## Визуальные и невизуальные действия Mobile SMARTS

Последние изменения: 2024-03-26

Все доступные действия в Mobile SMARTS делятся на визуальные и не визуальные. Визуальные и не визуальные действия по-другому можно назвать как «с окошками» и «без окошек».

Визуальные действия являются модальными, т.е. требуют от пользователя какого-то действия – ввода данных, выбора чего-то из списка и т.д. (меню, выбор номенклатуры, просмотр записей, редактирование полей). Это те действия, которые представляют некую формочку.

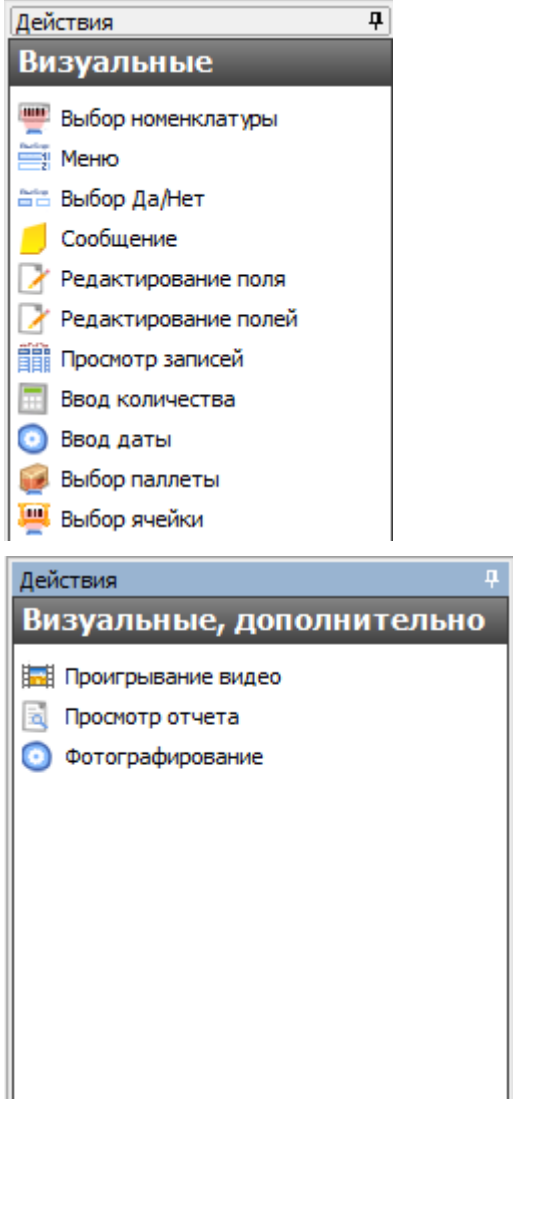

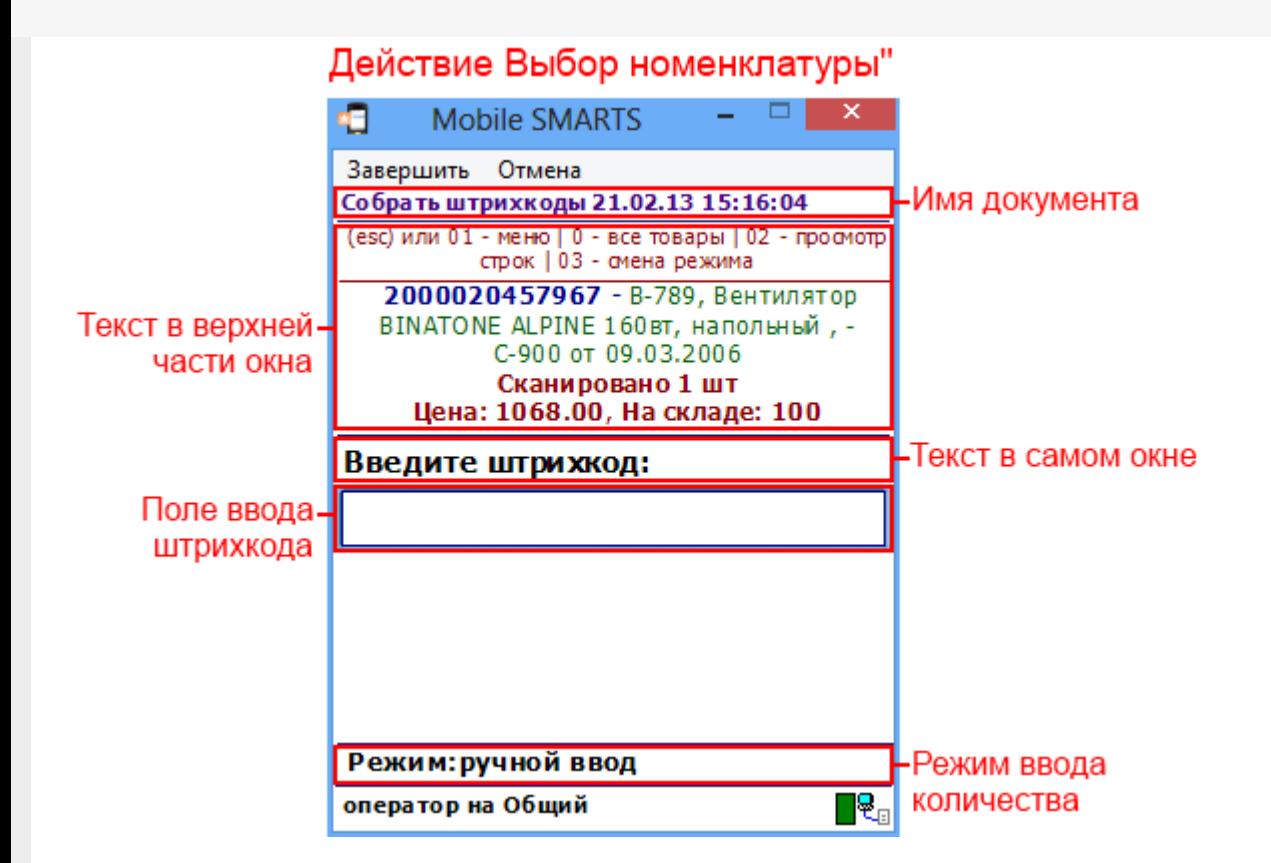

Практически все визуальные действия содержат свойства, задающие пользовательский интерфейс на терминале – например, «Текст в верхней части окна», «Текст в самом окне» и т.д. Все визуальные действия системы имеют возможности по настройке своего внешнего вида и выводу сопроводительных текстов для пользователя, в том числе с помощью шаблонов и форматирования.

Не визуальные действия (например, группы «Программирование» или «Работа с документом») ничего не требуют (например, присваивание, различные проверки, вызовы, записи), и выполняются одно за другим до тех пор, пока не наступит очередь визуального действия или документ не закроется.

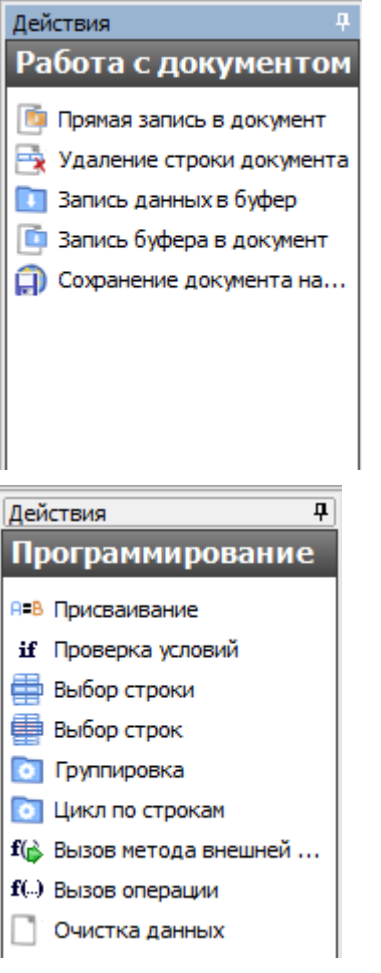

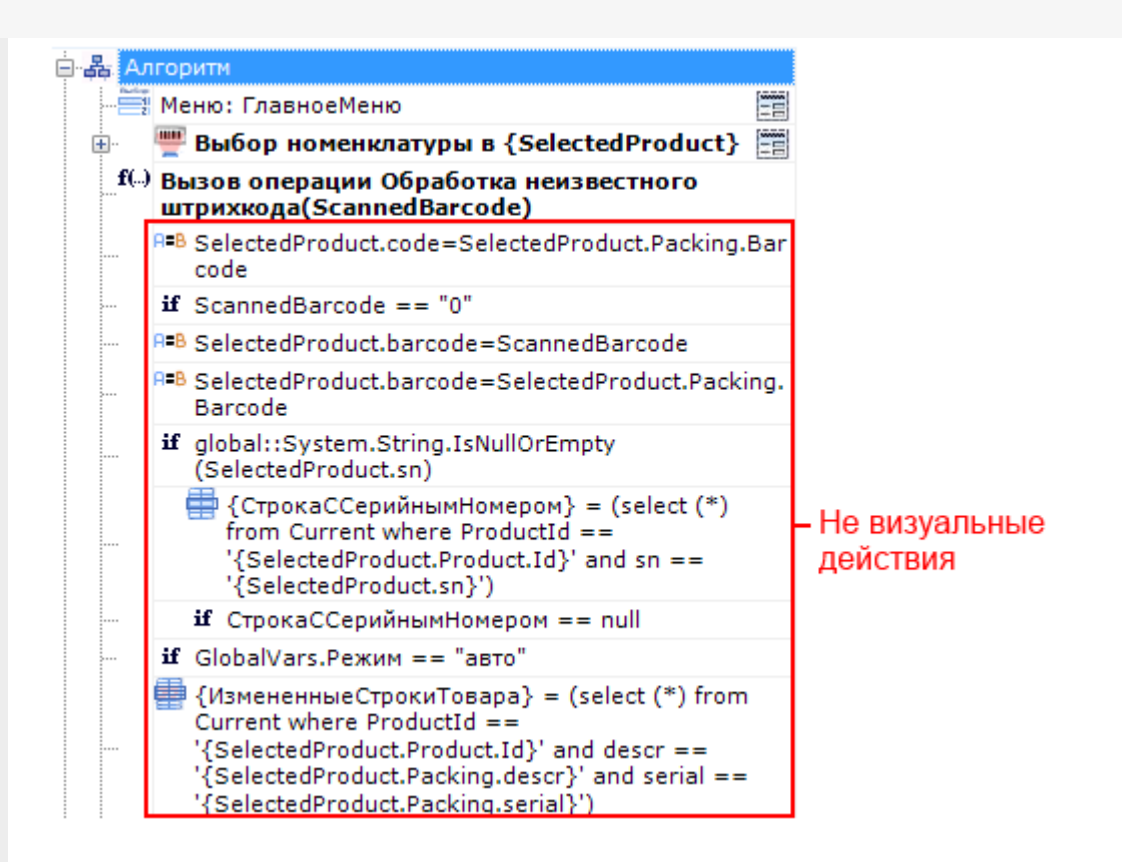

Значок Е напротив некоторых действий в алгоритме означает, что такое действие является визуальным.

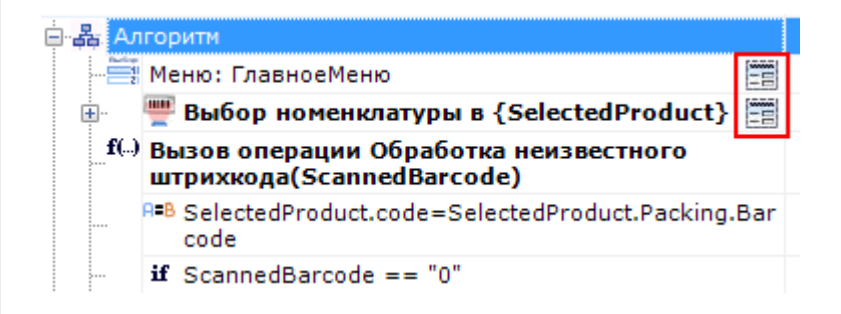

Вот как выглядят на ТСД визуальные действия:

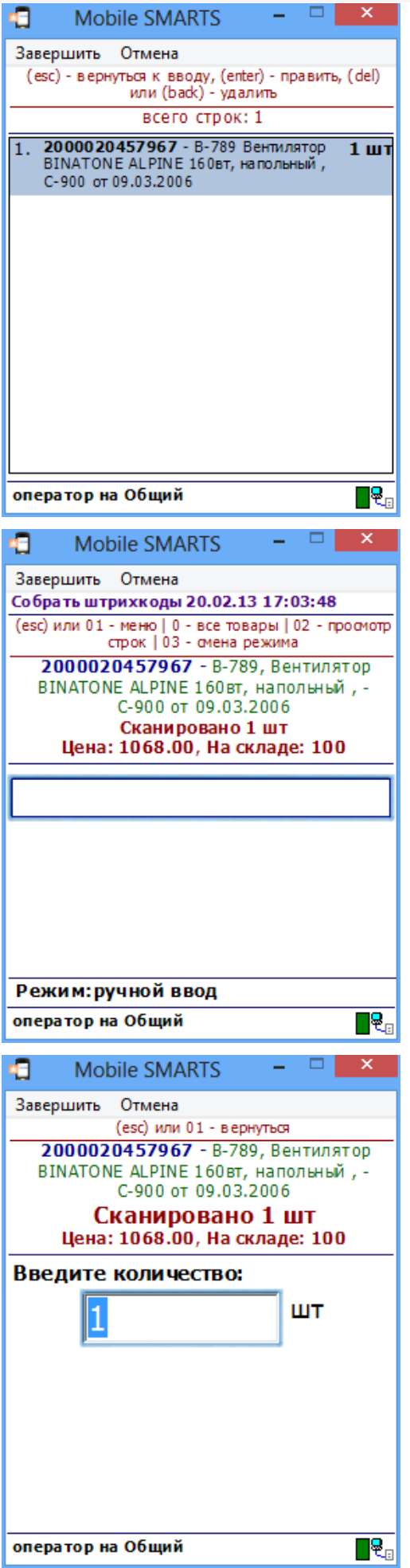

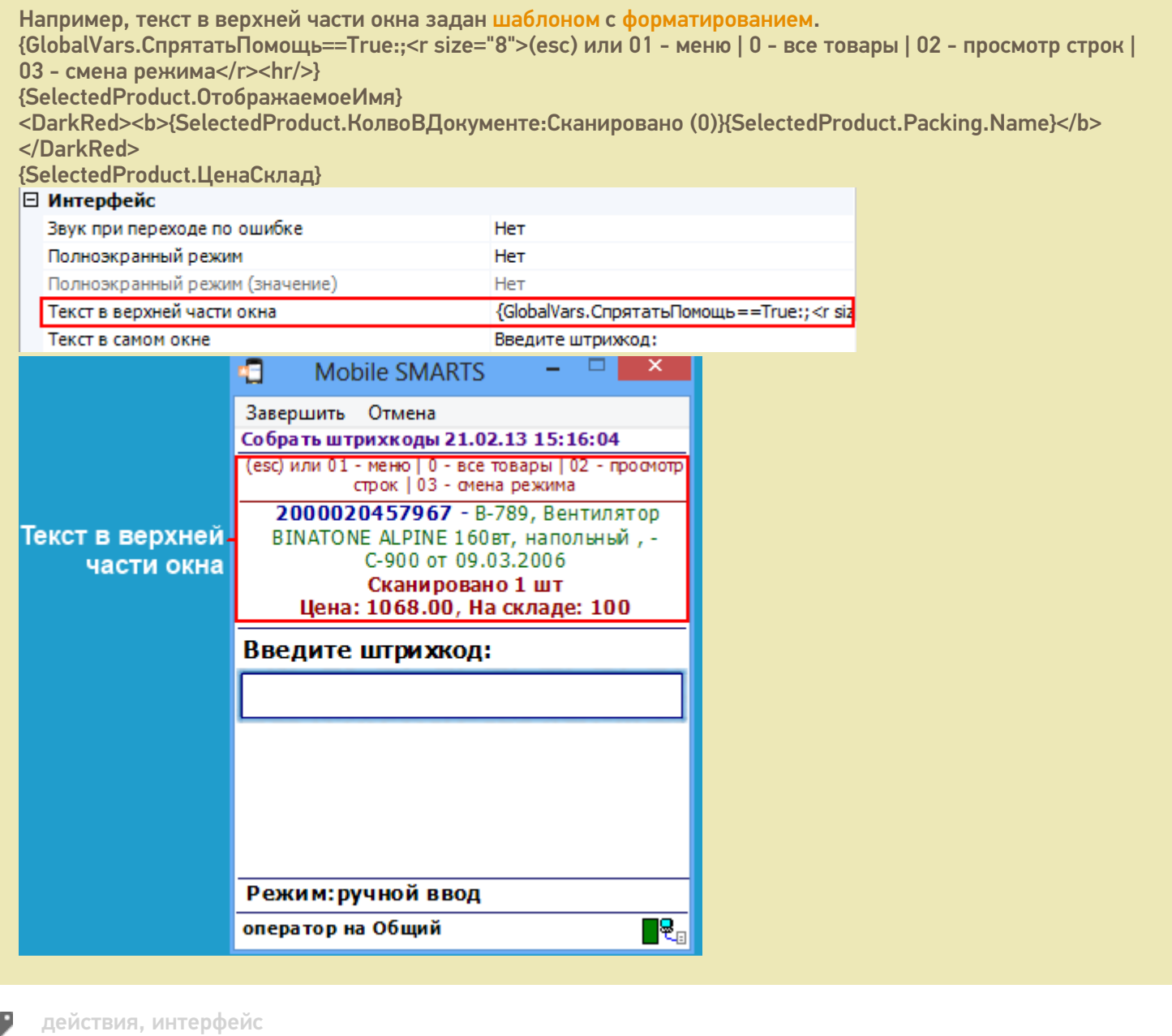

#### Не нашли что искали?

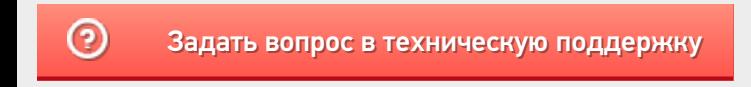

# Свойства визуальных действий Mobile **SMARTS**

Последние изменения: 2024-03-26

#### Свойства, общие для всех визуальных действий

Единственным свойством, общим для всех действий, является имя конкретного экземпляра действия в дереве.

Имя «Сканирование» не будет отображаться на экране ТСД – это не текст в окне, а имя экземпляра действия, по которому это конкретное действие будет идентифицироваться в редакторе. Основное применение имен – адресация в условных и безусловных переходах. В действительности, никто не запрещает давать действиям такие имена как «10», «20» и т.д.

Для визуальных действий существуют свойства, присутствующие во всех действиях такого типа.

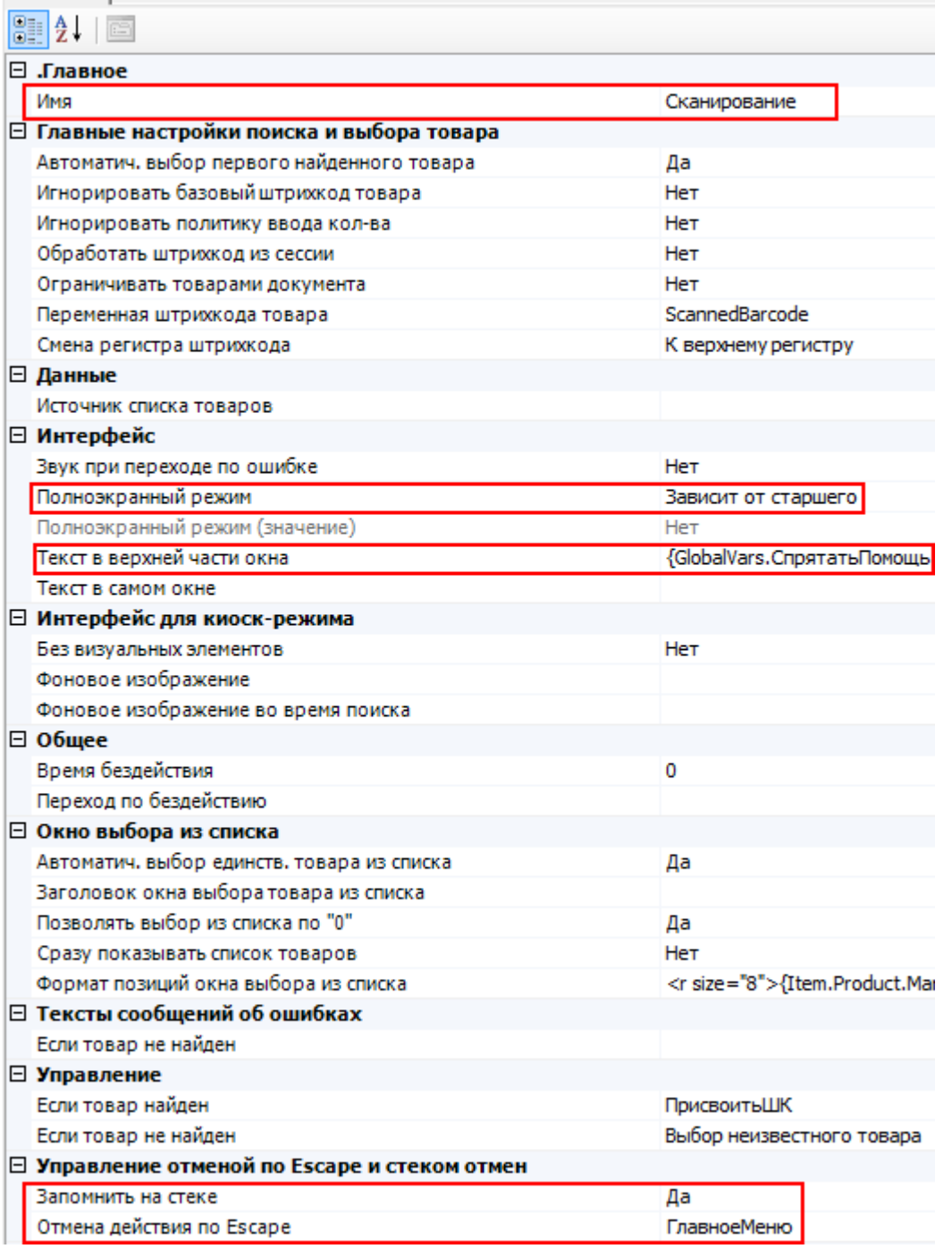

Свойства

Имя

**Имя действия** используется для указания перехода на него. Например, при неудачном сканировании товара можно сделать переход на какое-либо действие. Для этого в соответствующем свойстве «При ошибке ввода» действия выбора номенклатуры нужно указать имя того действия, на которое следует переходить.

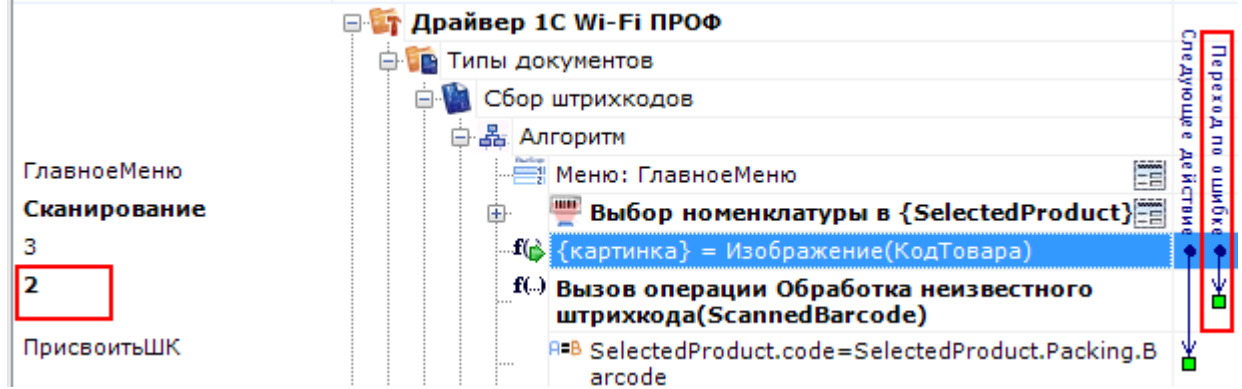

Имя можно не указывать. В этом случае на такое действие нельзя задать явного перехода по какому-либо событию или условию.

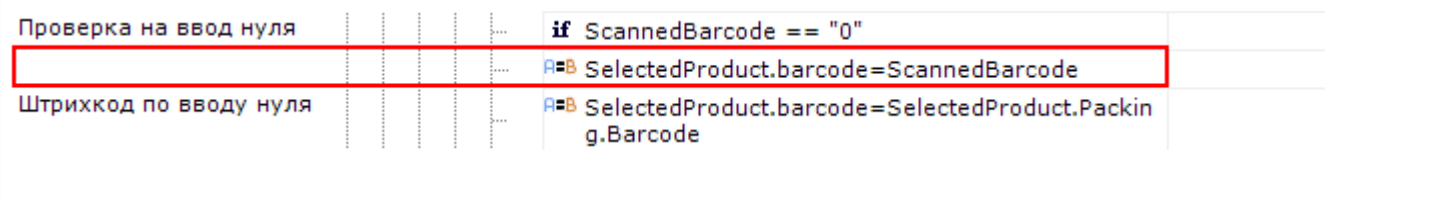

Текст в верхней части окна

**Строка.** Информационный текст, отображаемый в заглавии страницы при выполнении действия могут применяться шаблоны.

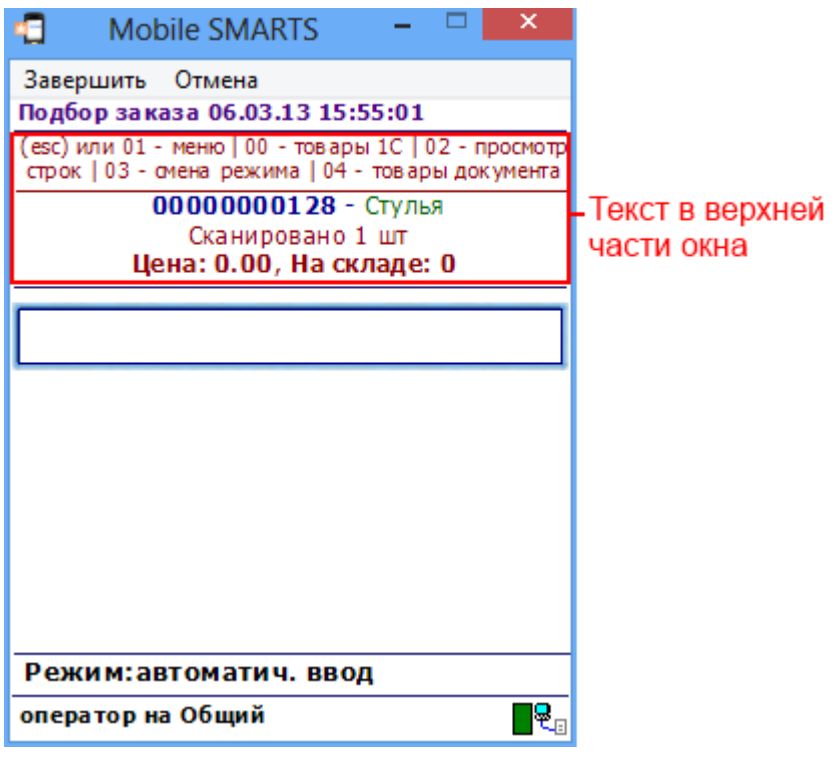

Полноэкранный режим

**Зависит от старшего | Да | Нет.** Определяет выводить ли окно действия в полноэкранном режиме (без верхних и нижних панелей, меню и т.д.).

Полноэкранный режим означает, что не будут отображаться шапка с названием документа и нижние панели, которые в редакторе метаданных называются «Строки подвала».

#### Полноэкранный режим

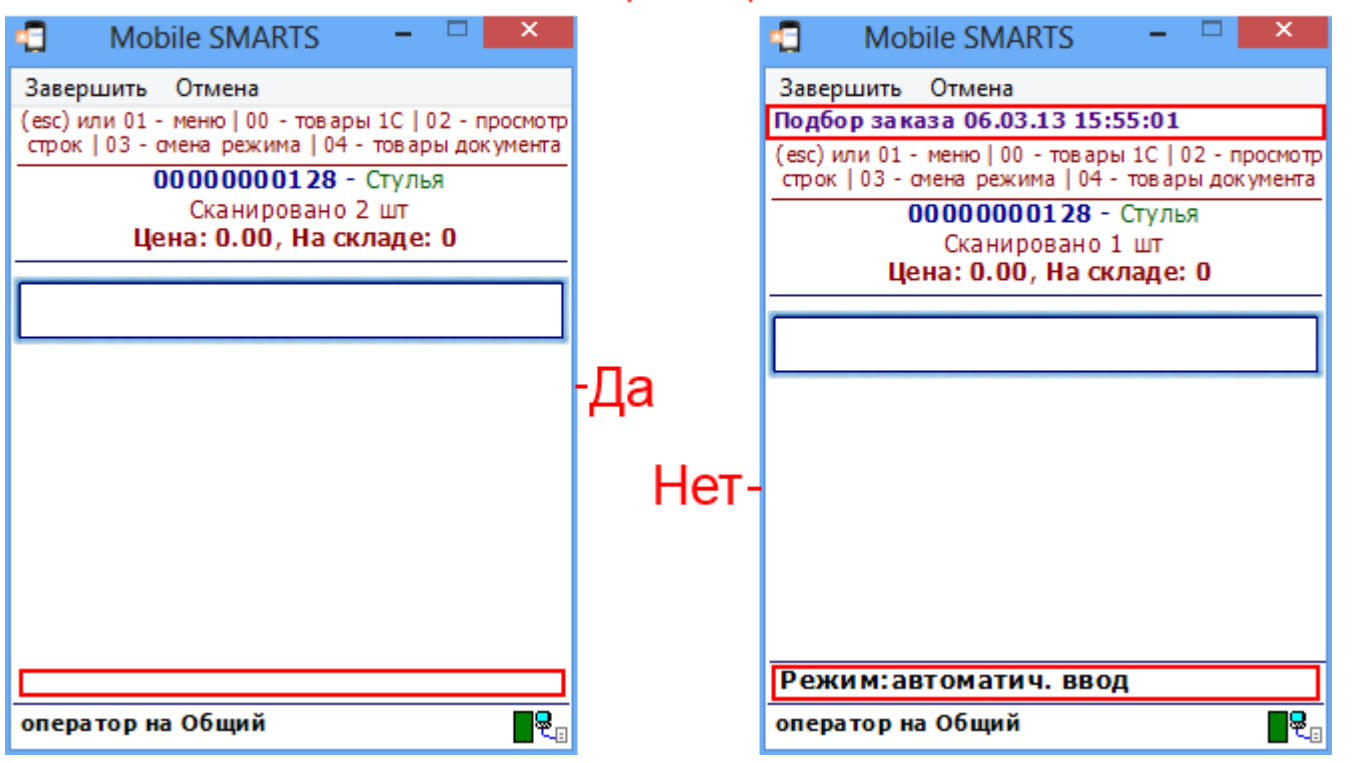

По умолчанию зависит от старшего, т.е. действия, находящиеся в группе, берут значение полноэкранного

#### режима у группы, та у своей группы и в конечном итоге у типа документа.

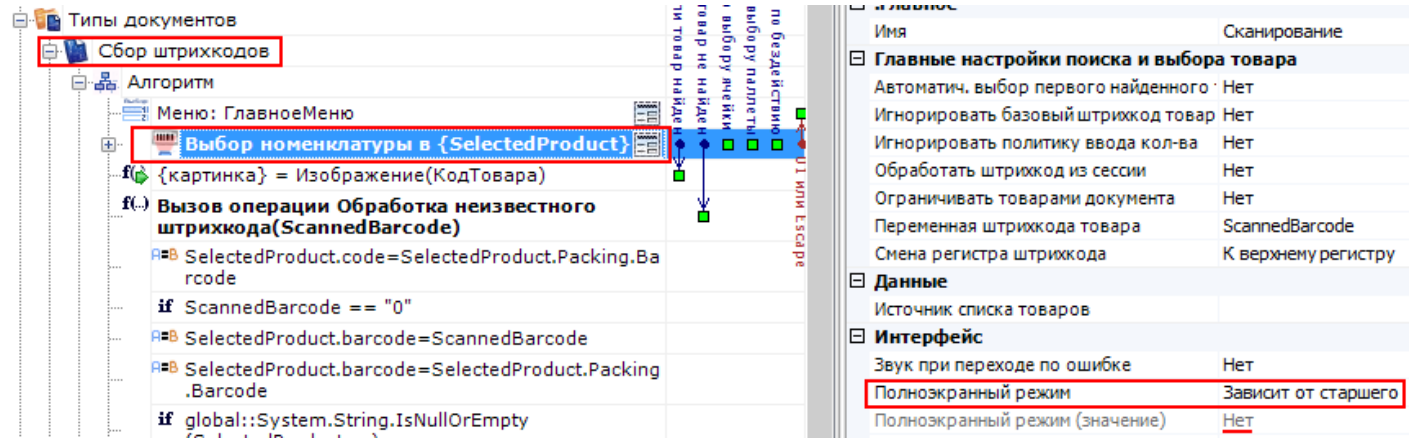

Например, в действии «Выбор номенклатуры» полноэкранный режим зависит от того, какой режим выбран в типе документа «Сбор штрихкодов».

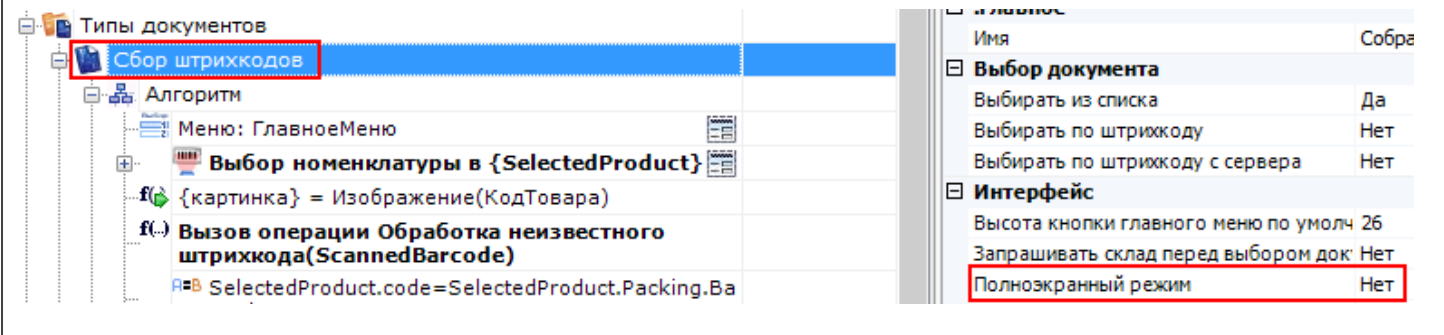

Полноэкранный режим (значение)

**Да | Нет.** Отображает будет ли действие выводиться в полноэкранном режиме с учетом указания на полноэкранный режим для родительских действий и типа документа.

Запомнить на стеке

**Да | Нет.** Флаг, указывающий, следует ли сохранять состояние сессии перед выполнением данного действия. Позволяет организовывать правильные алгоритмы отмены выполнения действий (подробнее смотрите «Стек действий»).

Отмена действия по Escape

**Отмена действия | Возврат на одно действие | Завершить документ | Прервать работу с документом | Возврат документа | или переход к любому выбранному действию из списка.** (подробнее смотрите «Значение системных действий»). Тип отмены действия при нажатии клавиши Escape.

### Не нашли что искали?

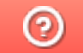

Задать вопрос в техническую поддержку

# Обработчики визуальных действий Mobile **SMARTS**

Последние изменения: 2024-03-26

В Mobile SMARTS предусмотрена возможность использовать обработчики в визуальных действиях. В обработчике можно задать клавишу или штрихкод, при нажатии на которую (или введя штрихкод) на ТСД будет происходить переход на другое действие, которое было задано в свойствах обработчика.

Для добавления обработчика в визуальном действии нужно нажать правой кнопкой мыши на действие и в выпадающем меню выбрать «Добавить обработчик».

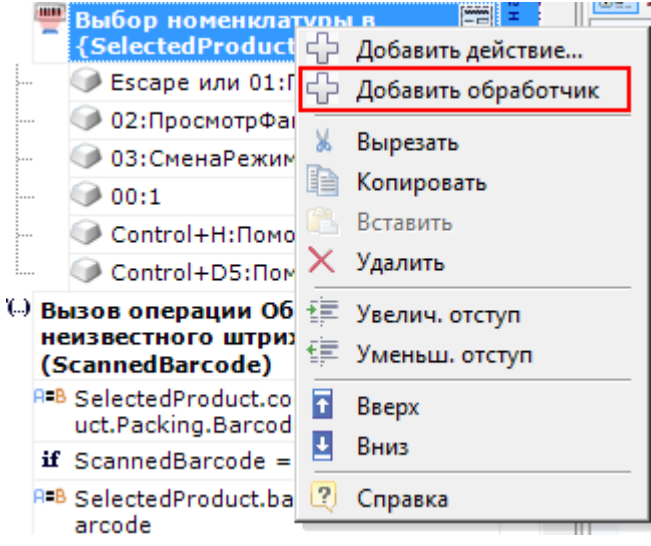

После этого в свойствах обработчика выбрать:

- Клавишу для перехода на другое действие;
- Действие , куда будет выполнен переход при нажатии клавиши или введении штрихкода;
- Ввести штрихкод, при вводе, которого, будет выполнен переход на выбранное действие.

Не обязательно указывать и клавишу и штрихкод, можно указать что-то одно.

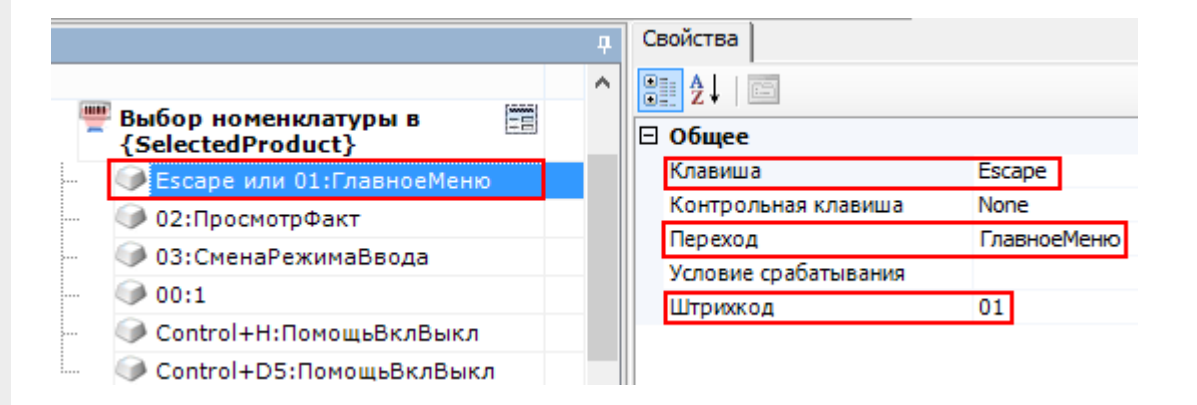

#### Дополнительно можно указать:

- Контрольную клавишу. Если назначена контрольная клавиша, то переход на заданное действие будет выполняться при одновременном нажатии «Клавиши» и «Контрольной клавиши» (например, Control+H);
- Условие срабатывания. Можно написать условие срабатывания клавиши или штрихкода. Срабатывание происходит, только если условие

возвращает True. Если условие не задано, клавиша или штрихкод срабатывают всегда.

Для того, что бы пользователь ТСД знал, какие клавиши или штрихкоды соответствуют переходам и на какие действия, можно разместить помощь в виде текста в верхней части окна или создать там дополнительные управляющие кнопки.

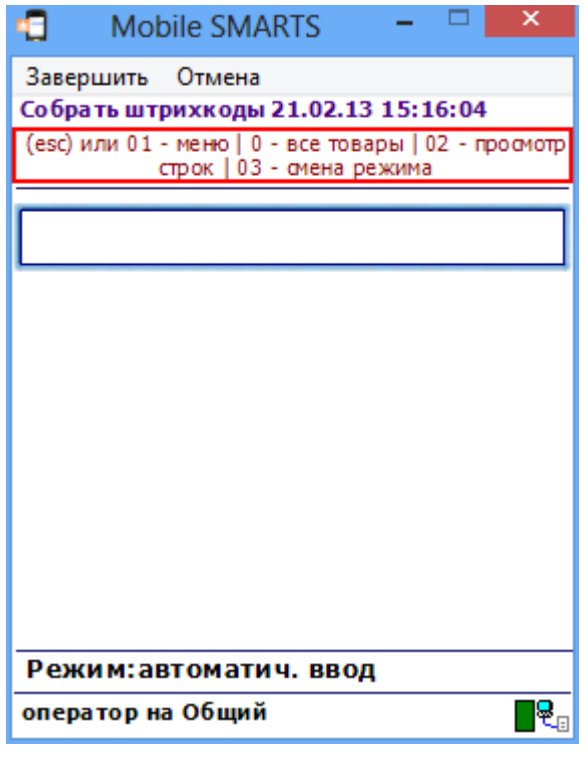

действия, обработчики, интерфейс

#### Не нашли что искали?

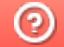

Задать вопрос в техническую поддержку

# Обмен данными между действиями Mobile **SMARTS**

Последние изменения: 2024-03-26

В процессе выполнения алгоритма для обмена данными между действиями существует сессия. Сессия представляет собой хранилище записей переменных вида «Имя» - «Данные» (например, Document – Строки документа). Каждое действие имеет набор каких-то входных данных, с которыми оно работает и какой-то результат своей работы. Действия, используя сессию, добавляют, удаляют или вносят изменения в данные записей, они берут исходные данные из сессии и по результату своей работы кладут обратно данные по именам.

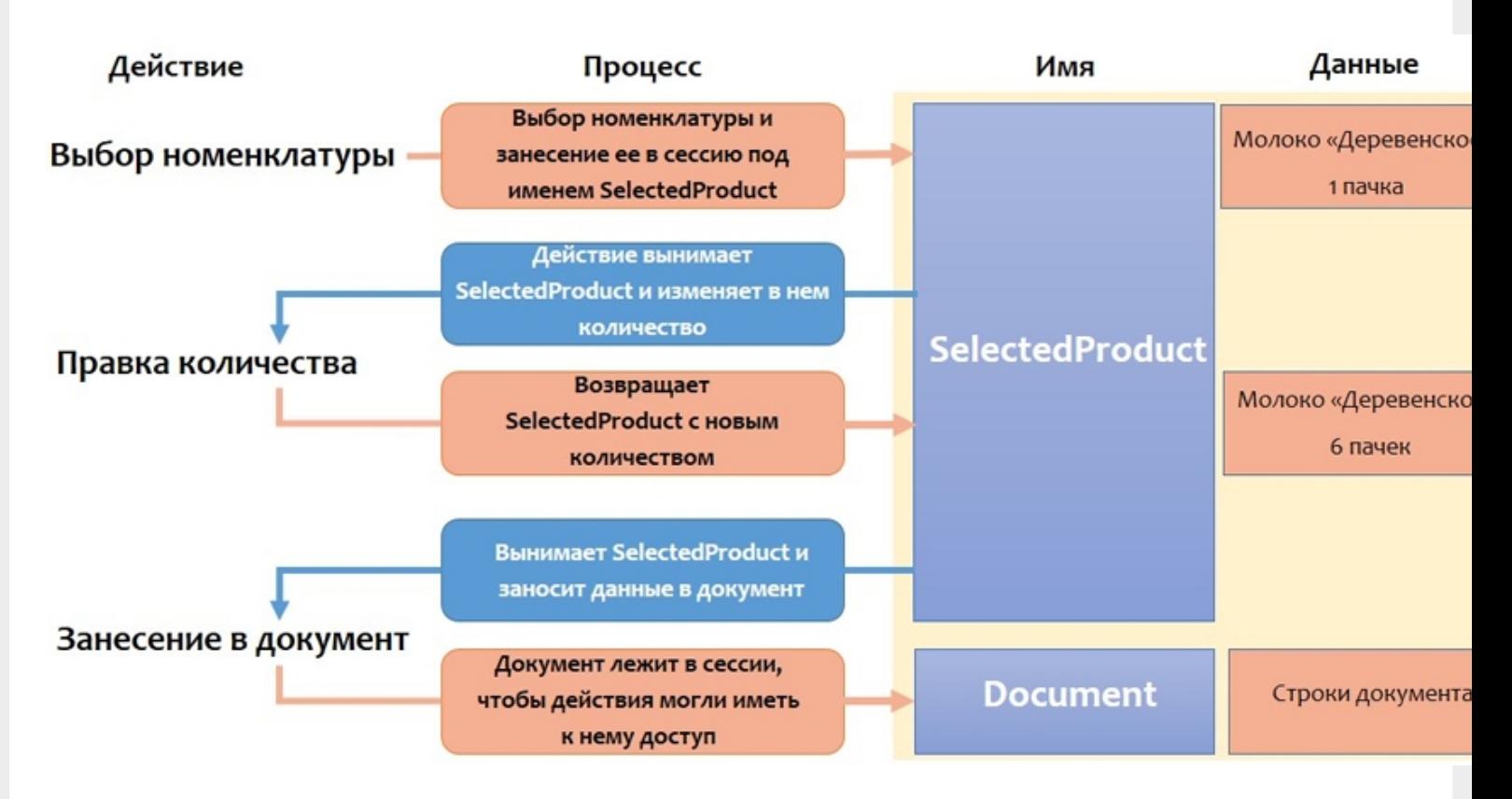

У нас есть действие «Выбор номенклатуры», которое представляет визуальное действие, с помощью которого пользователь должен выбрать какую-то позицию номенклатуры (например, отсканировав штрихкод или выбрав позицию из списка).

Результат работы этого действия занесение в сессию переменной SelectedProduct (объект, который содержит информацию о товаре, количестве и других дополнительных полях).

После этого процесс происходит дальше по алгоритму.

Следующее действие, которое необходимо выполнить в данном примере это «Правка количества». Теперь действие «Правка количества» использует данные лежащие в сессии. Это тоже визуальное действие, отображающее формочку для ввода количества товара. После того как пользователь ввел данные, действие «Правка количества» вносит изменения в сессию, изменив количество номенклатуры (Молоко «Деревенское» вместо 1 пачки было занесено 6 пачек).

Следующее действие «Занесение в документ». Оно берет данные из сессии и в соответствии со своими настройками, которые мы сделали у этого действия, и заносит запись непосредственно в документ. Документ также лежит в сессии и все действия имеют к нему доступ.

После прекращения работы с документом (завершение или временный выход) сессия прекращает свое существование. При возобновлении работы с документом появляется новая сессия.

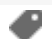

### Не нашли что искали?

 $\odot$ 

Задать вопрос в техническую поддержку

# Переходы по действиям Mobile SMARTS

Последние изменения: 2024-03-26

Алгоритм программы выполняется шаг за шагом, начиная с первого действия. Каждому действию можно задать уникальное имя, которое потом используется для задания перехода к данному действию.

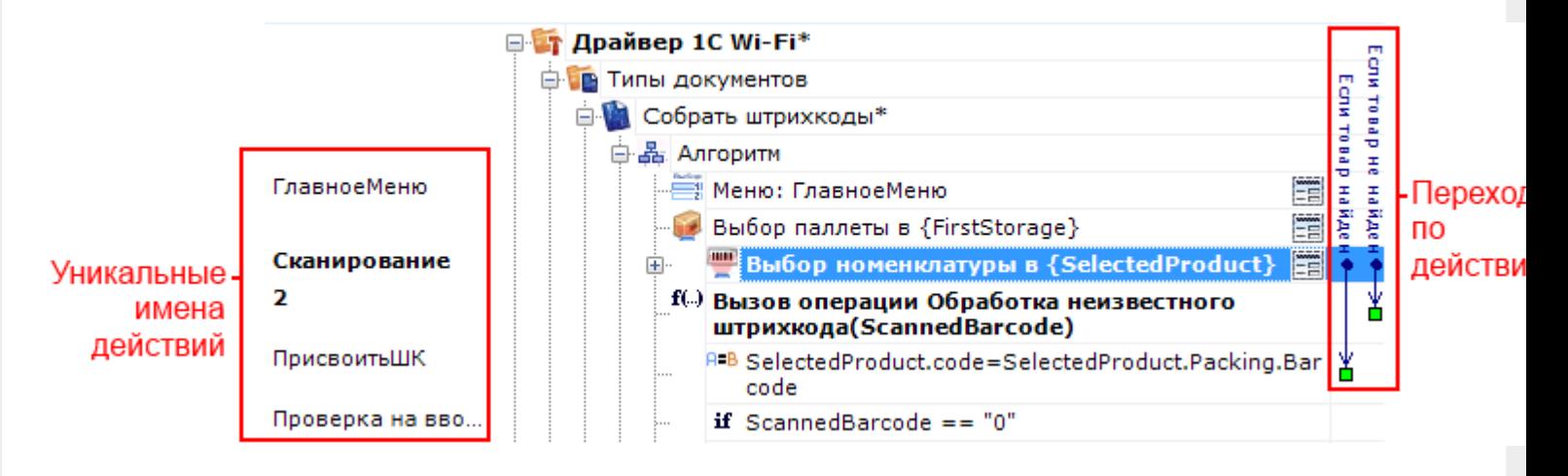

Если переходы явно не заданы (не указаны переходы по именам), то действия будут идти по порядку. Если у действия не задано имя, то явный переход на него назначить нельзя, оно может быть выполнено, только когда придет его очередь (по порядку).

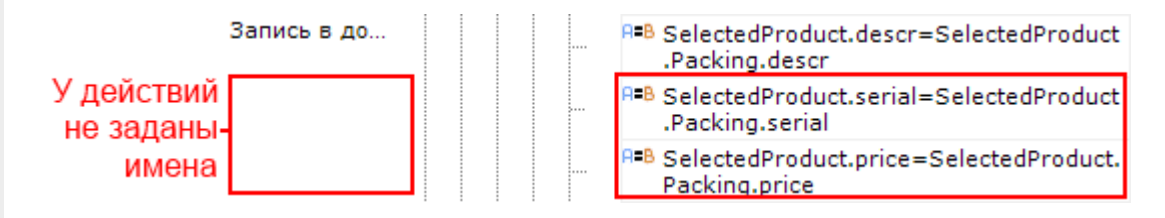

От одного действия могут быть назначены сразу несколько переходов на другие действия или операции. На какое действие или операцию будет осуществлен переход зависит от введенных данных.

Для удобства переходы показаны разноцветными стрелочками, чтобы видеть, куда могут переходить действия и при каких условиях или откуда может быть осуществлен переход на это действие. Синие стрелочки – переход по обычным действиям. Бордовые стрелочки – переходы по обработчикам. Красные и зеленые переходы по «if», зеленый – условие выполнено, красный – условие не выполнено. Оранжевые – задано неправильно имя перехода (например, удалили действие или переименовали).

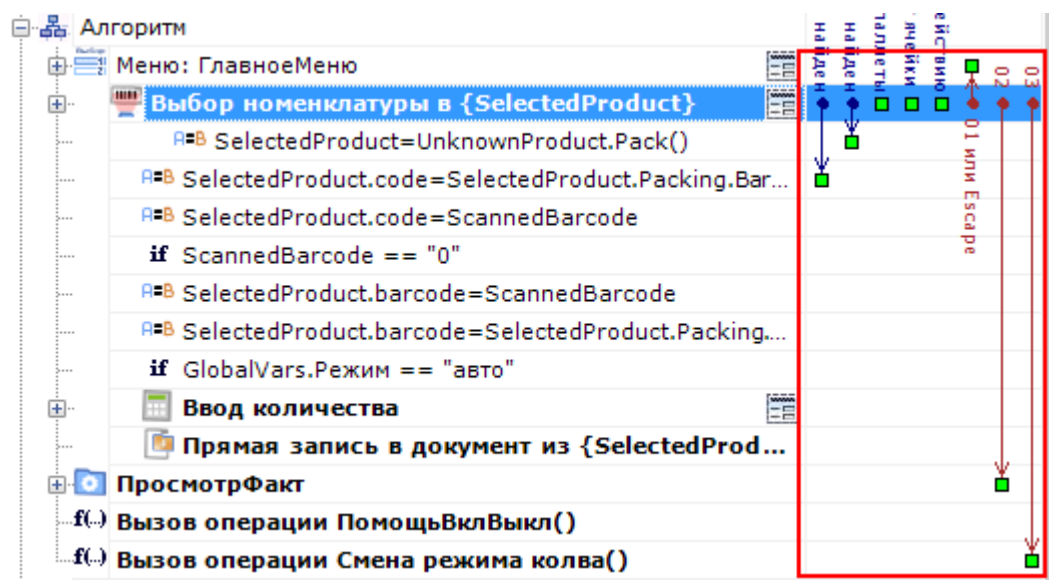

Например, при выборе номенклатуры, если отсканированный товар был найден в справочнике номенклатуры,

то переход будет на действие с именем «ПрисвоитьШК». Если товар не найден в справочнике номенклатуры, то переход будет осуществлен на действие с именем «10» - вызов операции Обработка неизвестного штрихкода (именовать действия можно используя числа).

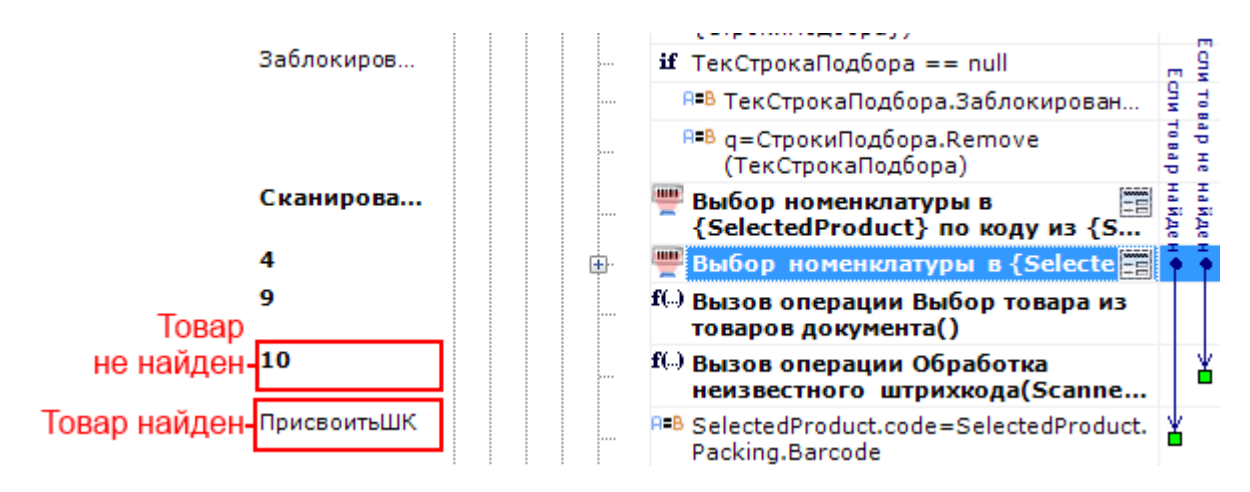

Опциональные переходы – не обязательные переходы, зависят от настроек. Если опциональный переход не задан, то действие имеет свой встроенный в Mobile SMARTS алгоритм обработки.

Например, действие «Выбор номенклатуры». Если при выполнении этого действия товар не найден и не задан переход для этого случая, то действие имеет свой собственный уже написанный и встроенный в Mobile SMARTS алгоритм обработки не найденного товара (произвести звук ошибки и вывести сообщение, что товар не найден).

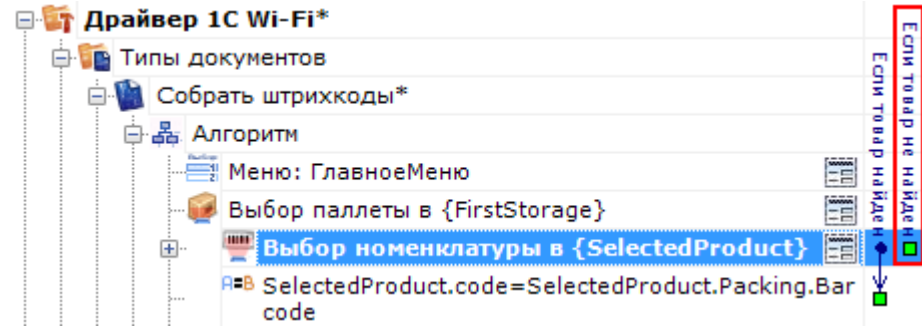

А если нам необходим свой специализированный алгоритм обработки ненайденного товара (например, вызов операции Обработка неизвестного штрихкода), то надо задать переход на него.

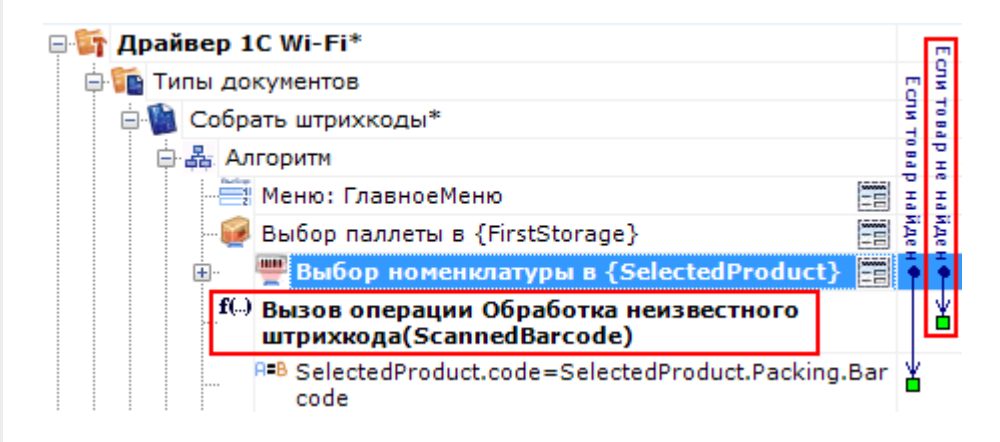

Для готовых решений на основе Mobile SMARTS (драйвера терминала сбора данных для «1С:Предприятия» ), такой алгоритм уже написан.

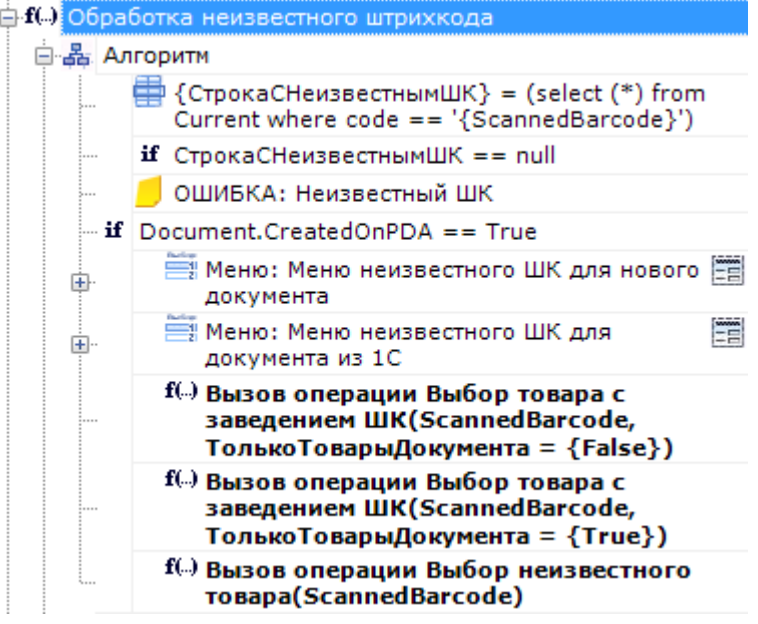

### Значение системных переходов

В выпадающем списке для действия (группировки действий, операции) кнопки отображаются возможные варианты перехода по нажатию такой кнопки. Вначале этот список заполнен системными переходами.

#### **Для действий внутри алгоритма типа документа**

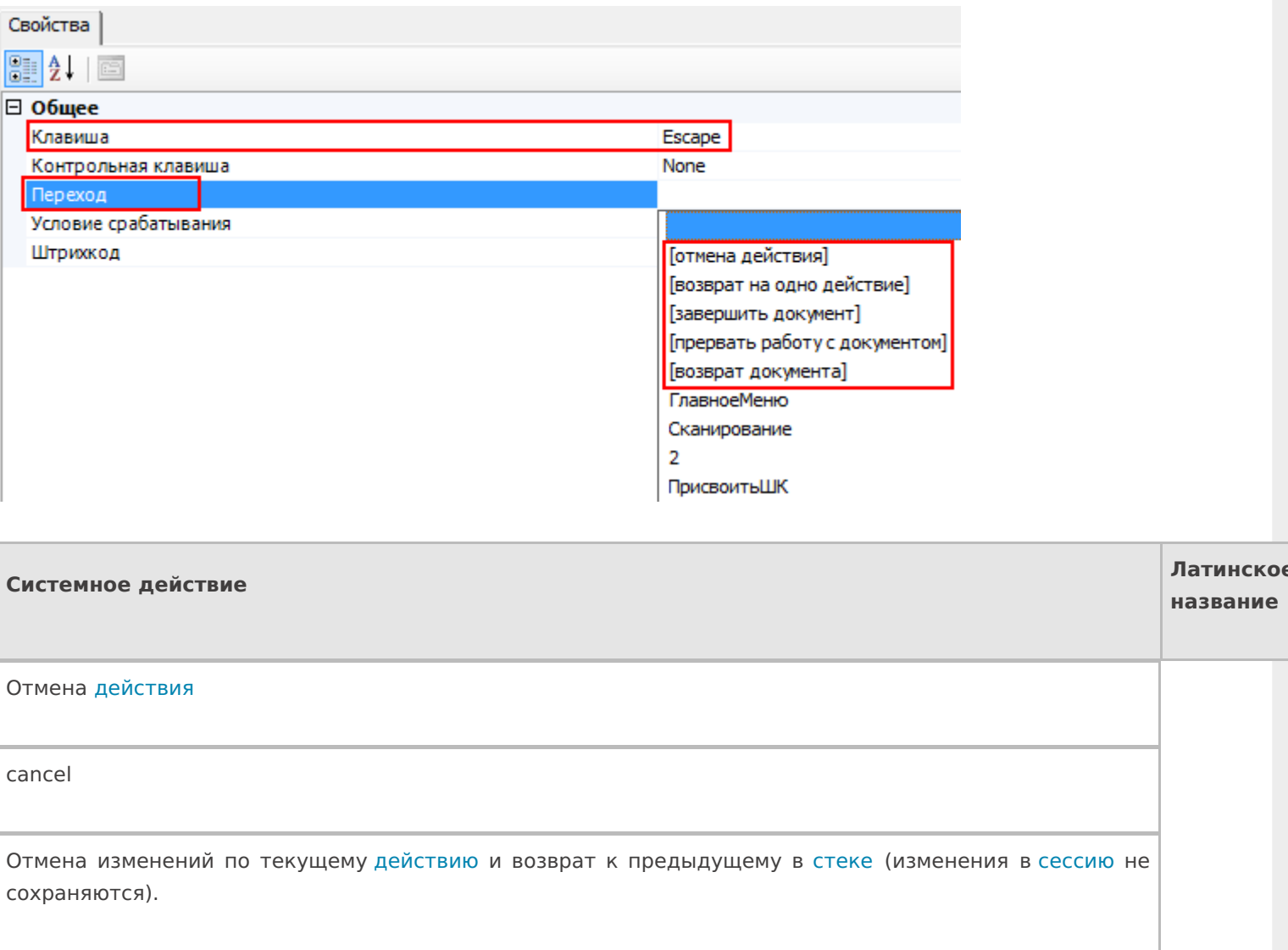

Возврат на одно действие

finishproc

Возврат к предыдущему действию в стеке без отмены произведенных изменений (изменения сохраняются в сессию ).

Завершить документ

return

Выход из документа, документ считается выполненным, у него будет выставлен флаг завершен и при обмене данными он уйдет на сервер.

Прервать работу с документом

abort

Выход из документа, документ считается прерванным. Флаг завершения не выставляется, и документ остается на терминале.

Возврат документа

release

Отказ от выполнения документа. Если документ не был изменен, то он будет возвращен на сервер, в исходном состоянии, и не будет считаться выполненным. Впоследствии его снова сможет забрать тот же или другой пользователь.

Если документ был создан на терминале, то он будет удален.

Если документ уже был изменен, то …

Разница между прерыванием и завершением документа состоит в том, будет ли выставляться флажок «Завершен» в документе.

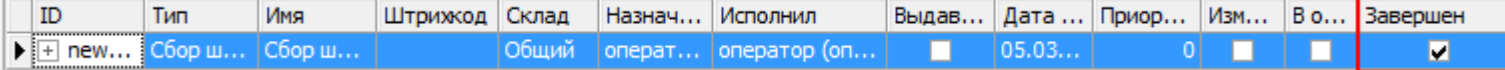

**Для действий внутри алгоритма операции**

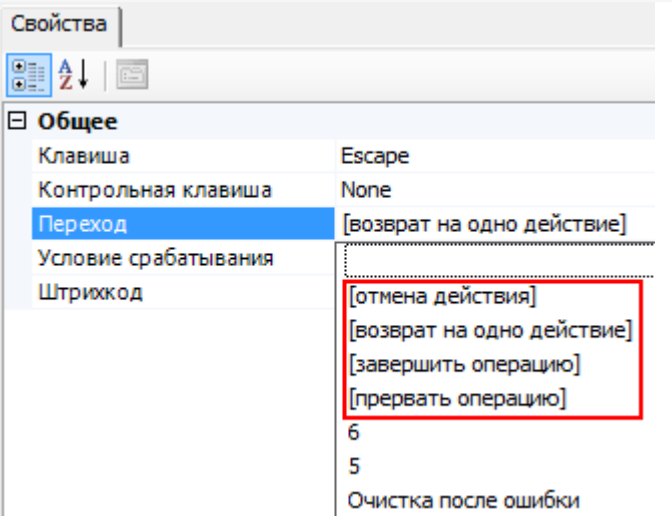

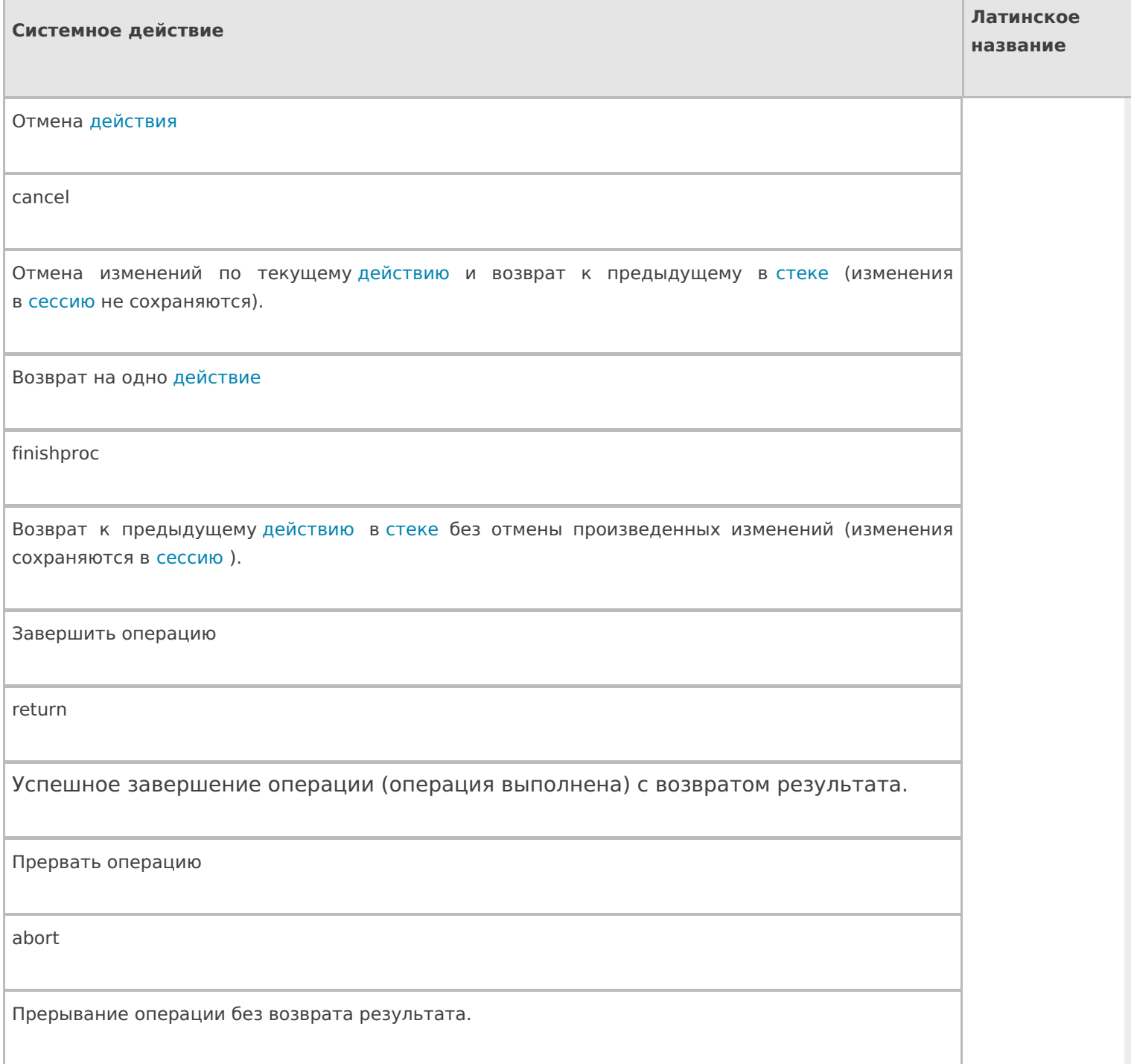

**Для действий внутри групп или циклов**

#### □ Управление отменой по Escape и стеком отмен

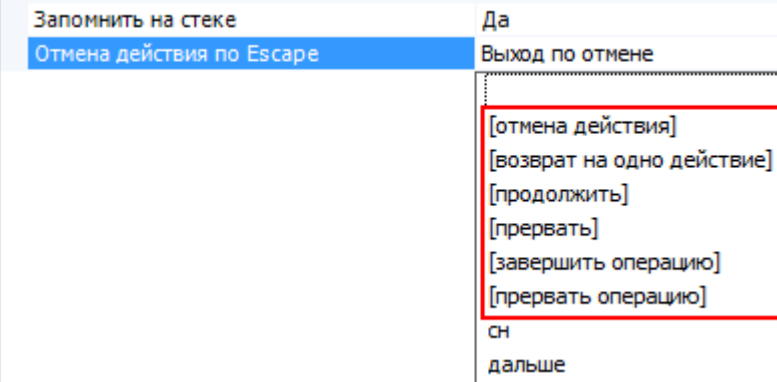

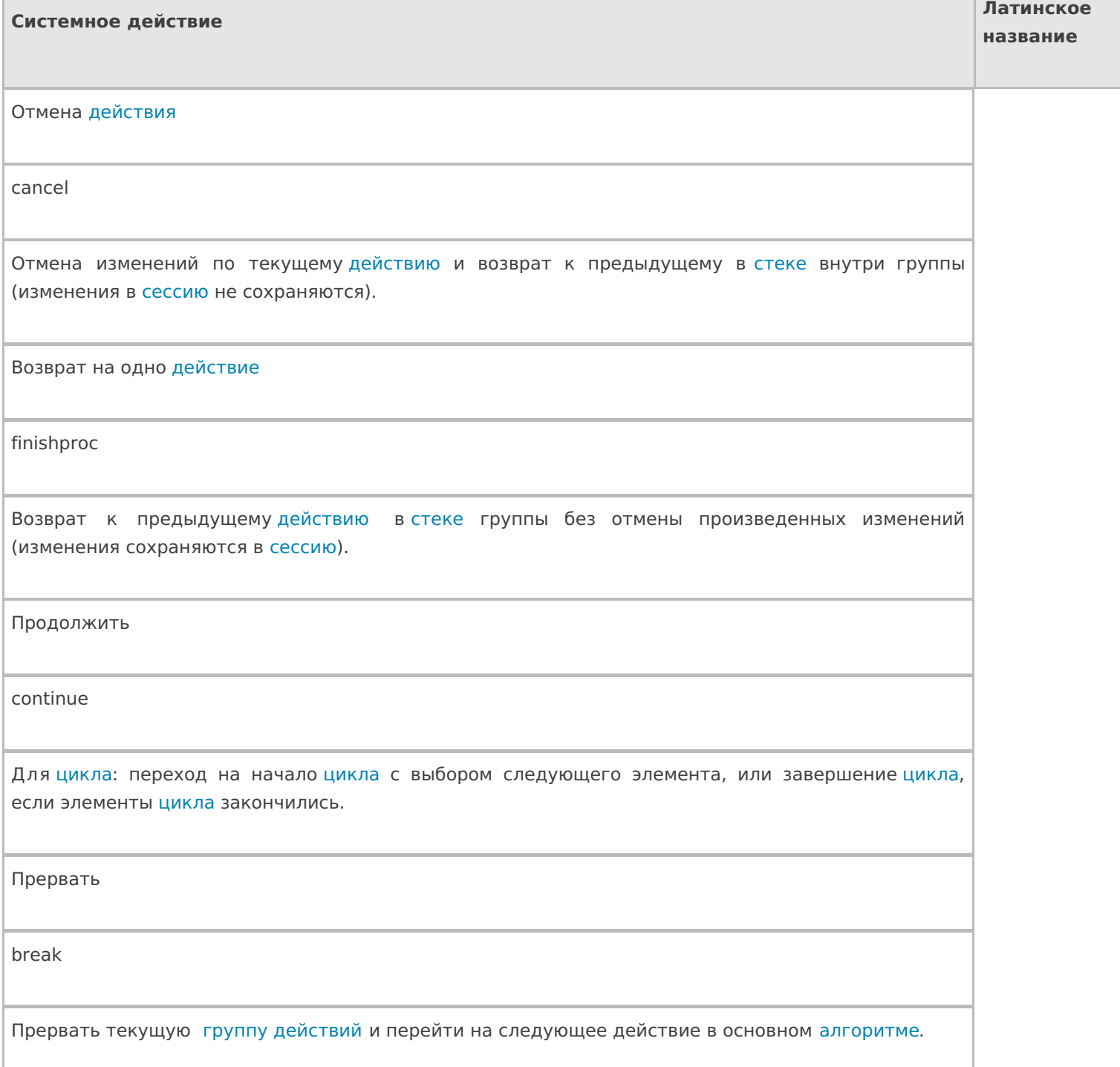

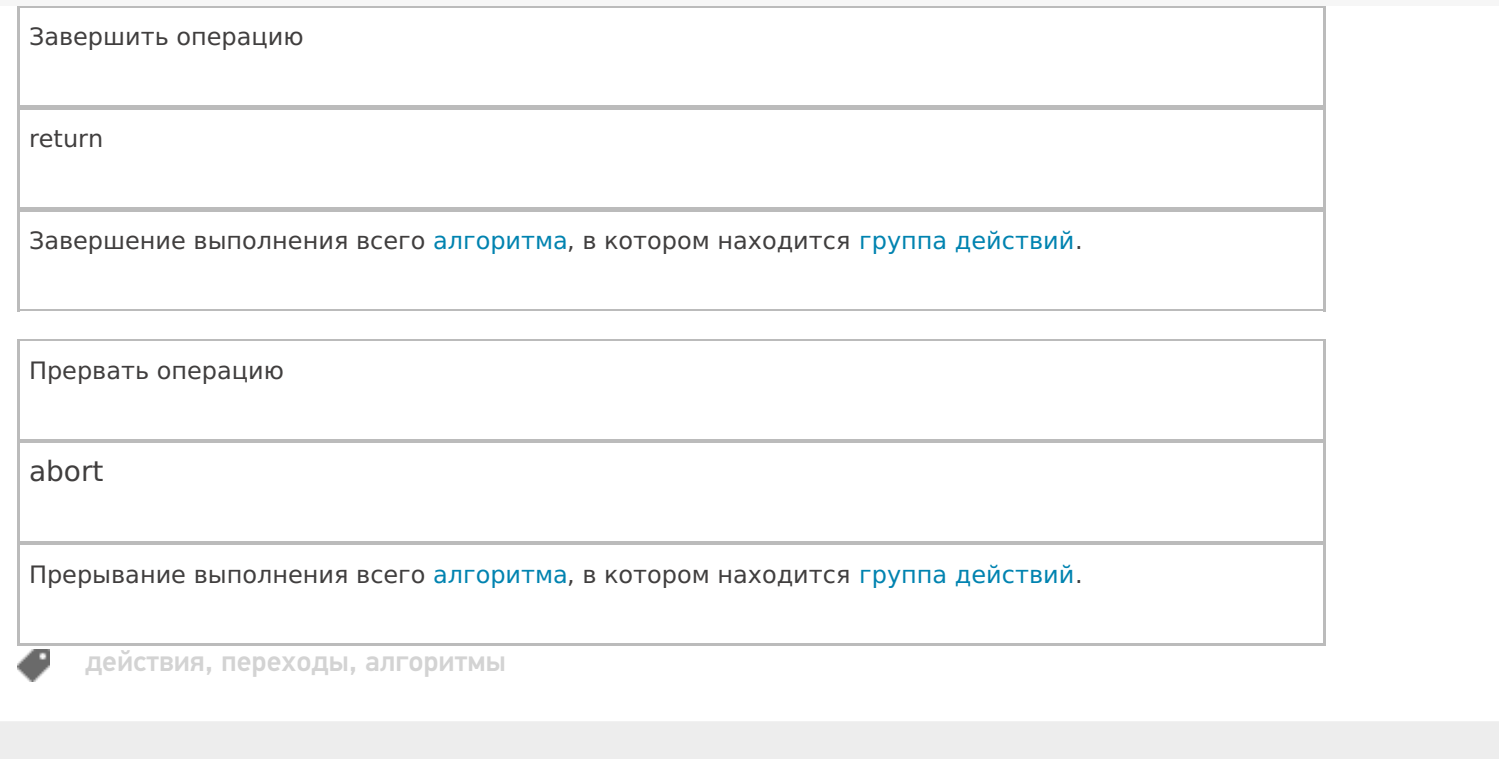

### Не нашли что искали?

 $\odot$ Задать вопрос в техническую поддержку

# Переходы по стеку действий в Mobile **SMARTS**

Последние изменения: 2024-03-26

В процессе исполнения операций визуальные действия, а также действие группировки действий, могут складываться в стек действий. Смысл стека действий в следующем:

- предоставить оператору ТСД возможность возвращаться к действиям, которые он уже выполнял (экранам, на которых он только что был), для того, чтобы что-то там поправить;
- предоставить возможность вызова каких-то последовательностей действий как подпрограмм – например, вызов меню по клавише F1, и возврат к месту, откуда меню было вызвано, по клавише Escape.

Действие окажется на стеке в том случае, если её свойство «Запомнить на стеке» будет равно «Да».

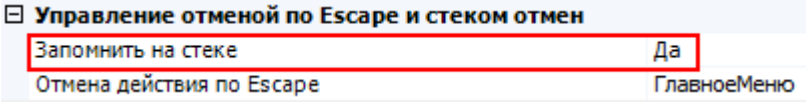

Для навигации по стеку в Mobile SMARTS предусмотрен механизм отмены действия и специальные зарезервированные команды перехода, такие как «Отмена действия», «Возврат на одно действие» и т.д. (системные переходы).

Рассмотрим как происходят переходы по стеку.

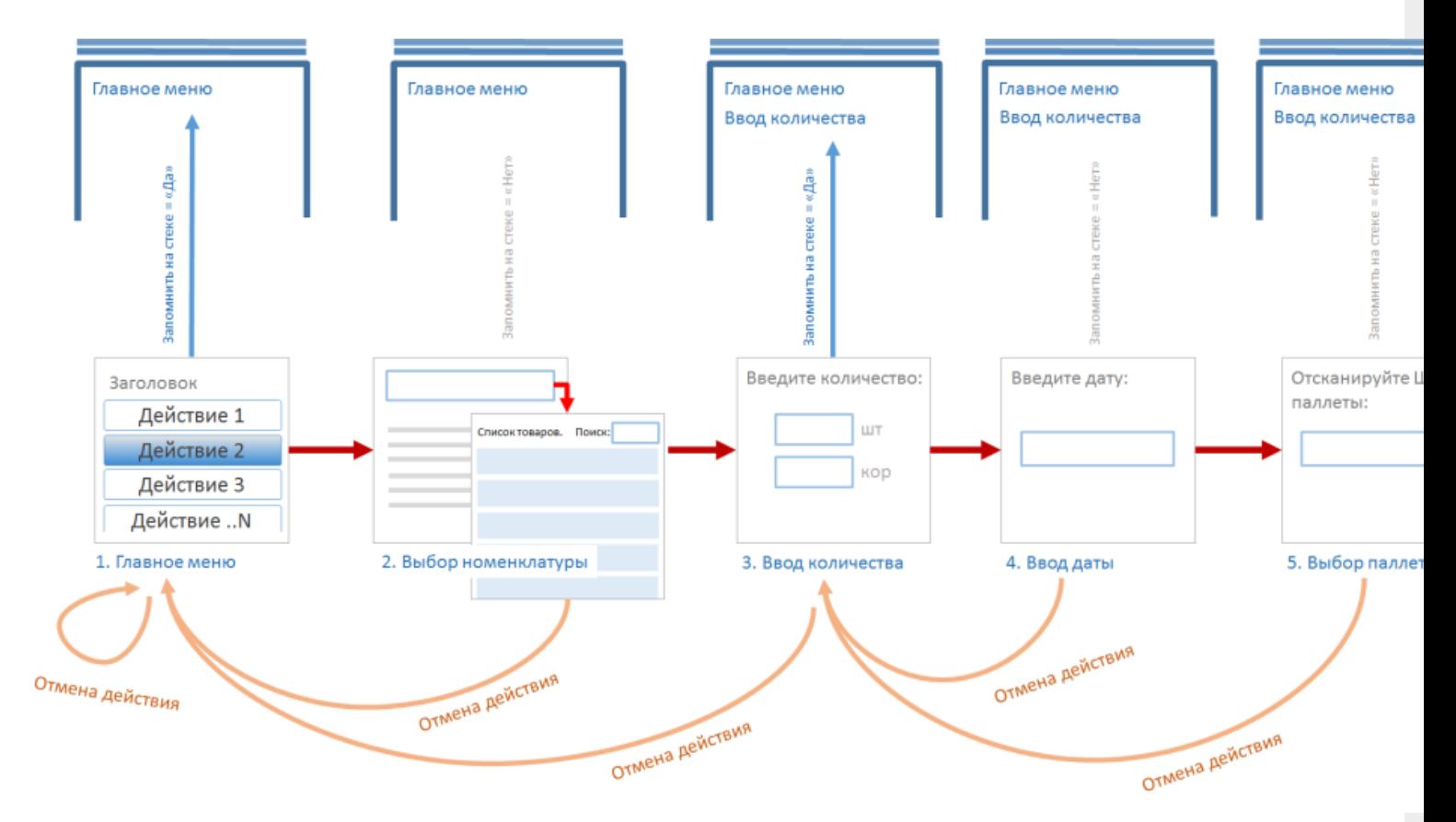

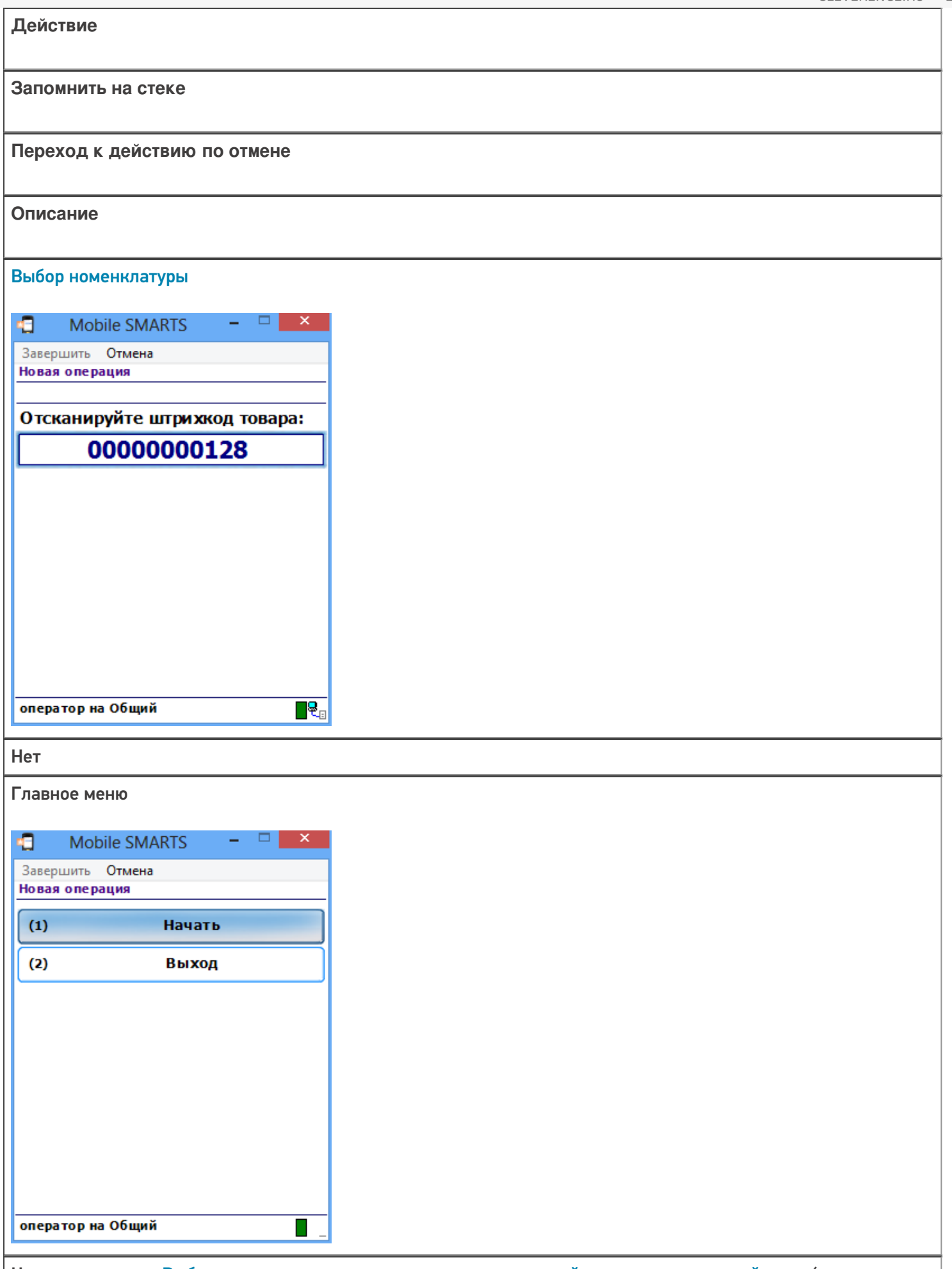

Находясь в окне «Выбора номенклатуры» при возврате на одно действие или отмене действия (при нажатии клавиши Escape) будет выполнен переход к последнему действию, находящемуся в стеке, в данном случае это «Главное меню».

## Ввод количества a Mobile SMARTS  $\Box$ Завершить Отмена Новая операция Стулья (шт) Введите количество: ШT  $\overline{1}$ оператор на Общий  $\blacksquare$ Да Главное меню đ. Mobile SMARTS  $\Box$  $\mathsf{x}$ Завершить Отмена Новая операция Начать  $(1)$  $(2)$ Выход

Находясь в окне «Ввод количества» при возврате на одно действие или отмене действия (при нажатии клавиши Escape) будет выполнен переход к последнему действию, находящемуся в стеке, в данном случае это «Главное меню». Переход к «Выбору номенклатуры» (при нажатии клавиши Escape) не может быть выполнен, т.к. в настройках этого действия указано, что на стеке не запоминать.

П

оператор на Общий

#### Ввод даты

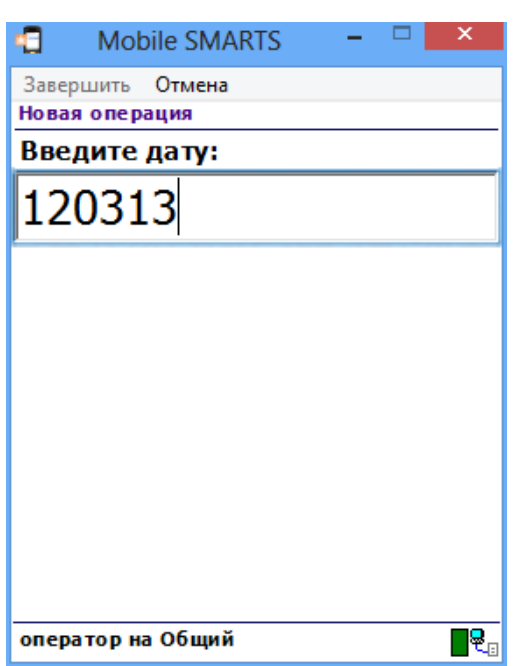

Нет

#### Ввод количества

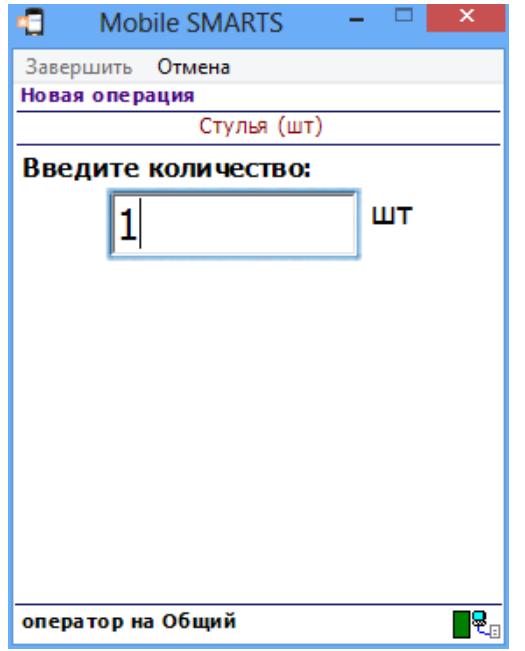

Находясь в окне «Ввод даты» при возврате на одно действие или отмене действия (при нажатии клавиши Escape) будет выполнен переход к последнему действию, находящемуся в стеке, в данном случае это «Ввод количества».

Выбор палеты

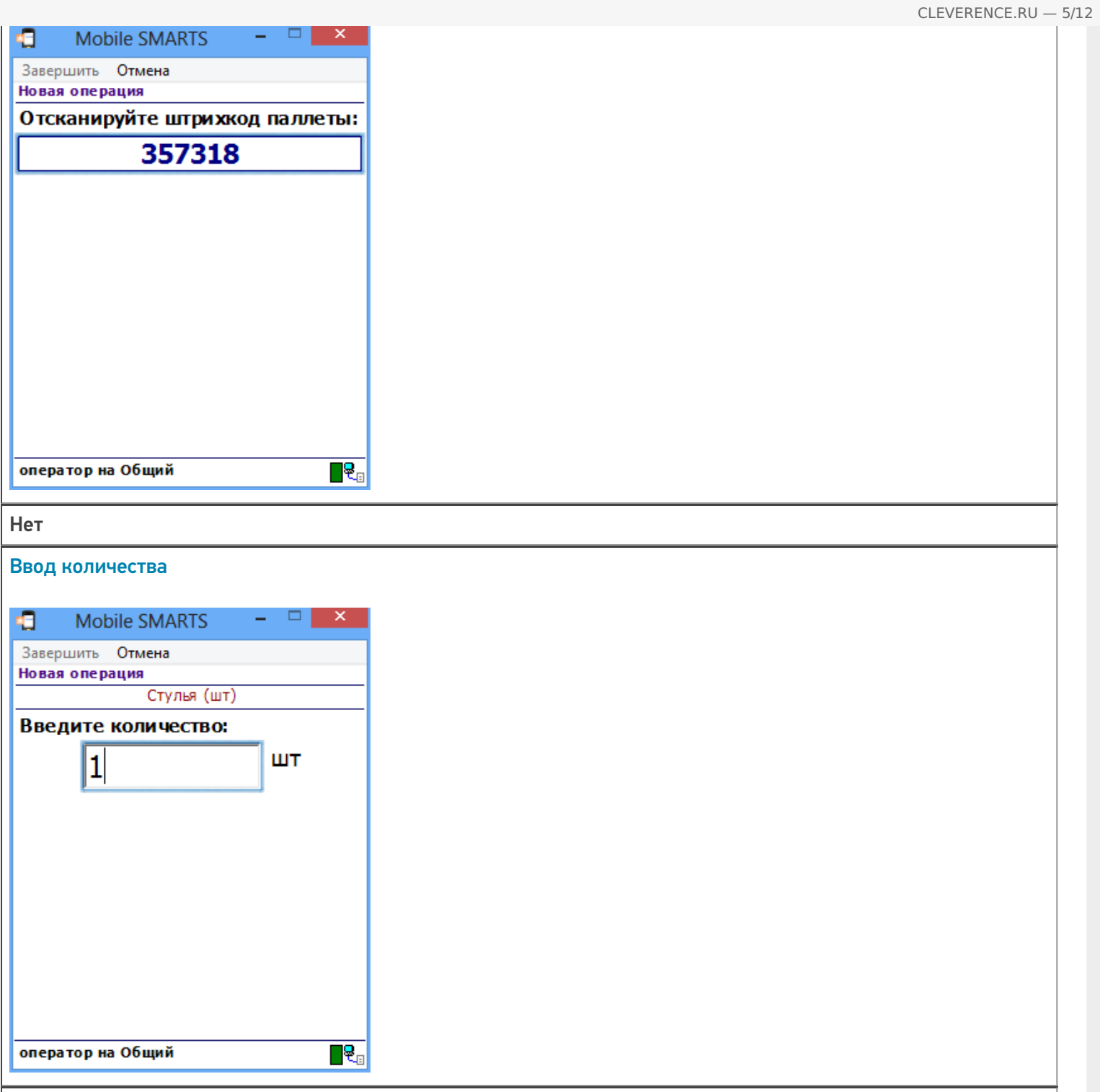

Находясь в окне «Выбор палеты» при возврате на одно действие или отмене действия (при нажатии клавиши Escape) будет выполнен переход к последнему действию, находящемуся в стеке, в данном случае это «Ввод количества». Переход к «Вводу даты» (при нажатии клавиши Escape) не может быть выполнен, т.к. в настройках этого действия указано, что на стеке не запоминать.

### Примеры перехода по стеку действий

Рассмотрим пример, когда у всех визуальных действий в настройках свойств «Запомнить в стек» выбрано «Да», а в настройках свойства «Отмена действия по Escape» выберем «Отмена действия» (можно выбрать «Возврат на одно действие»).

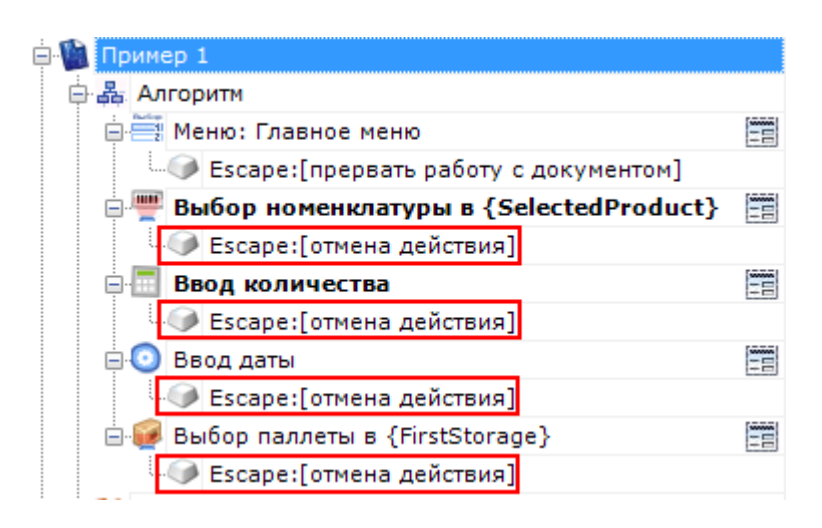

Все действия попали в стек действий. При нажатии кнопки Escape будет выполнен переход на последнее действие находящееся в стеке. В нашем примере отмена будет происходить в обратном порядке выполнения действий.

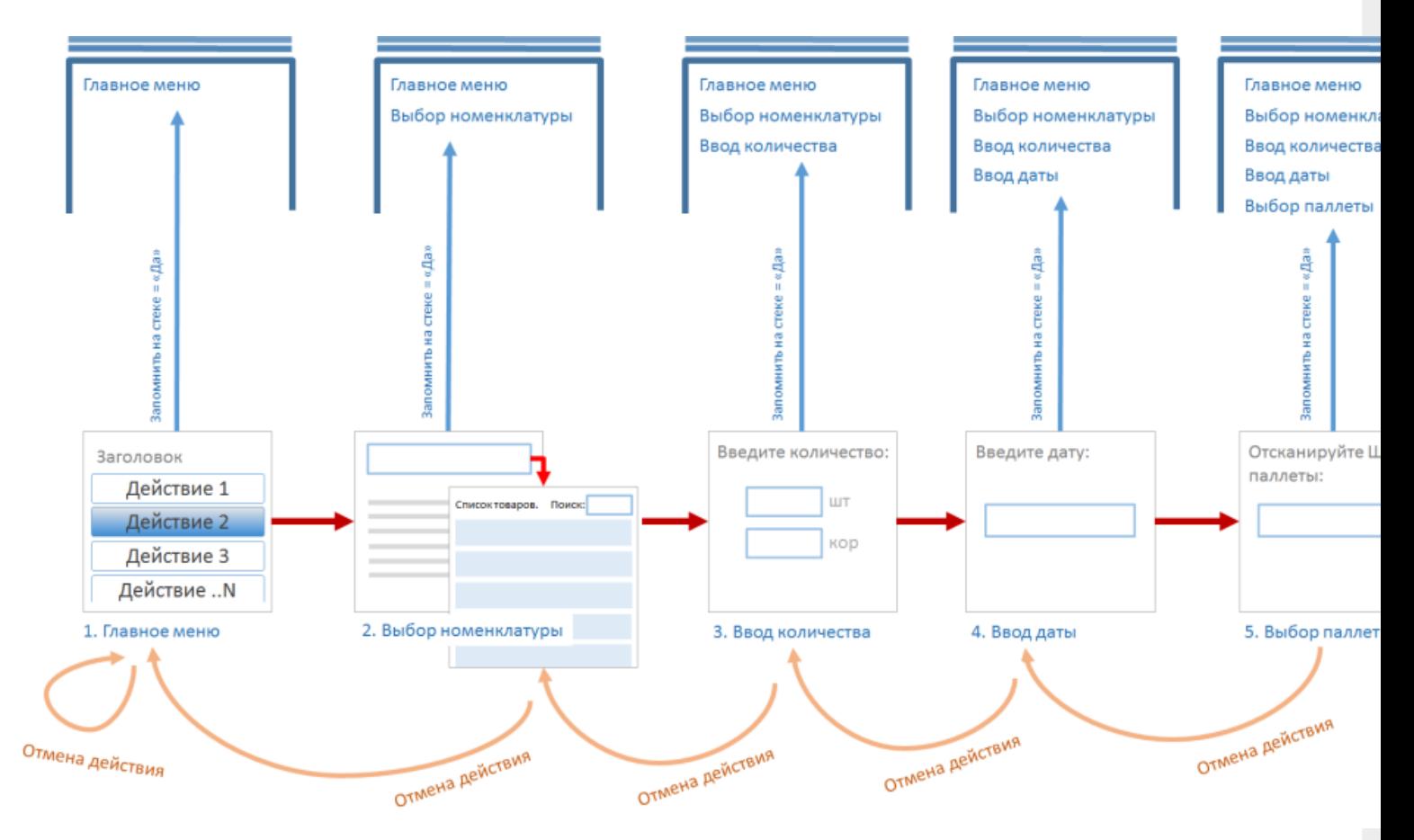

#### Пример 2 | Всегда возвращаться в Главное меню

Нам необходимо сделать, чтобы при нажатии кнопки Escape, из любого визуального действия всегда попадать в «Главное меню».

Для этого, нужно в действии «Главное меню» в свойствах «Запомнить на стеке» выбрать «Да».

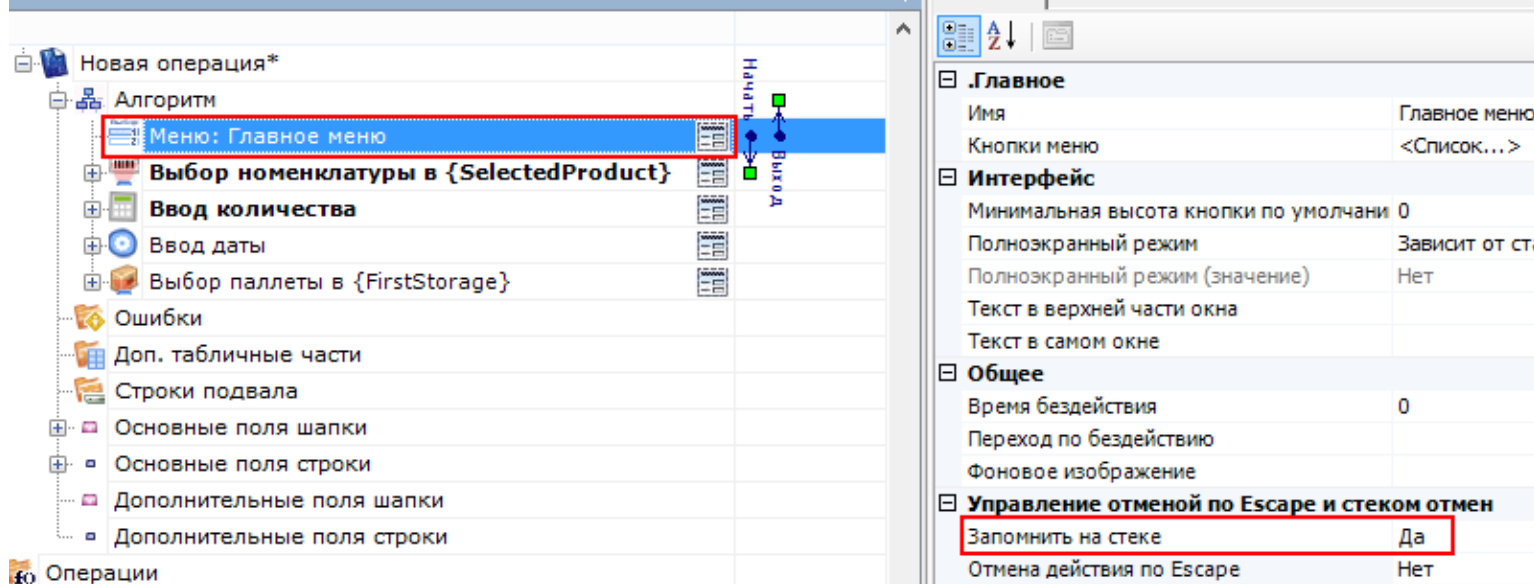

**DE CBOЙСТВА** 

Во всех остальных визуальных действиях (Выбор номенклатуры, Ввод количества, Ввод даты, Выбор палеты) в свойствах «Запомнить на стеке» выбрать «Нет», а в варианте перехода отмены действия указать «отмена действия» или «возврат на одно действие» (в зависимости от того, нужно запоминать внесенные действиями изменения в сессию или нет).

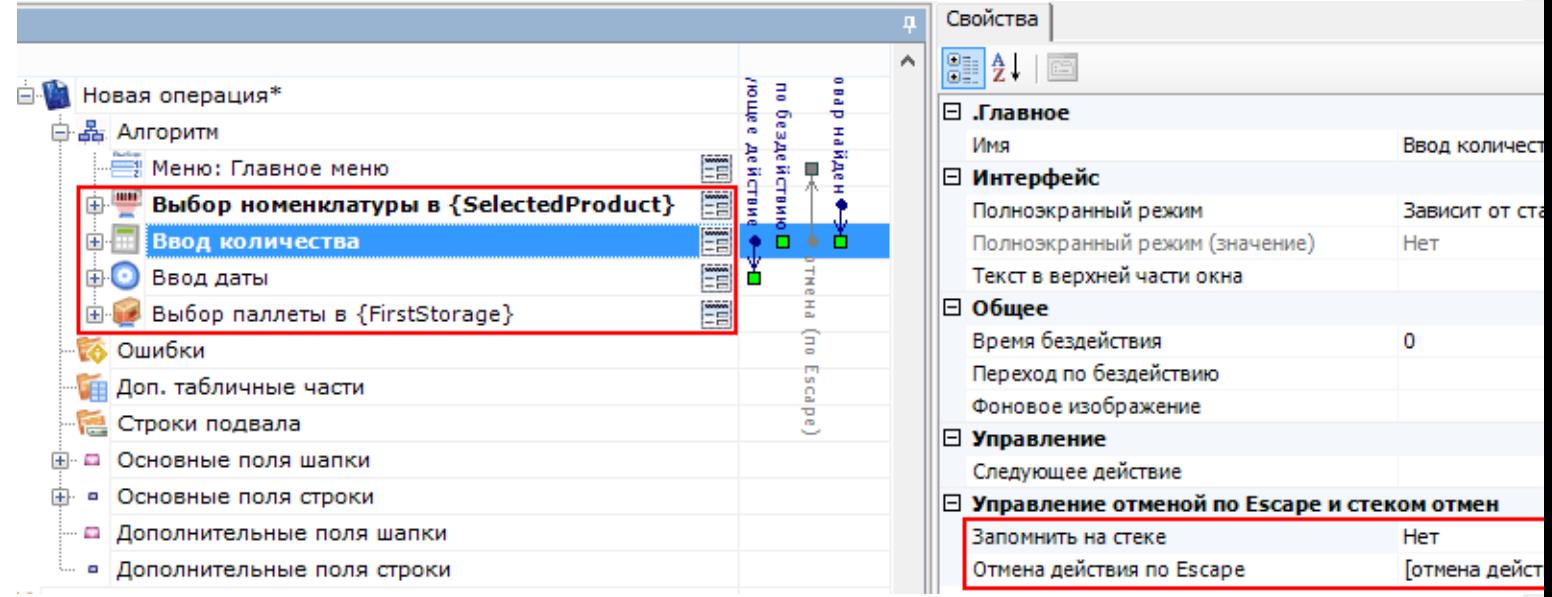

Теперь переход, из любого визуального действия, при нажатии кнопки Escape будет выполнен на последнее действие находящееся в стеке, в нашем примере это «Главное меню».

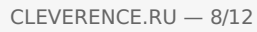

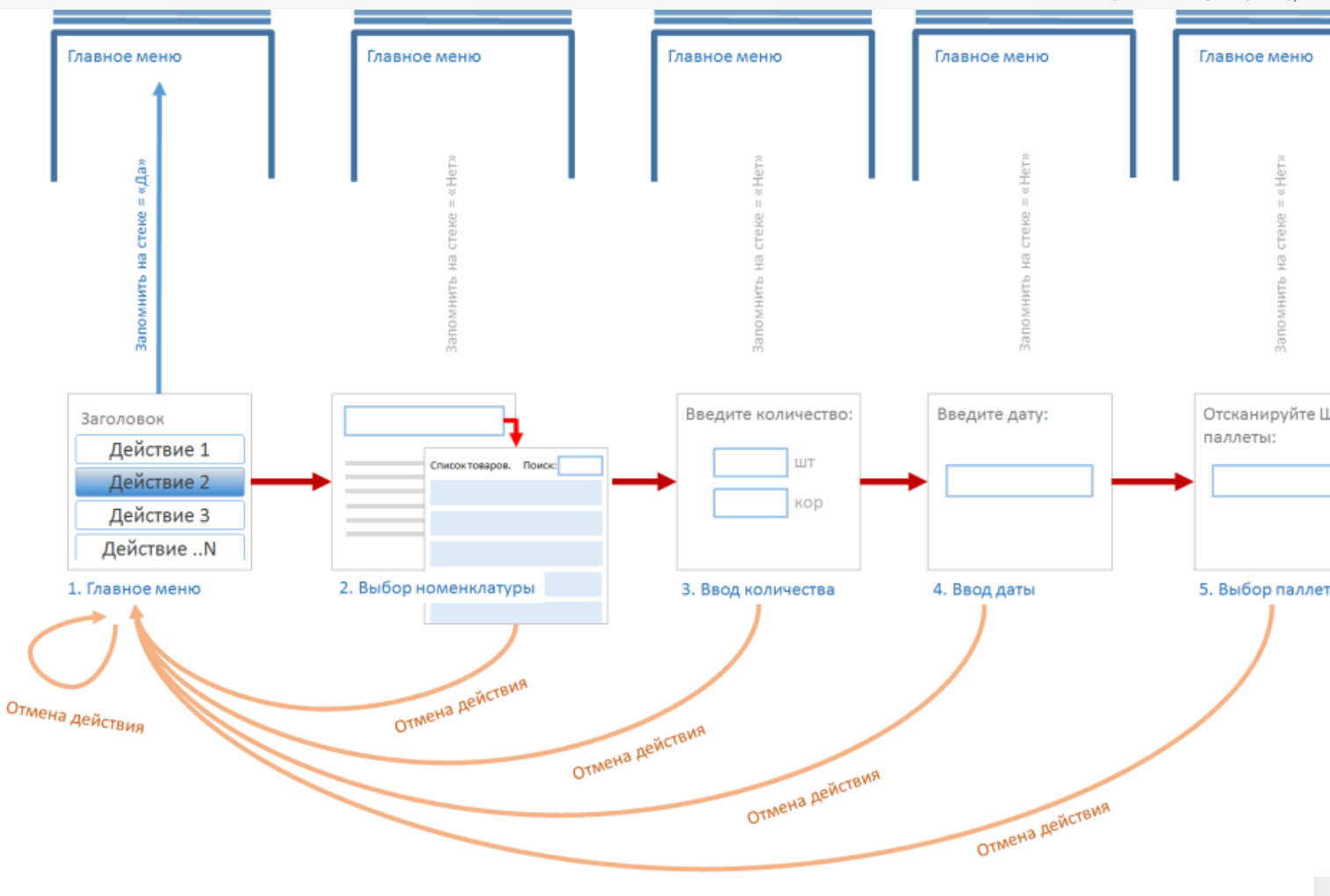

### Пример 3 | Переходы в операциях

Рассмотрим пример, когда и в операции и в алгоритме типа документа у всех визуальных действий в настройках свойств «Запомнить в стек» выбрано «Да». У «Вызова операции» в настройках свойства «Операция была прервана» выберем «Возврат на одно действие».

У действий «Выбор номенклатуры» и «Ввод количества», находящихся в «Операции», в настройках свойства «Отмена действия по Escape» выбрано «Прервать операцию».

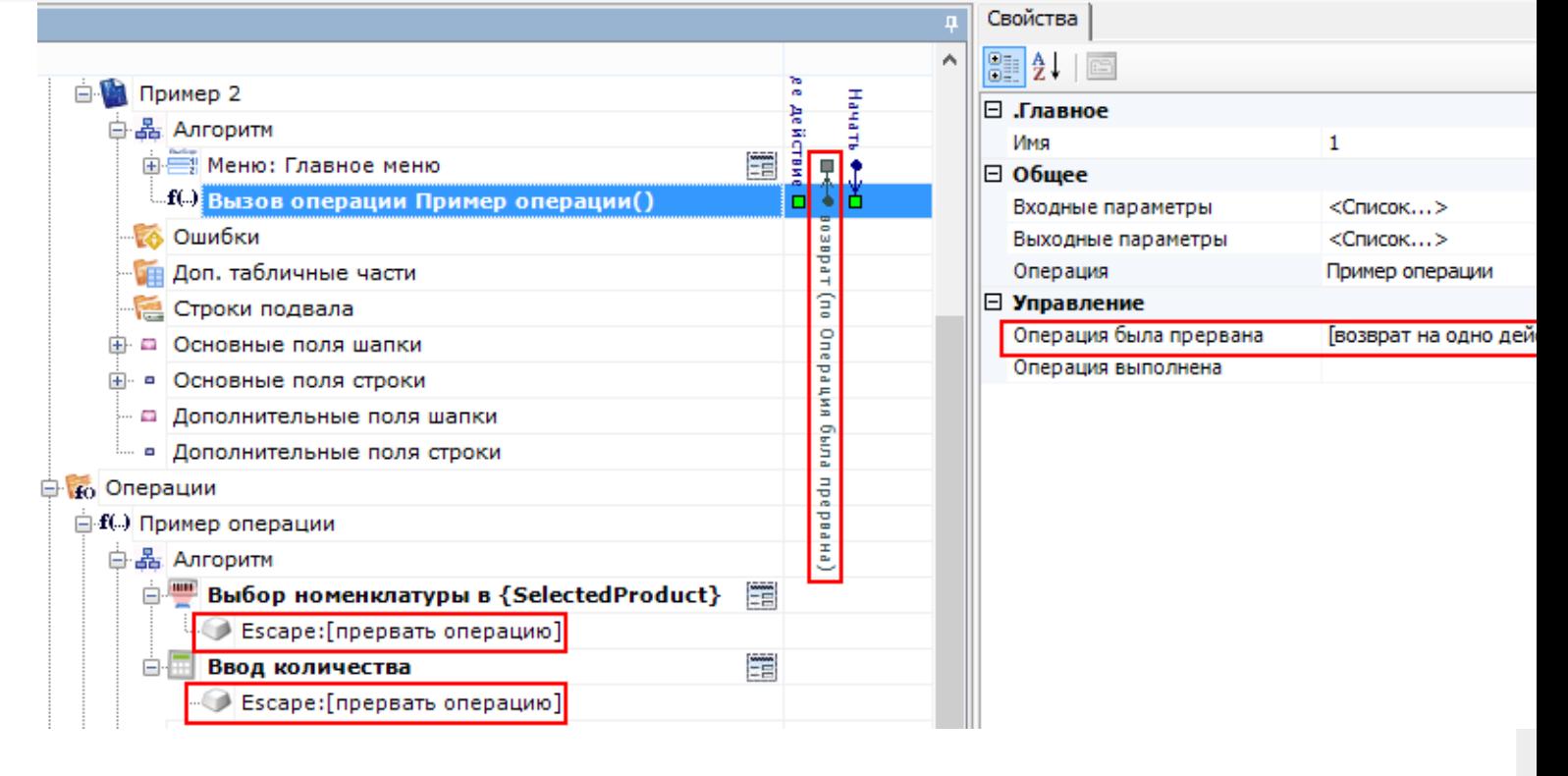

При отмене действий «Ввод количества» или «Выбор номенклатуры» по Escape операция будет прервана и будет выполнен переход из операции в тип документа на последнее действие находящееся в стеке главного алгоритма, в нашем примере это «Главное меню».

Стек в главном алгоритме и стек в операции - это совершенно разные стеки.

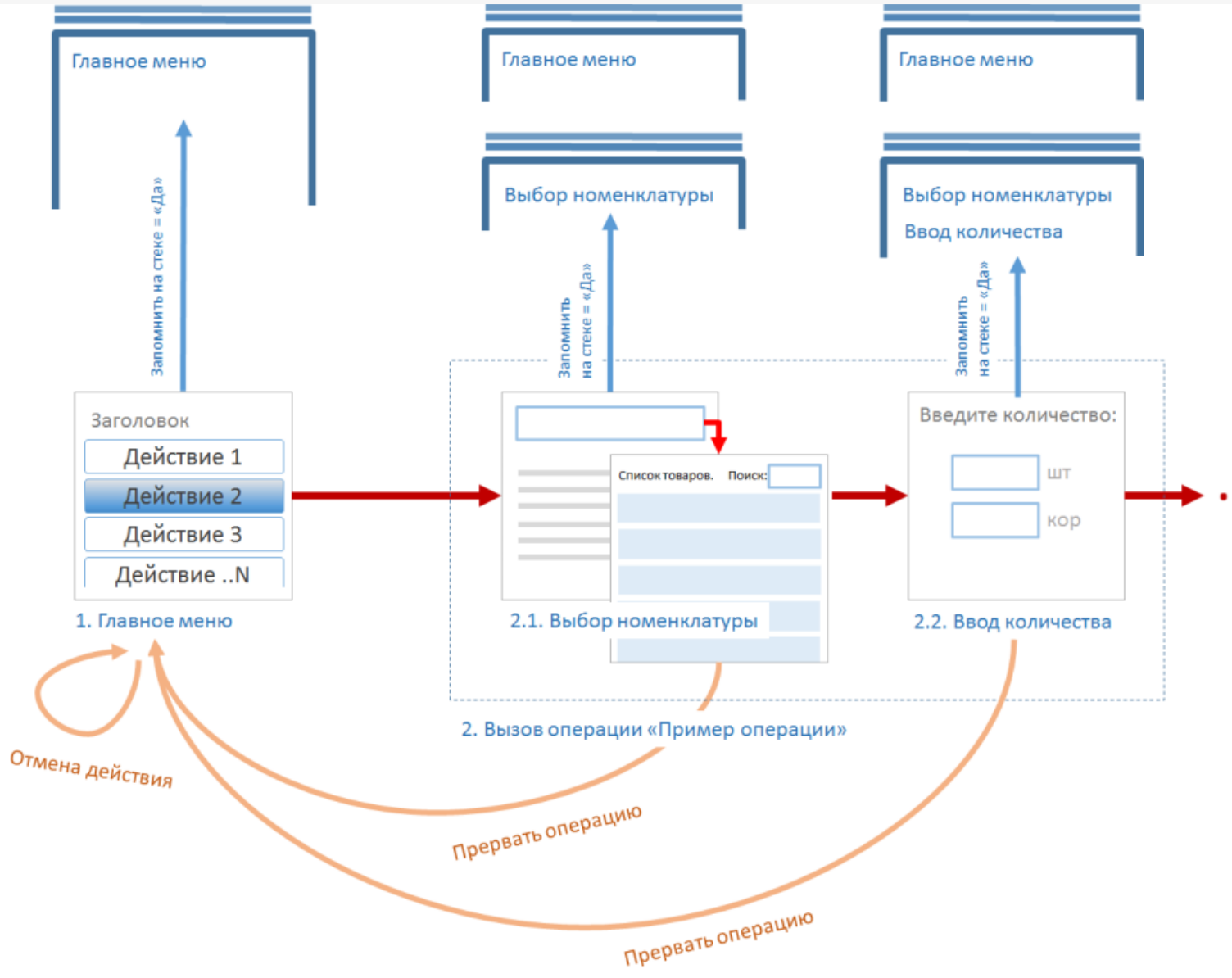

У действия «Выбор номенклатуры» в настройках свойства «Отмена действия по Escape» выбрано «Прервать операцию», а у действия «Ввод количества» выбрано «Отмена действия».

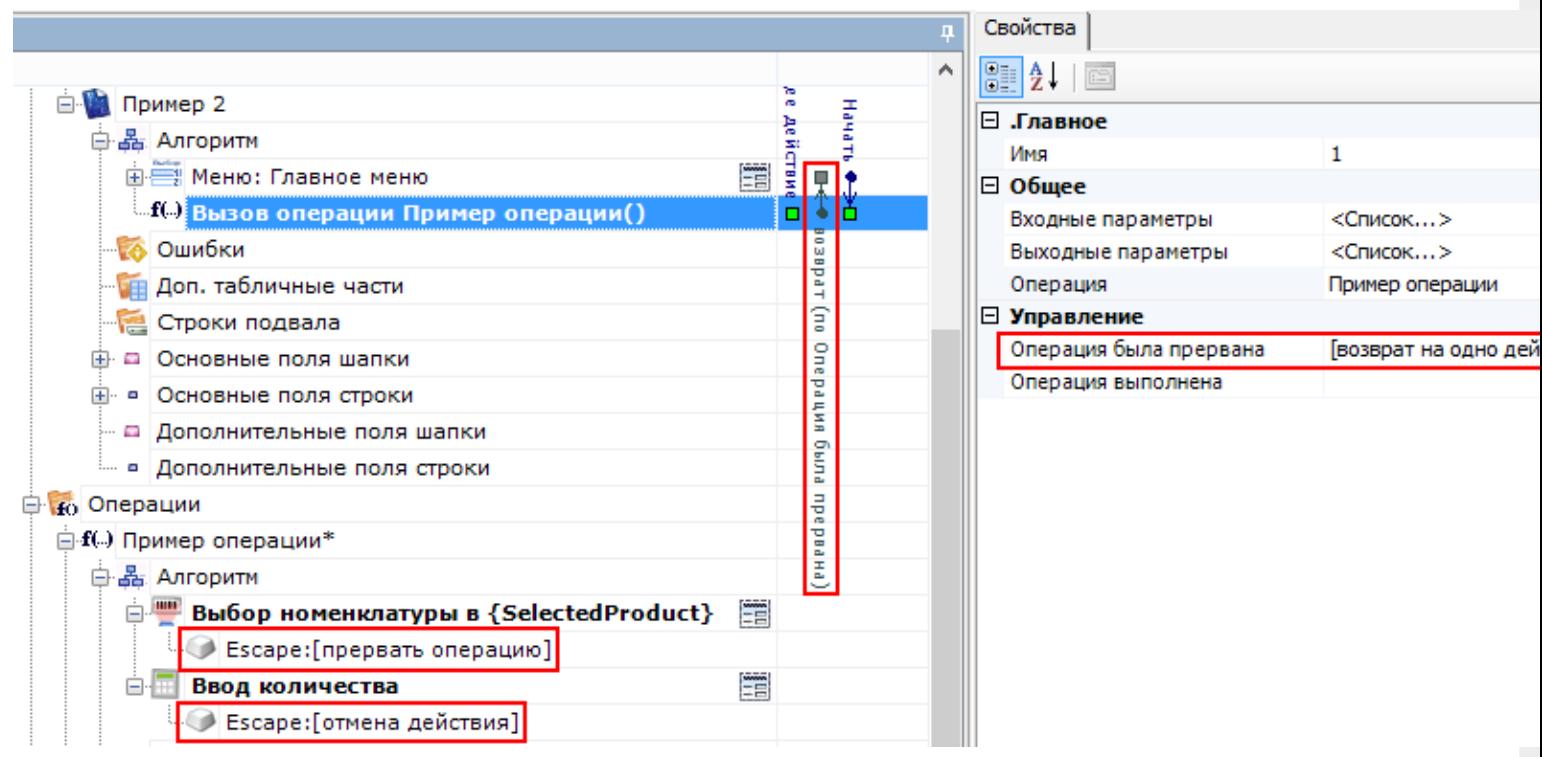

В этом случае, при отмене действия «Ввод количества» по Escape, будет выполнен переход на последнее действие находящееся в стеке. В нашем примере это действие «Выбор номенклатуры», находящееся в операции. При отмене действия «Выбор номенклатуры» по Escape операция будет прервана и будет выполнен переход из операции в тип документа на последнее действие находящееся в стеке главного алгоритма, в нашем примере это «Главное меню».

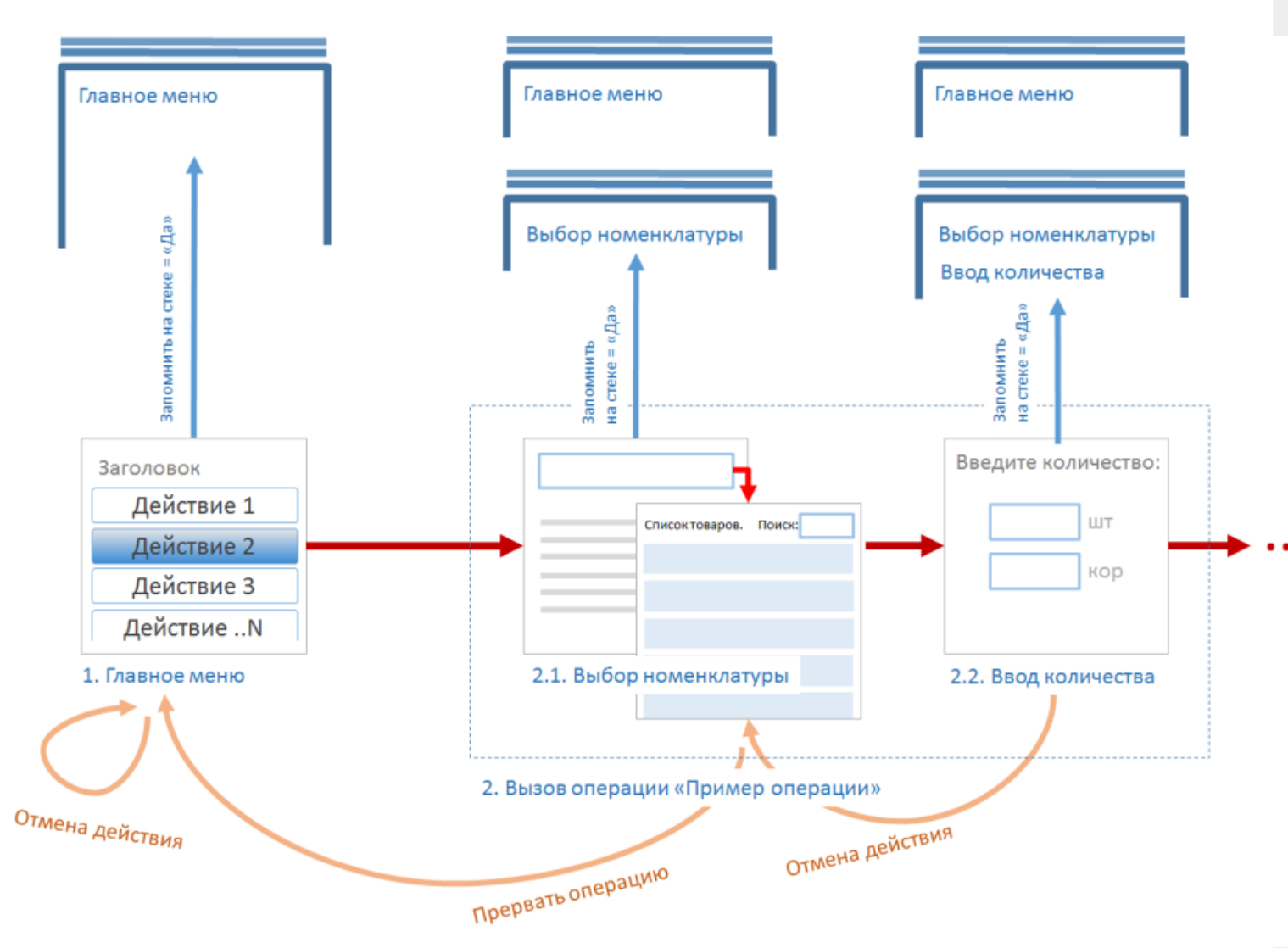

Рассмотрим случай, когда у действий «Выбор номенклатуры» и «Ввод количества», находящихся в «Операции», в настройках свойства «Отмена действия по Escape» выбрано «Отмена действий».

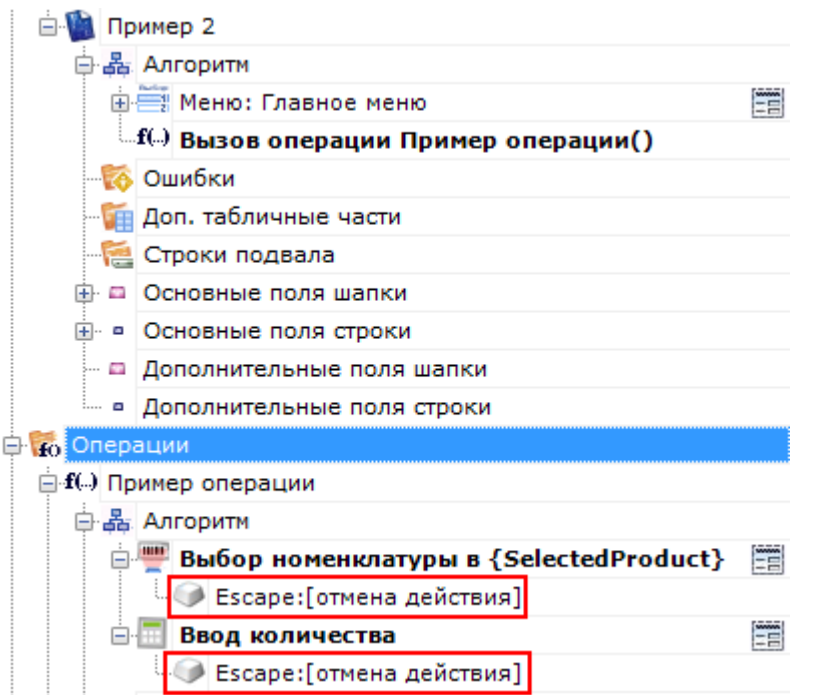

В этом случае, при отмене действия «Ввод количества» по Escape, будет выполнен переход на последнее действие находящееся в стеке. В нашем примере это действие «Выбор номенклатуры», находящееся в операции. При отмене действия «Выбор номенклатуры» выйти из стека операции в тип документа по Escape не получится.

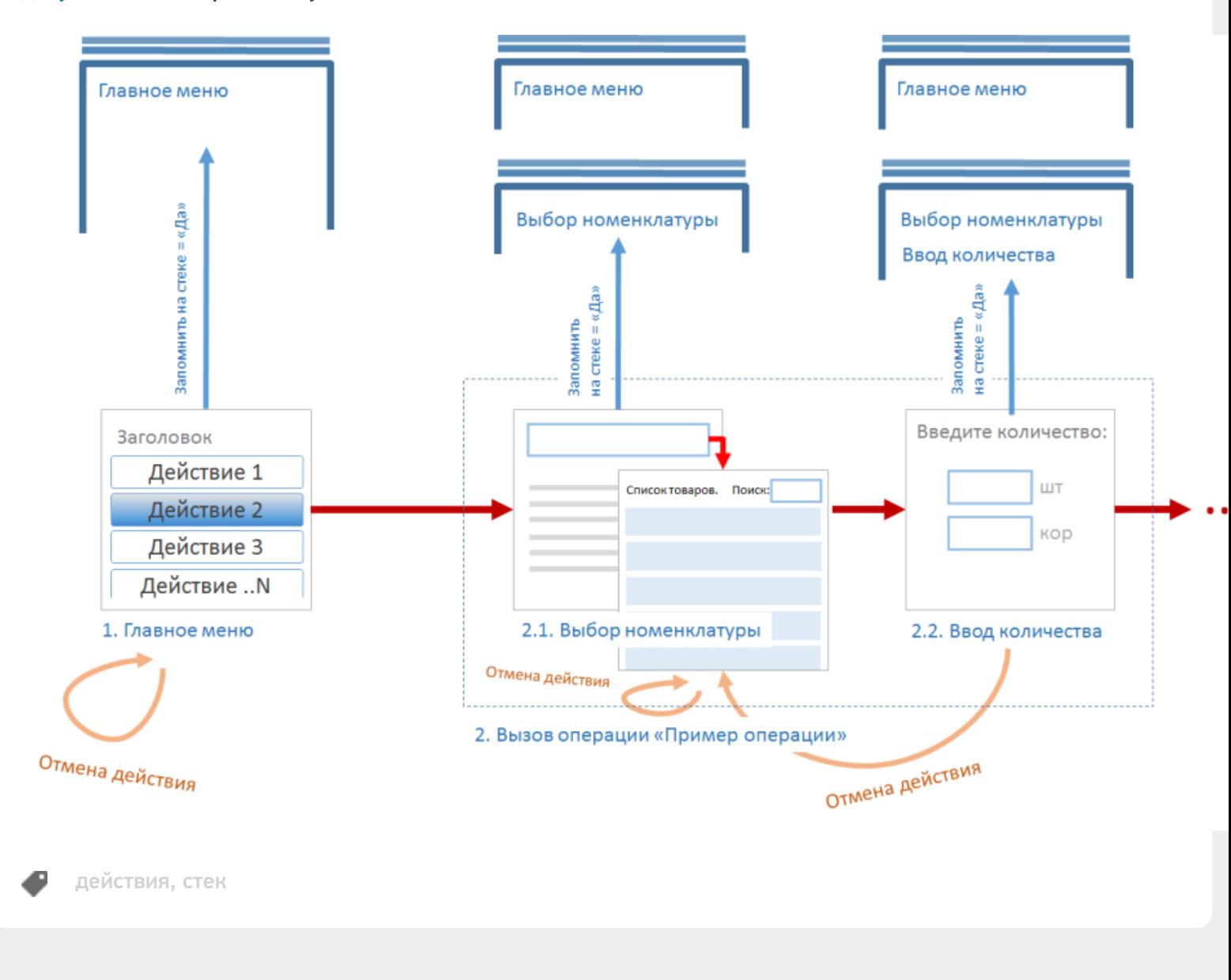

#### Не нашли что искали?

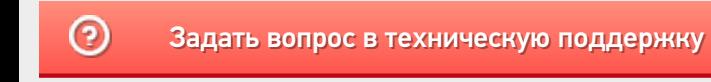

# Действие «Выбор номенклатуры» в Mobile **SMARTS**

Последние изменения: 2024-03-26

Действие «Выбор номенклатуры» выполняет очень важную функцию: указывает программе тот самый товар, для которого будут вводиться количества и пр. Одно и то же действие отвечает за любой способ выбора товара. Способы могут быть следующими:

- Сканирование ШК товара;
- Ввод ШК товара вручную;
- Ввод кода или артикула товара;
- Выбор товара из списка;
- Поиск товара по базе на основании ШК, кода или артикула, указанного в переменной сессии.

Действие выбора номенклатуры поддерживает наиболее вероятные сценарии выбора товара. В нем есть настройки отображения списка для выбора товара из списка. Есть настройки для реакции на неверный ввод.

#### Скриншоты

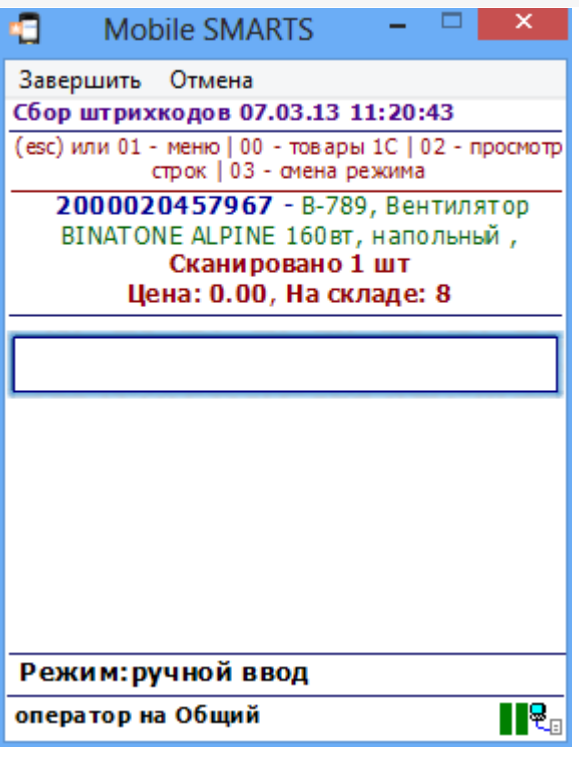

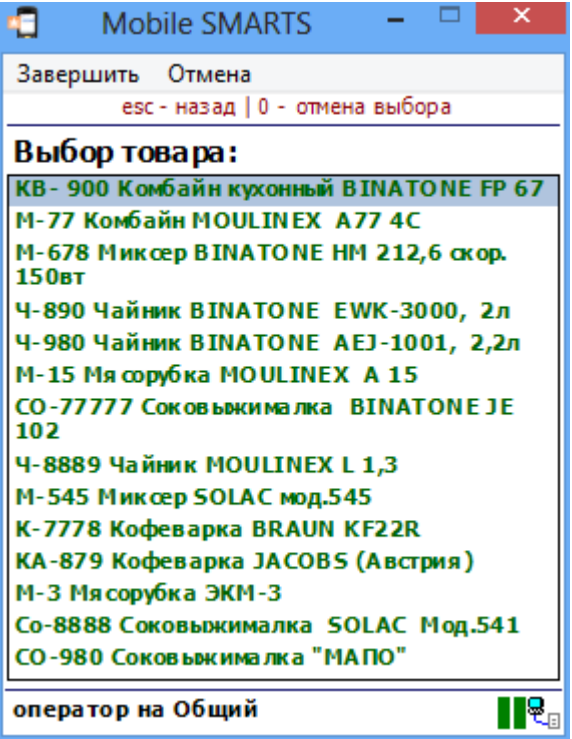

### Использование действия «Выбор номенклатуры»

Рассмотрим несколько сценариев использования действия выбора номенклатуры:
#### **Сканирование штрихкода товара и возможность ввода с клавиатуры**

По умолчанию действие выбора номенклатуры показывает на экране мобильного терминала большое поле ввода для сканирования штрихкода, текст в заголовке окна и текст прямо над полем ввода. Это позволяет сканировать и распознавать штрихкоды, вводить тот же самый штрихкод с клавиатуры, а также вводить артикул или код товара, по которому он будет идентифицирован.

#### **Выбор товара по ручному вводу артикула**

По умолчанию действие выбора номенклатуры распознает товары не только по штрихкоду, но также и по артикулу и уникальному коду товара (например, коду товара в 1С). Для того, чтобы выбрать товар путем ручного ввода артикула на терминале сбора данных ничего дополнительно программировать или настраивать не нужно.

#### **Выбор товара из списка**

По умолчанию свойство «Позволять выбор из списка» выставлено в «Да», поэтому если ввести вместо штрихкода «0» и Enter, то на экран ТСД будет выведен список всех товаров по базе.

В том случае, если требуется сразу отобразить список товара, следует выставить «Да» в свойстве «Сразу показывать список товаров». Как только исполнение операции достигнет такого действия, на экране сразу же будет выведен список товаров для выбора.

Состав выводимого списка управляется свойствами из группы «Данные» и свойством «Ограничивать товарами документа» из группы «Главные настройки поиска и выбора товаров».

Два самых распространенных вариантов списка — это полный список всех товаров и список только тех товаров, что присутствуют в документе. Обоих можно добиться одним только свойством «Ограничивать товарами документа». Если оно выставлено в «Нет», то список окажется полным, в противном случае в списке будут только товары по накладной.

Для настройки отображения списка существует свойство «Формат позиций окна выбора из списка». Свойство принимает текстовый шаблон отображения позиции номенклатуры. Каждая позиция в списке — это пара «товар + упаковка», поэтому для обращения к номенклатуре и её упаковке в шаблоне используются пути «Item.Product» и «Item.Packing».

Например, шаблон с форматированием <Blue>{Item.Packing.Barcode} — {Item.Packing.Marking}</Blue> {Item.Product.Name:(0:E12)} выведет на экран то, что изображено на скриншоте.

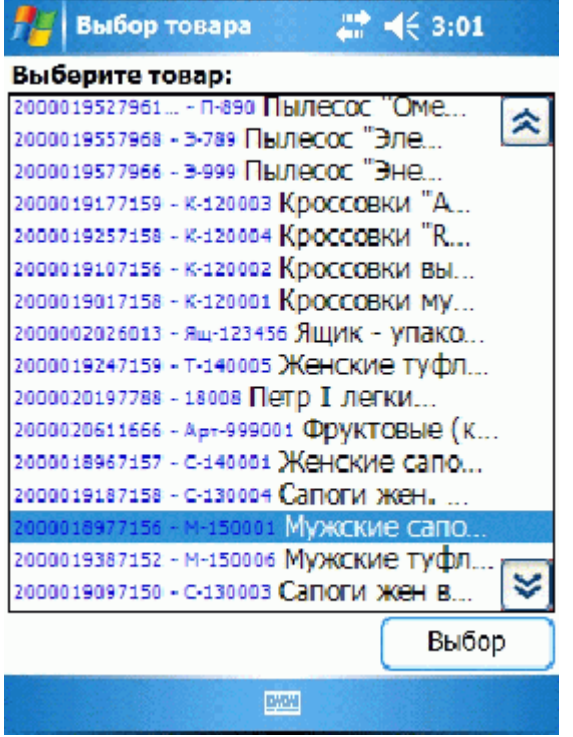

#### **Распознавание товара по штрихкоду, артикулу или коду**

Иногда необходимо найти в справочнике товар по заранее известному коду или артикулу, который указан гдето в документе, в переменной или просто равен «12345», допустим.

Для решения этой задачи в действии выбора номенклатуры предусмотрены свойства «Переменная штрихкода товара» и «Обработать штрихкод из сессии». «Переменная штрихкода товара» используется для хранения штрихкода. При сканировании товара туда попадает сканированный штрихкод. При выборе товара из списка туда чаще всего попадает «0» (т.к. для вызова списка в окне штрихкода вводится «0»). Это происходит по факту выбора, и если ничего выбрано или сканировано не было, то переменная не трогается.

Однако, если выставить в «Да» свойство «Обработать штрихкод из сессии», то действие выбора номенклатуры заглянет в переменную еще до начала выбора. Вместо ожидания ввода пользователя будет произведен автоматический поиск номенклатуры на совпадение штрихкода, кода или артикула со строкой, хранящейся в указанной переменной.

Например, можно поместить в переменную «МойТовар» значение «001» и затем выставить «Переменная штрихкода товара» = «{МойТовар}», «Обработать штрихкод из сессии» = «Да». В этом случае действие выбора номенклатуры будет искать в справочнике товар, соответствующий строке «001». Как и при обычном сканировании товара, результат поиска может быть таким:

- Товар не был найден издается громкий звук ошибки;
- Был найден единственный товар он кладется в сессию в переменную «SelectedProduct», а исполнение переходит либо к действию, указанному в свойстве «При удачном выборе», либо просто к следующему действию в дереве (если свойство пустое);
- Найдено несколько товаров в зависимости от значения свойства «Автоматический выбор первого товара из списка» на экран либо выводится список найденных, либо выбирается первый же найденный товар и всё происходит как в пункте 2.

Следовательно, для полностью автоматического выбора заранее известного товара по его штрихкоду, коду или артикулу, необходимо выставить «Переменная штрихкода товара» = «{<Какая-то моя переменная>}», «Обработать штрихкод из сессии» = «Да», «Автоматический выбор первого найденного товара» = «Да».

## Входные параметры

Параметры, которые может использовать действие (всегда, или в каком то определенном режиме).

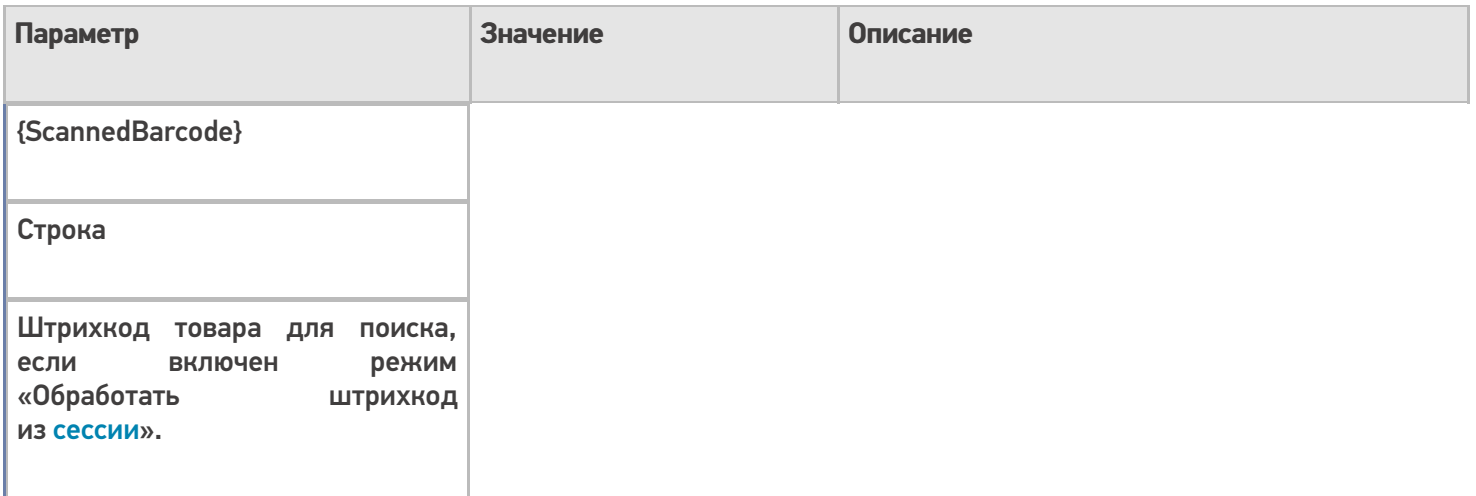

# Результат работы

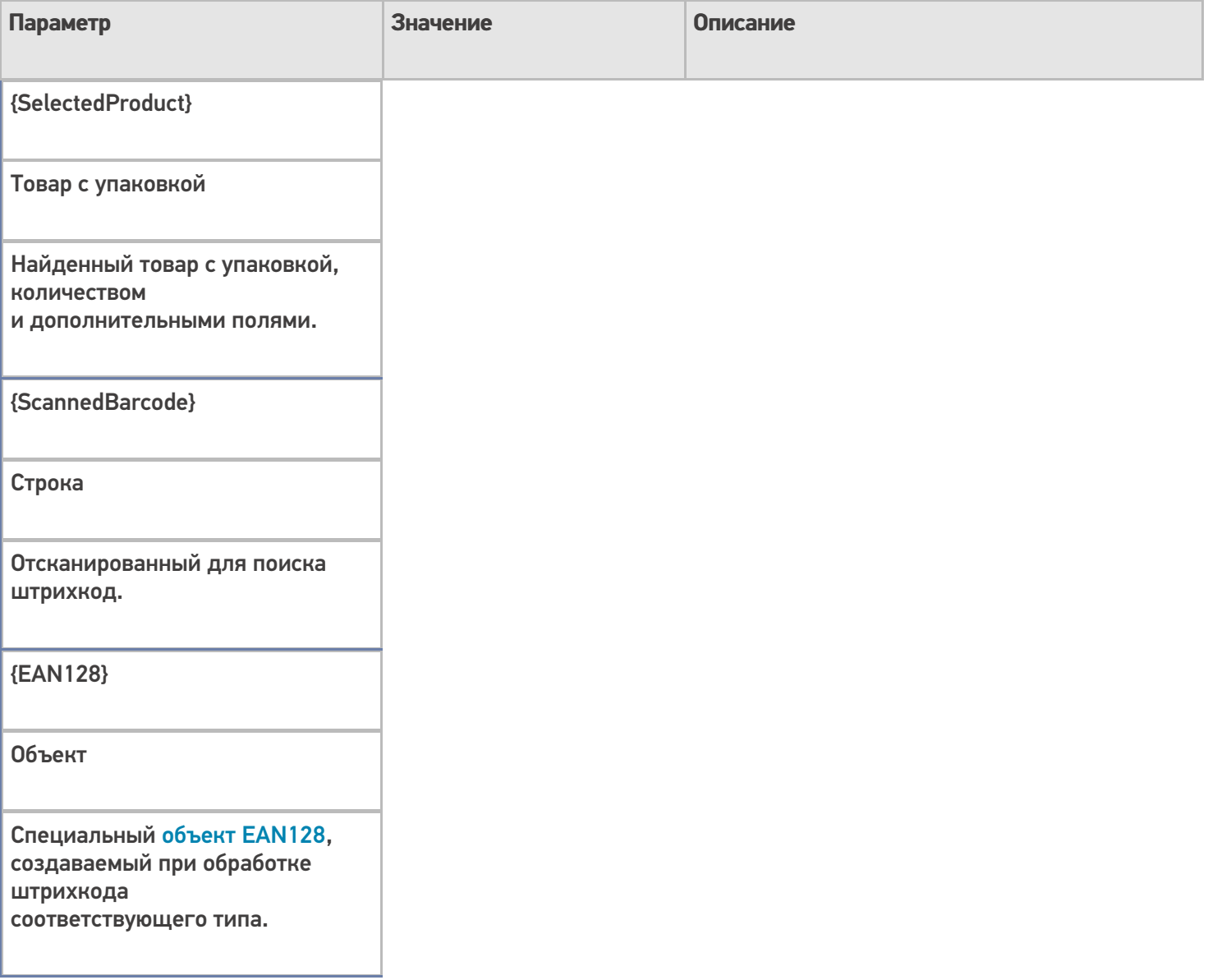

# Настройки действия

Полный список свойств данного действия следующий:

#### **.Главное**

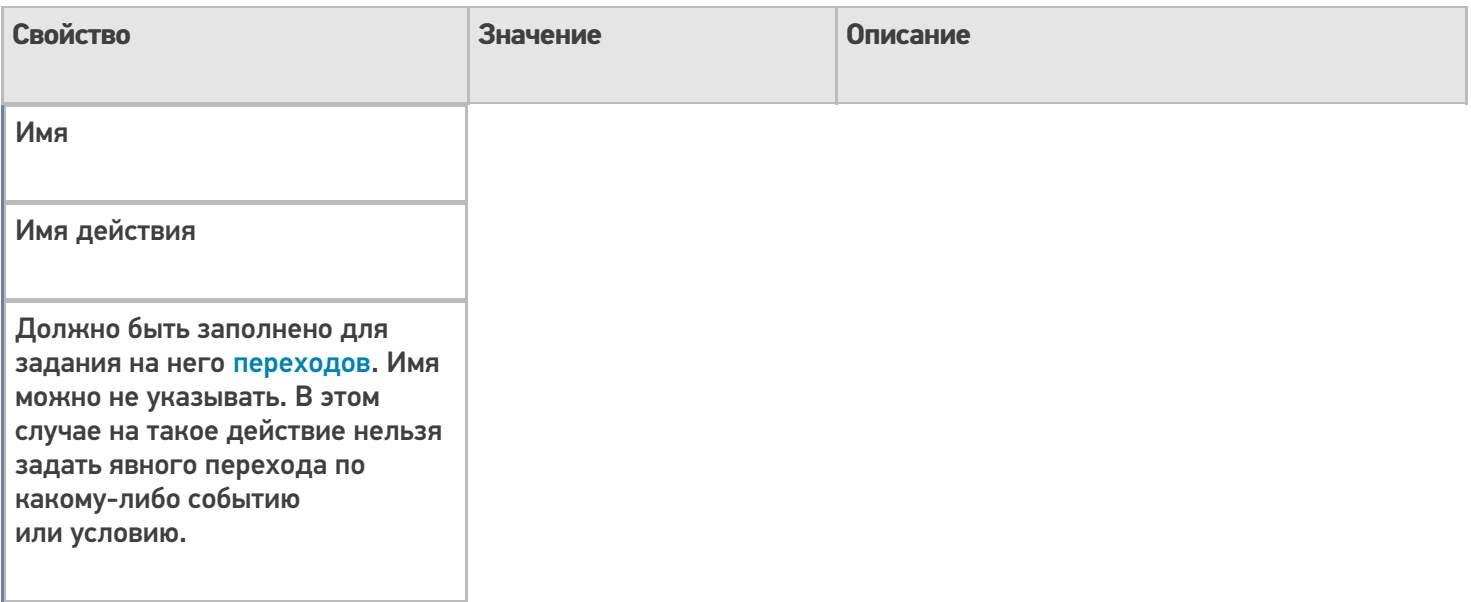

## **Главные настройки поиска и выбора товара**

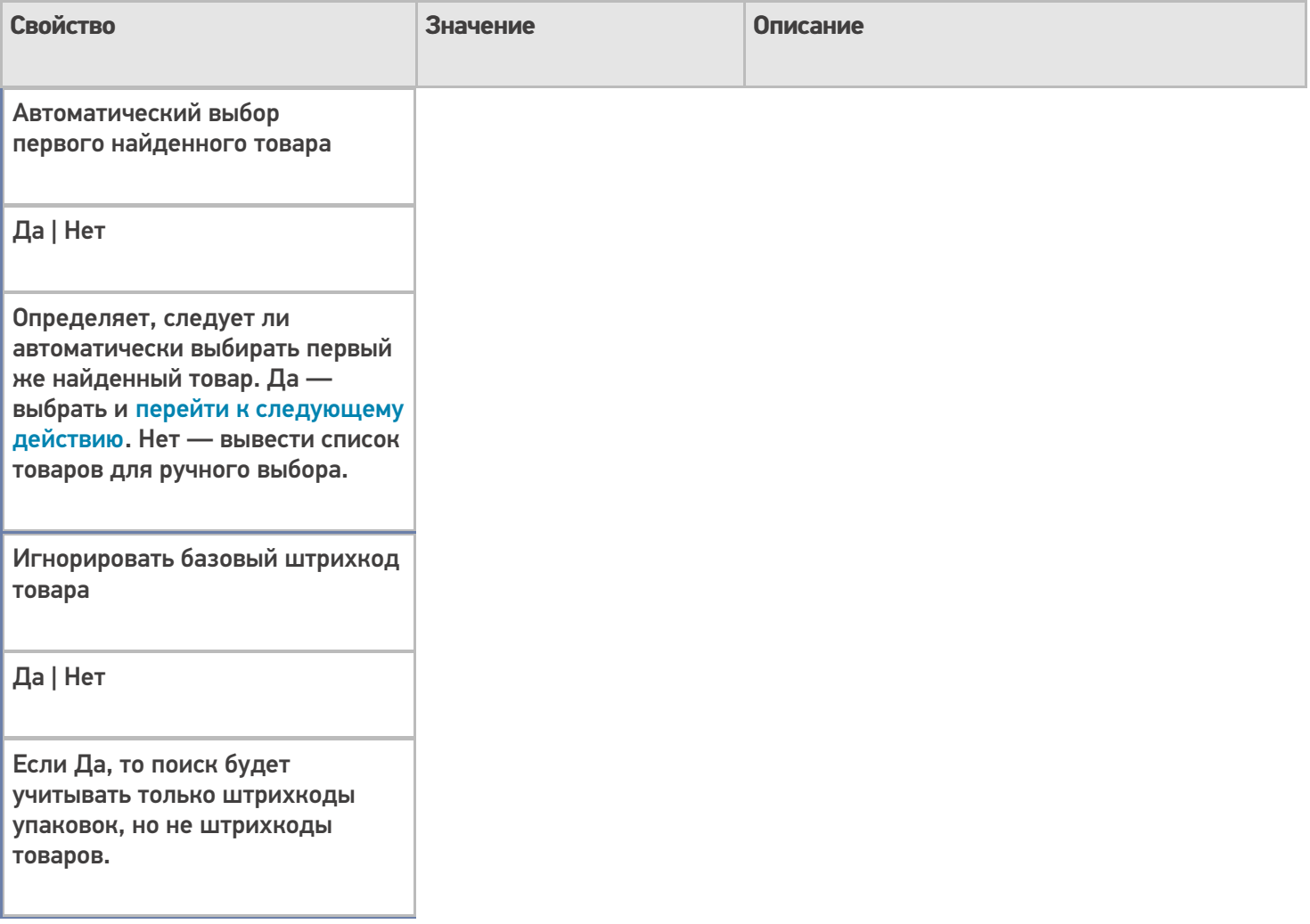

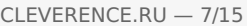

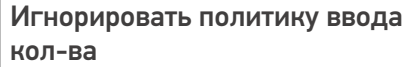

Да | Нет

Игнорировать политику учета товара, даже если она у товара выставлена.

Обработать штрихкод из сессии

Да | Нет

Определяет, использовать ли переменную для хранения штрихкода не для того, чтобы занести туда результат, а для того, чтобы взять оттуда штрихкод на распознавание. Эта возможность позволяет выбрать известный товар в автоматическом режиме без запроса к пользователю.

Ограничивать товарами документа

Да | Нет

Признак, того, что справочник продуктов при поиске и отображении ограничивается позициями, присутствующими в документе.

Переменная штрихкода товара

Строка

Имя переменной сессии, используемой для хранения введенного штрихкода товара. По-умолчанию 'ScannedBarcode', если задать пустое значение (null), штрихкод в сессии сохранен не будет.

## Смена регистра штрихкода

Без изменения | К верхнему регистру | К нижнему регистру

Задает тип изменения регистра символов введенного штрихкода.

#### **Данные**

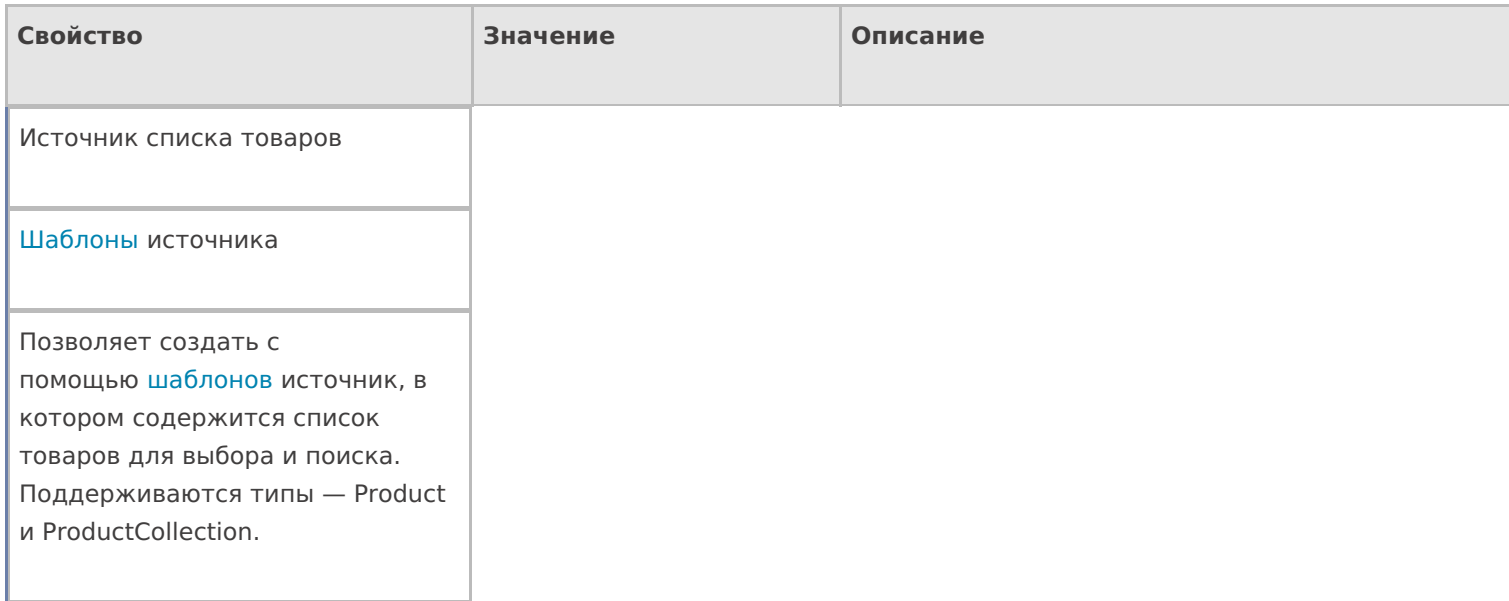

#### **Интерфейс**

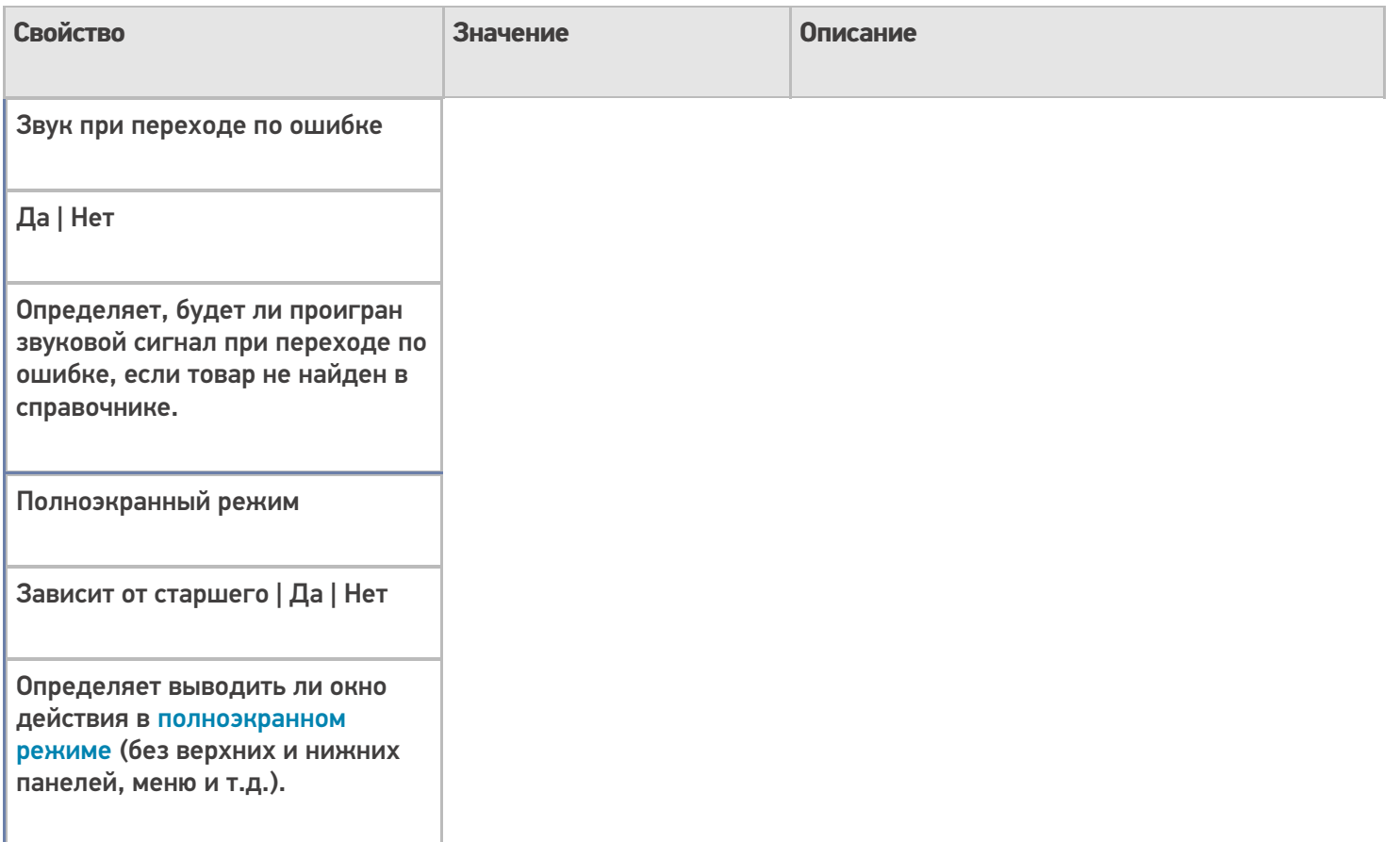

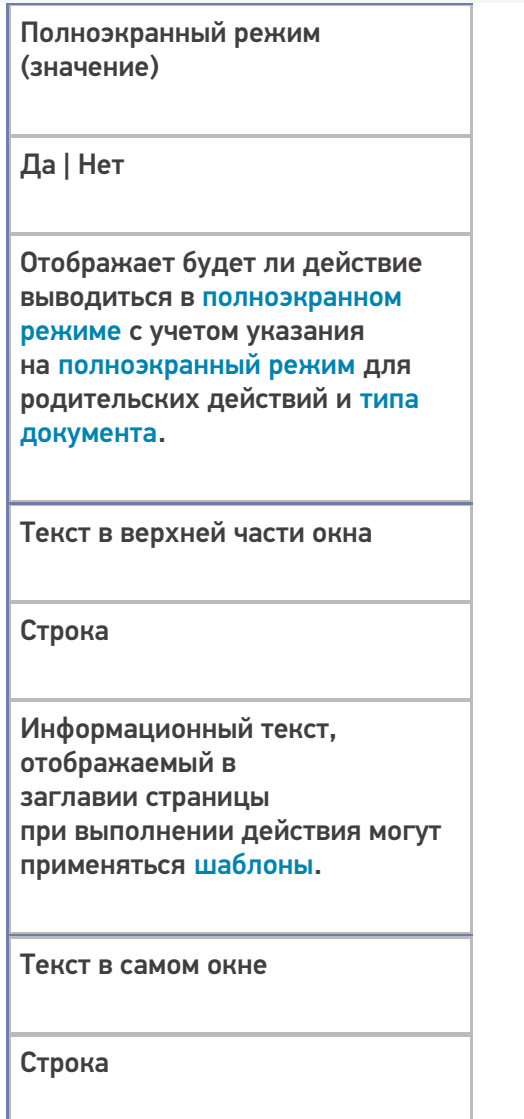

Вступительный текст.

## **Интерфейс для киоск-режима**

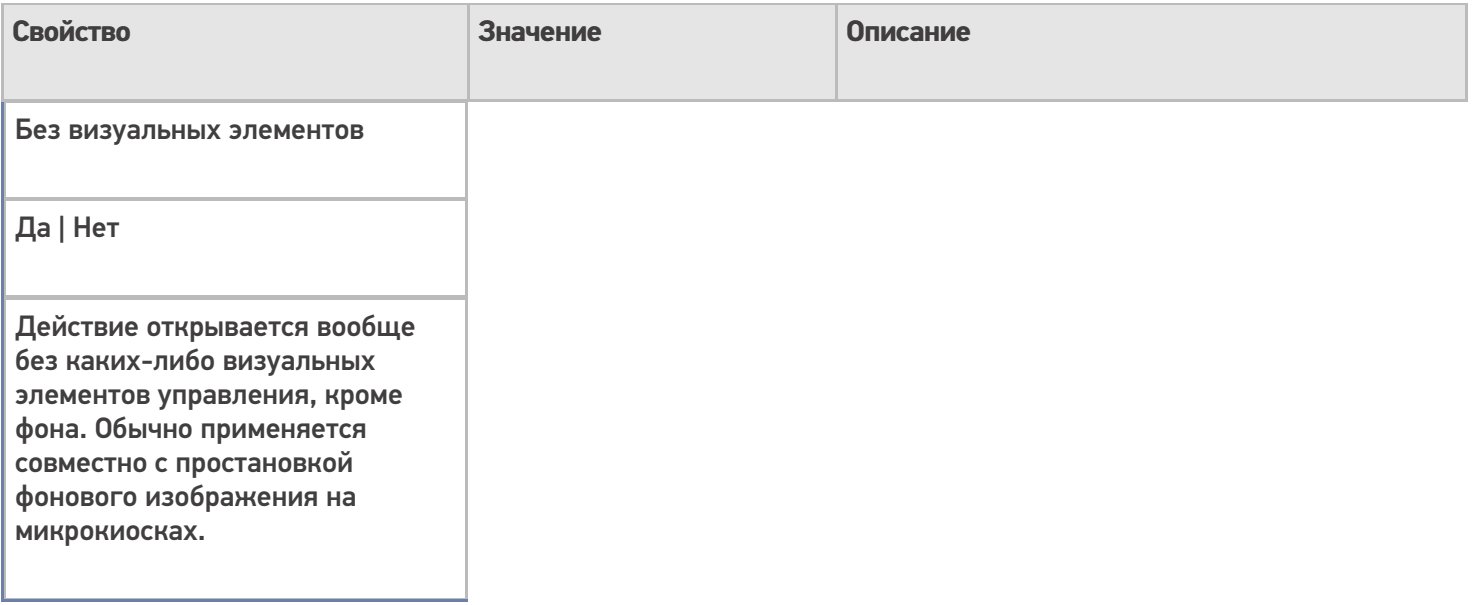

## Фоновое изображение

#### Путь к файлу изображения

Относительный или абсолютный путь к файлу фонового изображения.

Фоновое изображение во время поиска

Путь к файлу изображения

Относительный или абсолютный путь к файлу изображения, сменяющего фон во время поиска товара.

#### **Общее**

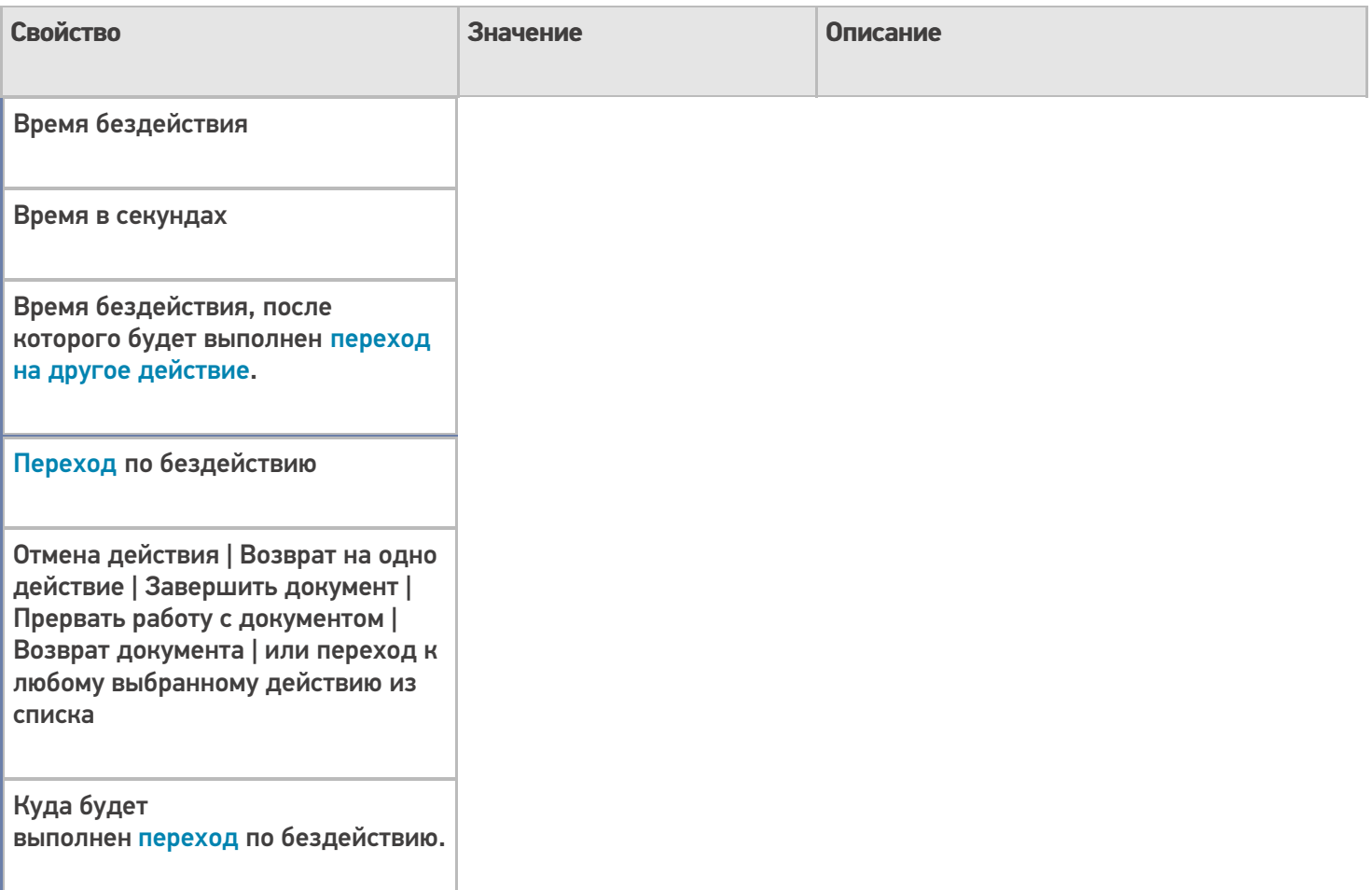

#### **Окно выбора из списка**

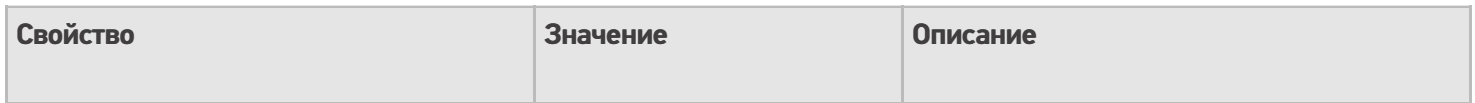

#### Автоматический выбор единственного товара из списка

Да | Нет

Определяет, следует ли автоматически выбирать товар из списка товаров при вводе в качестве штрихкода «0», если в списке всего один товар. Да — выбрать и перейти к следующему действию. Нет вывести в списке наименование товара для подтверждения выбора.

Заголовок окна выбора товара из списка

Строка

Текст, выводимый в заголовке окна со списком товаров.

Позволять выбор из списка по «0»

Да | Нет

Признак того, разрешено ли отображение списка товаров для выбора с помощью введения «0» в качестве штрихкода.

Сразу показывать список товаров

Да | Нет

Включает режим выбора продукта без штрихкода, из списка. Для вывода онлайн справочника ДОЛЖНО быть выставлено древовидное отображение товаров.

Формат позиций окна выбора из списка

Задает формат отображения позиций для окна выбора товара. Может быть задано шаблоном с форматированием.

## **Тексты сообщений об ошибках**

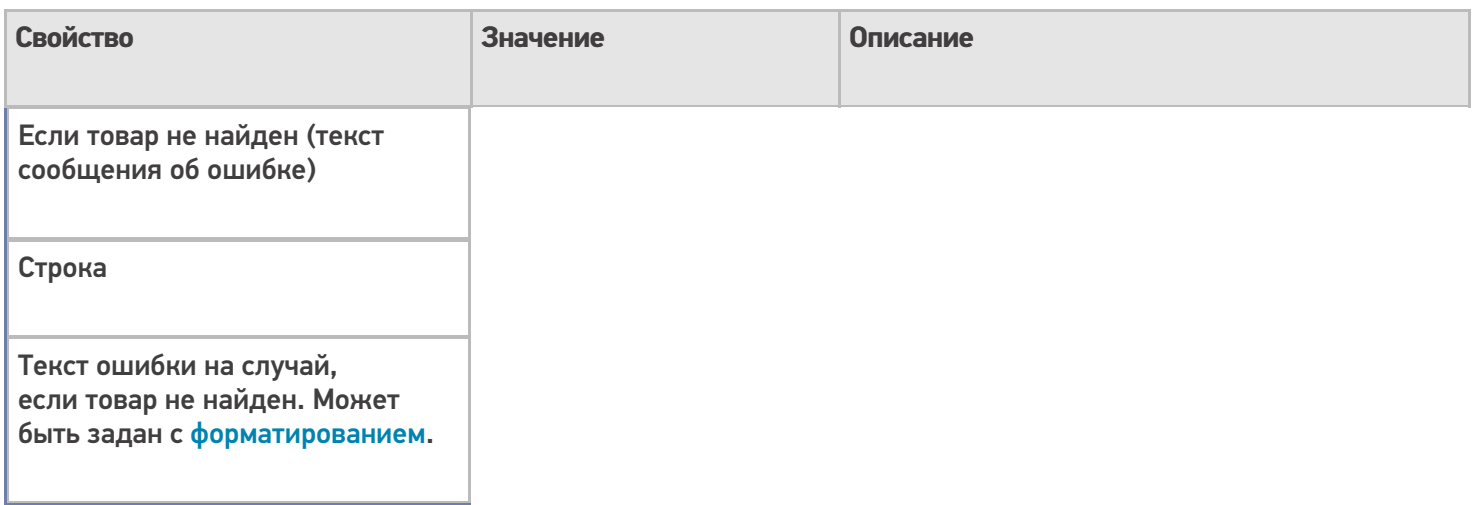

## **Управление**

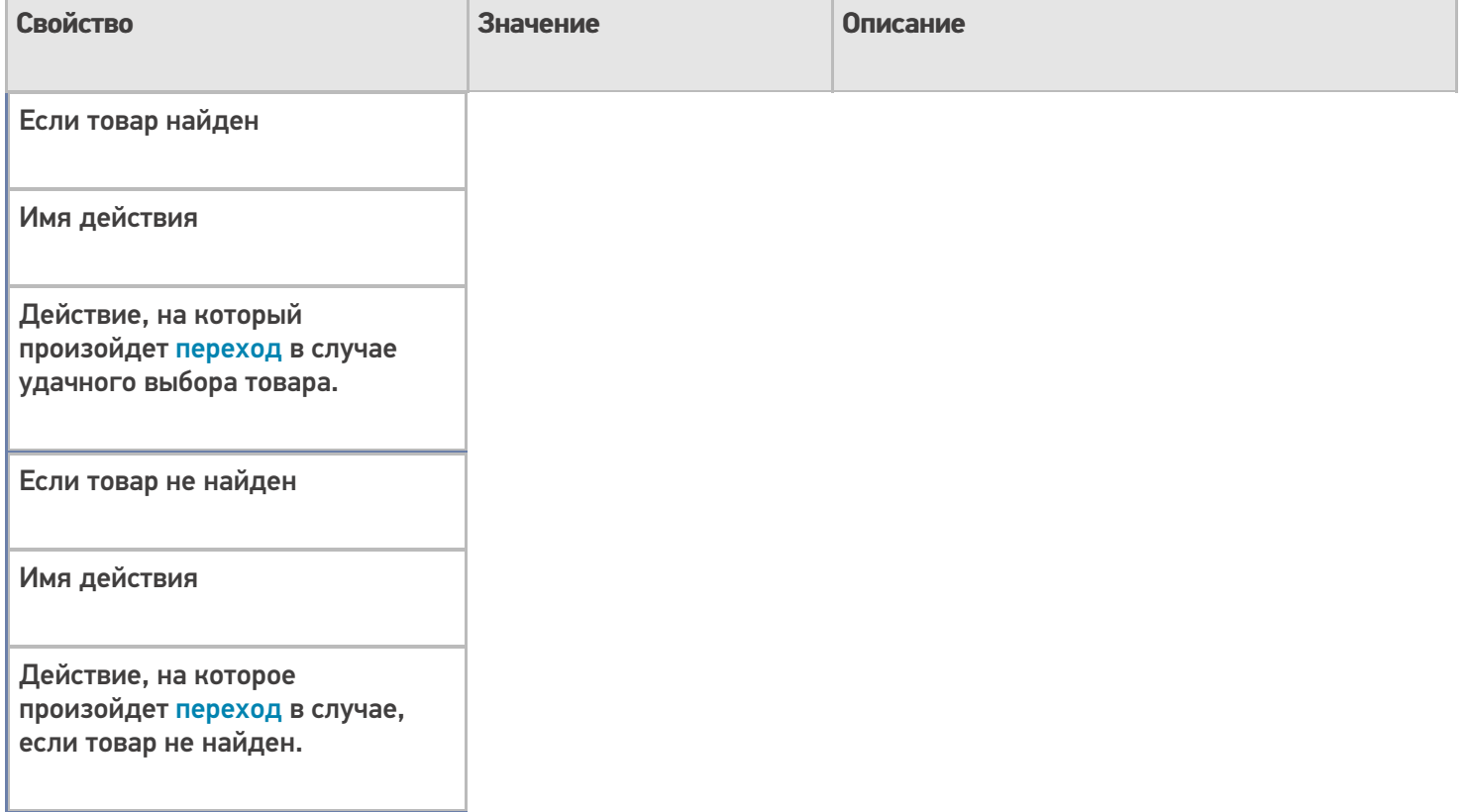

## **Управление отменой по Escape и стеком отмен**

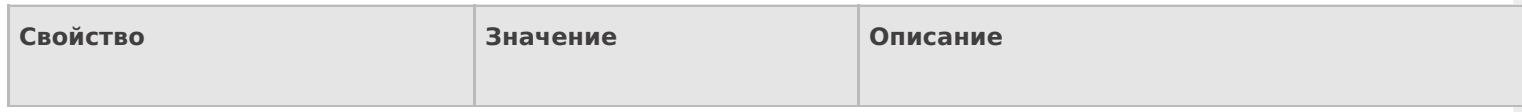

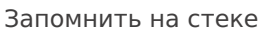

Да | Нет

Флаг, указывающий, следует ли сохранять состояние сессии перед выполнением данного действия. Позволяет организовывать правильные алгоритмы отмены выполнения действий.

Отмена действия по Escape

Отмена действия | Возврат на одно действие | Завершить документ | Прервать работу с документом | Возврат документа | или переход к любому выбранному действию из списка

Тип отмены действия. Действие, на который произойдет переход в случае нажатия Esc.

#### **Ячейки и палеты**

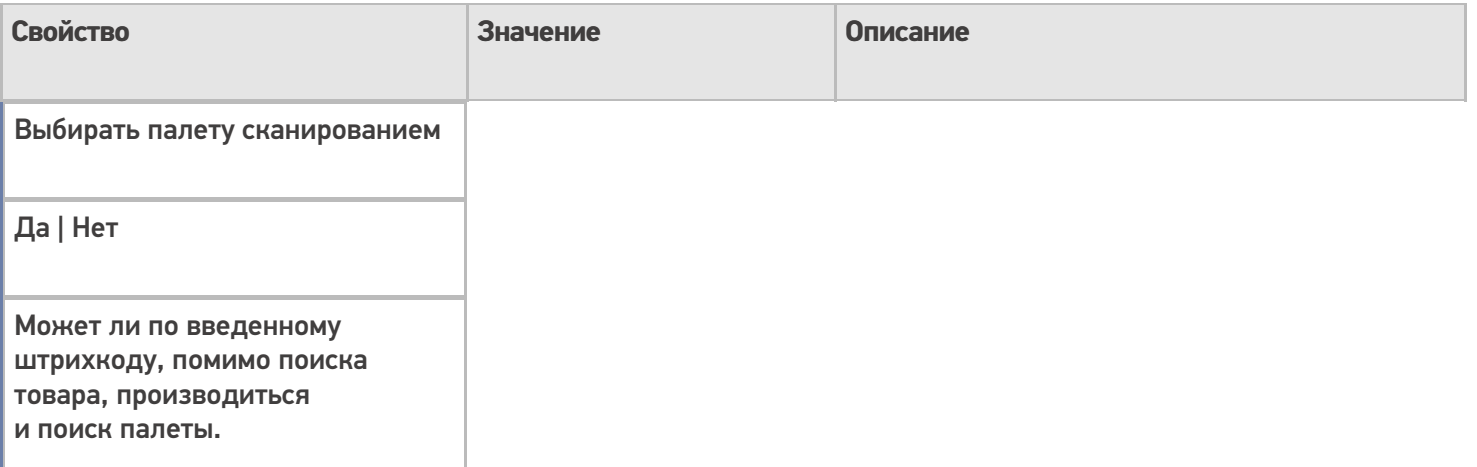

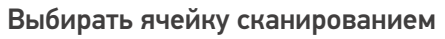

Да | Нет

Может ли по введенному штрихкоду, помимо поиска товара, производиться и поиск ячейки.

Перейти по выбору палеты

Имя действия

Действие, на который произойдет переход в том случае, если сканированный штрихкод оказался штрихкодом палеты.

Перейти по выбору ячейки

Имя действия

Действие, на который произойдет переход в том случае, если сканированный штрихкод оказался штрихкодом ячейки.

Переменная хранилища

Имя переменной

Имя переменной, которая будет использована для хранения сканированной ячейки или палеты.

Текст выбора палеты

Строка

Текст сообщения, отображаемый в том случае, если сканированный штрихкод оказался штрихкодом палеты.

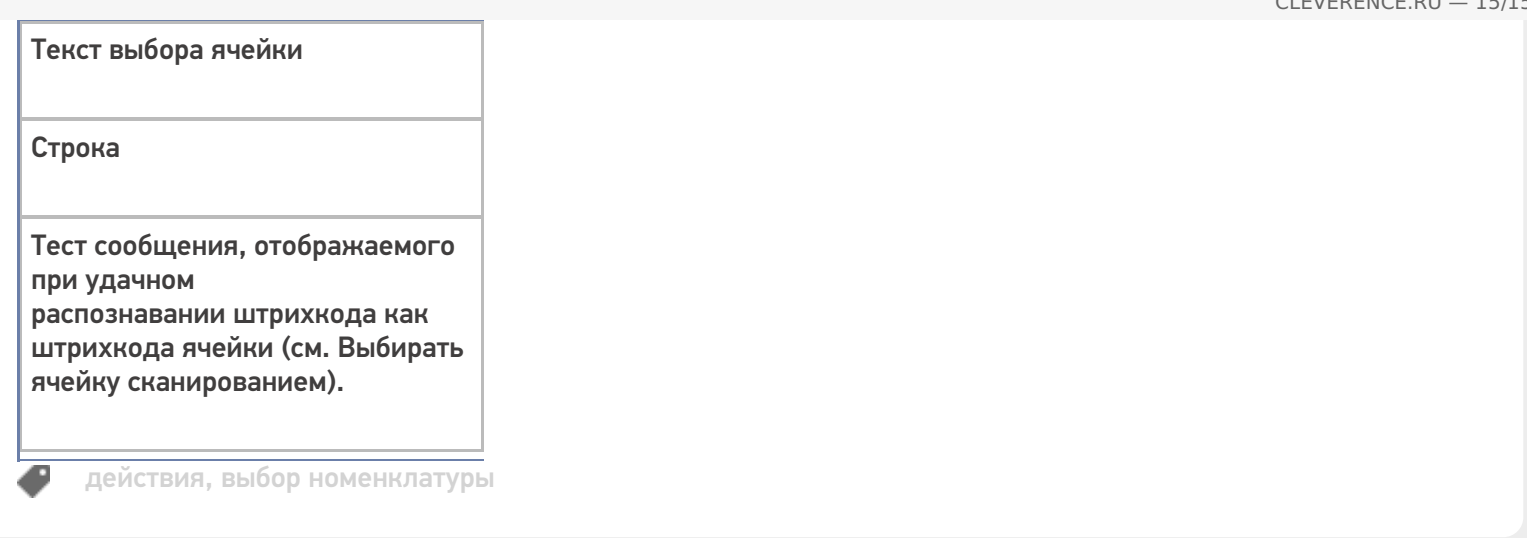

## Не нашли что искали?

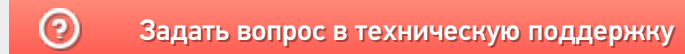

# Действие «Печать этикетки» в Mobile **SMARTS**

Последние изменения: 2024-03-26

Действие «Печать этикетки» — не визуальное действие, на ТСД никак не отображается. Позволяет распечатать этикетку на выбранном принтере.

Для того, чтобы что-то распечатать, необходимо указать действию «Печать этикетки» следующие параметры:

1. Принтер, на который осуществляется печать.

В случае, если используется печать напрямую, принтер выбирается в действии «Выбор принтера». Если используется печать через сервер, можно использовать либо действие «Выбор принтера», либо привязку принтера.

- 2. Имя распечатываемой этикетки.
- 3. Данные, которые необходимо подставить в шаблон этикетки. Значения данных для печати присваиваются переменным, которые можно либо задавать самостоятельно, либо выбирать готовые из списка.

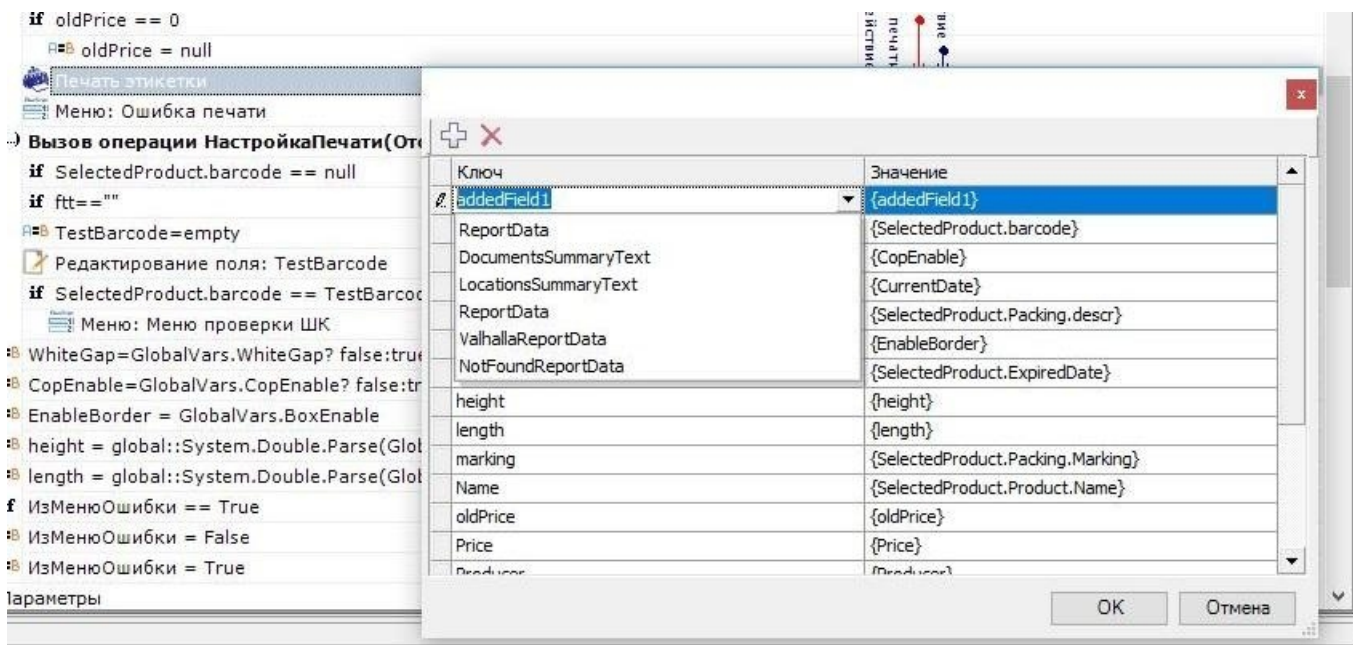

Шаблоны этикеток используются либо готовые (в случае печати напрямую), либо создаются самостоятельно, с помощью редакторов этикеток LBL и XAML (в случае печати через сервер).

4. Количество копий.

#### Настройки действия

#### **Главное**

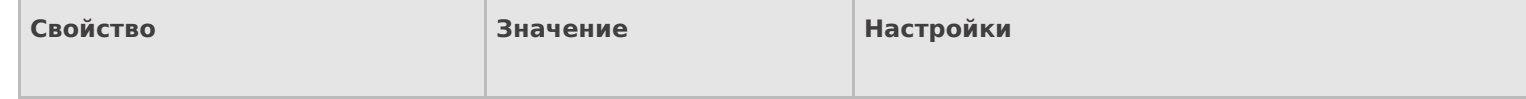

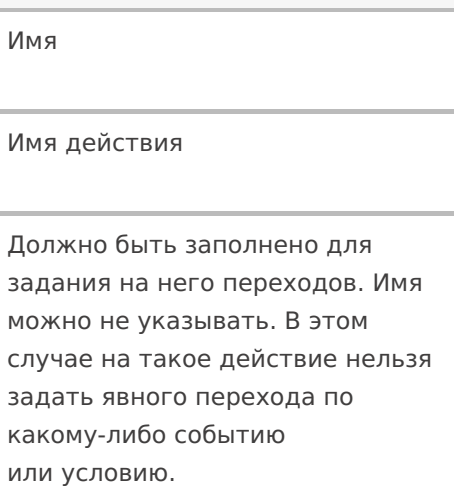

### **Печать**

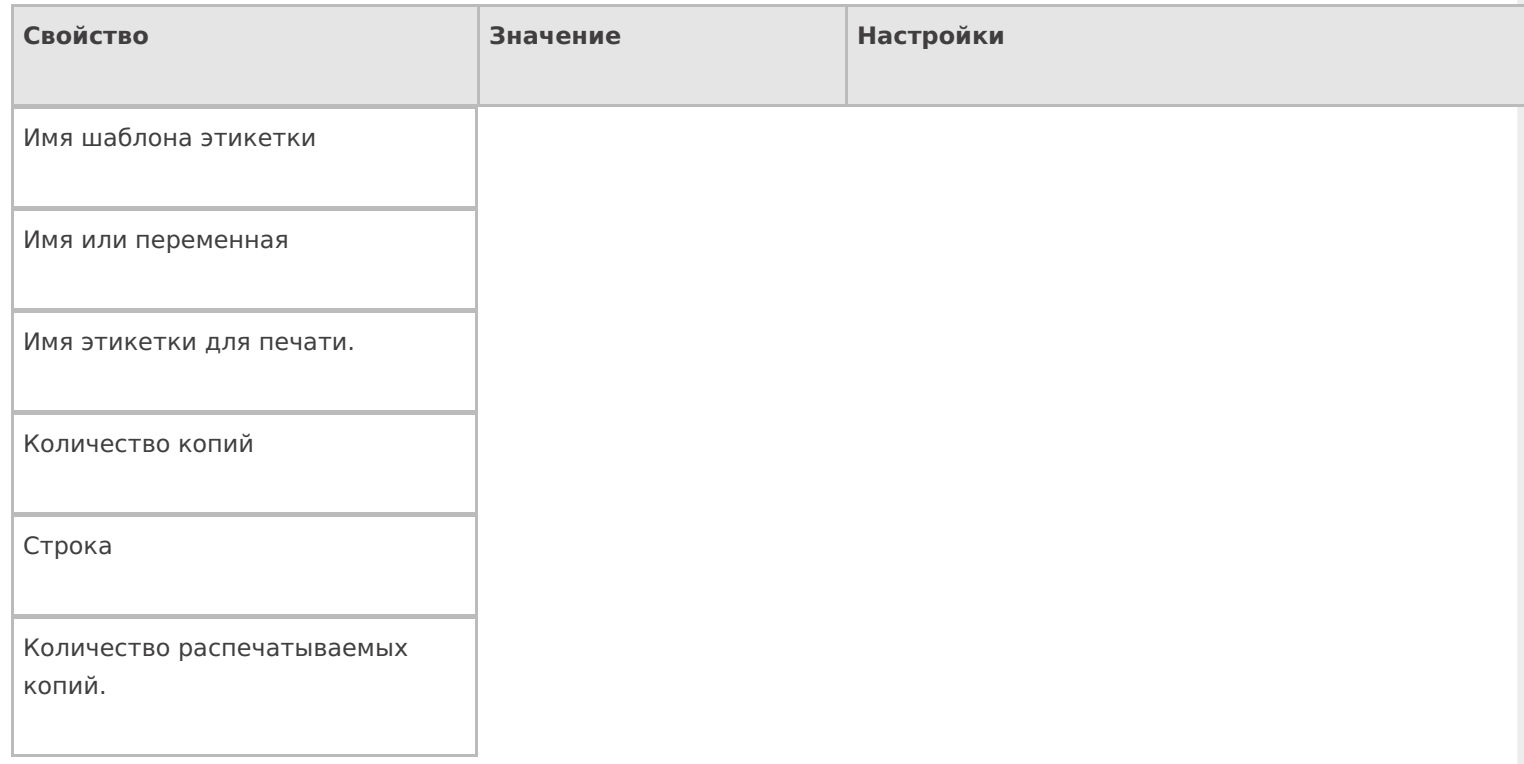

## **Прочее**

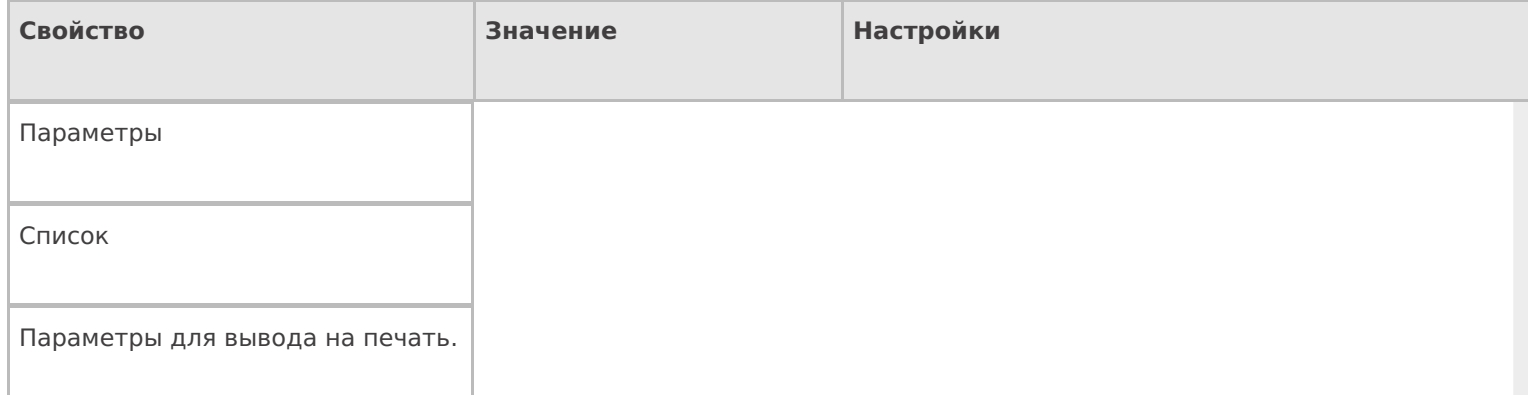

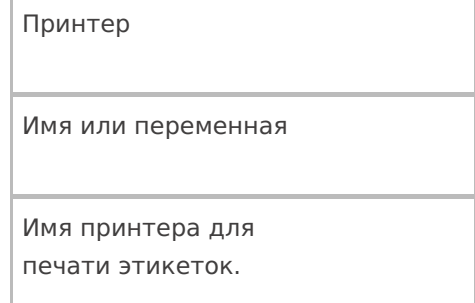

#### **Управление**

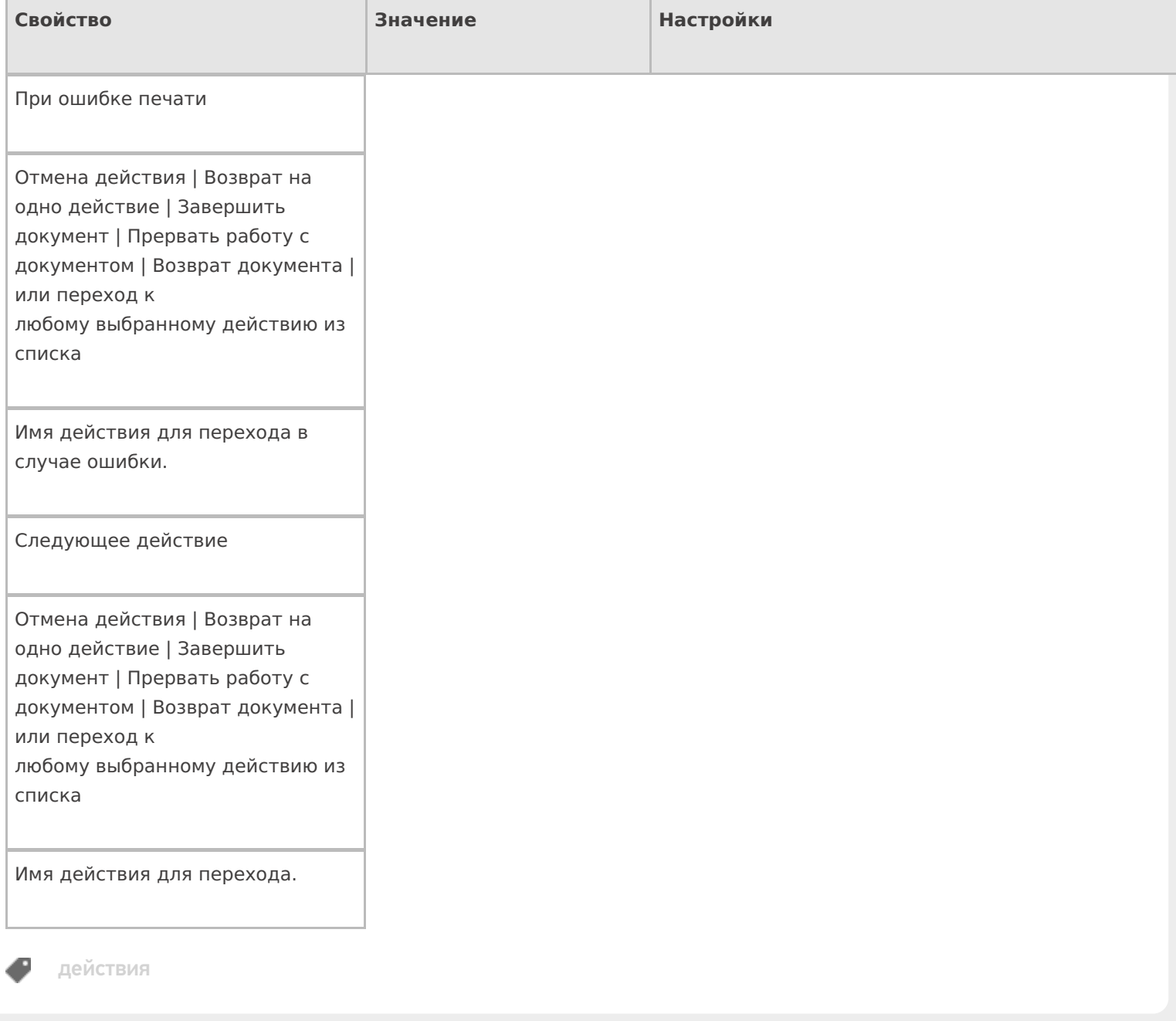

## Не нашли что искали?

# Действие «Выбор принтера» в Mobile **SMARTS**

Последние изменения: 2024-03-26

Действие «Выбор принтера» позволяет выбрать из списка подключенных устройств нужный принтер, на котором будут печататься этикетки. В зависимости от вида печати, принтеры могут быть мобильными, стационарными, подключенными к серверу печати.

#### Настройки действия

Для настройки операции «Выбор принтера» необходимо обратиться ко вкладке «Свойства», которая появляется при нажатии на пункт «Выбор принтера».

Если в Вашей конфигурации планируется только печать напрямую, необходимо выбрать «Вluetooth» или «Wi-Fi» в списке принтеров (в зависимости от того, какой у вас принтер).

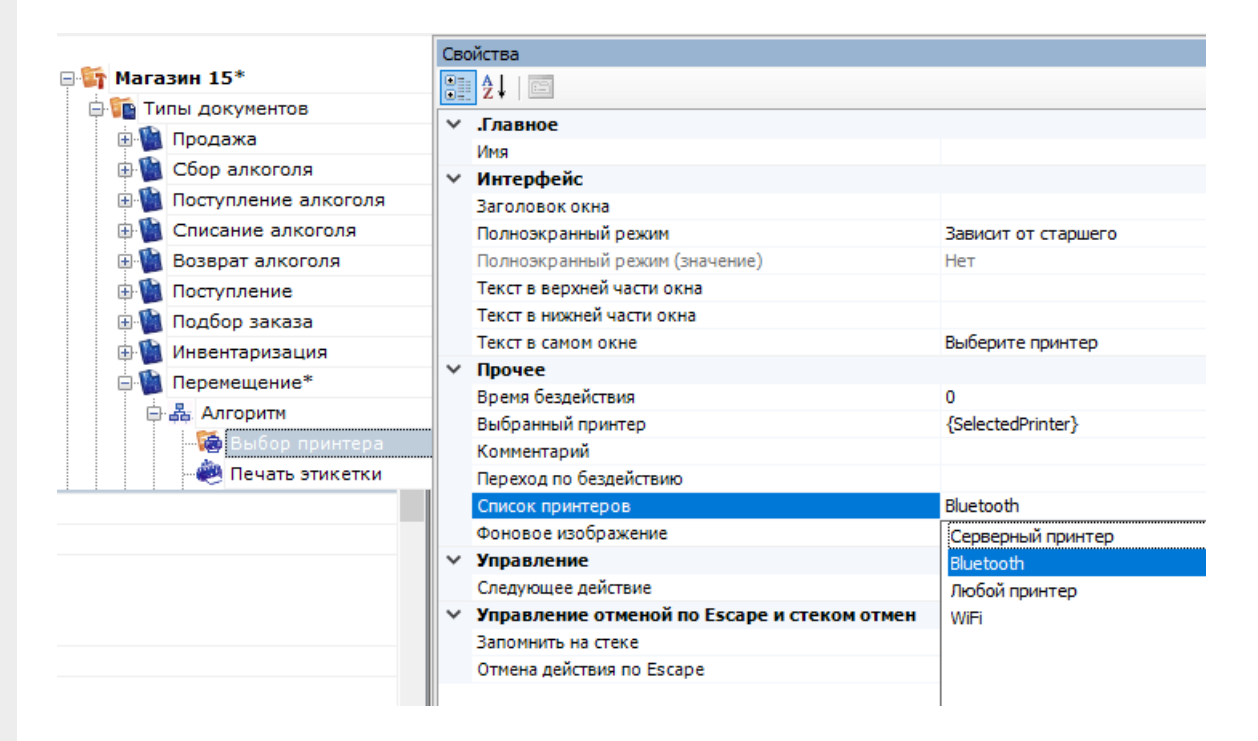

Если планируется только печать через сервер, в списке принтеров выберите «Серверный принтер».

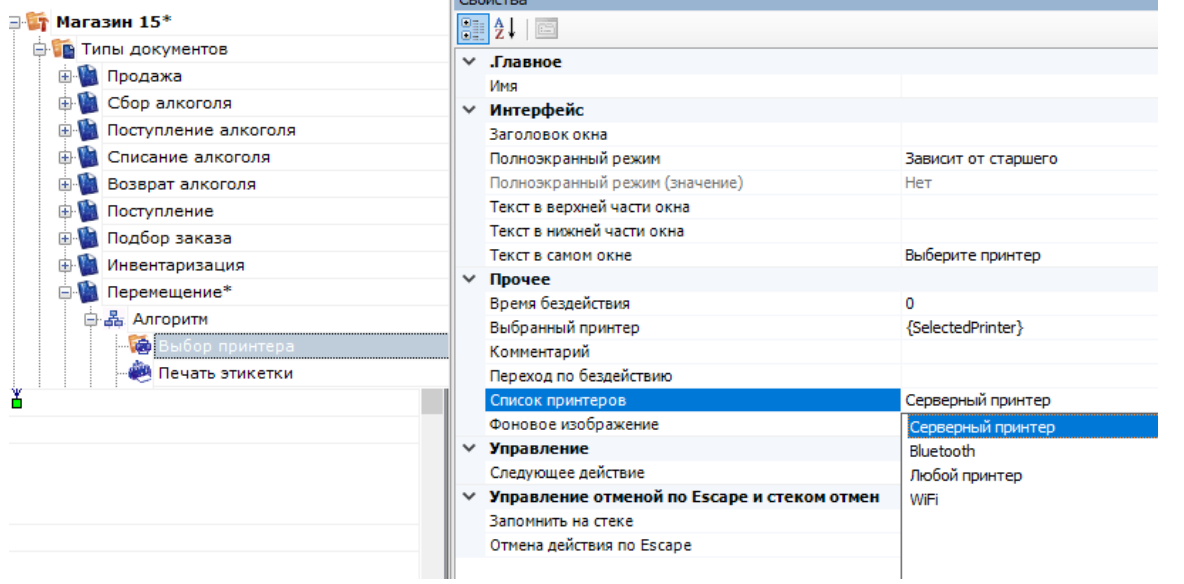

 $\mathbb{L}$ 

Если Вы хотите использовать и печать через сервер, и печать напрямую, выберите «Любой принтер».

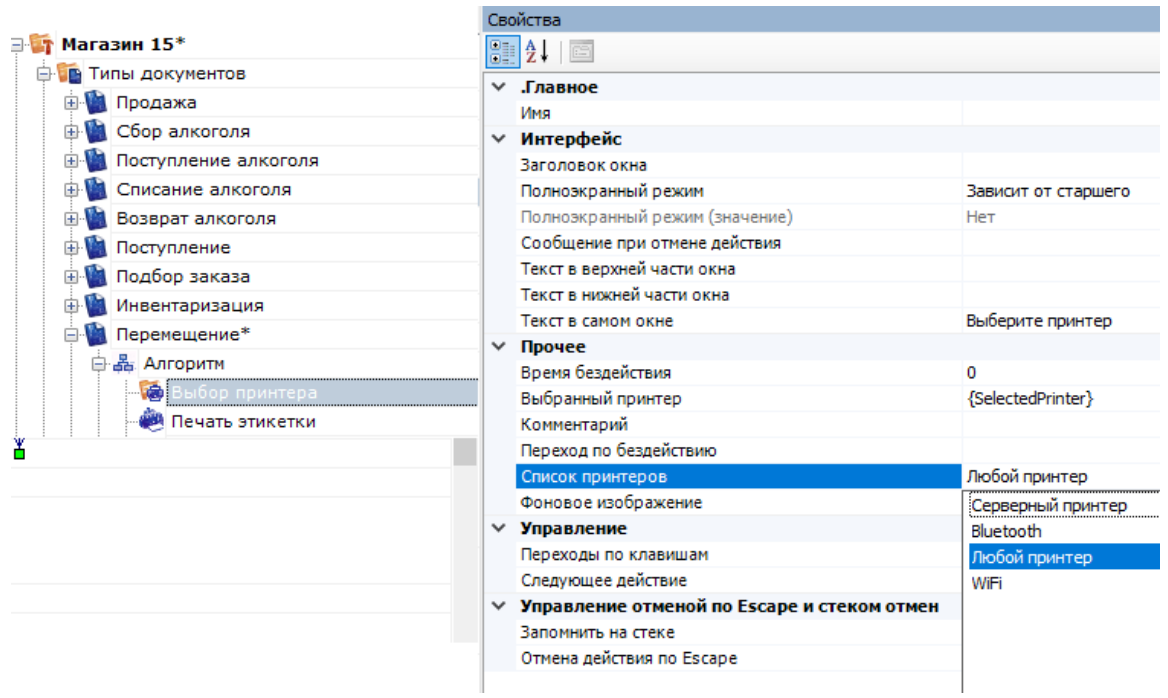

## Полный список свойств данного действия следующий:

#### **Главное**

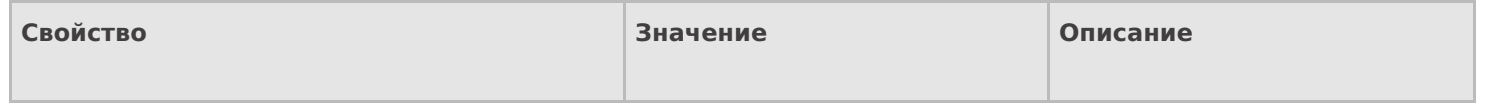

Имя

Имя действия

Должно быть заполнено для задания на него переходов. Имя можно не указывать. В этом случае на такое действие нельзя задать явного перехода по какому-либо событию или условию.

### **Интерфейс**

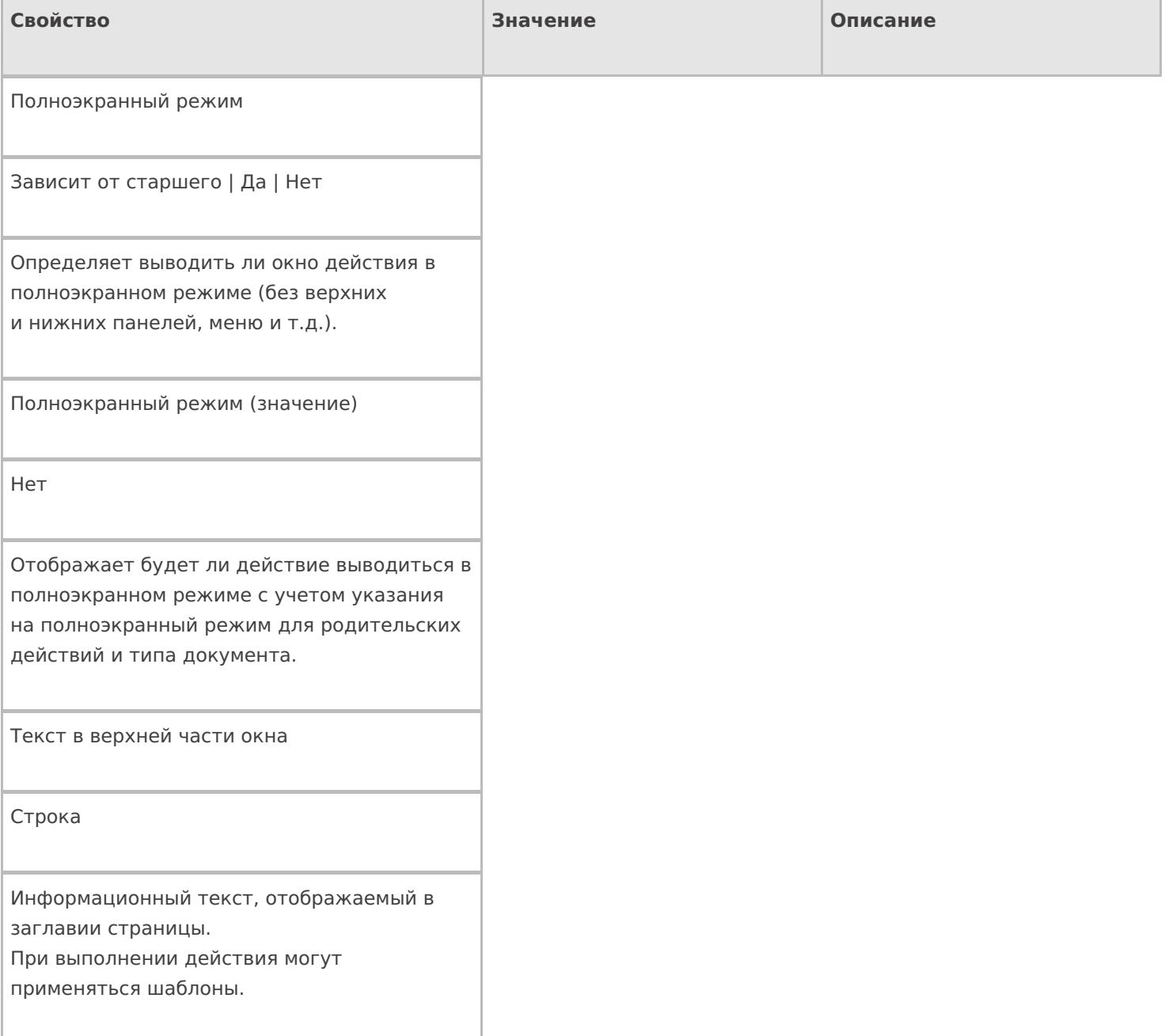

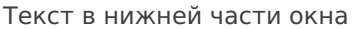

Строка

Информационный текст, отображаемый внизу страницы. При выполнении действия могут применяться шаблоны.

Текст в самом окне

Строка

Вступительный текст.

## **Общее**

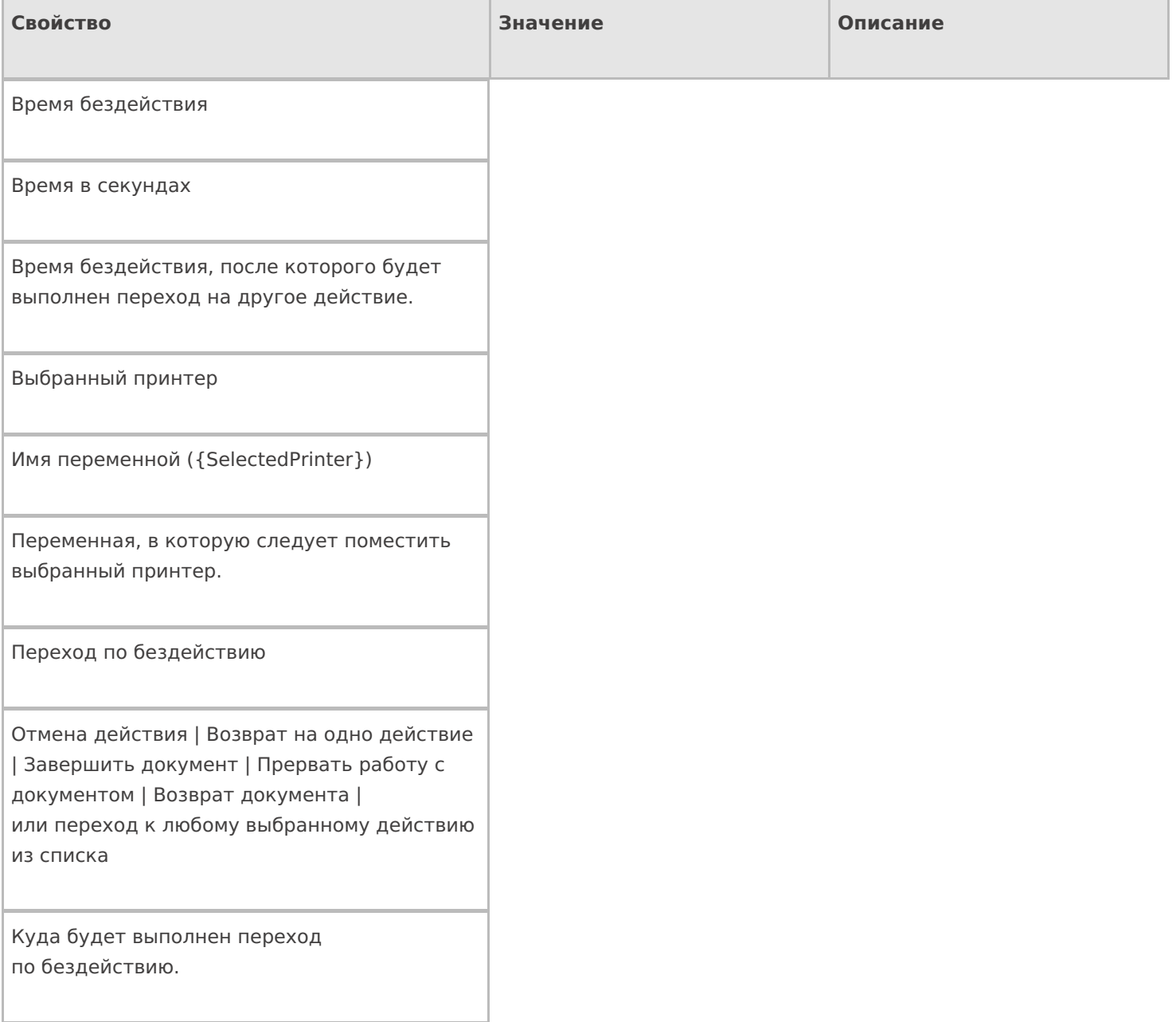

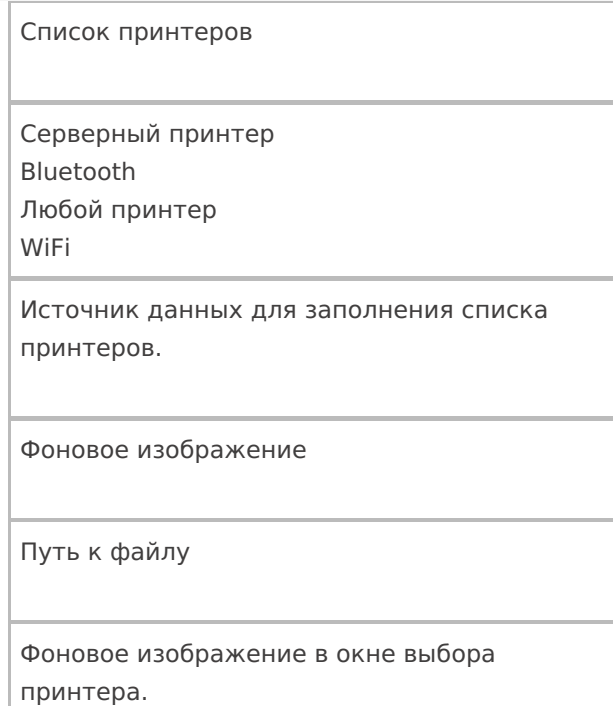

## **Управление**

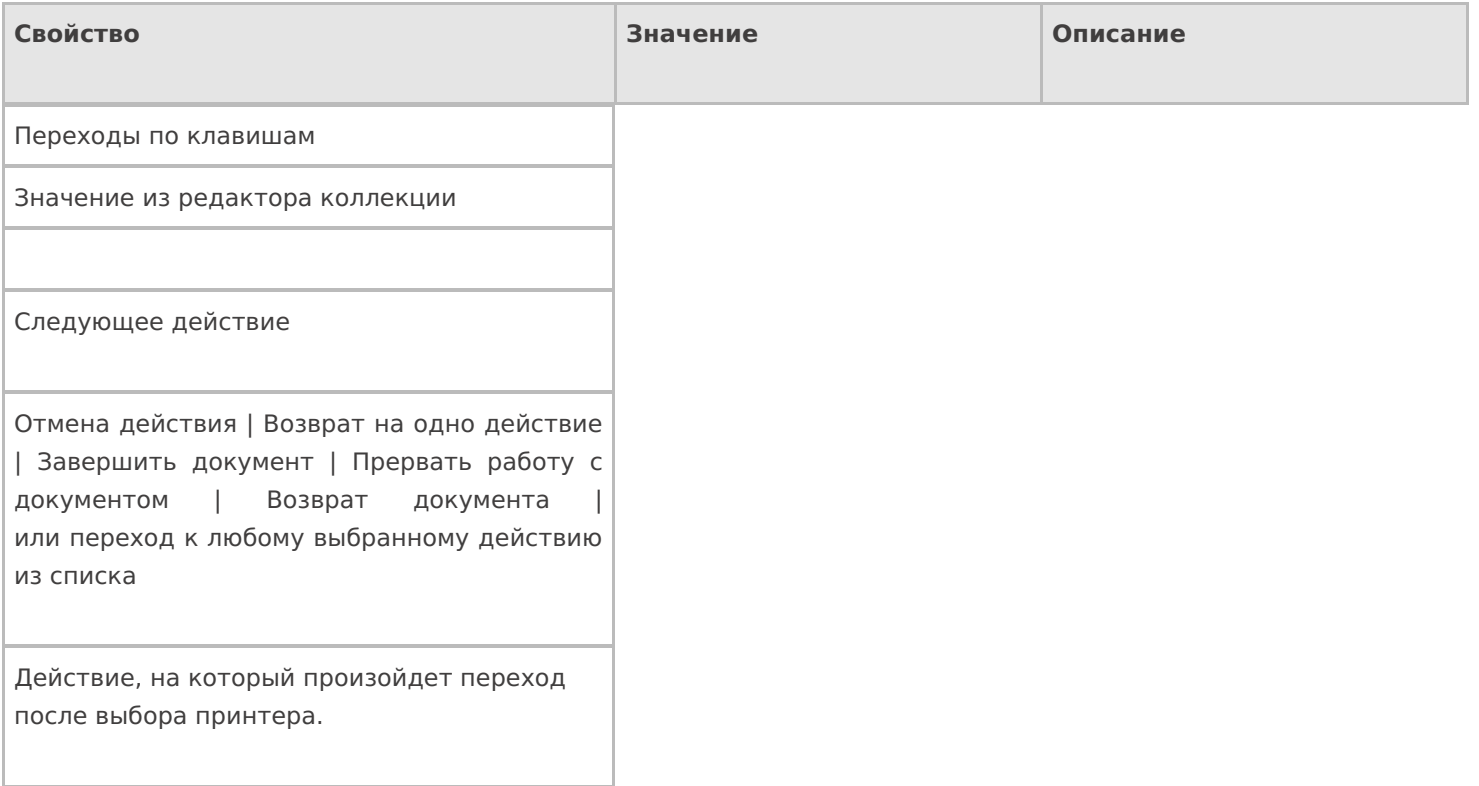

## **Управление отменой по Escape и стеком отмен**

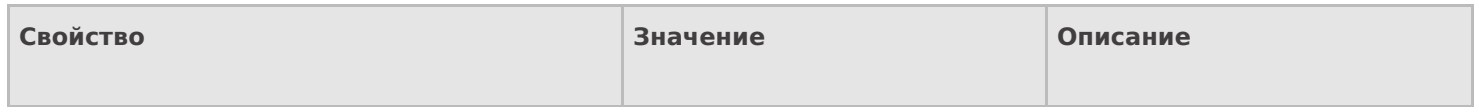

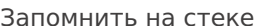

Да | Нет

Флаг, указывающий, следует ли сохранять состояние сессии перед выполнением данного действия. Позволяет организовывать правильные алгоритмы отмены выполнения действий.

Отмена действия по Escape

Нет | Отмена действия | Возврат на одно действие | Завершить документ | Прервать работу с документом | Возврат документа | или переход к любому выбранному действию из списка

Тип отмены действия. Действие, на который произойдет переход в случае нажатия Esc.

действия

#### Не нашли что искали?

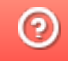

Задать вопрос в техническую поддержку

# Действие «Запись буфера в документ» в Mobile SMARTS

Последние изменения: 2024-03-26

После того как данные были сохранены в буфер их можно сохранить в документе, для этого предусмотрено специальное действие «Запись буфера в документ» — не визуальное действие. Позволяет записать данные из буфера в документ.

Настройки свойств позволяют задать строки, которые будут сливаться и поля по которым будет учитываться слияние.

#### Входные параметры

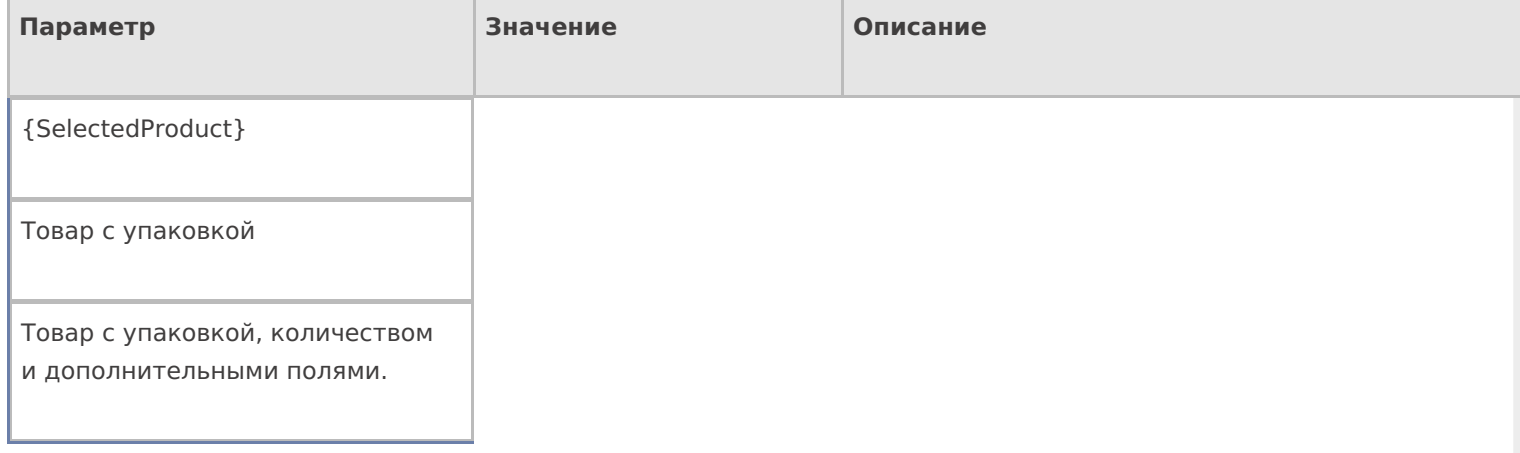

## Результат работы

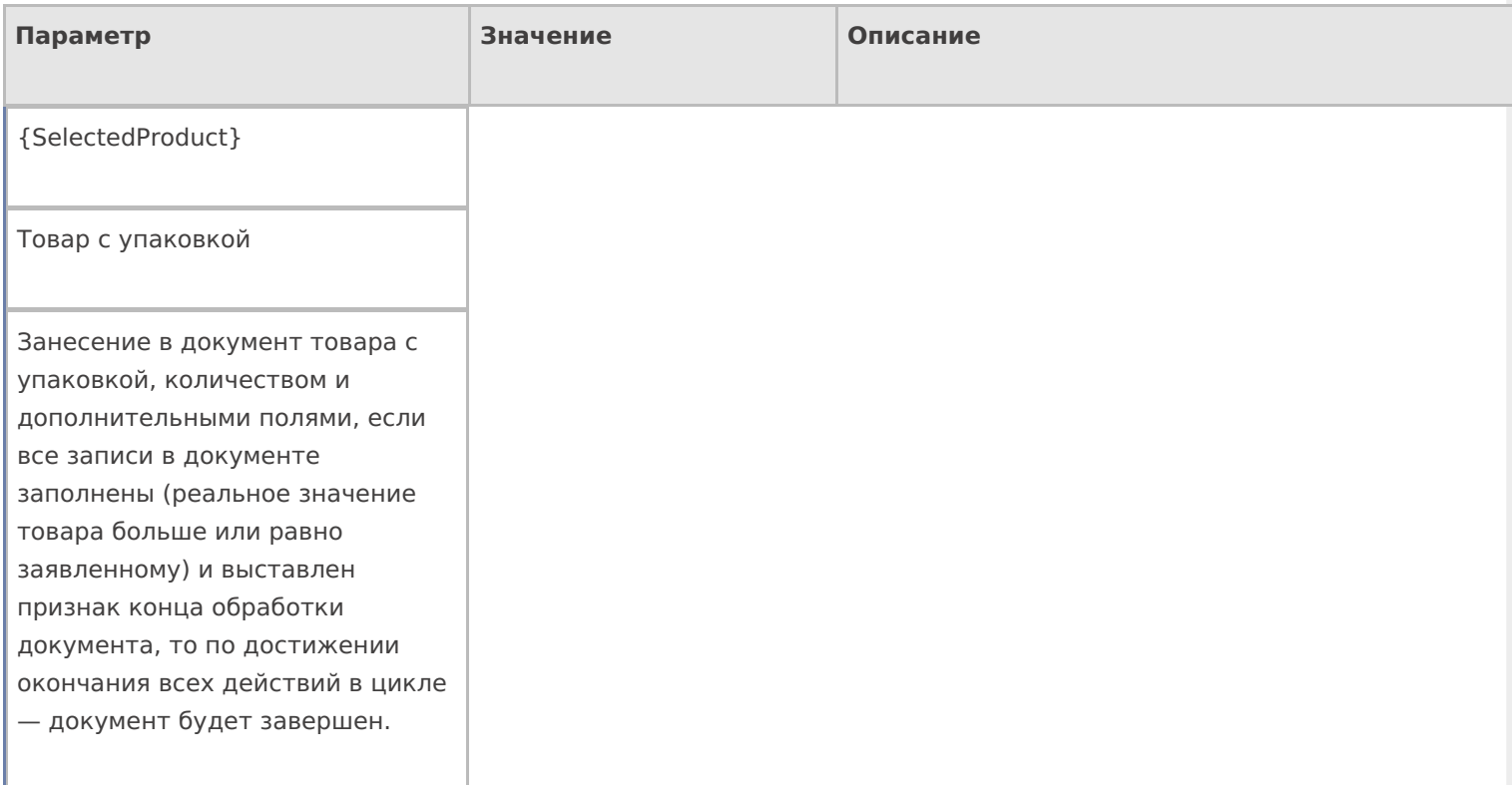

# Настройки действия

Полный список свойств данного действия следующий:

#### **.Главное**

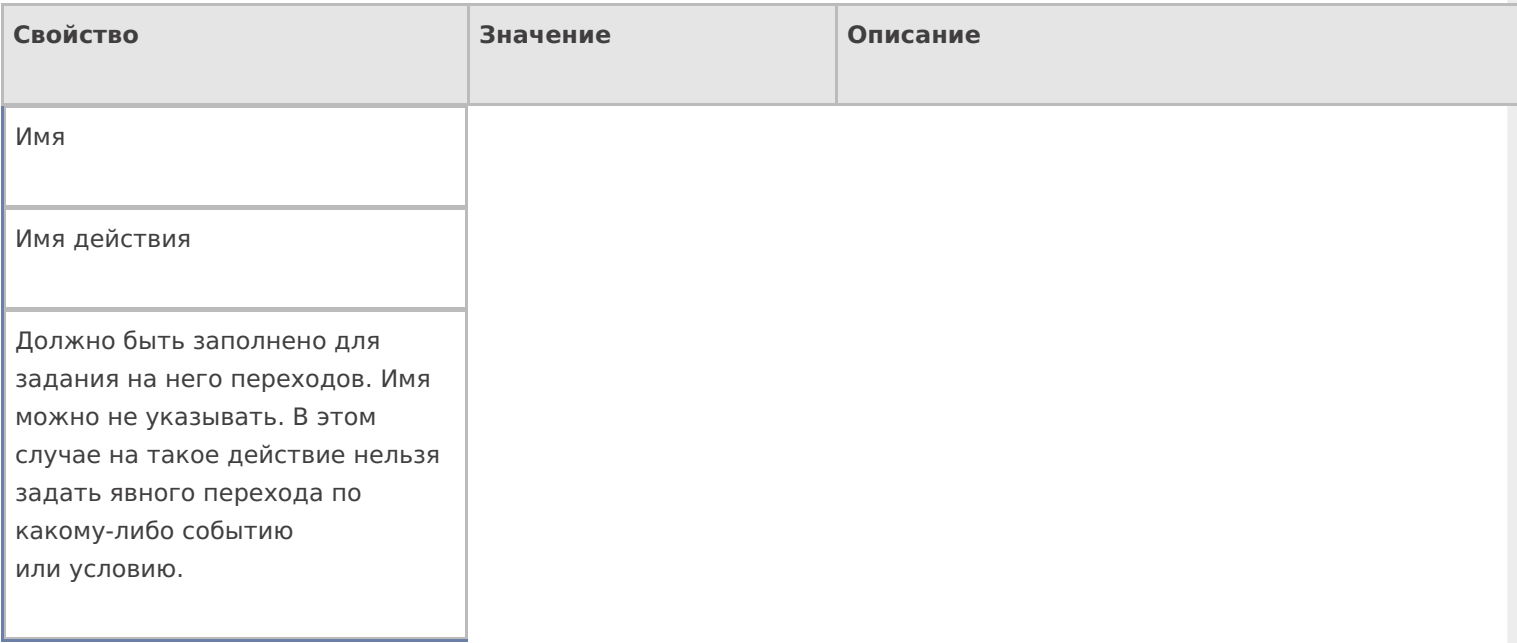

## **Заполнение строк CurrentItems (Факт)**

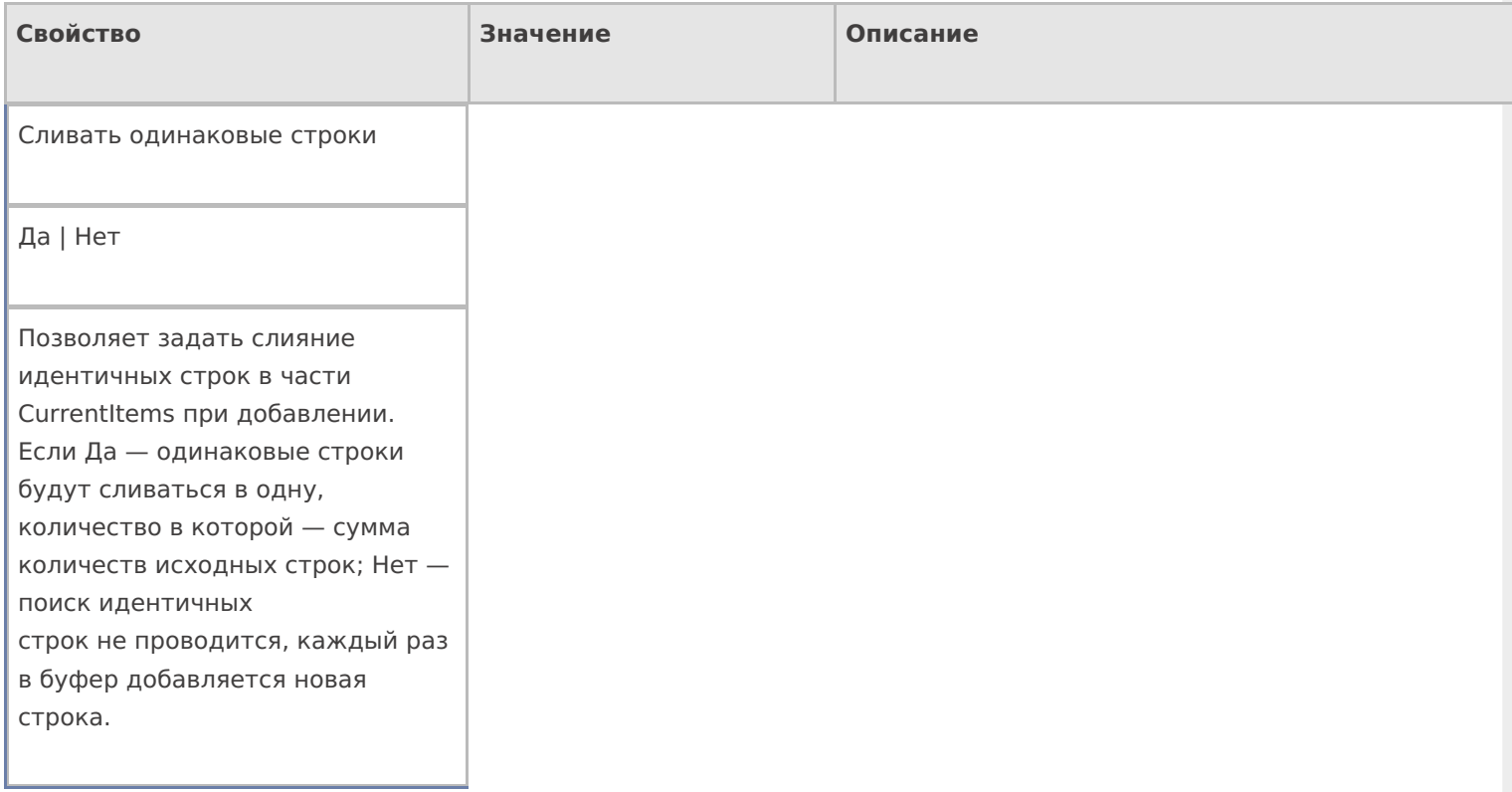

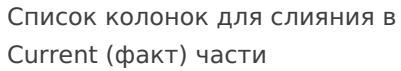

Имена полей

Коллекция имен полей, которые учитываются при сливании строк в CurrentItems. Если коллекция пуста — поля не учитываются. Числовые поля, которые не учитываются в сравнении складываются.

#### **Заполнение текущего количества в DeclaredtItems (План)**

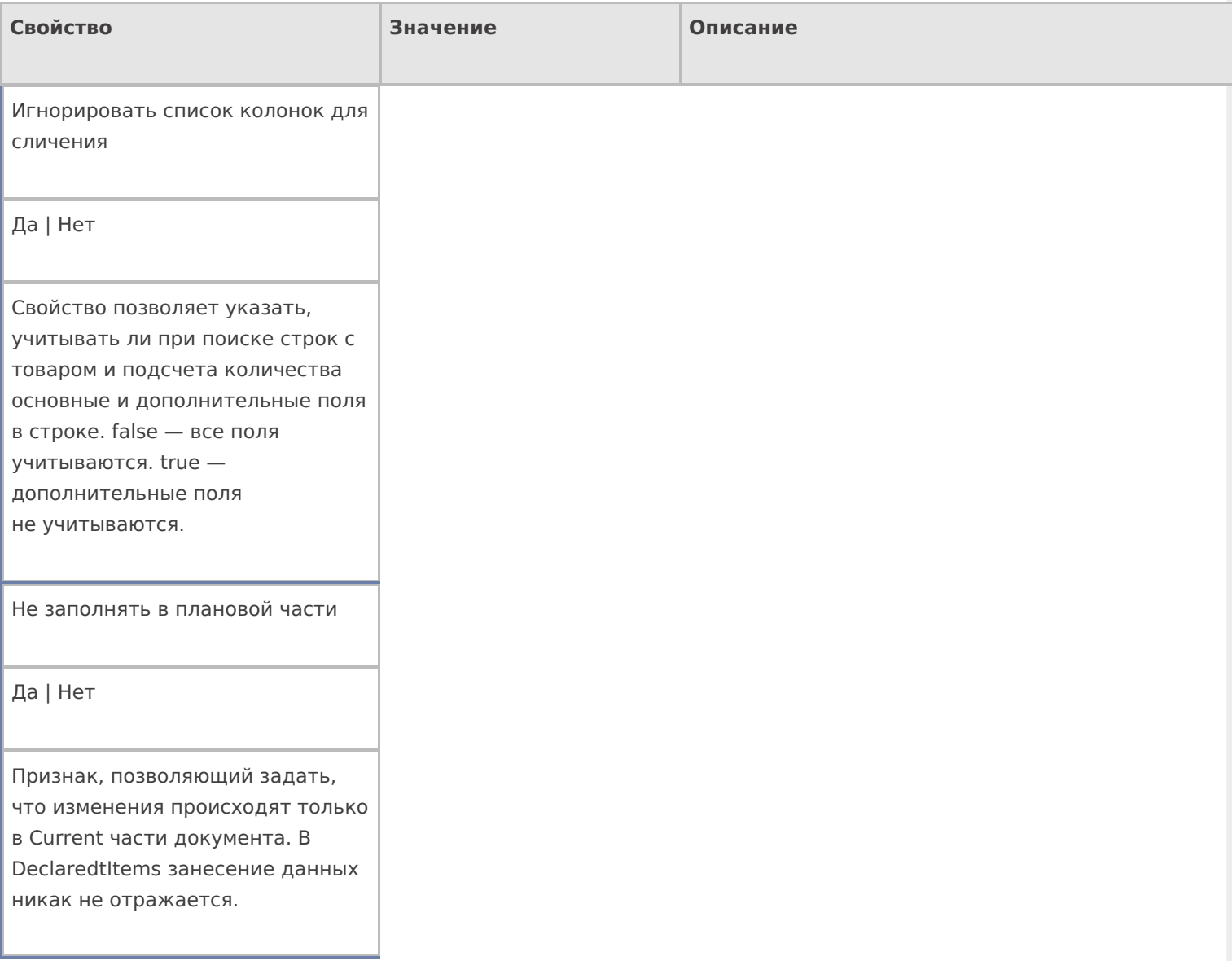

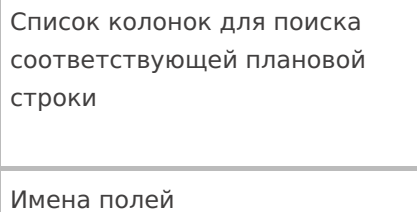

Коллекция имен полей, которые учитываются при отборе строк в декларативной части. Если коллекция пустая — учитываются все поля.

#### **Управление**

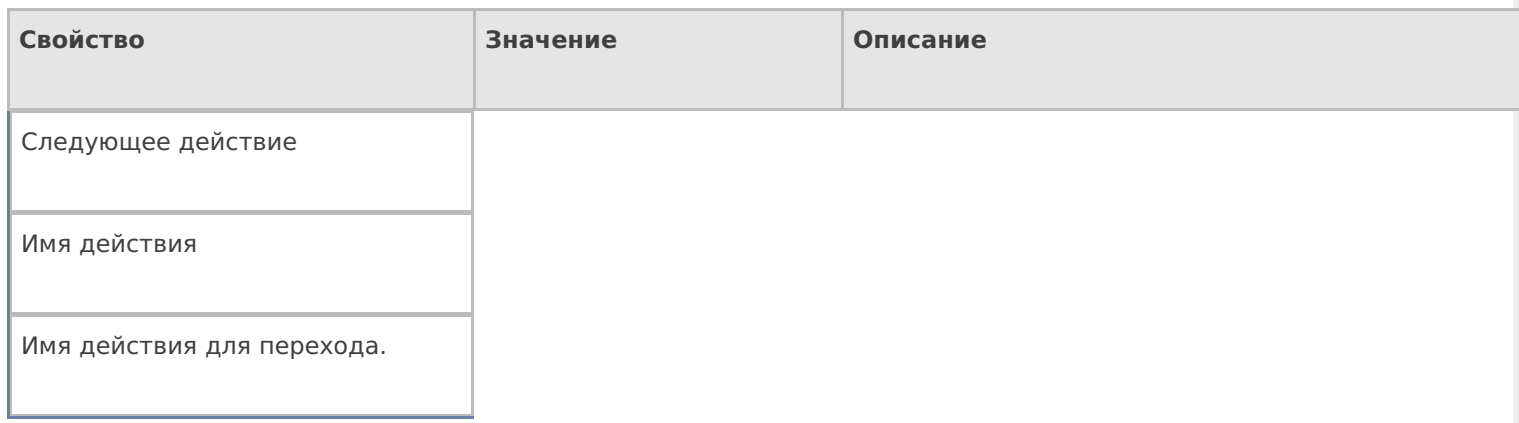

### **Управление. Дополнительно.**

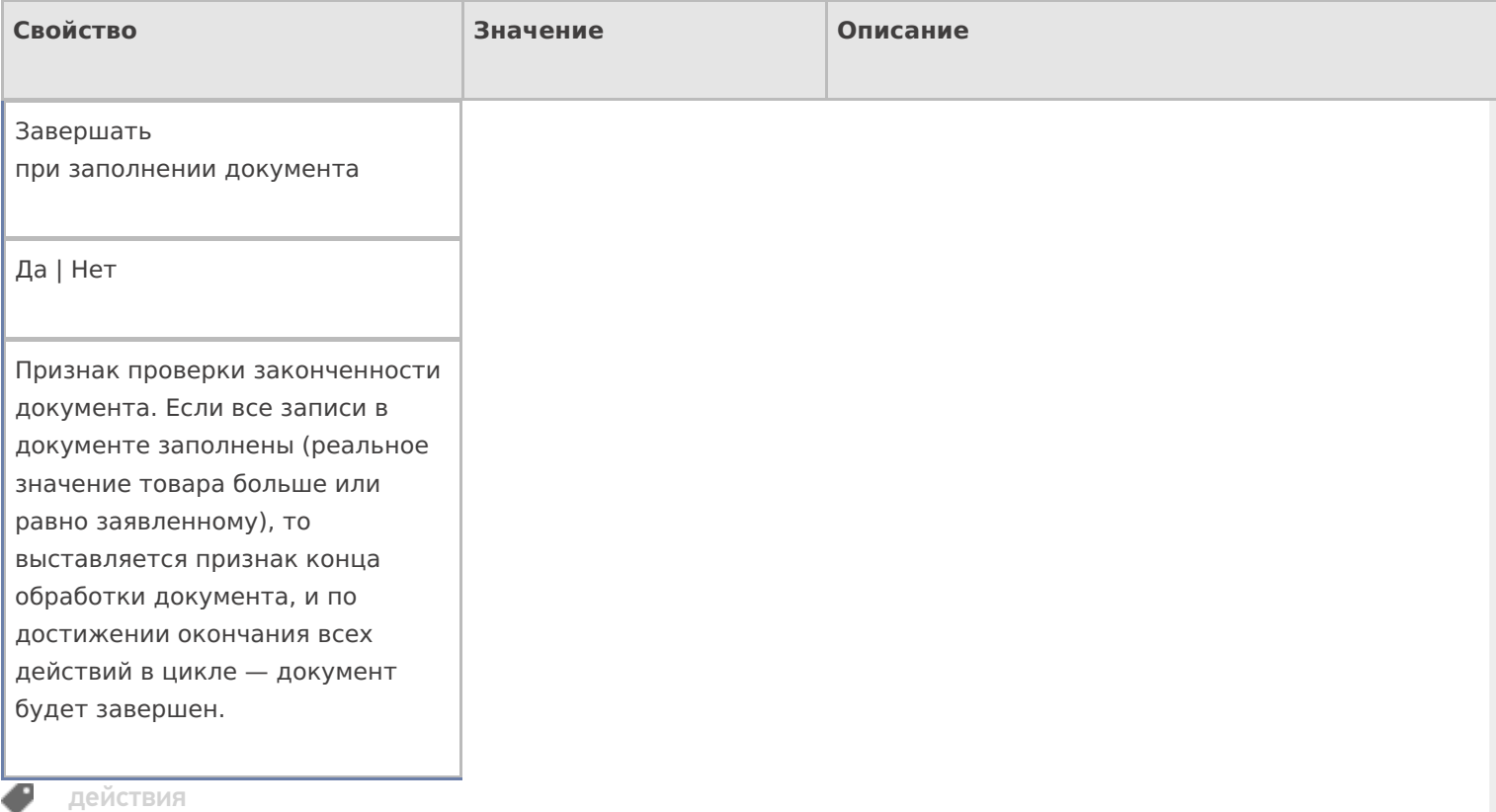

## Не нашли что искали?

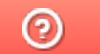

Задать вопрос в техническую поддержку

# Действие «Сообщение» в Mobile SMARTS

Последние изменения: 2024-03-26

Действие «Сообщение» — визуальное действие, позволяет выводить на экран какую-нибудь информацию в виде сообщения или ошибки. В тексте сообщения могут применяться шаблоны.

Для того что бы сообщения выводились на экран ТСД в конфигурации необходимо включить режим использования сообщений, нужно в свойстве «Использовать всплывающие сообщения» проставить «Да». Даже если режим использования отключен, то будет выдаваться звуковое сообщение, а текст сообщения все равно сохраняется в сессию.

Кроме вывода информации в виде всплывающего сообщения, имеется возможность выдавать звуковые сообщения (настройки, выдавать звуковые сообщения или нет, хранятся в файле MobileSMARTS.exe.config), параметр «playSounds» должен быть включен (true — проигрывать звуки сообщений, предупреждений и ошибок, подробнее смотрите «Настройки клиентского приложения для ТСД»).

### Скриншоты

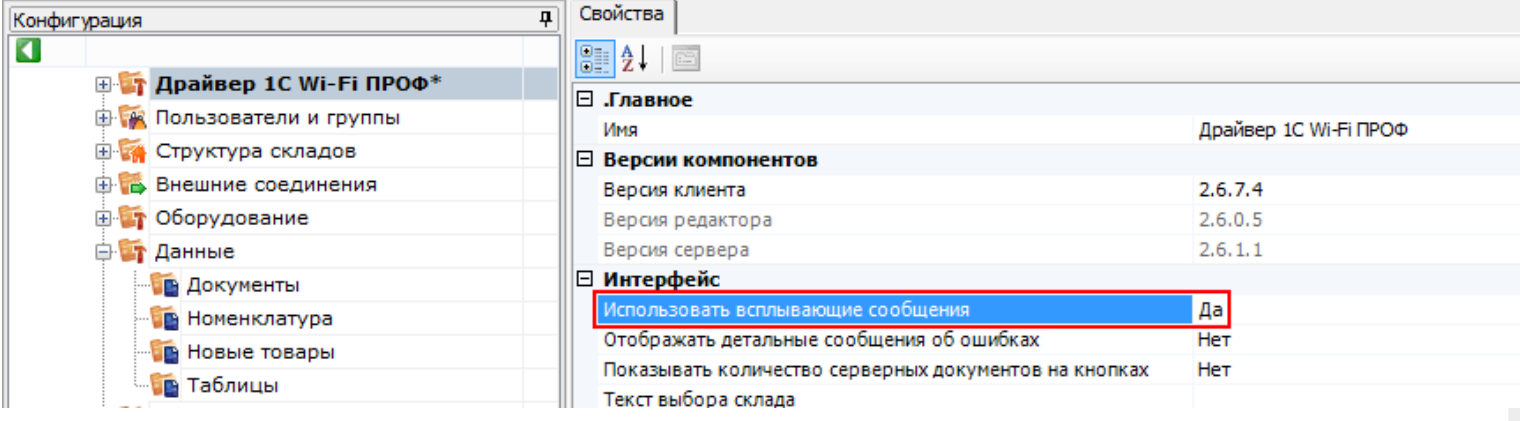

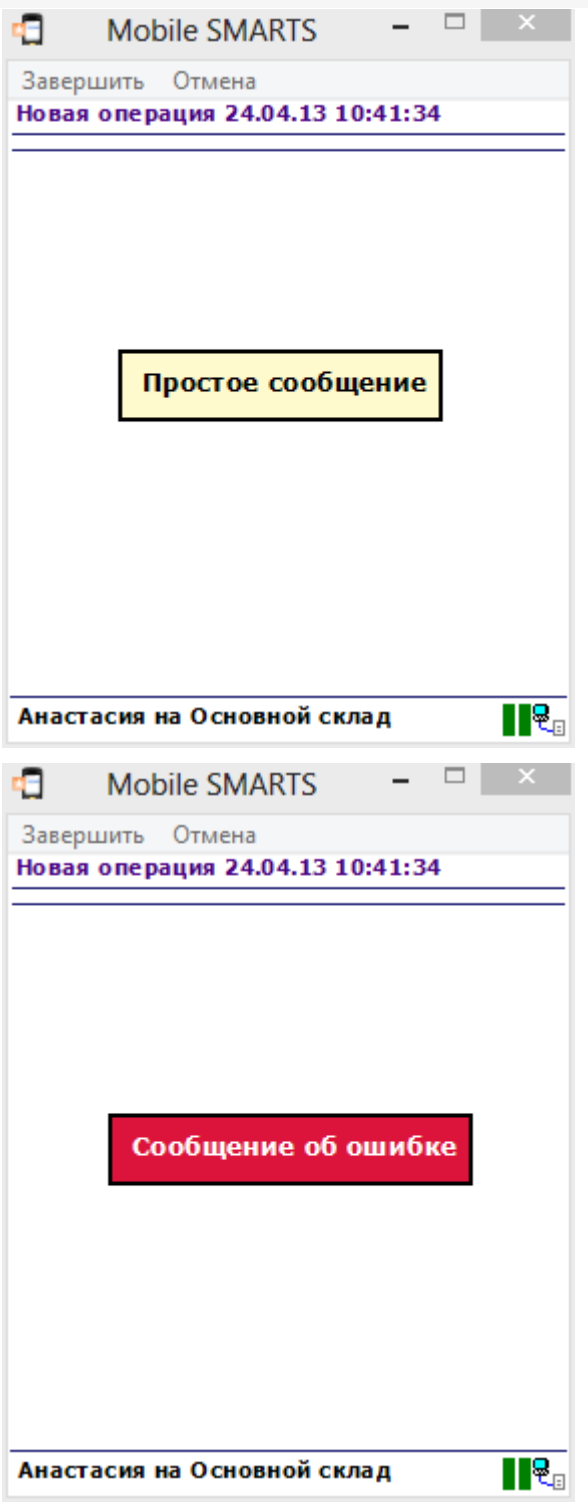

# Настройки действия

Полный список свойств данного действия следующий:

#### .Главное

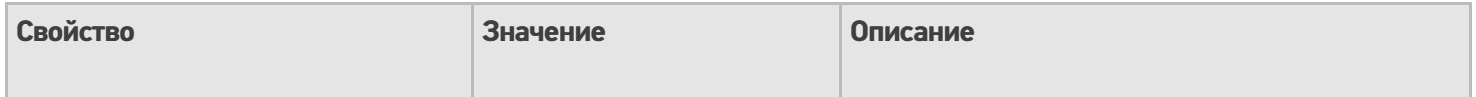

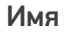

Имя действия

Должно быть заполнено для . .<br>задания на него переходов. Имя можно не указывать. В этом случае на такое действие нельзя задать явного перехода по какому-либо событию или условию.

### **Интерфейс**

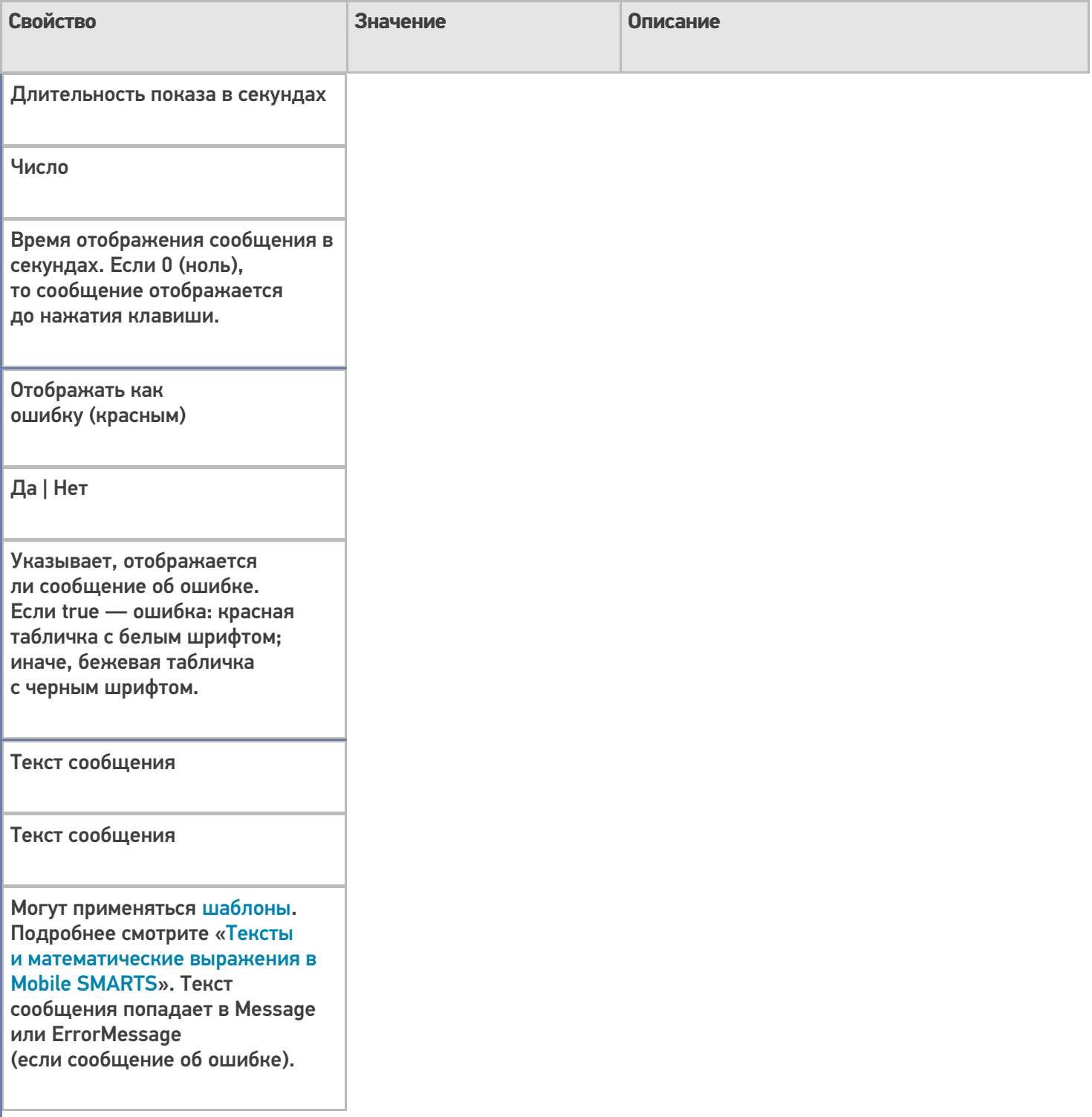

## **Управление**

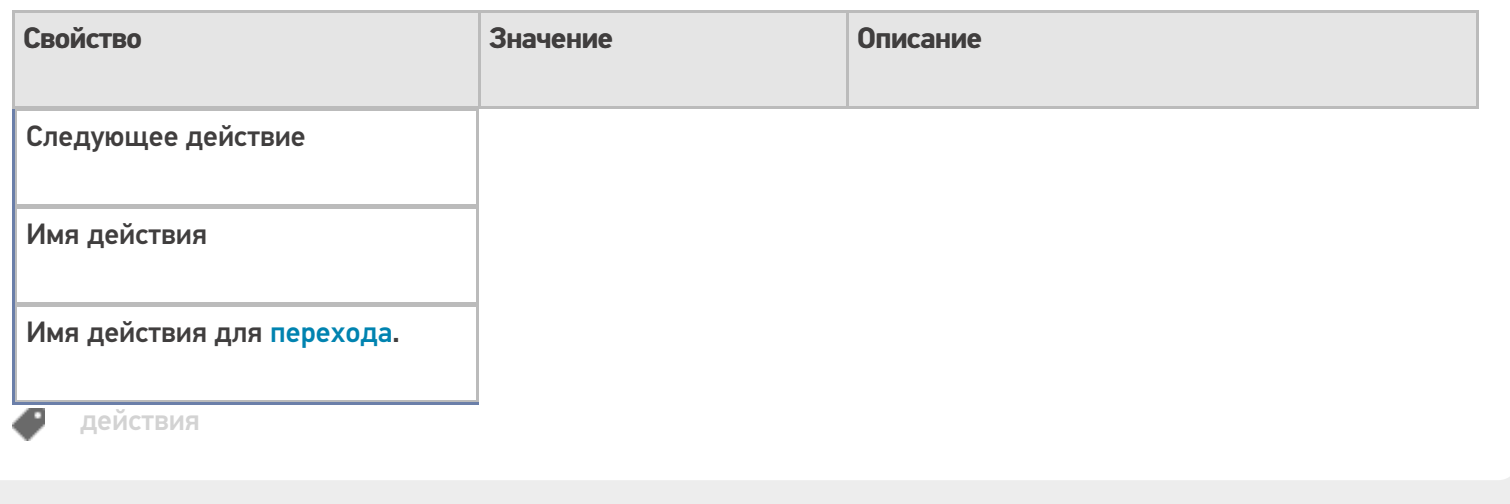

## Не нашли что искали?

 $\odot$ 

Задать вопрос в техническую поддержку

# Действие «Проверка условий» в Mobile **SMARTS**

Применимо к продуктам: Mobile SMARTS платформа

Последние изменения: 2024-03-26

Практически любой язык программирования включает в себя операторы, предназначенные для проверки условий, чтобы выбрать тот или иной путь развития событий в зависимости от этих условий. В Mobile SMARTS, для проверки условий, имеется специальное действие «Проверка условий».

Действие «Проверка условий» - не визуальное действие, на ТСД никак не отображается. Позволяет задавать выражение условия.

Полный список свойств данного действия следующий:

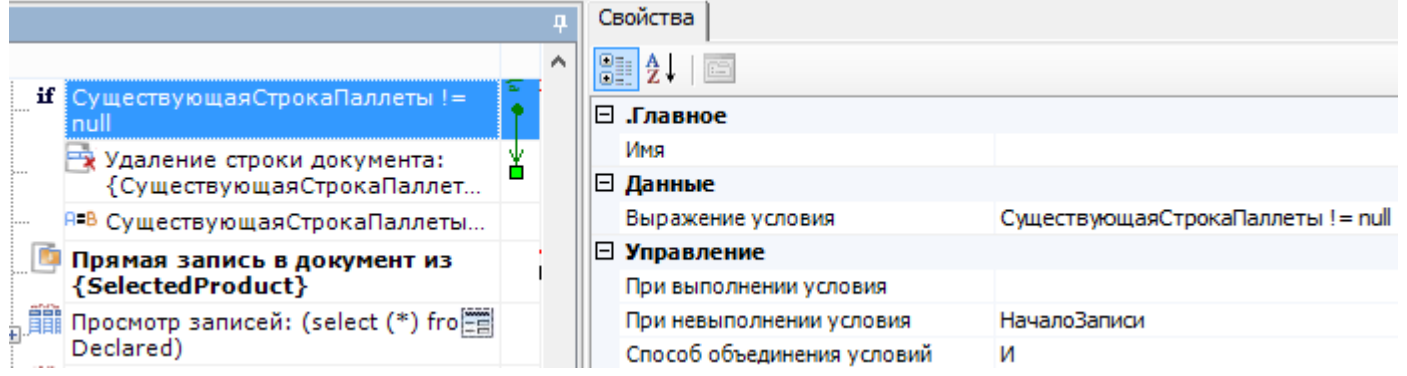

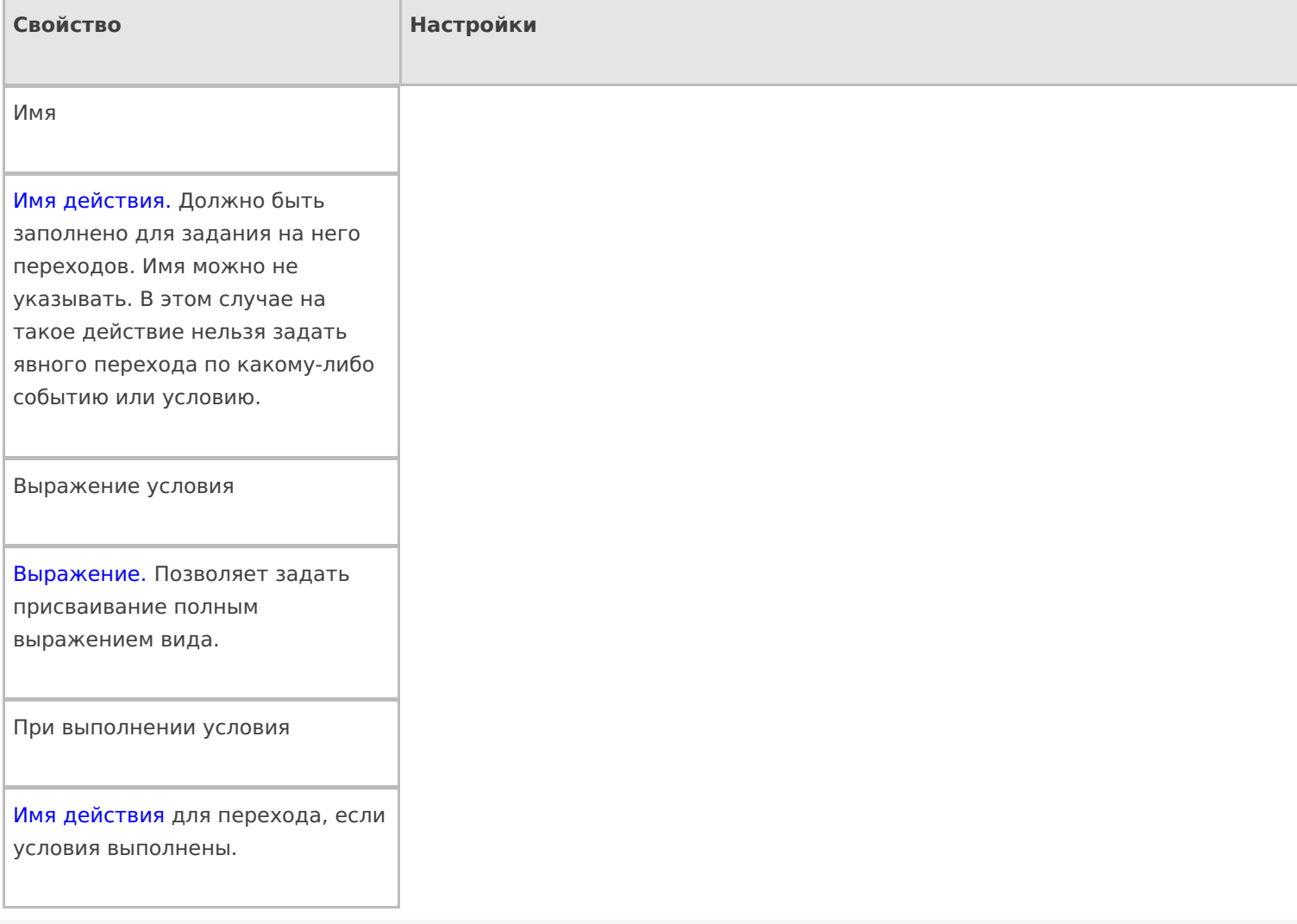

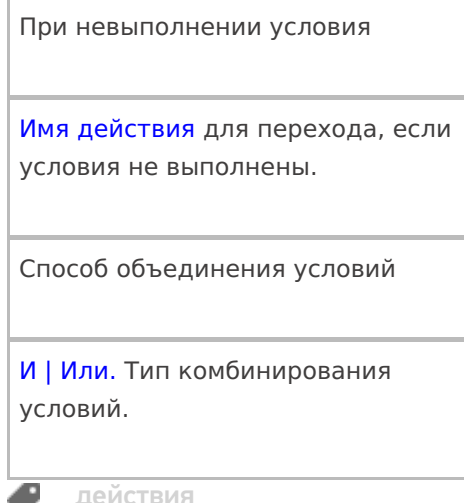

## Не нашли что искали?

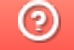

• Задать вопрос в техническую поддержку

# Действие «Редактирование поля» в Mobile **SMARTS**

Последние изменения: 2024-03-26

Действие «Редактирование поля» — визуальное действие, позволяет вносить изменения в строки. Изменения могут вноситься в шапке или колонках документа, может быть указана нестандартная коллекция строк. Для этого в настройках свойства «Имя редактируемого поля» необходимо указать то поле, которое будет редактироваться.

#### Скриншоты

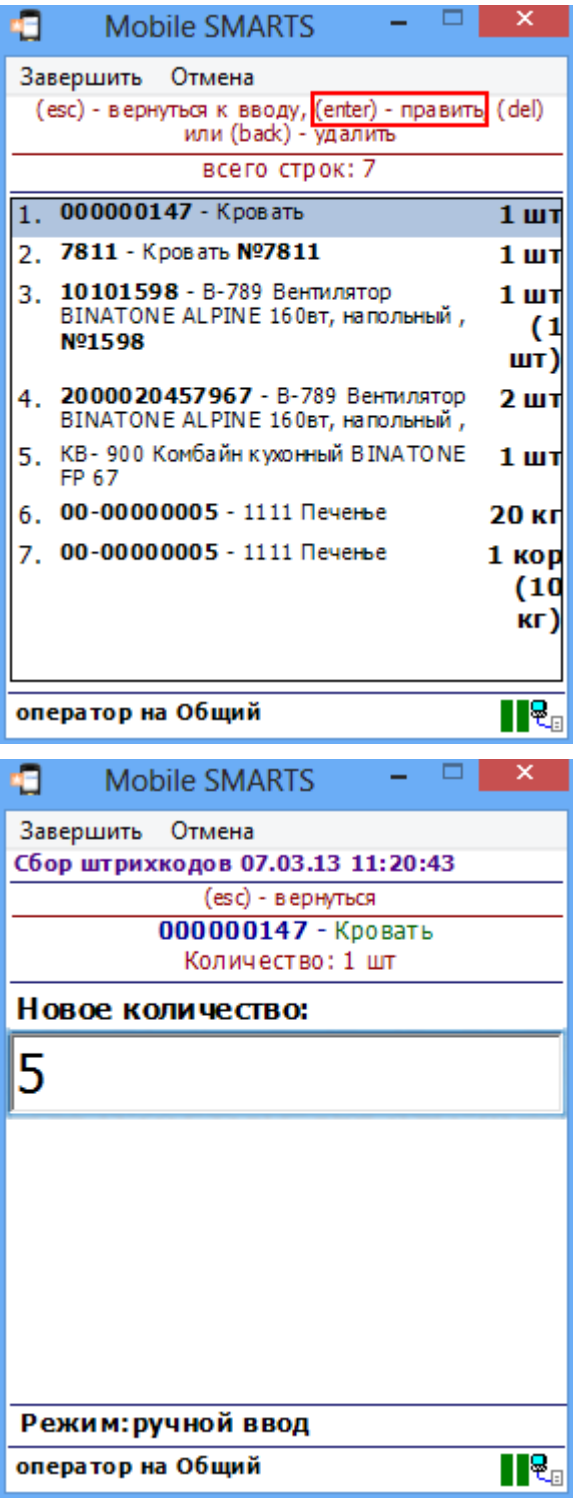

## Входные параметры

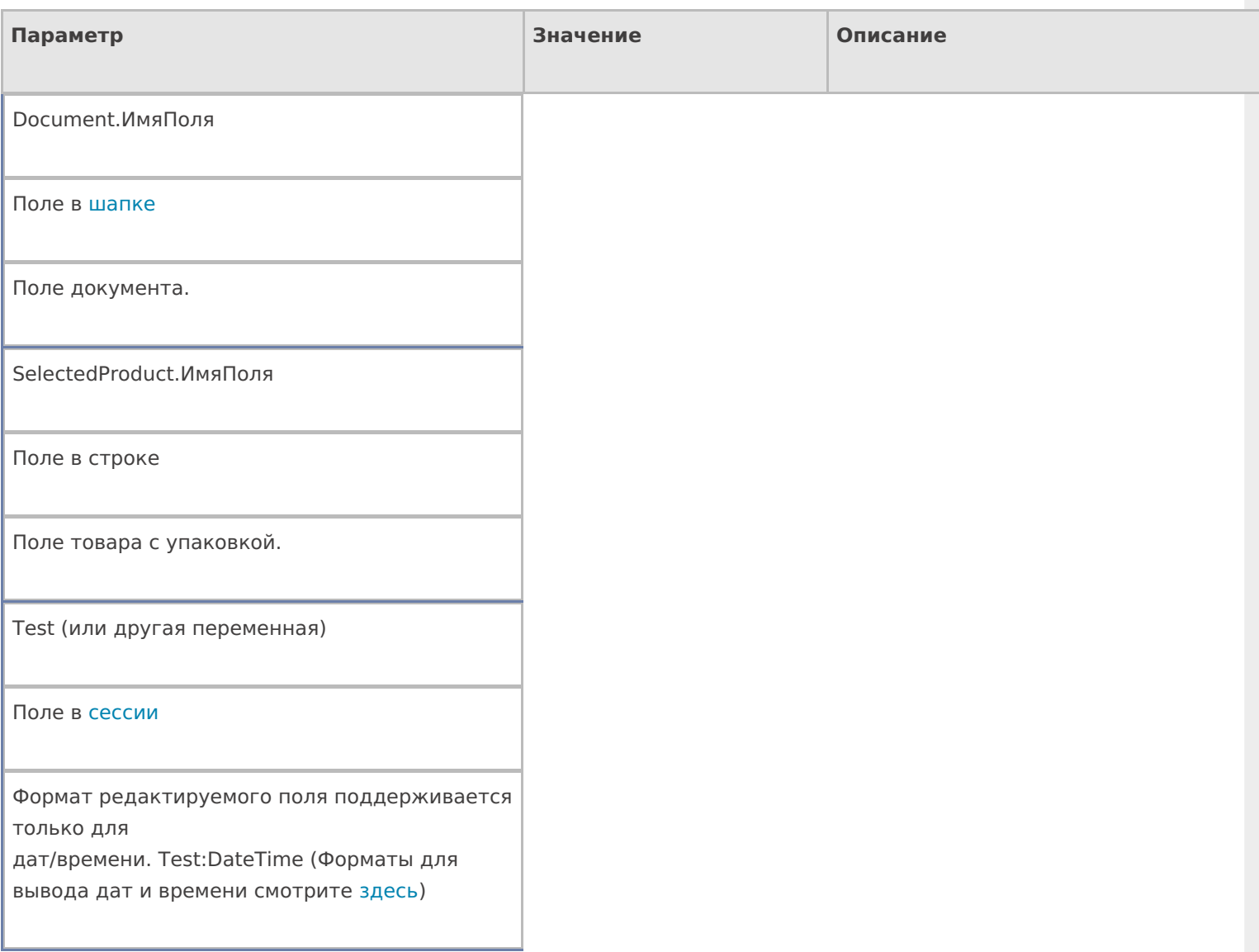

# Настройки действия

Полный список свойств данного действия следующий:

### **.Главное**

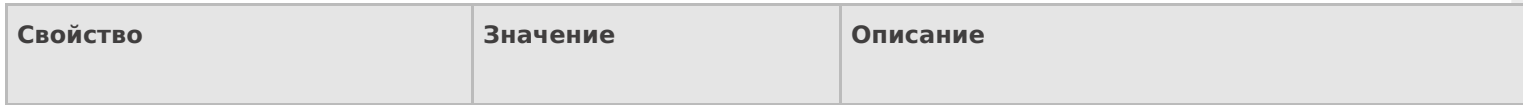

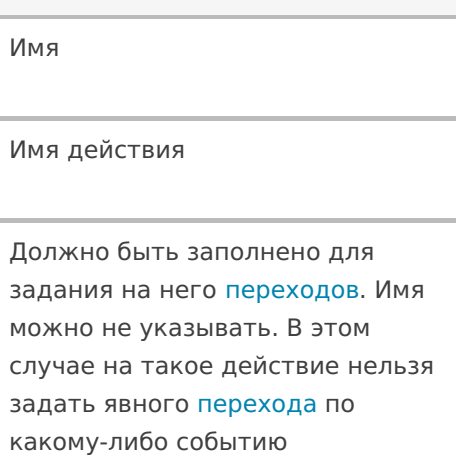

#### **Ввод данных**

или условию.

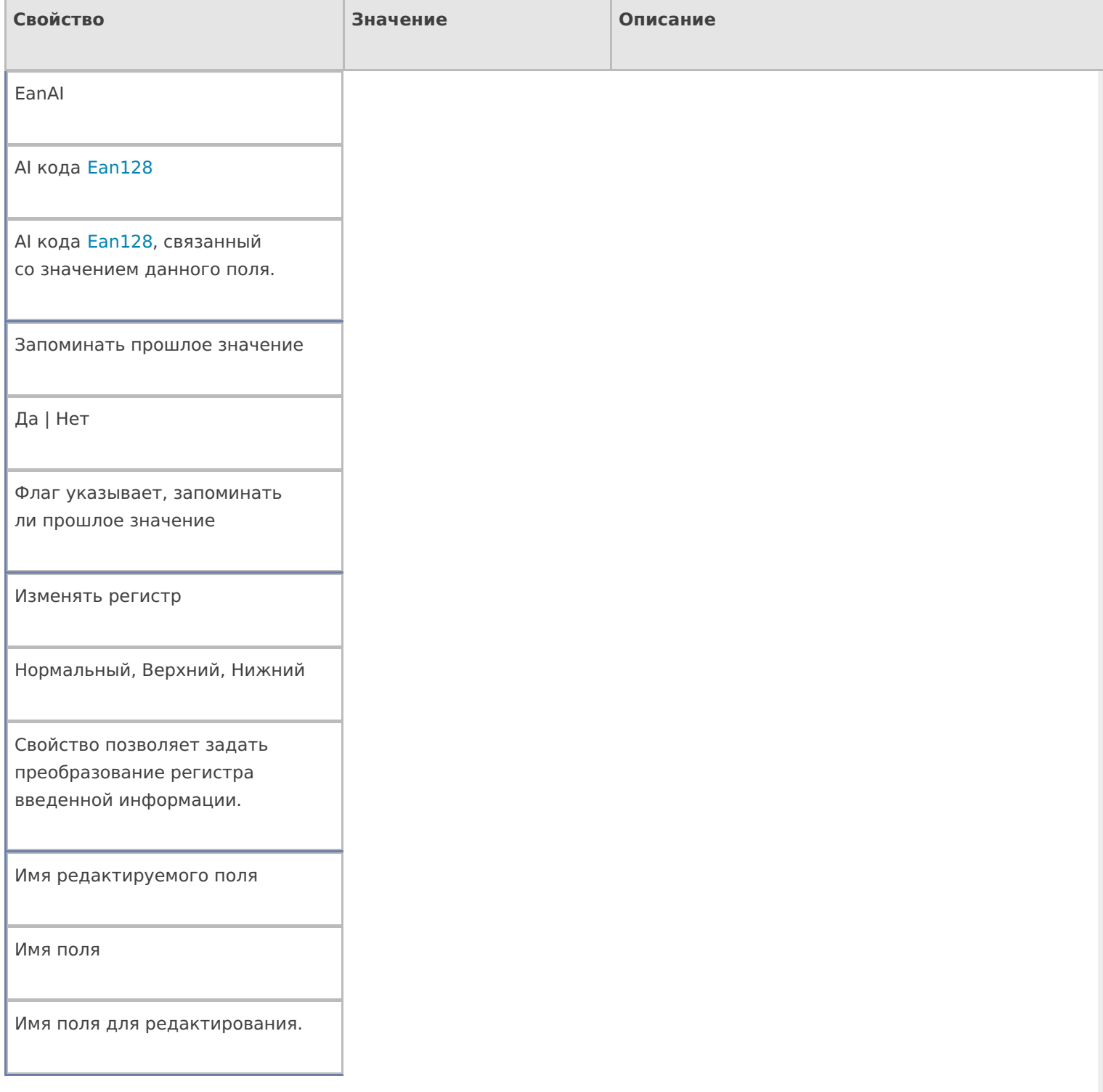
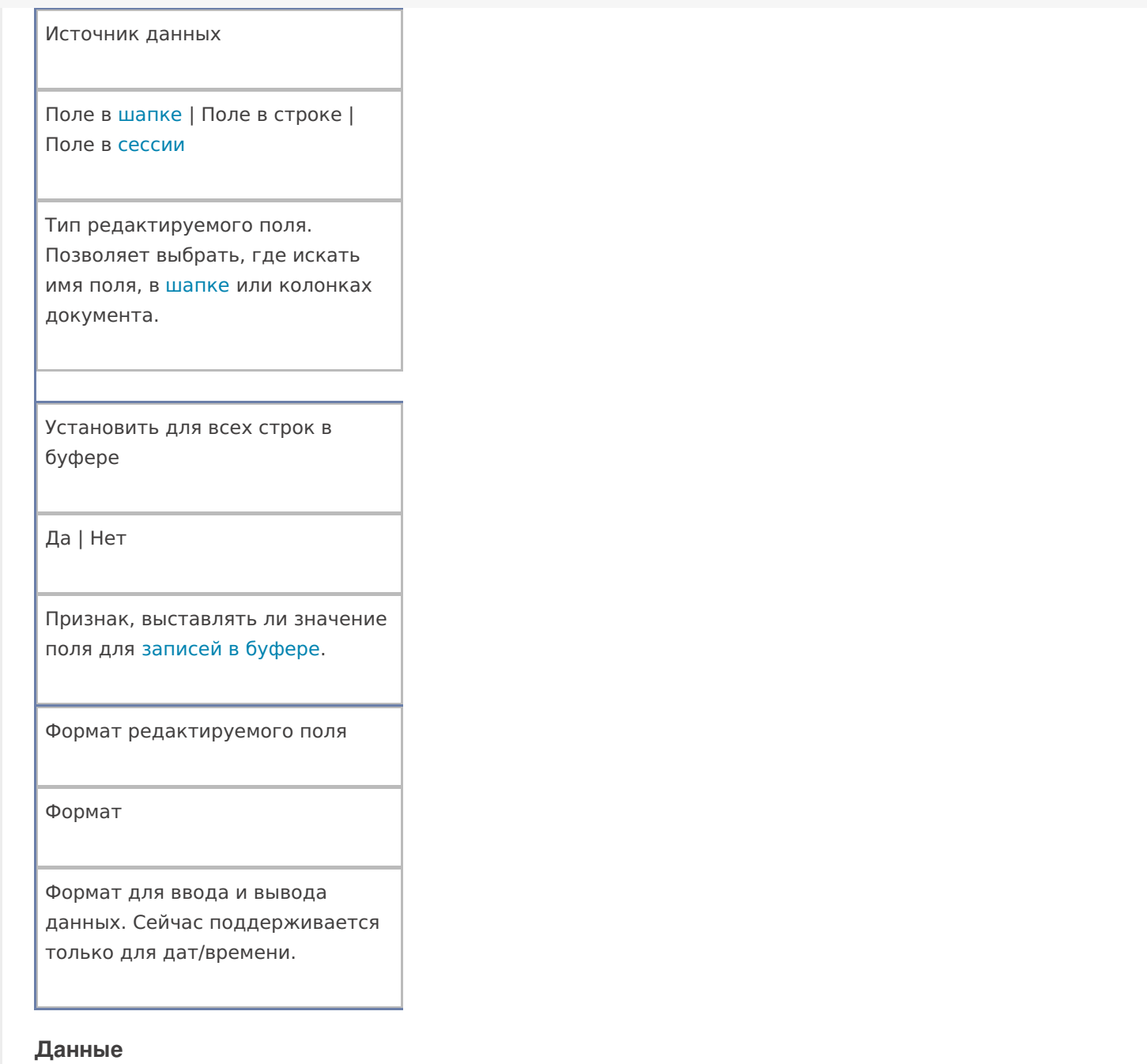

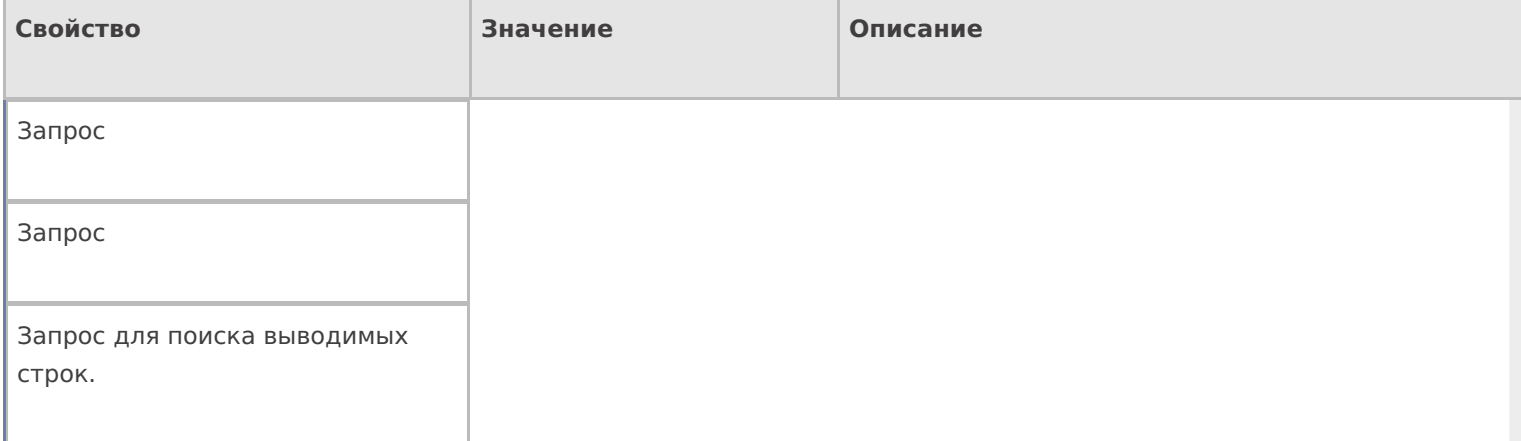

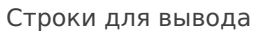

Строки

Позволяет указать нестандартную коллекцию строк для вывода. Поддерживаются шаблоны.

# **Интерфейс**

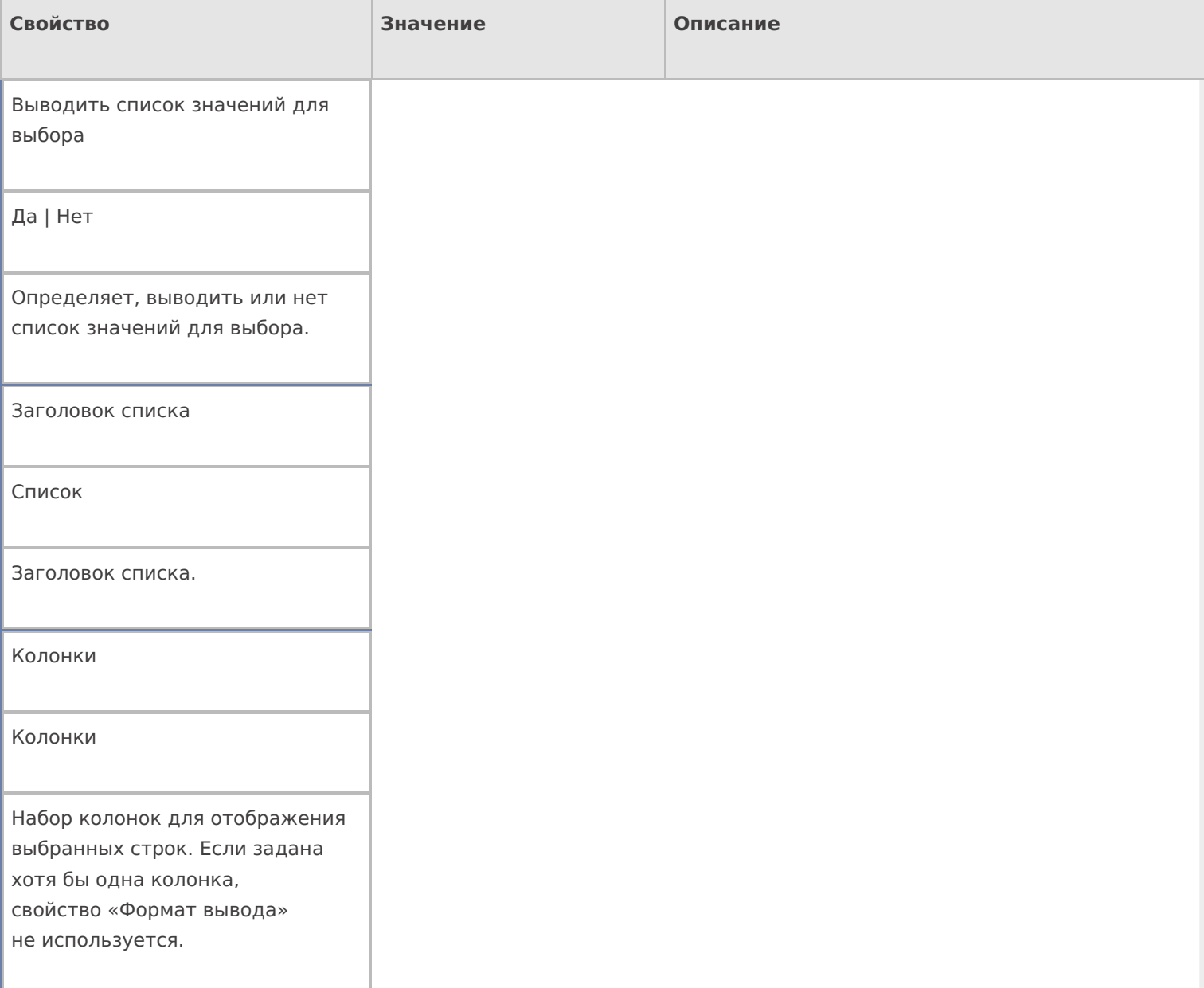

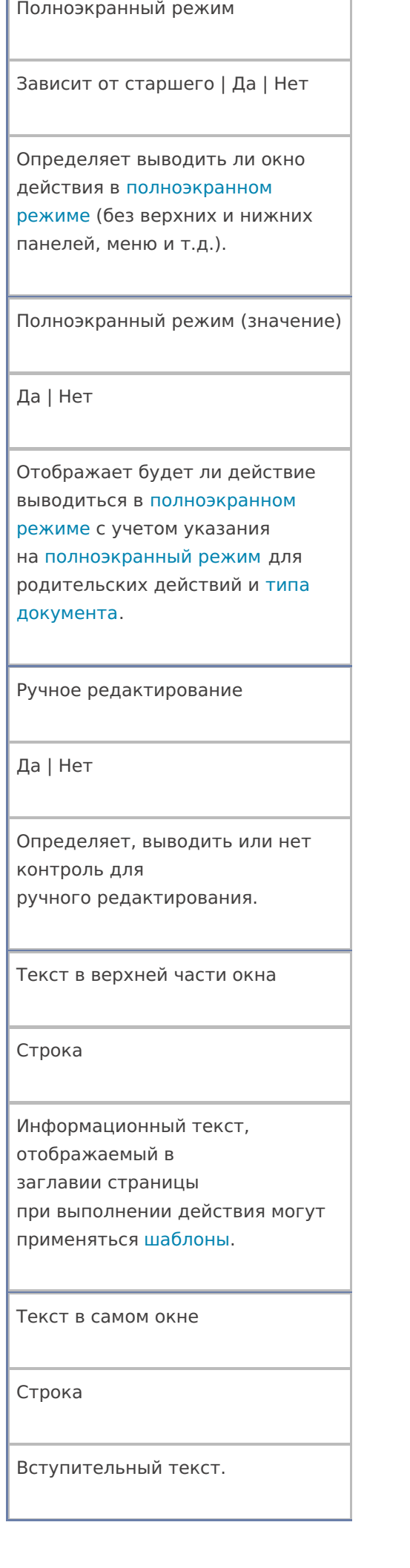

٦

#### Формат строки списка

Нестандартный формат вывода данных каждой строки

Используется, только если не заданы колонки. Для генерации текста применяются шаблоны. Для обращения к тексту в строке следует применять имя «Item». Многострочный текст разделяется символом «\n».

#### **Общее**

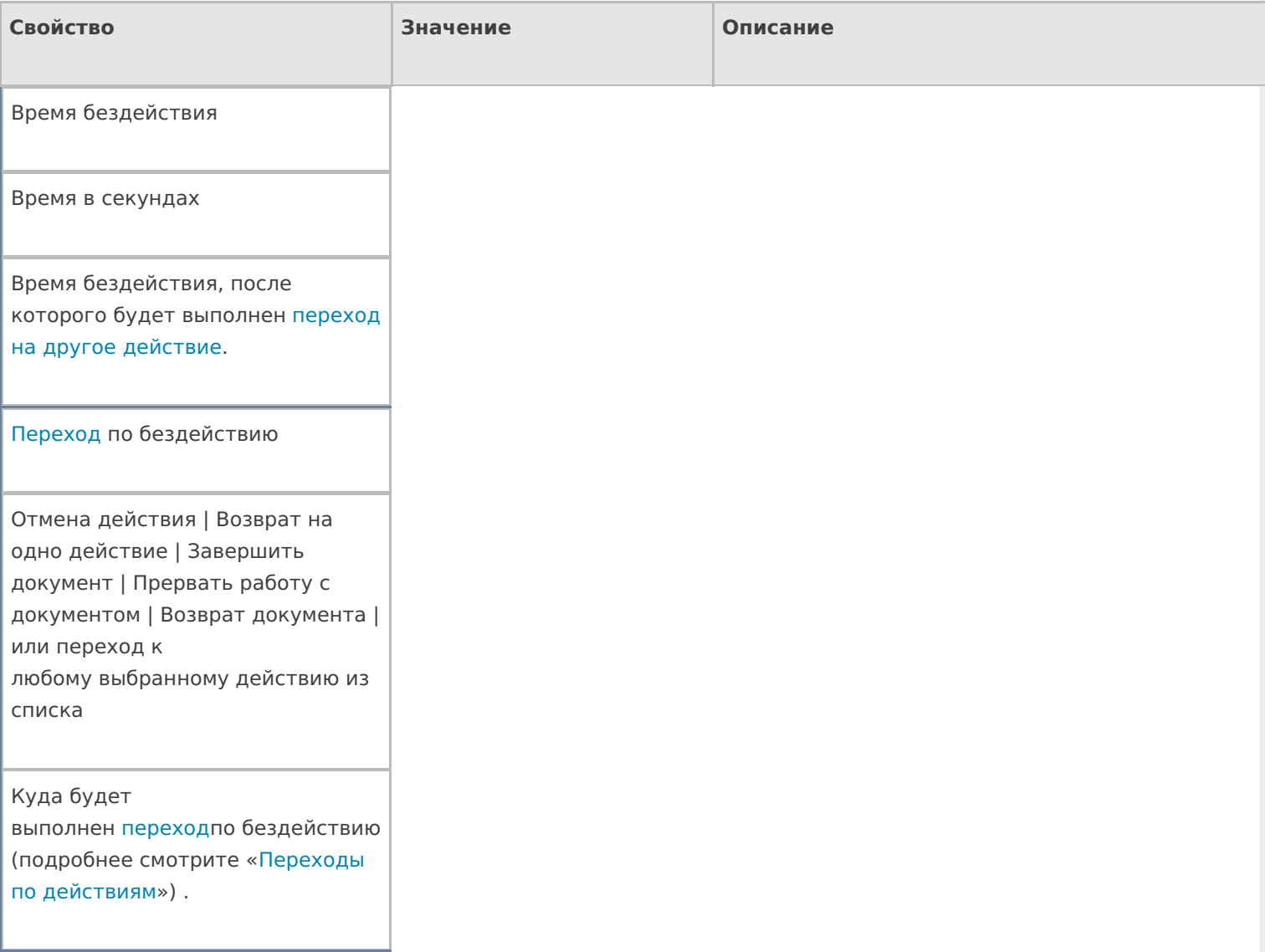

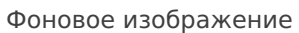

Путь к файлу изображения

Относительный или абсолютный путь к файлу фонового изображения.

#### **Управление**

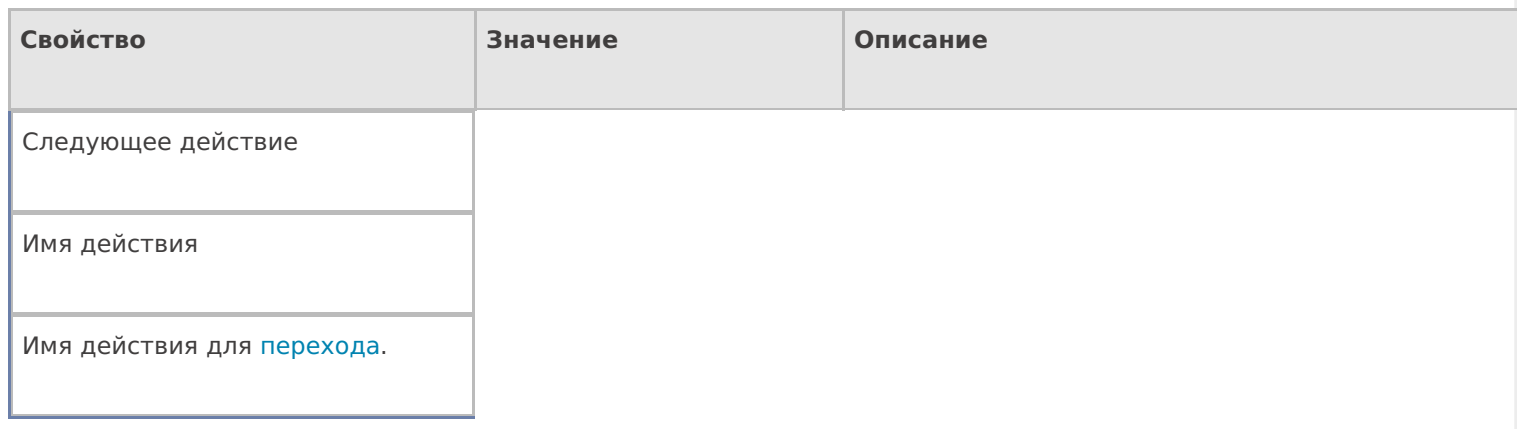

## **Управление отменой по Escape и стеком отмен**

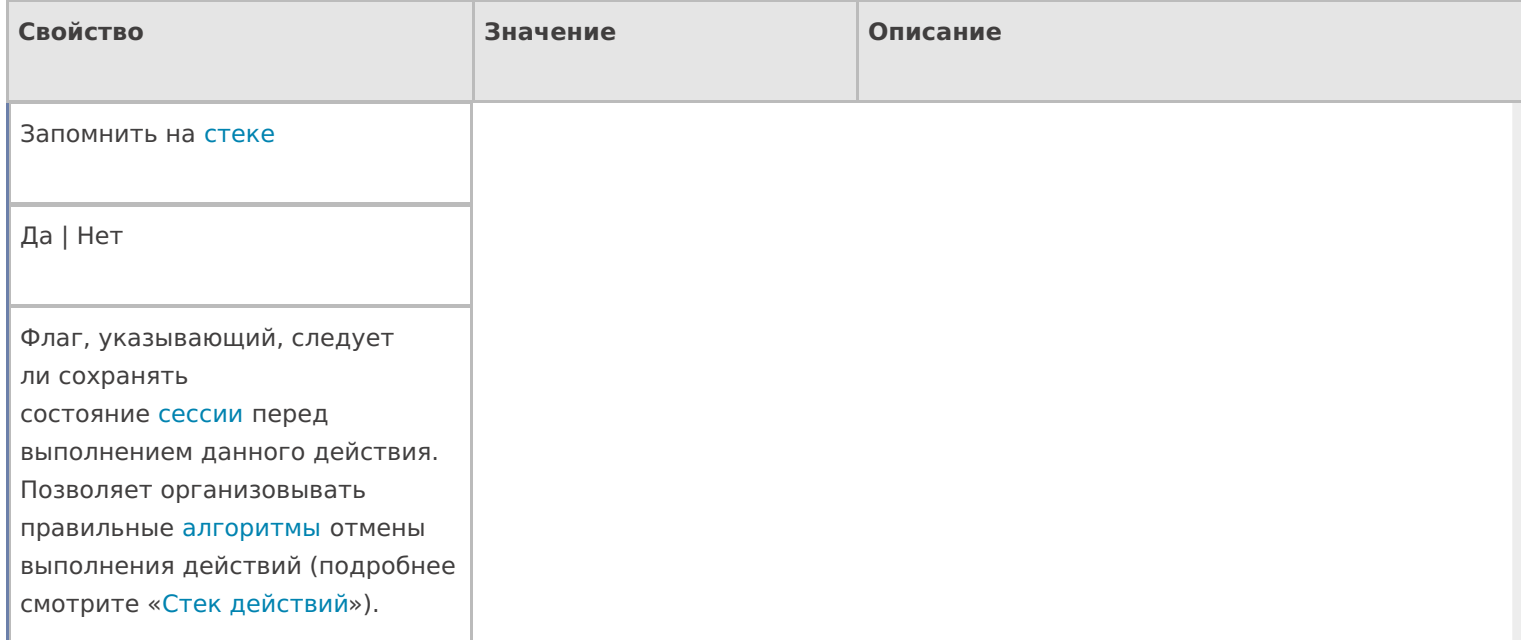

Отмена действия по Escape

Отмена действия | Возврат на одно действие | Завершить документ | Прервать работу с документом | Возврат документа | или переход к любому выбранному действию из списка

Тип отмены действия. Действие, на который произойдет переход в случае нажатияЕѕс (подробнее смотрите «Переходы по действиям»).

# Пример конфигурации

#### Редактирование поля

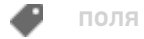

## Не нашли что искали?

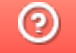

Задать вопрос в техническую поддержку

# Действие «Выбор строки» в Mobile SMARTS

Последние изменения: 2024-03-26

Действие «Выбор строки» — не визуальное действие, на ТСД никак не отображается. Действие позволяет отобрать одну строку из документа по определенным заявленным параметрам (например, какая-то номенклатура). Первая строка, которая подходит к этим параметрам будет отобрана, после этого она будет занесена в переменную и произойдет переход на следующее действие (по порядку или указанное явно).

## Входные параметры

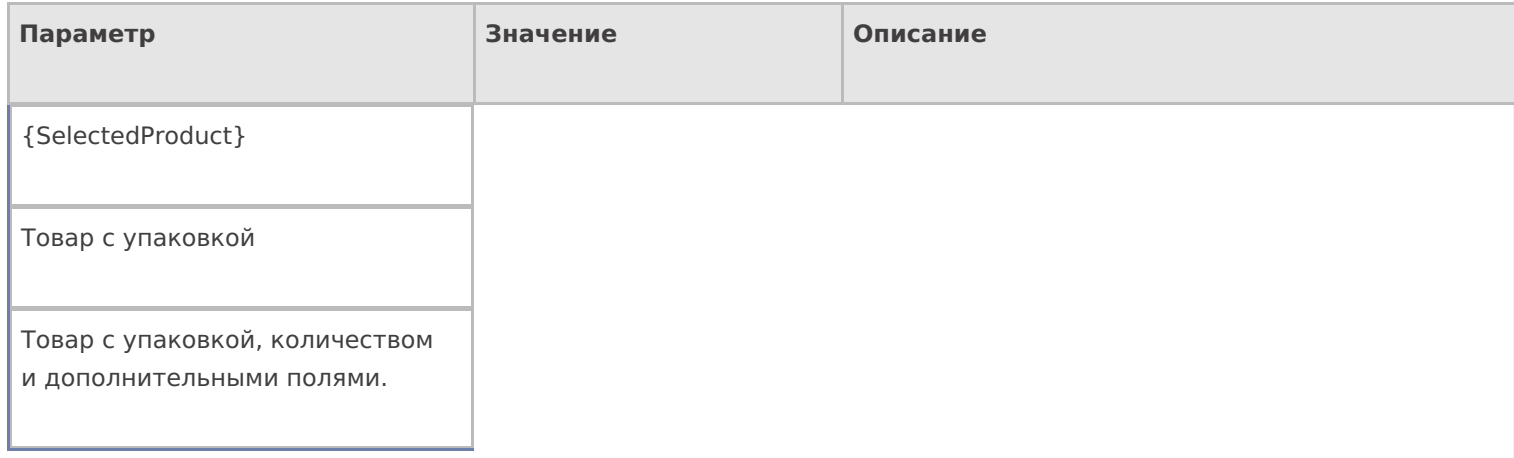

# Результат работы

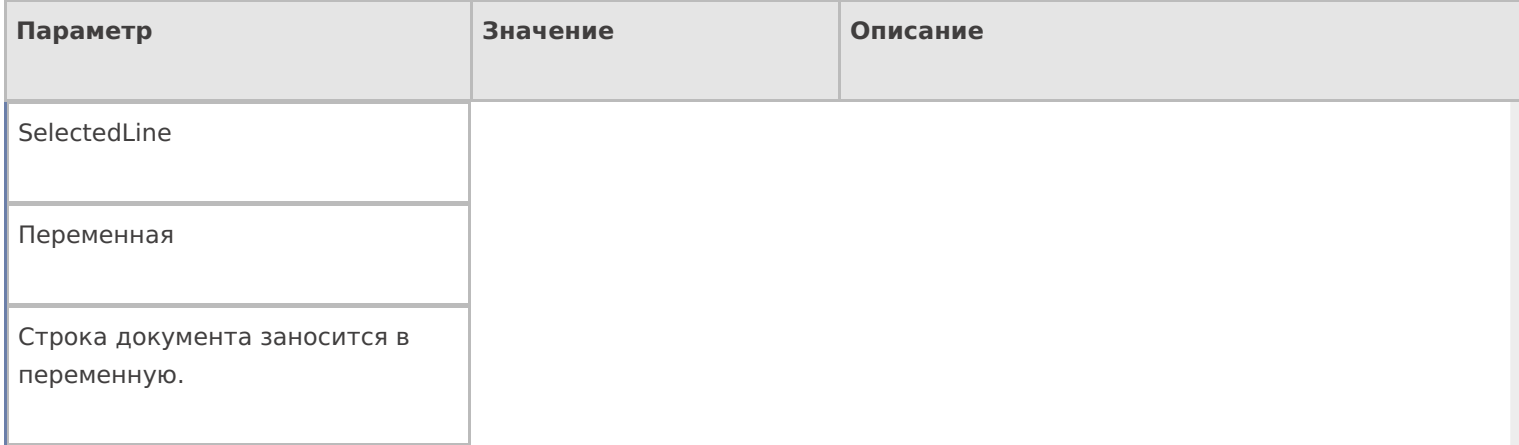

# Настройки действия

Полный список свойств данного действия следующий:

#### **.Главная**

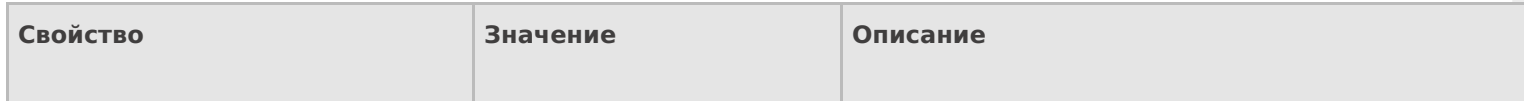

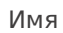

Имя действия

Должно быть заполнено для задания на него переходов. Имя можно не указывать. В этом случае на такое действие нельзя задать явного перехода по какому-либо событию или условию.

#### **Данные**

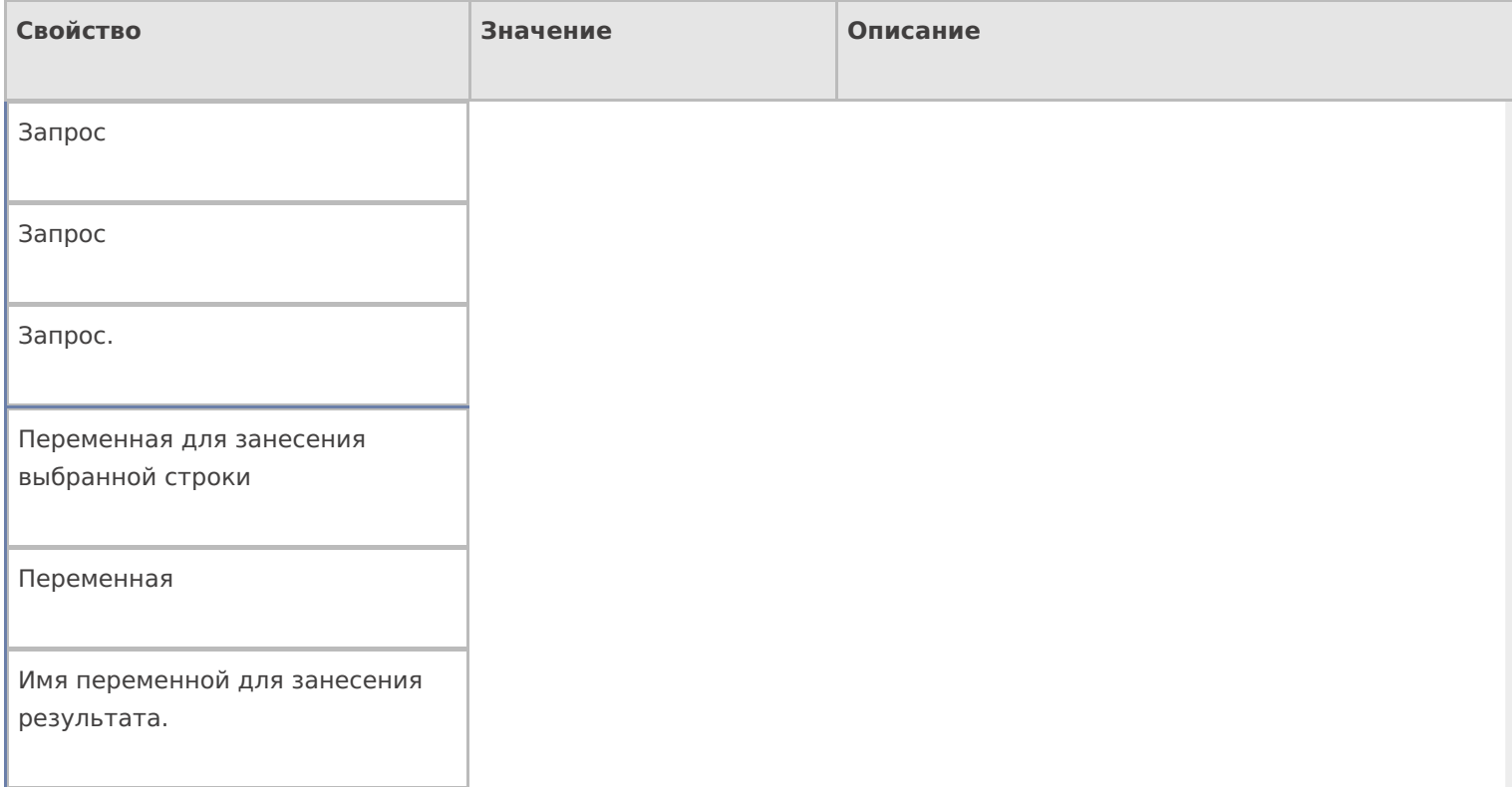

## **Управление**

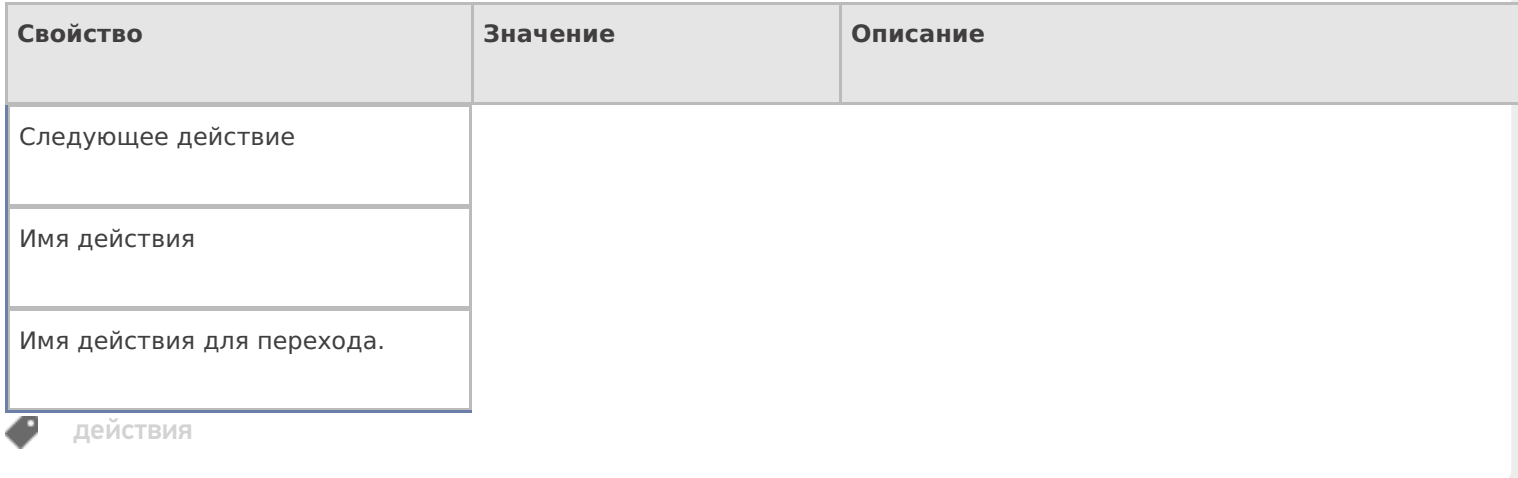

# Не нашли что искали?

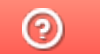

Задать вопрос в техническую поддержку

# Действие «Выбор строк» в Mobile SMARTS

Последние изменения: 2024-03-26

Действие «Выбор строк» — не визуальное действие, на ТСД никак не отображается. Действие «Выбор строк» позволяет отобрать все строки из документа по заявленным параметрам. Будут отобраны и занесены в переменную все строки (коллекция строк), которые подходят к этим параметрам, и только после этого произойдет переход на следующее действие (по порядку или указанное явно).

## Входные параметры

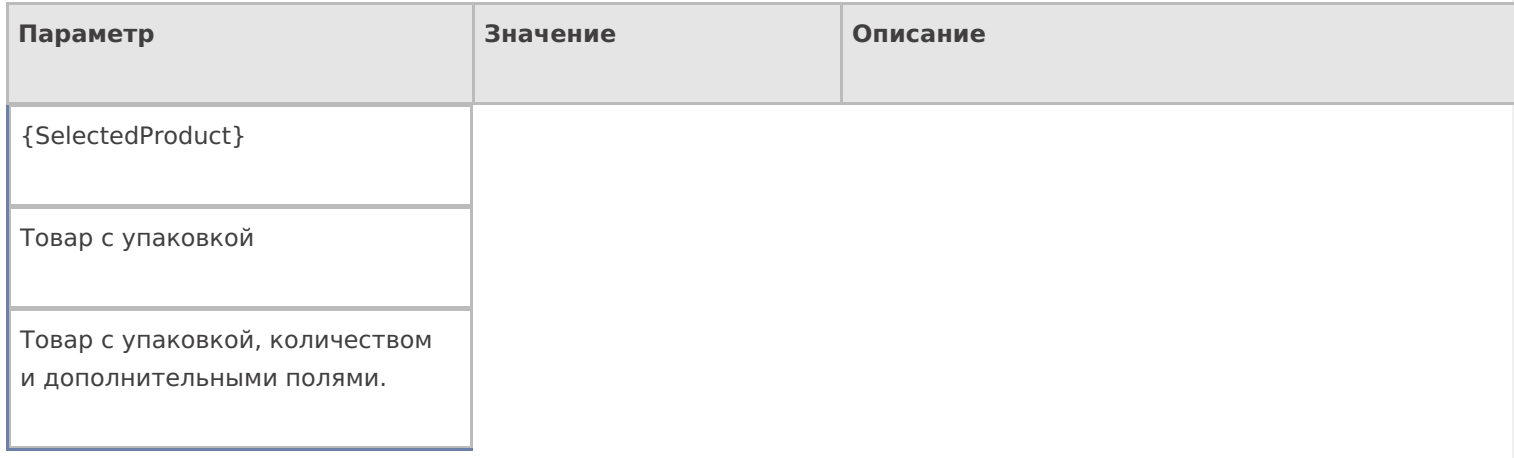

# Результат работы

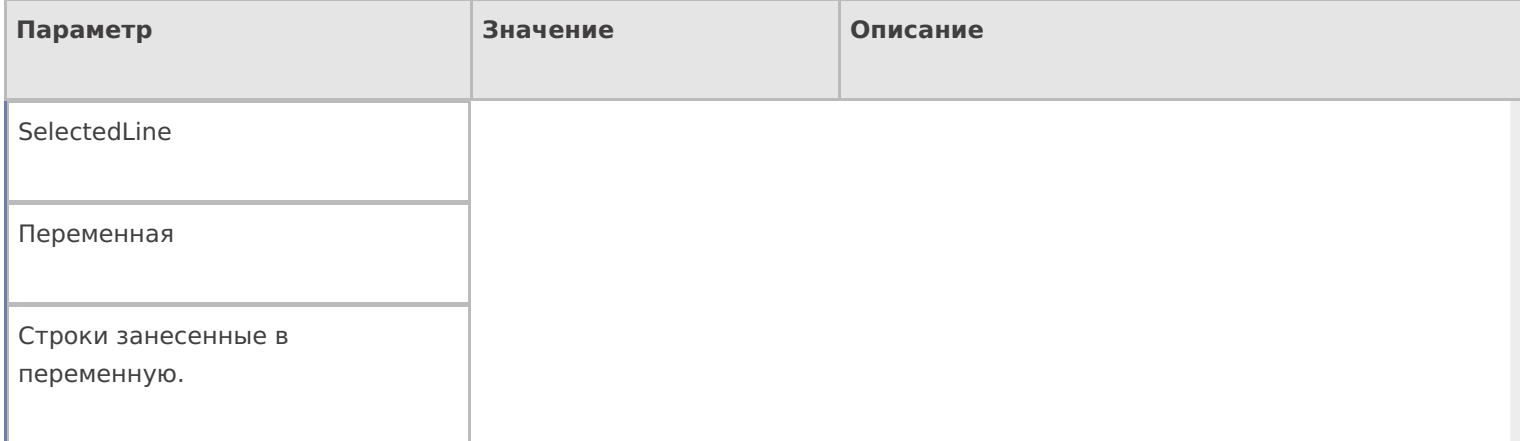

# Настройки действия

Полный список свойств данного действия следующий:

#### **.Главное**

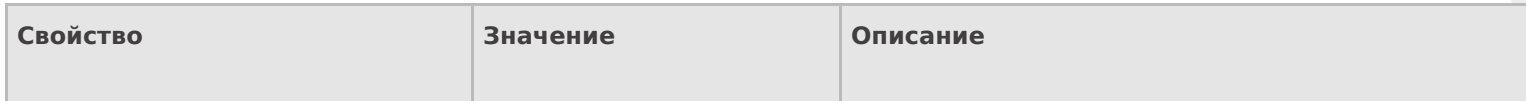

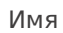

Имя действия

Должно быть заполнено для задания на него переходов. Имя можно не указывать. В этом случае на такое действие нельзя задать явного перехода по какому-либо событию или условию.

#### **Данные**

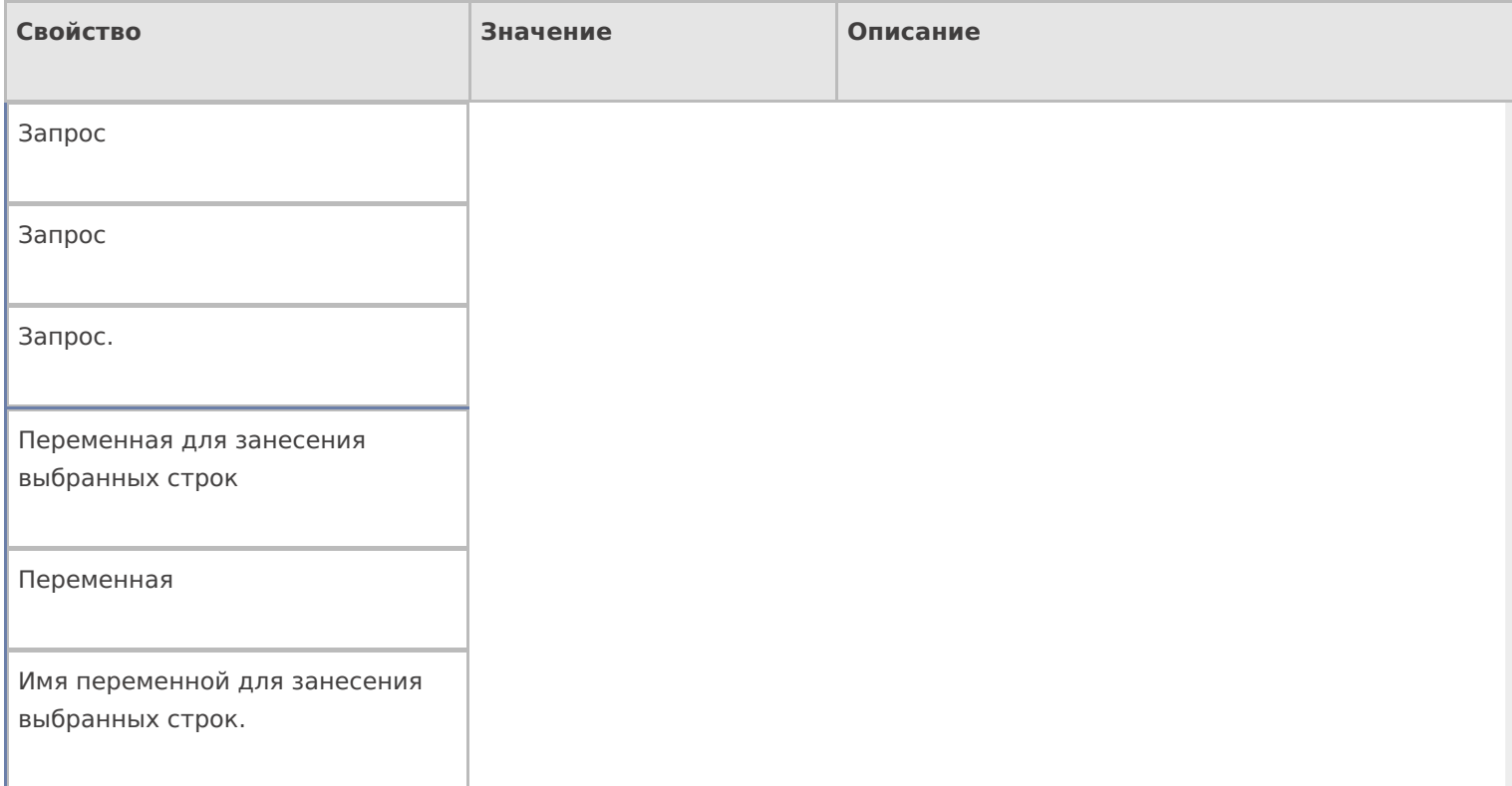

#### **Управление**

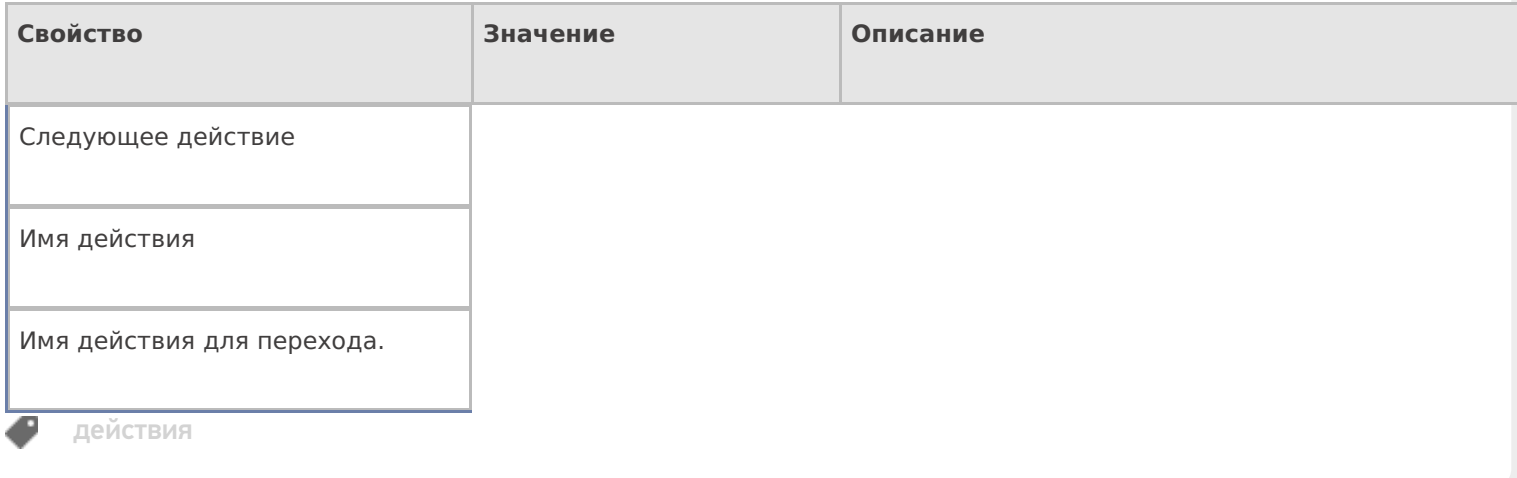

# Не нашли что искали?

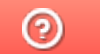

Задать вопрос в техническую поддержку

# Действие «Редактирование полей» в Mobile **SMARTS**

Последние изменения: 2024-03-26

Действие «Редактирование полей» — визуальное действие. В отличие от действия « Редактирование поля», у этого действия можно задать список полей, которые могут редактироваться. Изменения могут вноситься в шапке или колонках документа, может быть указана нестандартная коллекция строк. Свойство «Редактируемые поля» должно быть обязательно заполнено, если не будет выбрано ни одного поля из коллекции, то выполнение действия сразу перейдет на следующее (указанное или идущее по порядку, если явный переход не задан).

Например, действие «Редактирование полей» можно использовать для ввода диапазона серийных номеров. Для этого необходимо в настройках свойства «Редактируемые поля» задать редактирование полей первого и последнего серийных номеров. При работе на терминале действие будет отображать специальную формочку (окна ввода первого и последнего серийных номеров) в которые можно вручную ввести нужные номера.

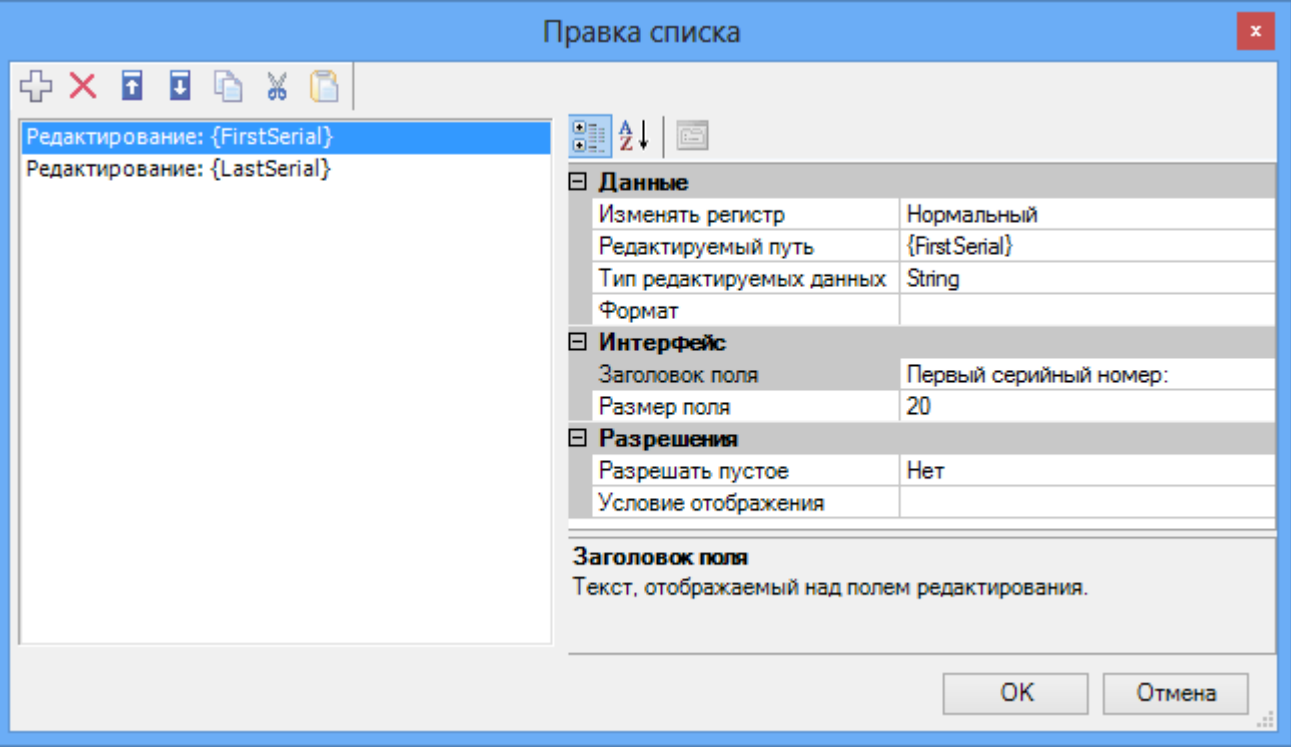

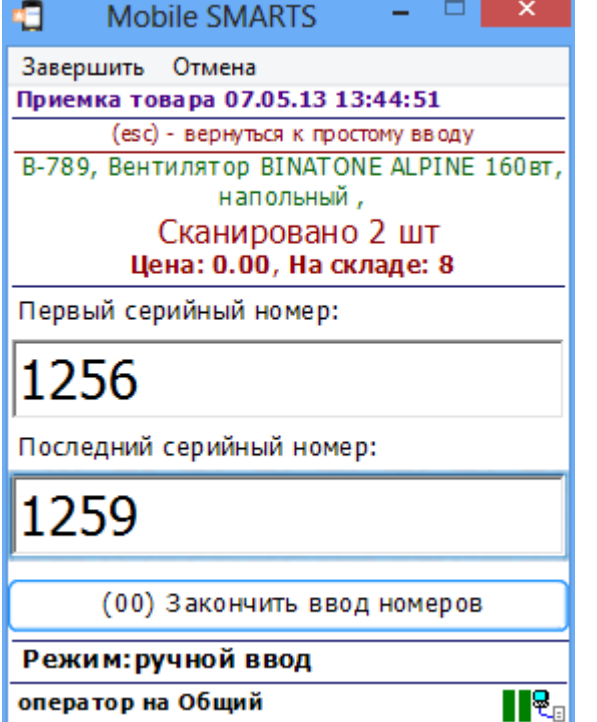

# Входные параметры

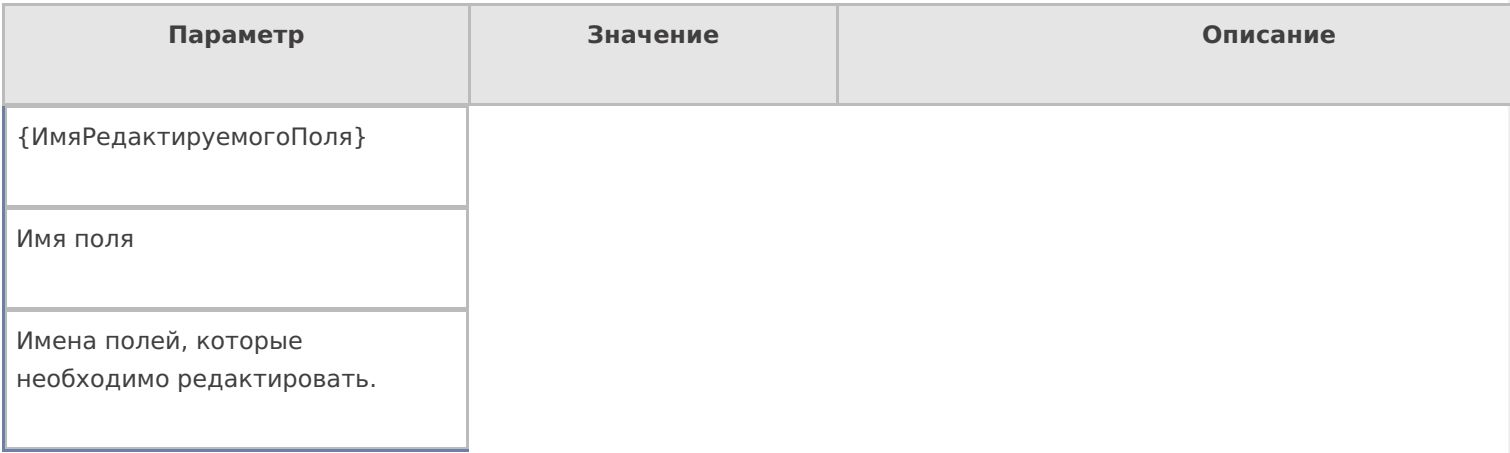

# Настройки действия

Полный список свойств данного действия следующий:

## .Главное

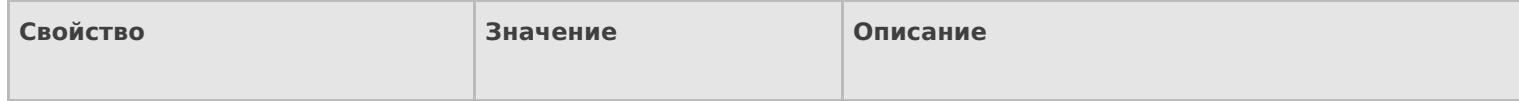

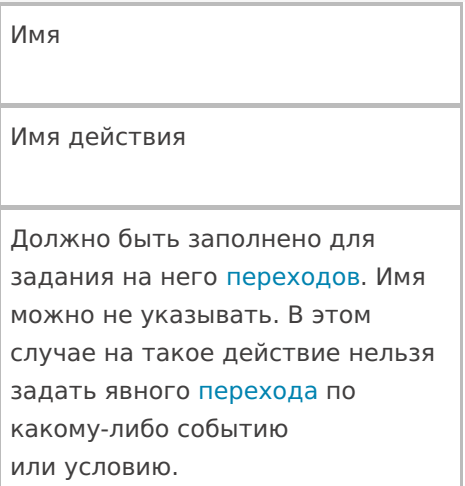

# **Ввод данных**

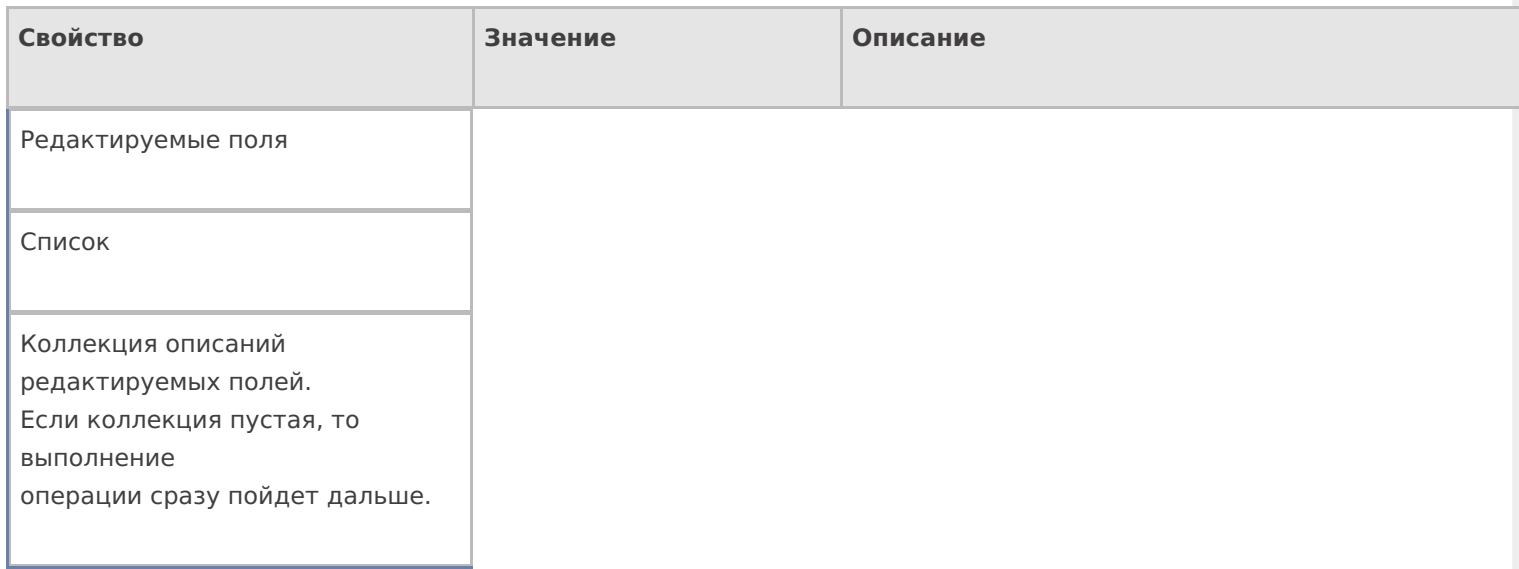

# **Интерфейс**

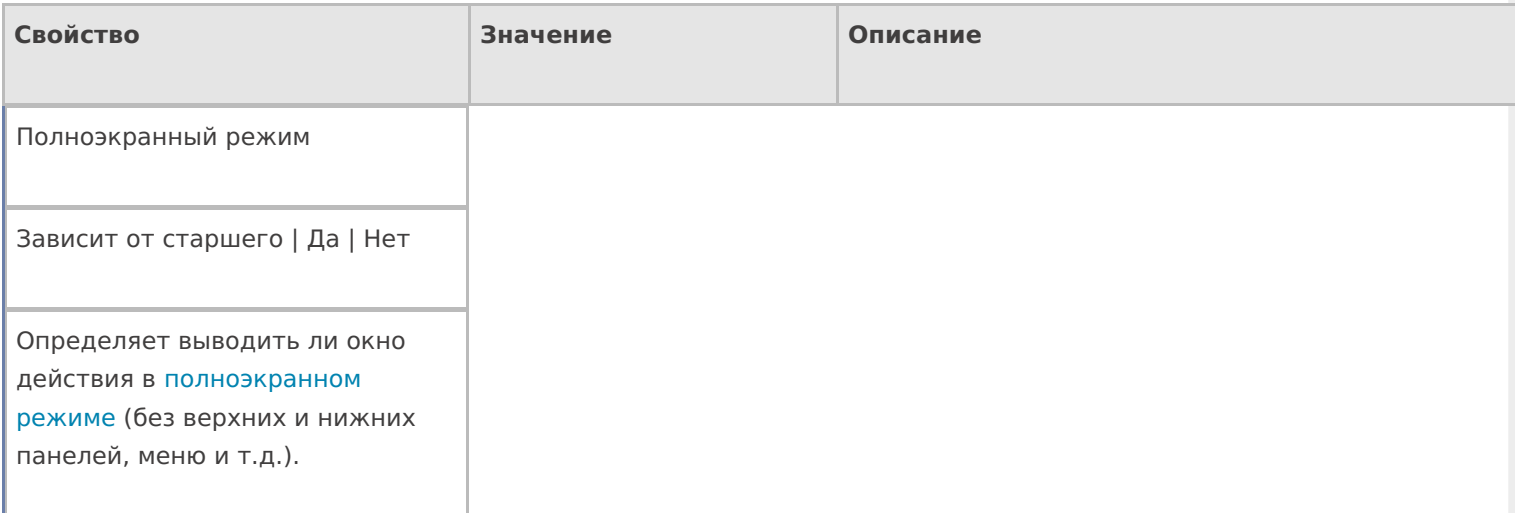

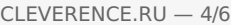

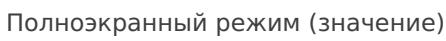

Да | Нет

Отображает будет ли действие выводиться в полноэкранном режиме с учетом указания на полноэкранный режим для родительских действий и типа документа.

Текст в верхней части окна

Строка

Информационный текст, отображаемый в заглавии страницы при выполнении действия могут применяться шаблоны.

#### **Общее**

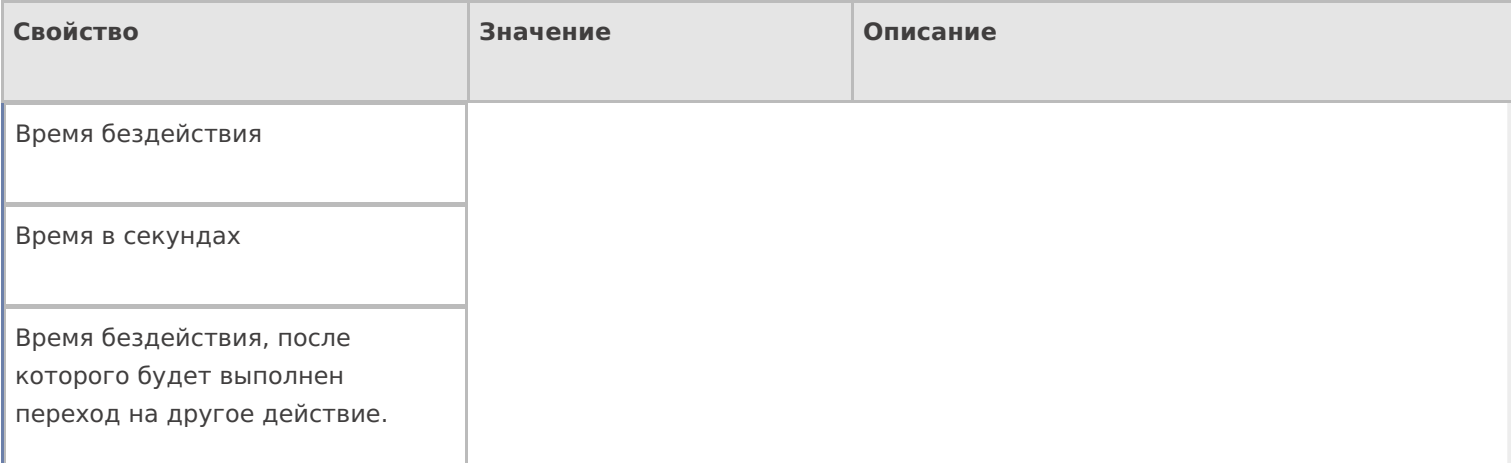

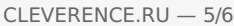

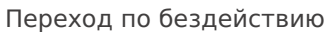

Отмена действия | Возврат на одно действие | Завершить документ | Прервать работу с документом | Возврат документа | или переход к любому выбранному действию из списка

Куда будет выполнен переход по бездействию (подробнее смотрите «Переходы по действиям») .

Фоновое изображение

Путь к файлу изображения

Относительный или абсолютный путь к файлу фонового изображения.

#### **Управление**

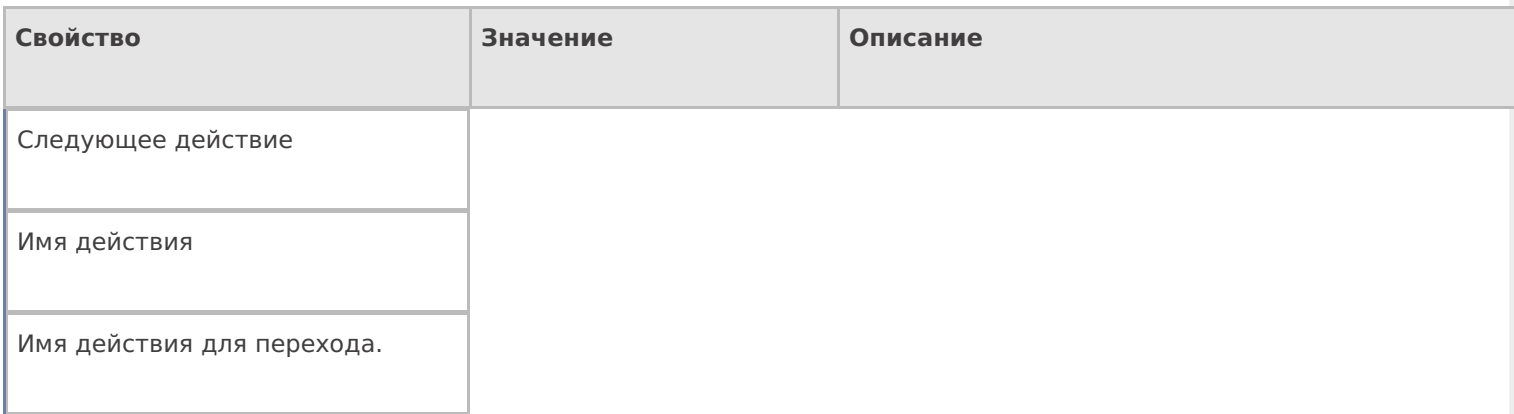

#### **Управление отменой по Escape и стеком отмен**

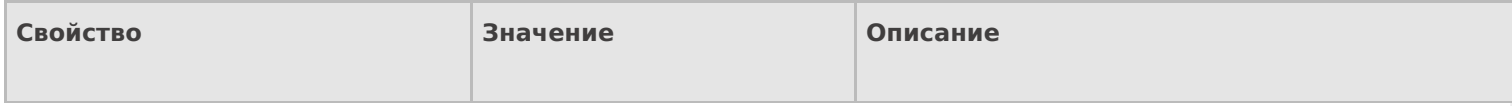

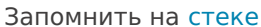

Да | Нет

Флаг, указывающий, следует ли сохранять состояние сессии перед выполнением данного действия. Позволяет организовывать правильные алгоритмы отмены выполнения действий (подробнее смотрите «Стек действий»).

Отмена действия по Escape

Отмена действия | Возврат на одно действие | Завершить документ | Прервать работу с документом | Возврат документа | или переход к любому выбранному действию из списка

Тип отмены действия. Действие, на который произойдет переход в случае нажатия Esc (подробнее смотрите «Переходы по действиям»).

действия, поля

#### Не нашли что искали?

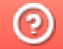

Задать вопрос в техническую поддержку

# Действие «Группировка» в Mobile SMARTS

Последние изменения: 2024-03-26

Действие «Группировка» — не визуальное действие. Позволяет создать группу действий, которая может выполняться один раз или циклически (много раз по кругу).

# Настройки действия

Полный список свойств данного действия следующий:

#### **.Главное**

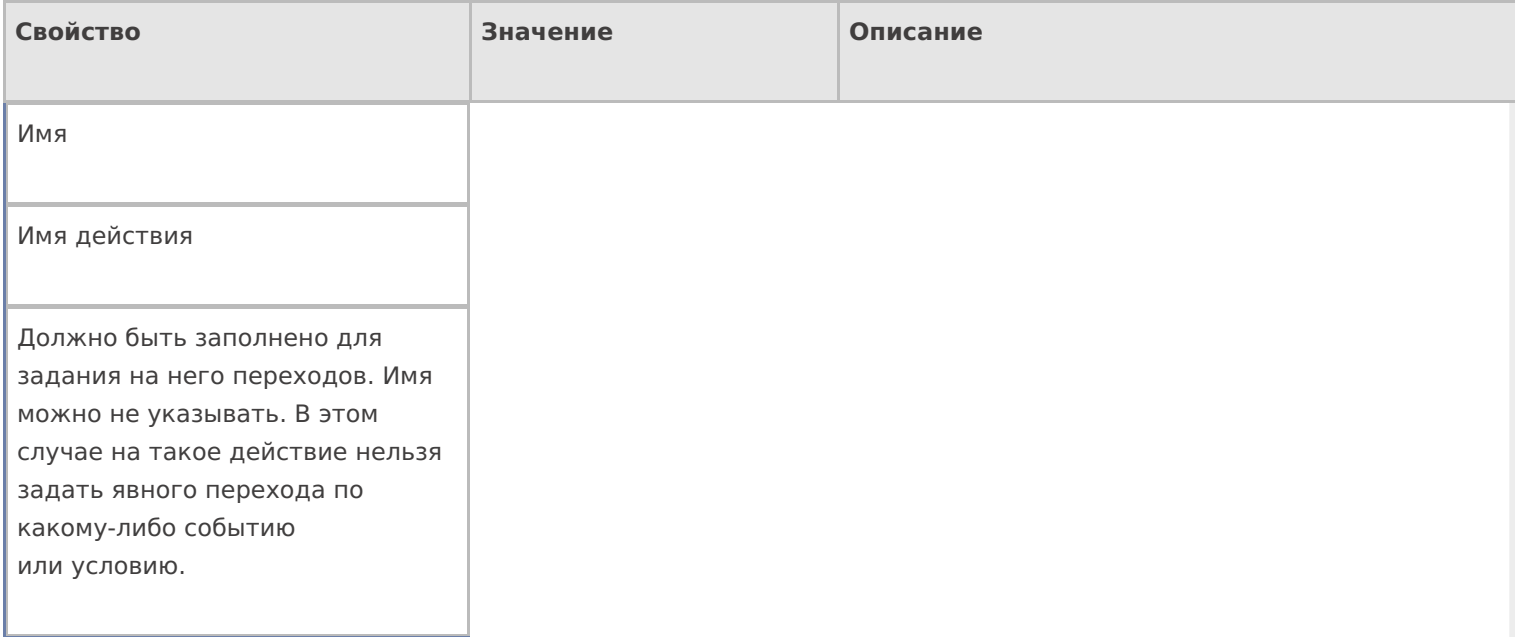

#### **Интерфейс**

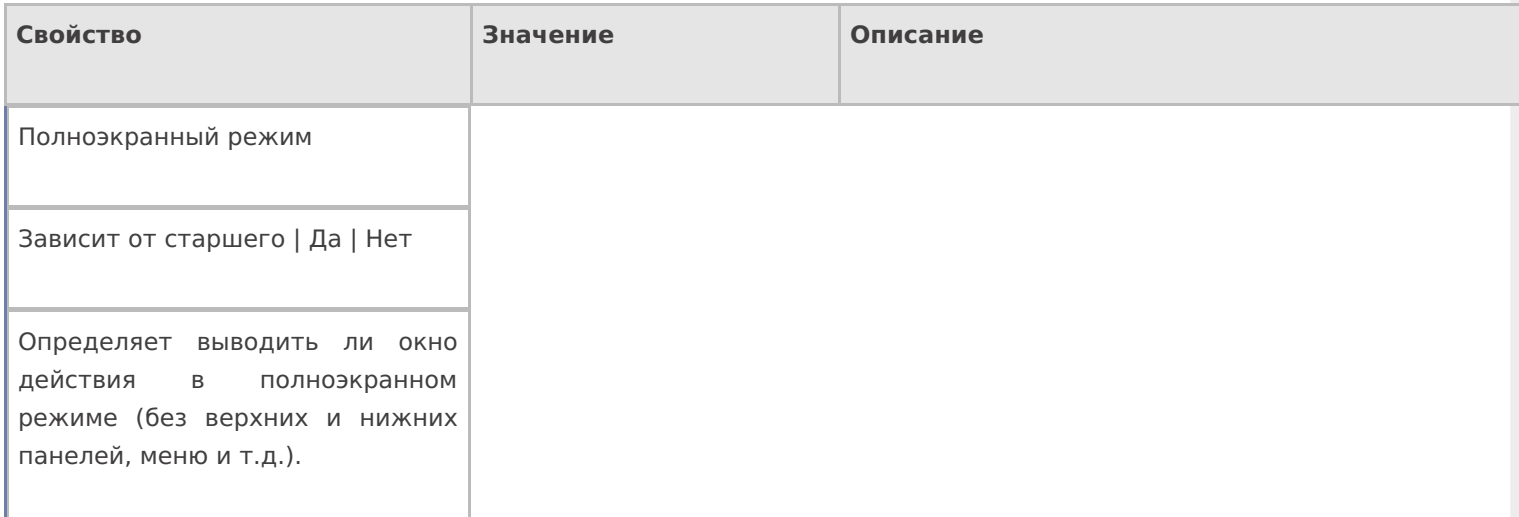

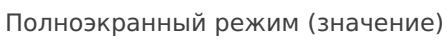

Да | Нет

Отображает будет ли действие выводиться в полноэкранном режиме с учетом указания на полноэкранный режим для родительских действий и типа документа.

#### **Кнопка выхода из группы**

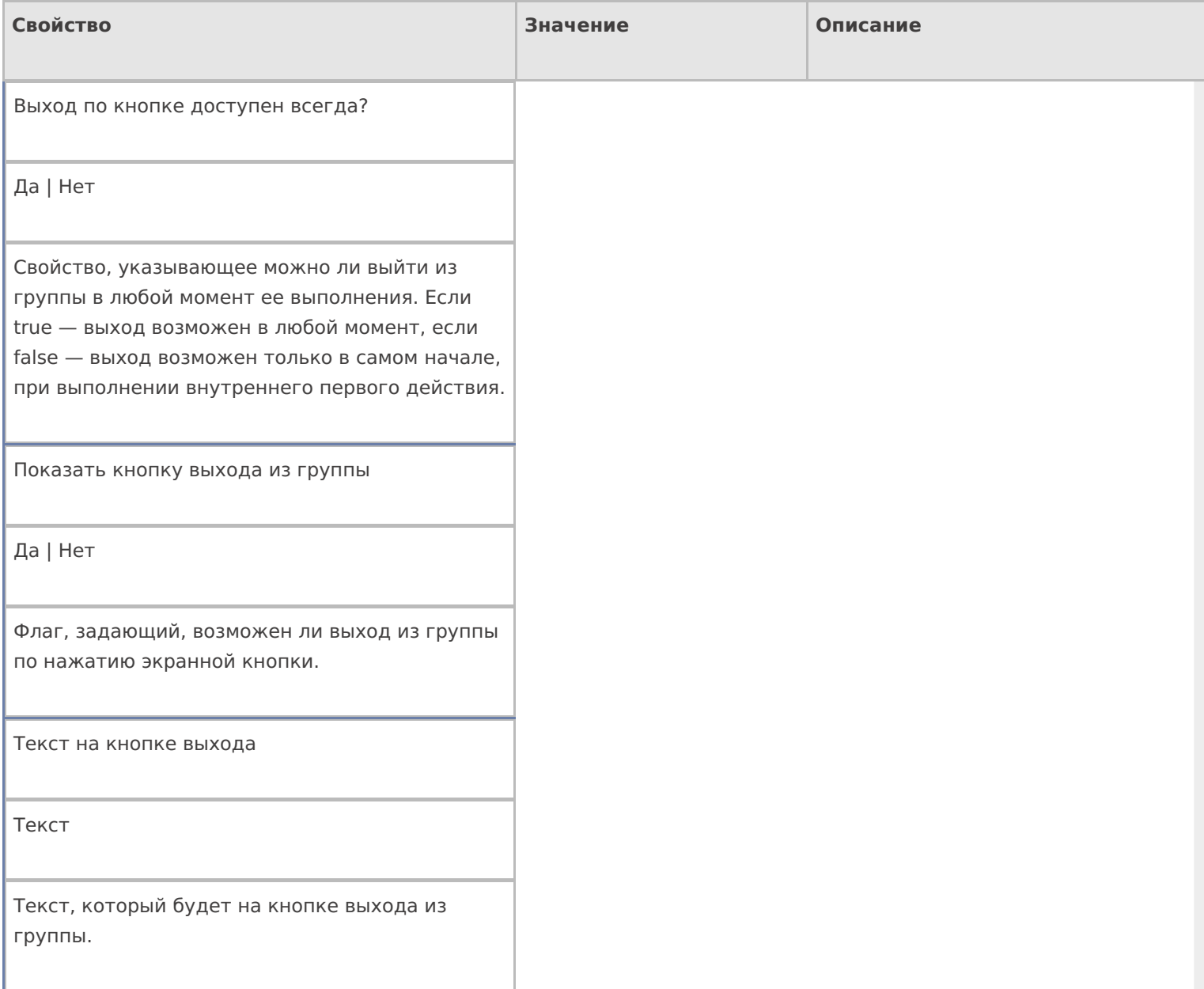

#### **Управление**

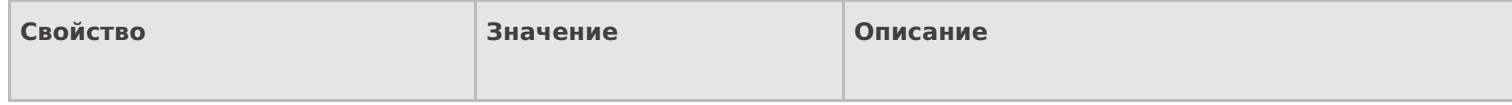

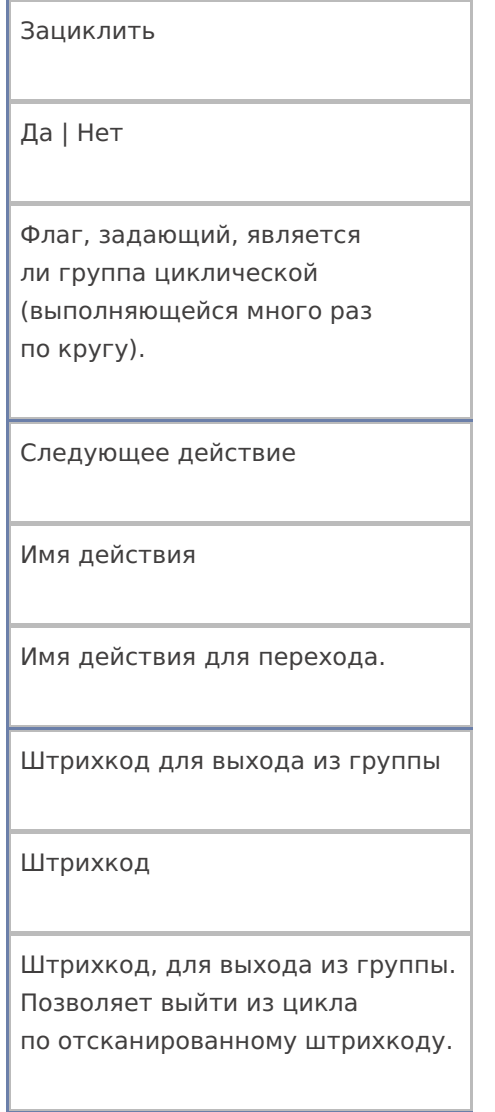

## Управление отменой по Escape и стеком отмен

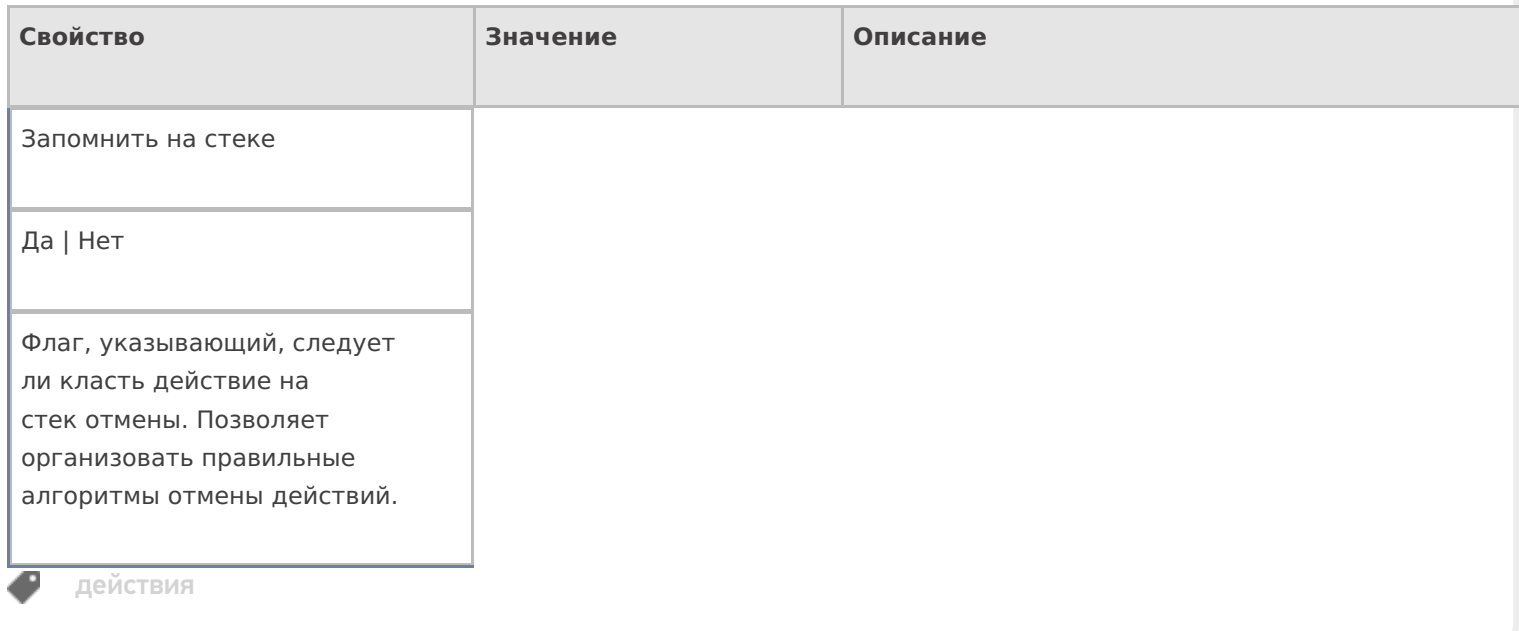

# Не нашли что искали?

# Действие «Новый товар» в Mobile SMARTS

Последние изменения: 2024-03-26

Действие «Новый товар» - визуальное действие. Позволяет заводить на ТСД новый товар с упаковкой и количеством, для последующего добавления в учетную систему.

#### Скриншоты

Новый товар от 01/01/09 в 03:02

Ввод в систему нового товара.

# Отсканируйте базовый штрихкод товара:

2000020662654

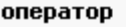

Nΰ9

2000020662654

Название новой упаковки:

Ішт

Количество в упаковке:

l1

оператор

OO 9

# Настройки действия

Полный список свойств данного действия следующий:

**.Главное**

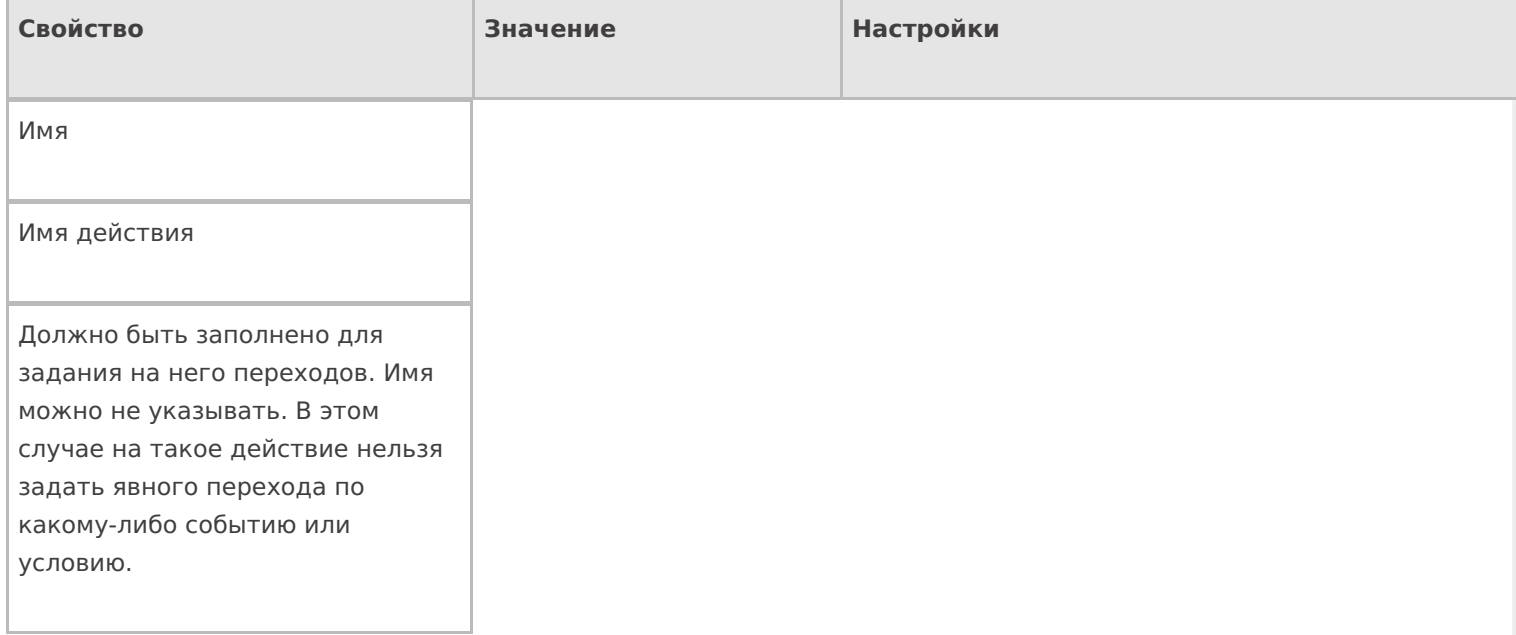

## **Данные**

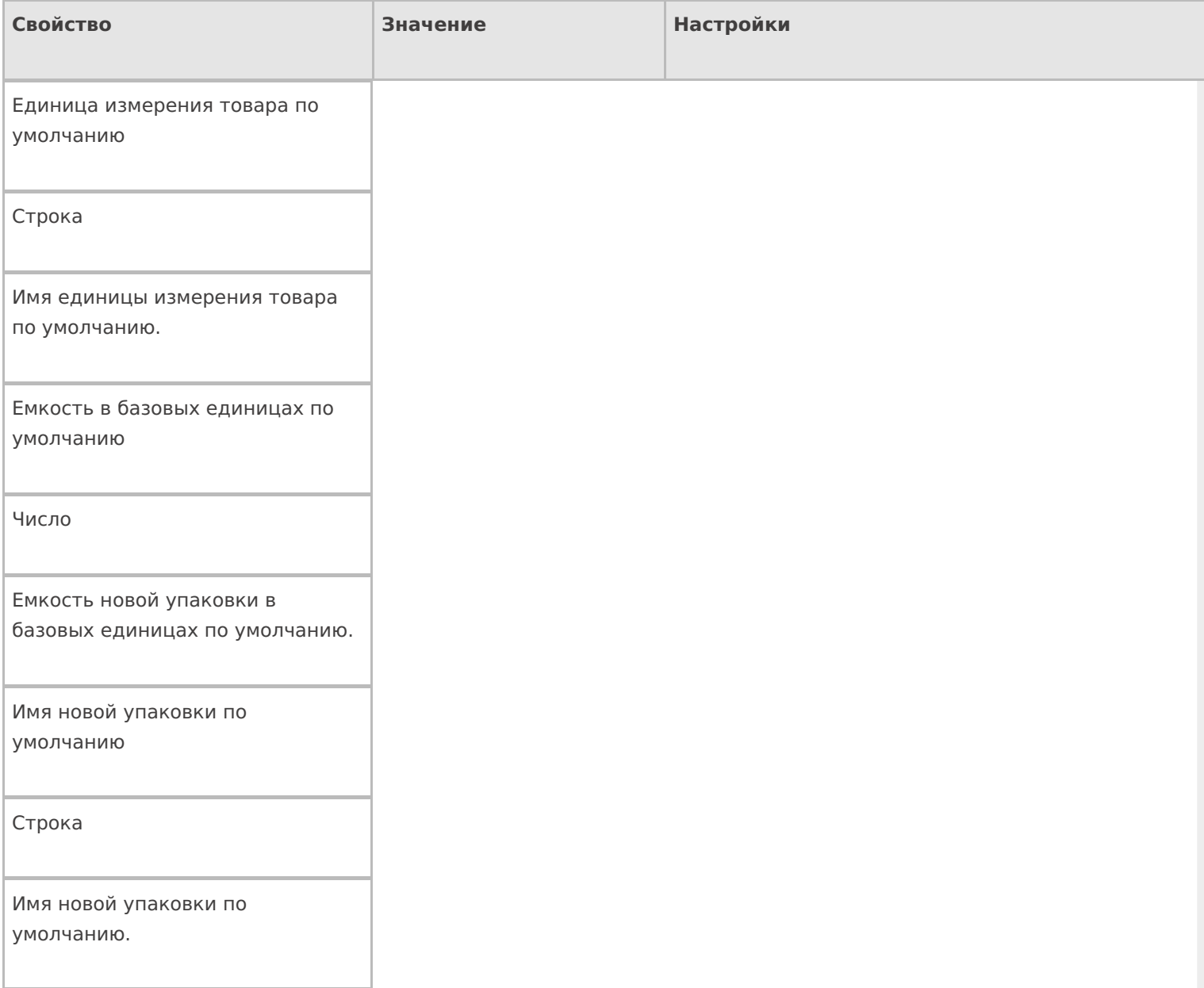

#### Использовать параметры по умолчанию

Да | Нет

Свойство, указывающее, использовать ли значения для имени упаковки и ее размера по умолчанию, без запроса к пользователю, или запросить их ввод. Если true – применяются значения по умолчанию, если false – у пользователя запрашивается ввод имени и количества.

#### **Интерфейс**

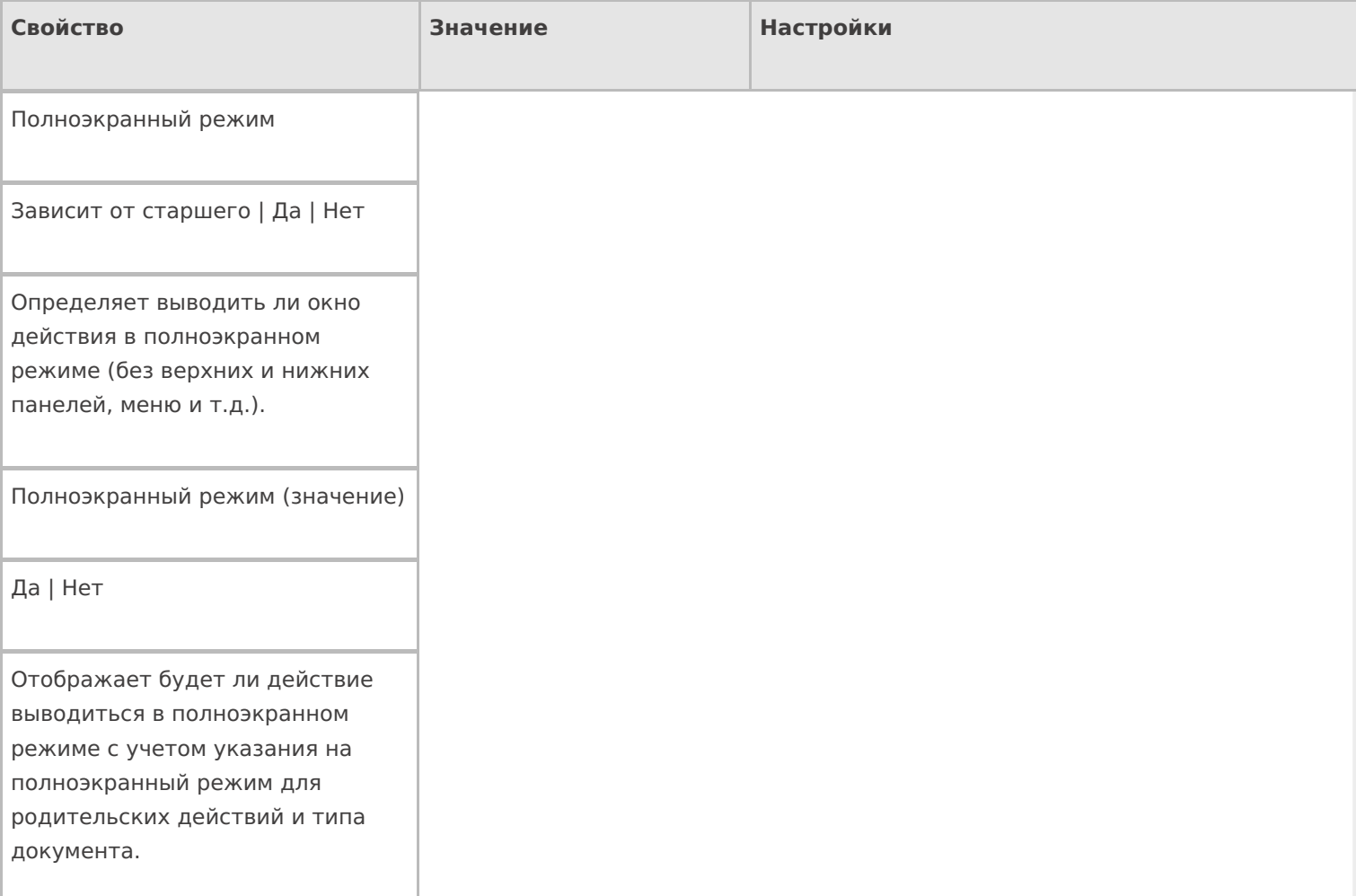

#### Текст в верхней части окна

Строка

Информационный текст, отображаемый в заглавии страницы при выполнении действия могут применяться шаблоны.

Текст в самом окне

Строка

Вступительный текст.

## **Общее**

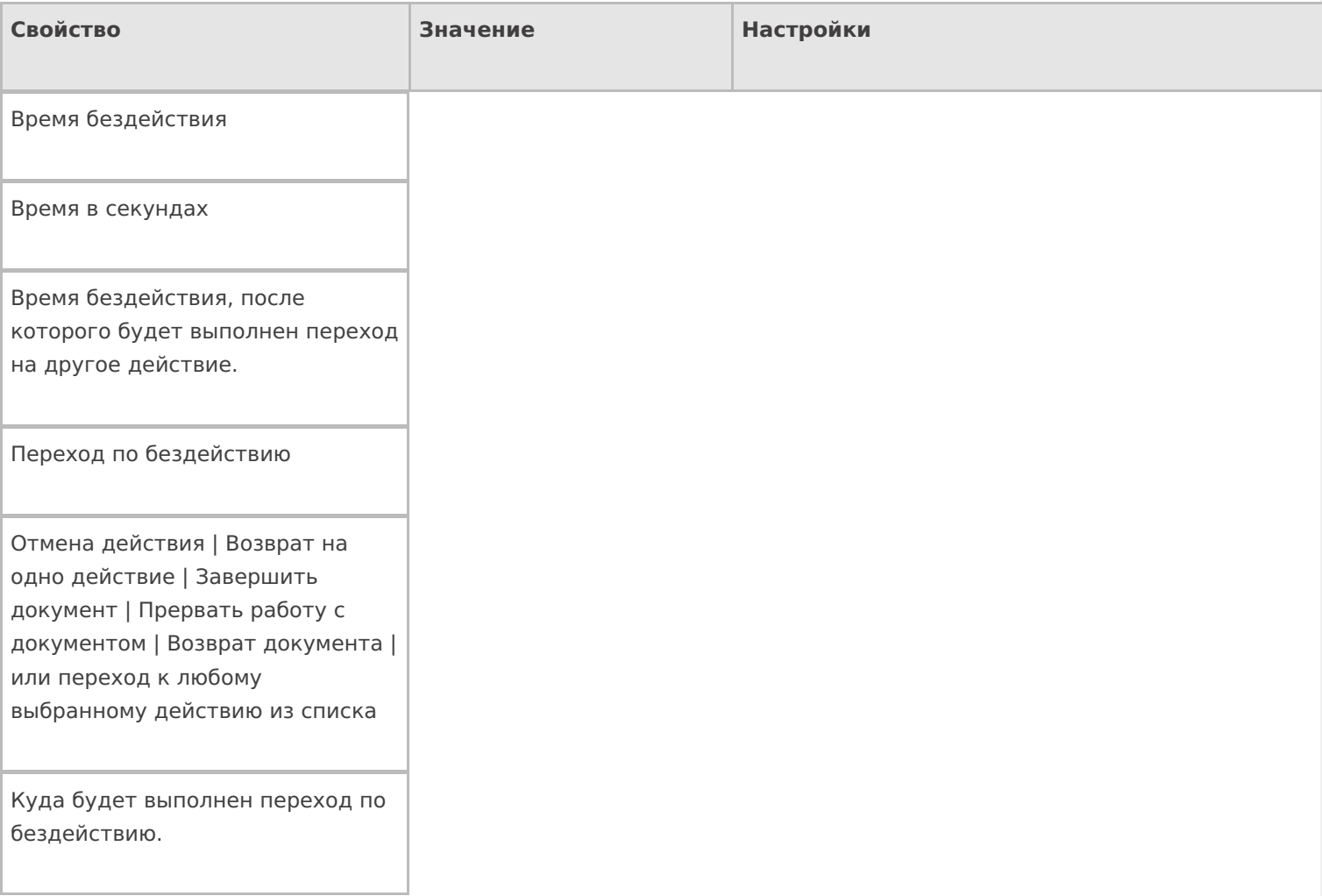

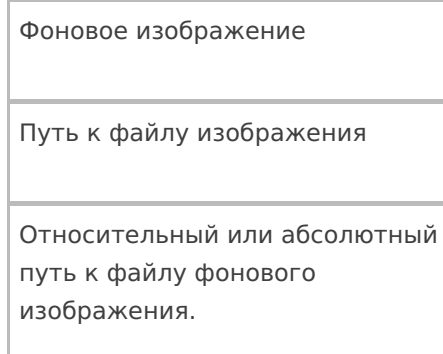

# **Управление**

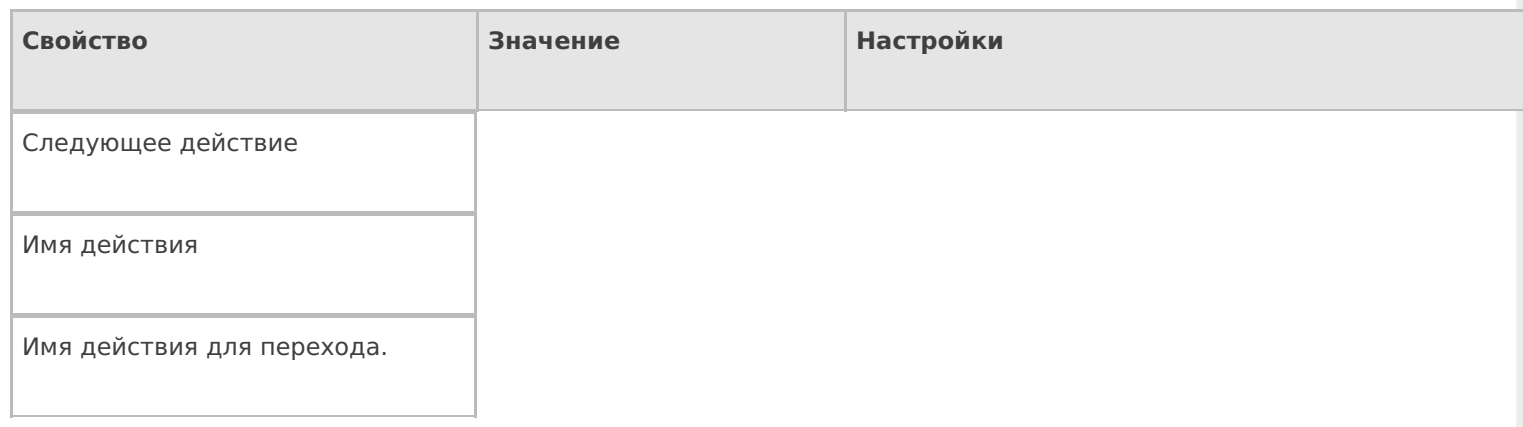

# **Управление отменой по Escape и стеком отмен**

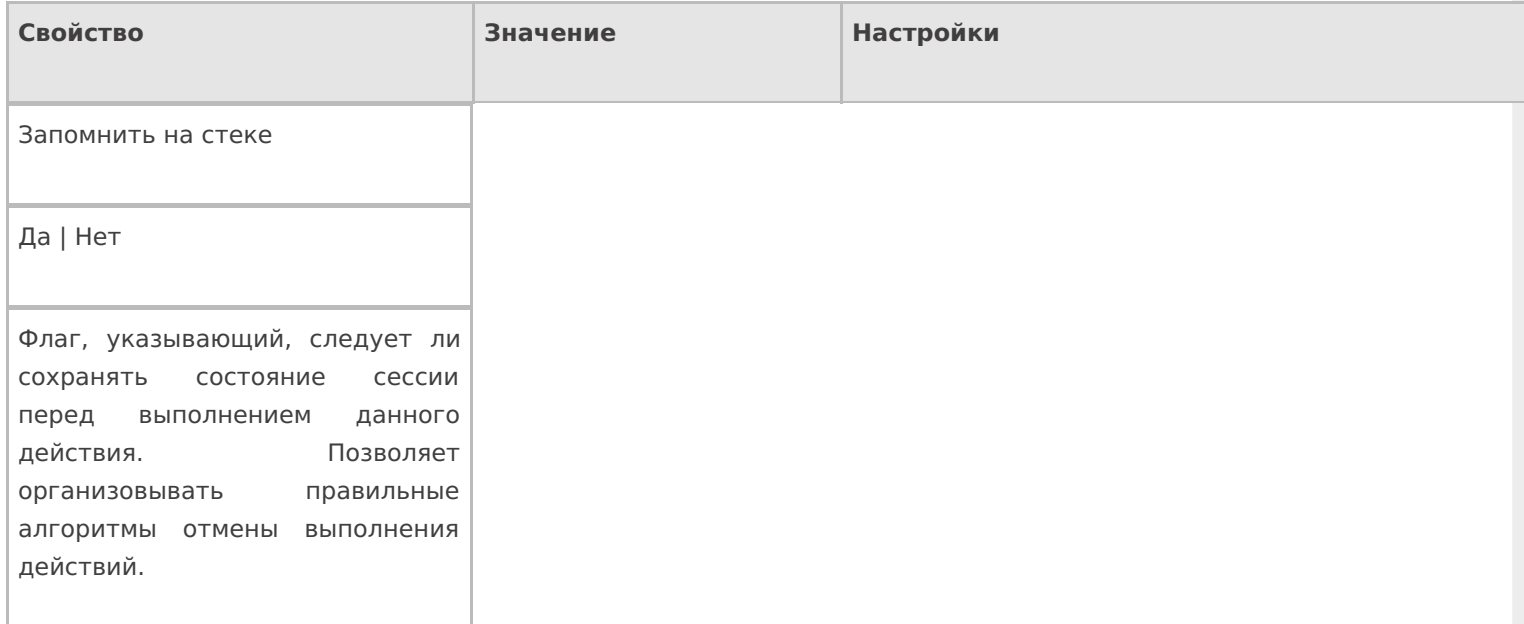

#### Отмена действия по Escape

Отмена действия | Возврат на одно действие | Завершить операцию | Прервать операцию | или переход к любому выбранному действию из списка

Тип отмены действия. Действие, на который произойдет переход в случае нажатия Esc.

действия

### Не нашли что искали?

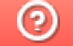

Задать вопрос в техническую поддержку

# Действие «Просмотр записей» в Mobile **SMARTS**

Последние изменения: 2024-03-26

Действие «Просмотр записей» — визуальное действие, позволяет отображать строки. Действие «Просмотр записей» может отображать фактические и плановые строки документа, строки из буфера или нестандартную коллекцию строк. При отображении строки могут быть отфильтрованы по идентификатору хранения.

# Скриншоты

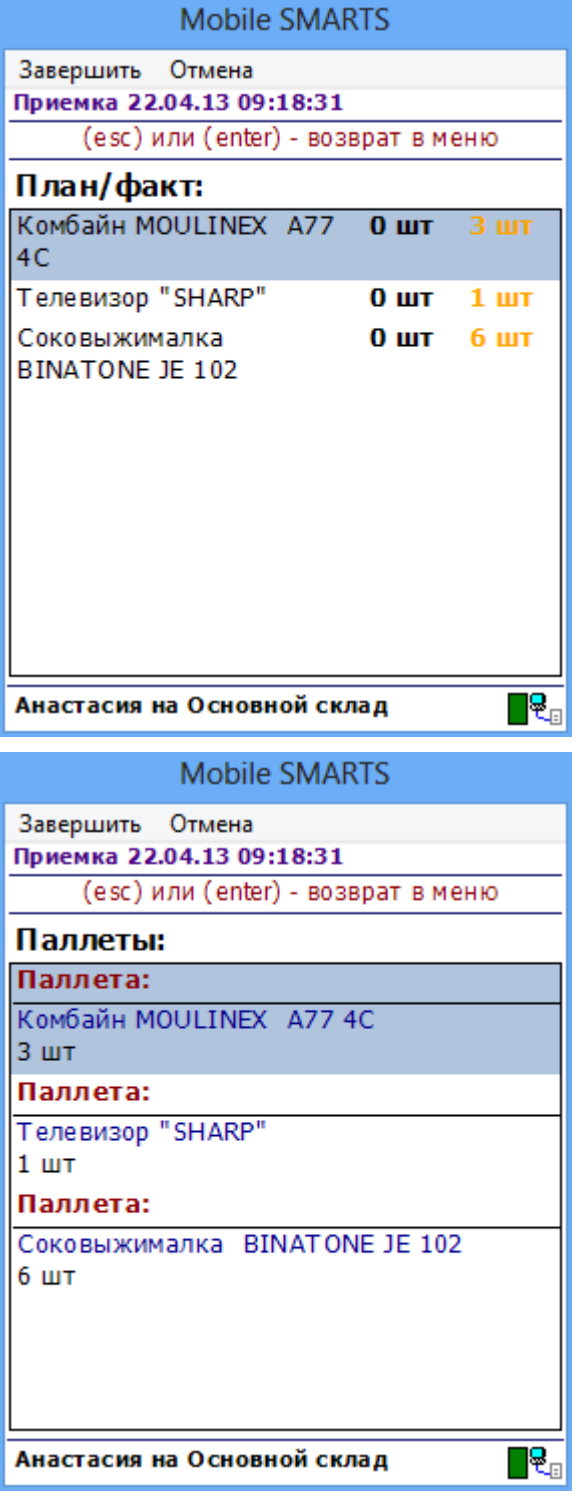

#### Входные параметры

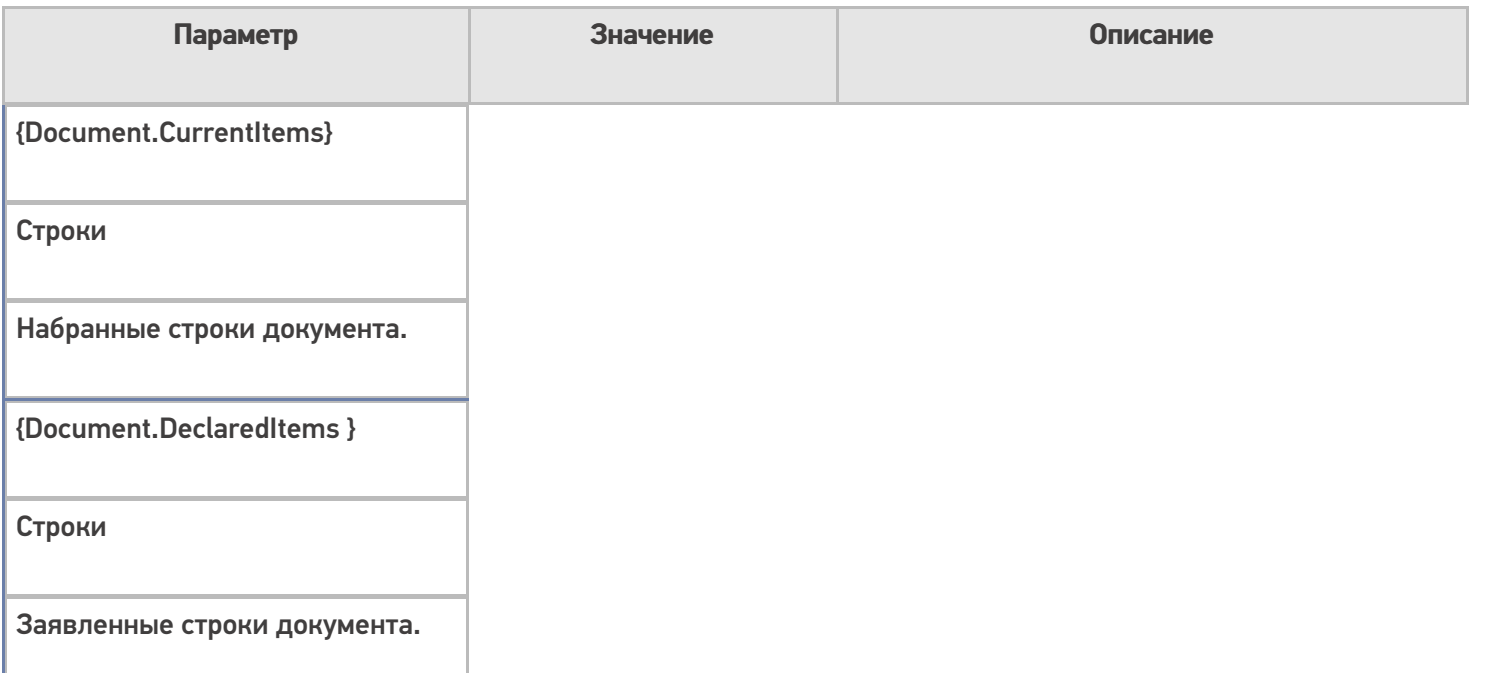

Для отображения нужных строк необходимо выполнить настройки свойств.

В свойствах «Просмотра записей» можно найти настройки как источника данных, так и параметров их отображения. Первые объединены в группу «Данные», а вторые — в группу «Интерфейс».

Набранные строки оказываются в коллекции CurrentItems документа. Существует два способа задать источник данных для отображения строк: напрямую или через select-запрос. Напрямую данные указываются в свойстве «Отображаемые строки», а select-запрос — в свойстве «Запрос». Соответственно, чтобы задать строки CurrentItems в качестве источника данных, нужно указать «{Document.CurrentItems}» либо в свойстве «Отображаемые строки» действия, либо в свойстве «From» запроса. Если нет планов фильтровать или суммировать что-то в строках перед отображением их в окне, запросом пользоваться не обязательно.

### Настройки действия

Полный список свойств данного действия следующий:

#### **.Главное**

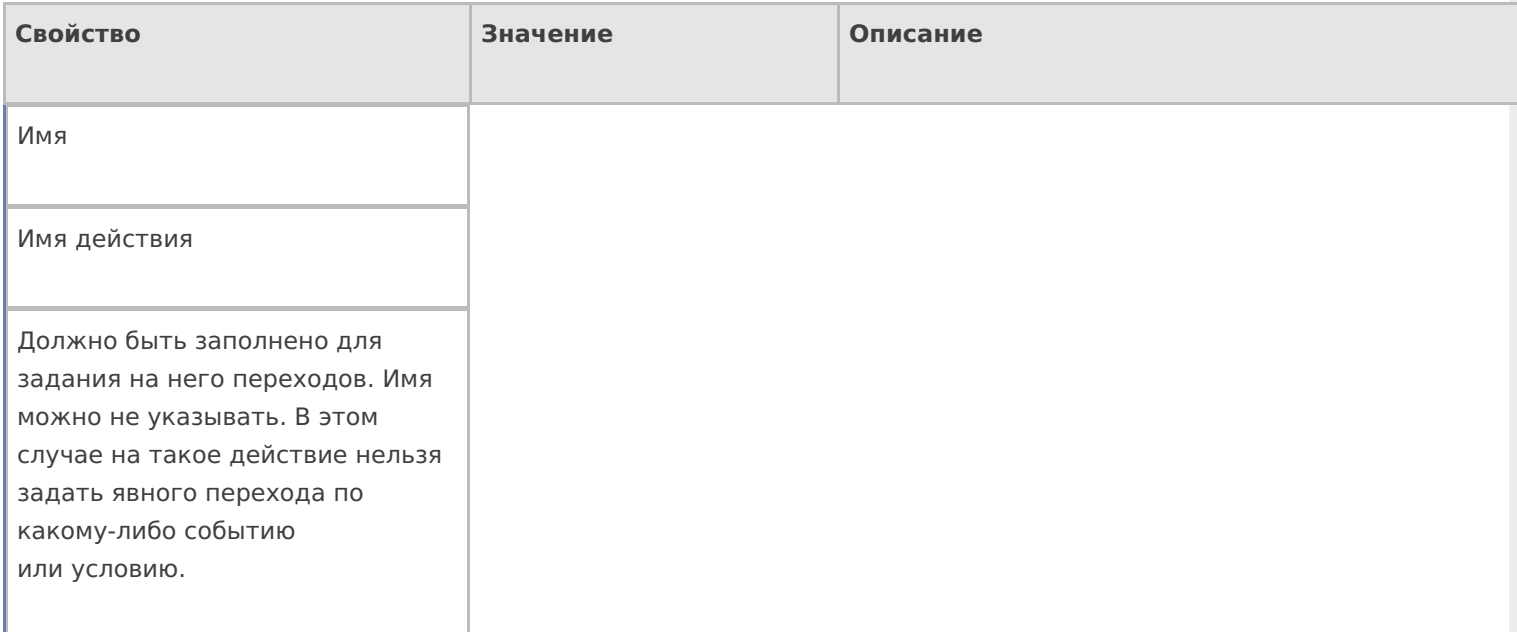

#### **Данные**

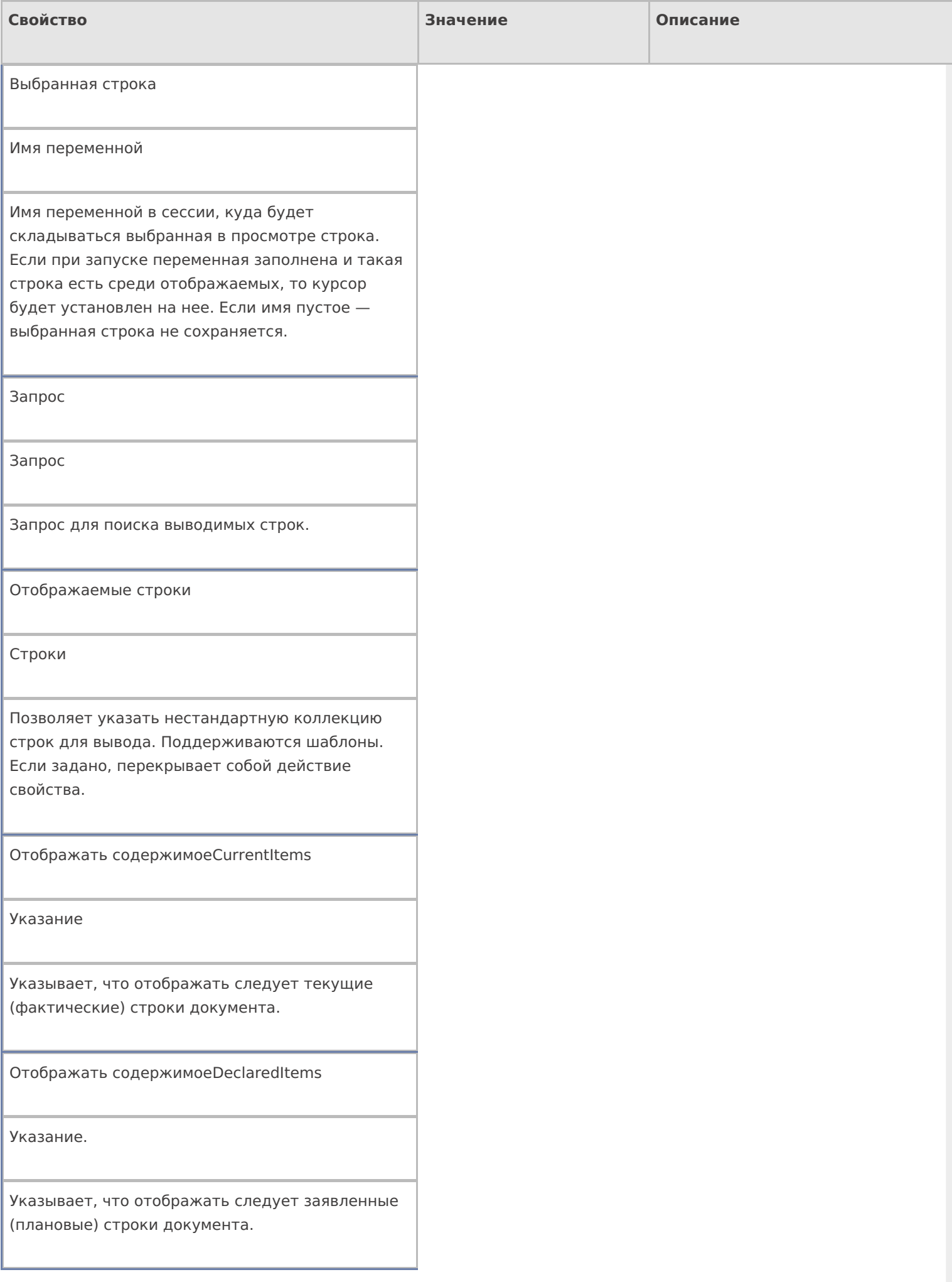

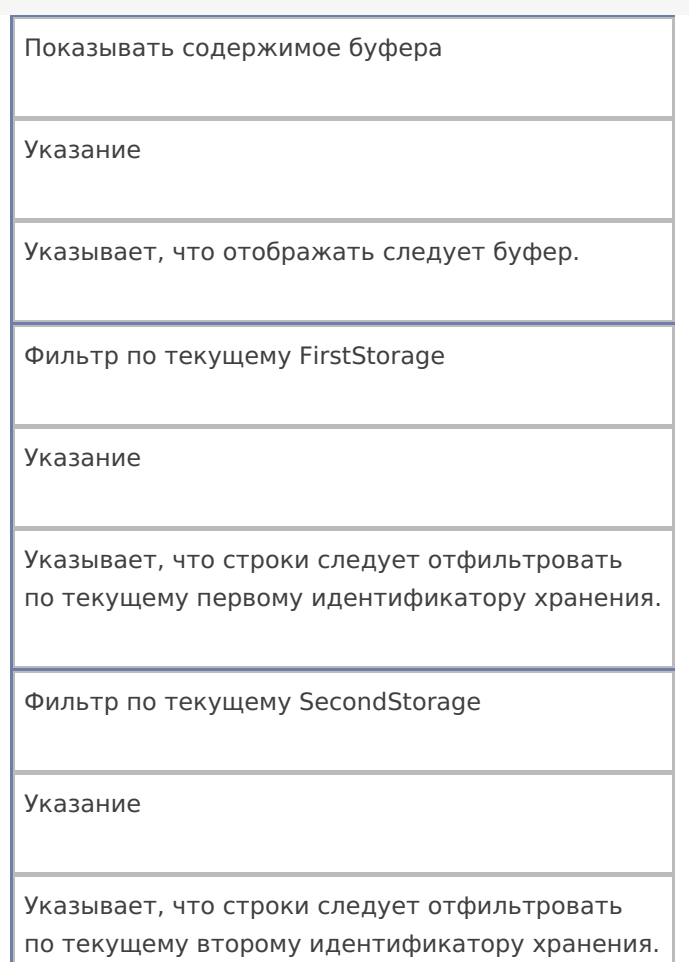

# **Интерфейс**

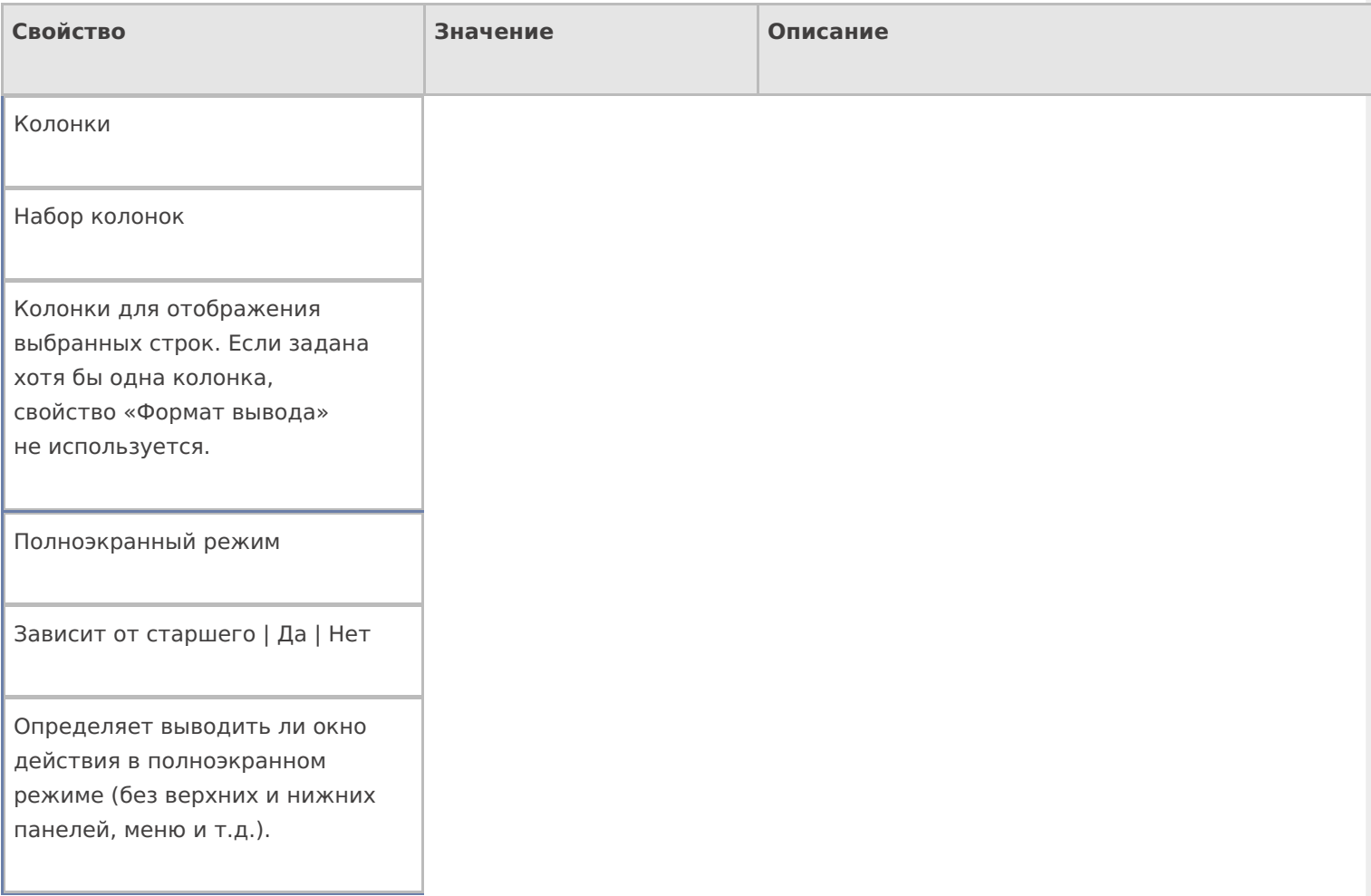

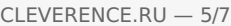

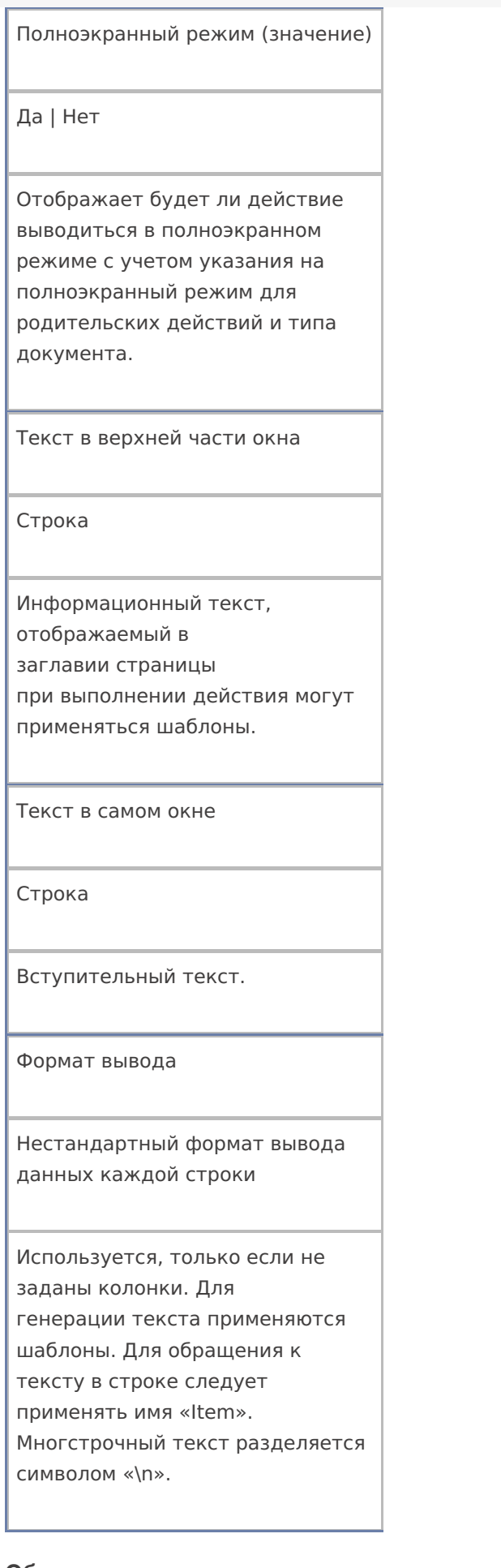

#### **Общее**

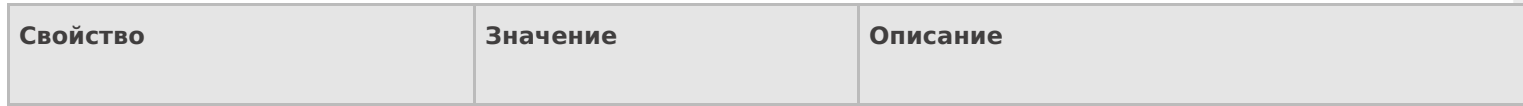

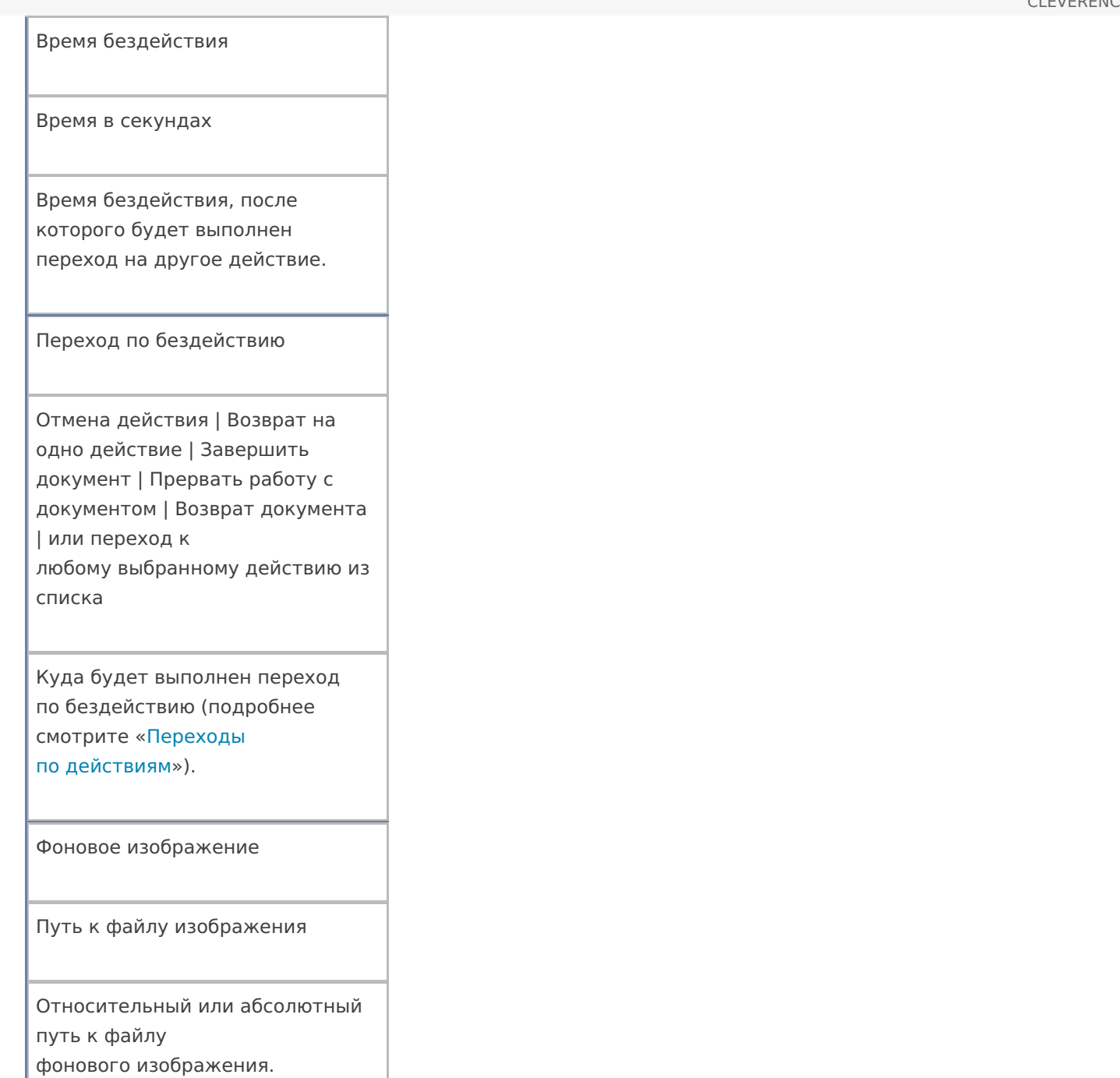

## **Управление**

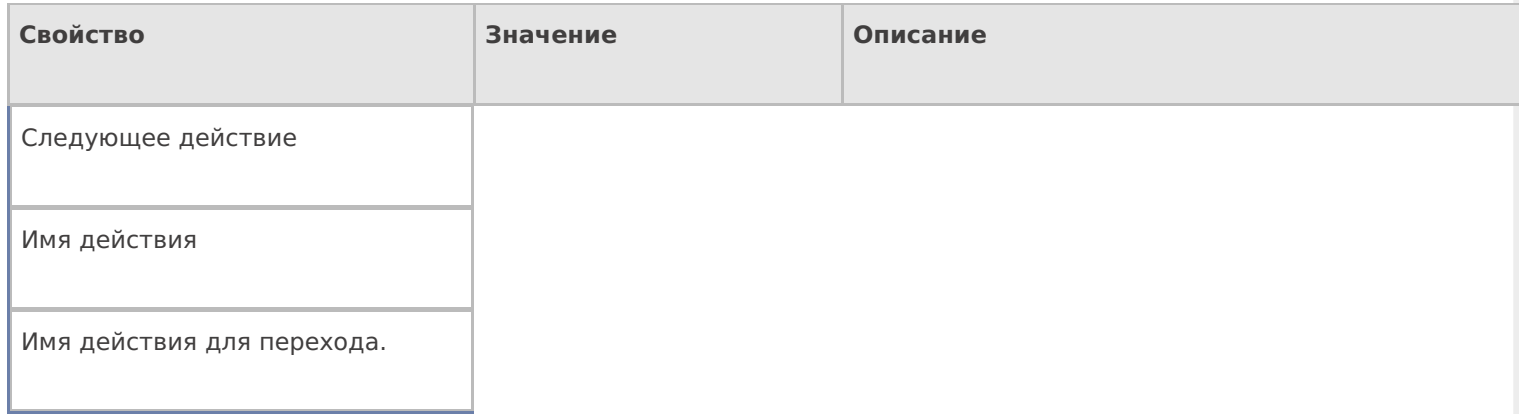

## **Управление отменой по Escape и стеком отмен**

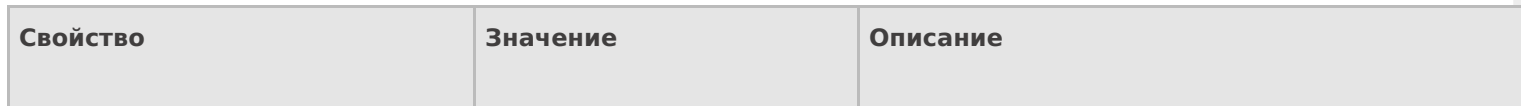

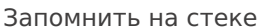

Да | Нет

Флаг, указывающий, следует ли сохранять состояние сессии перед выполнением данного действия. Позволяет организовывать правильные алгоритмы отмены выполнения действий (подробнее смотрите «Стек действий»).

Отмена действия по Escape

Отмена действия | Возврат на одно действие | Завершить документ | Прервать работу с документом | Возврат документа | или переход к любому выбранному действию из списка

Тип отмены действия. Действие, на который произойдет переход в случае нажатияЕsс (подробнее смотрите «Переходы по действиям»).

действия

## Не нашли что искали?

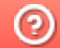

Задать вопрос в техническую поддержку

# Действие «Цикл по строкам» в Mobile **SMARTS**

Последние изменения: 2024-03-26

Действие «Цикл по строкам» — не визуальное действие. Позволяет создать цикл из коллекции строк. Цикл выполняется пока из него не выйти принудительно по экранной кнопке или по отсканированному штрихкоду (специально заведенному для выхода из цикла).

#### Настройки действия

Полный список свойств данного действия следующий:

#### **.Главное**

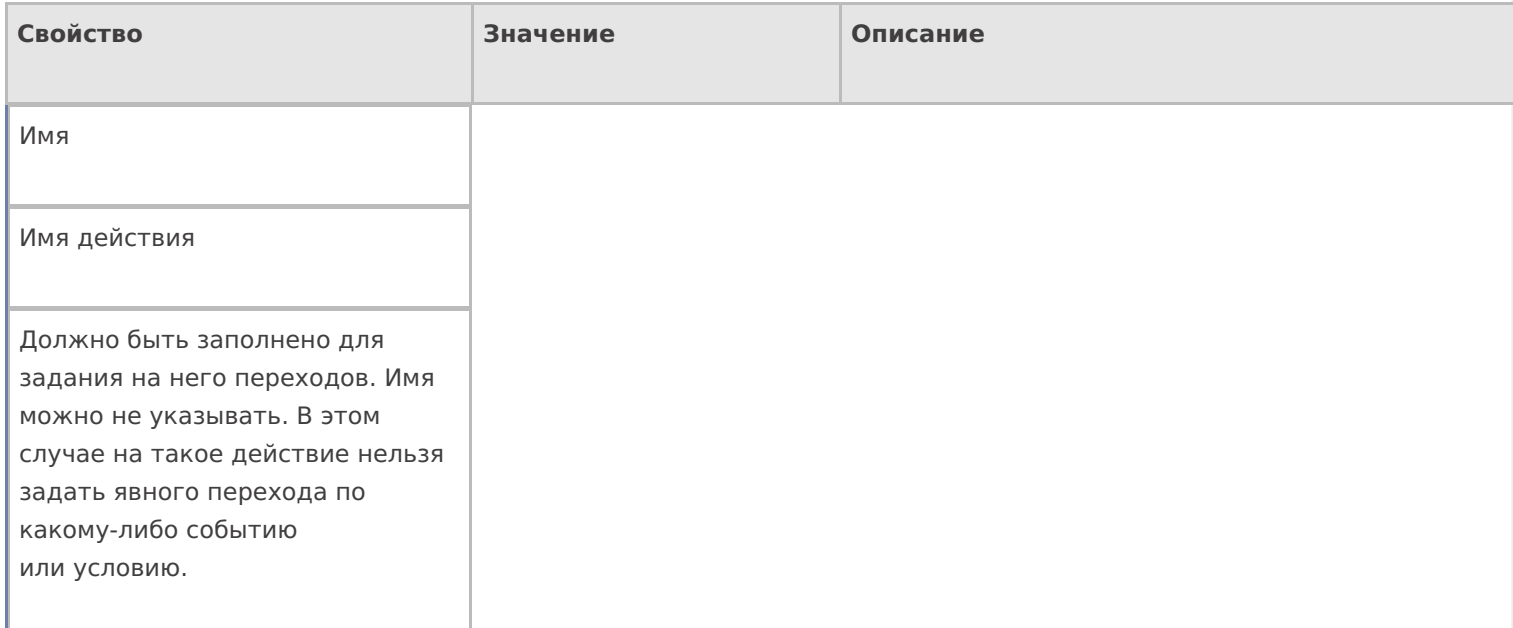

#### **Данные**

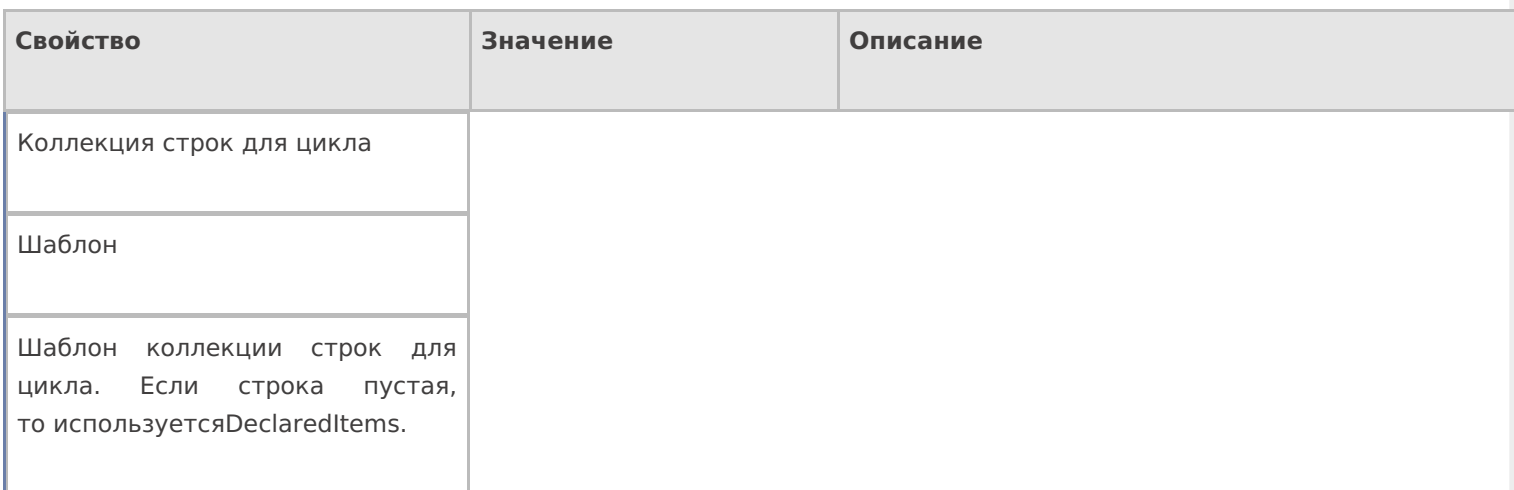

#### **Интерфейс**

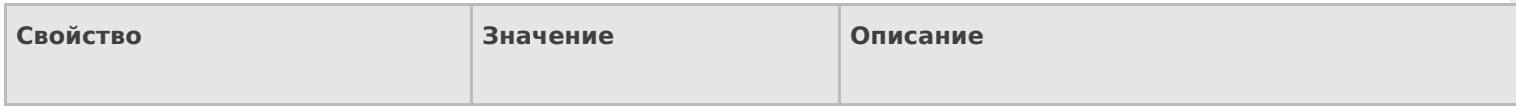
#### Полноэкранный режим

Зависит от старшего | Да | Нет

Определяет выводить ли окно действия в полноэкранном режиме (без верхних и нижних панелей, меню и т.д.).

Полноэкранный режим (значение)

Да | Нет

Отображает будет ли действие выводиться в полноэкранном режиме с учетом указания на полноэкранный режим для родительских действий и типа документа.

### **Общее**

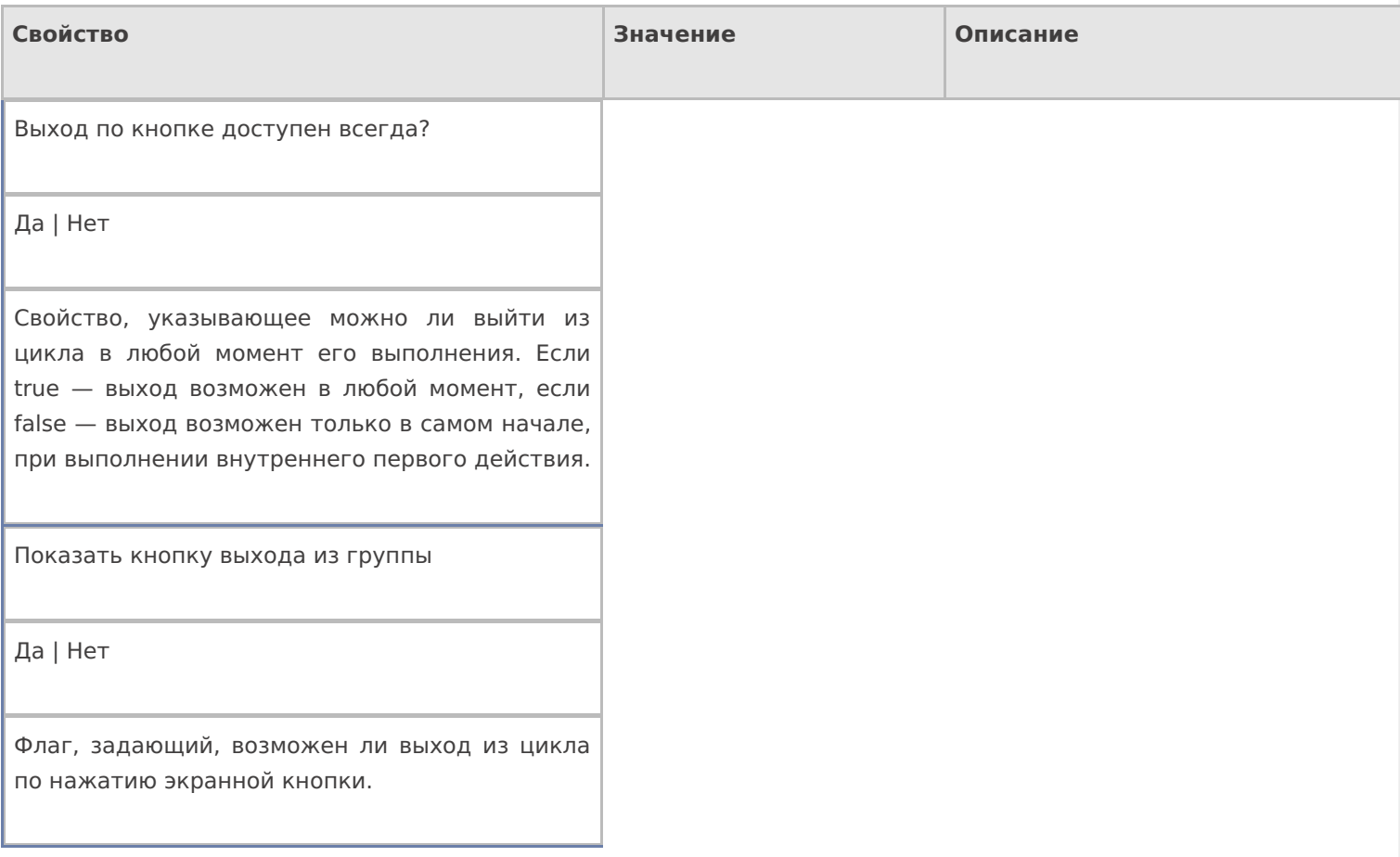

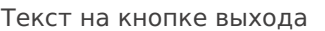

Текст

Текст, который будет на кнопке выхода из цикла.

Штрихкод для выхода из группы

Штрихкод

Штрихкод, для выхода из цикла. Позволяет выйти из из дикла по отсканированному штрихкоду.

### **Управление**

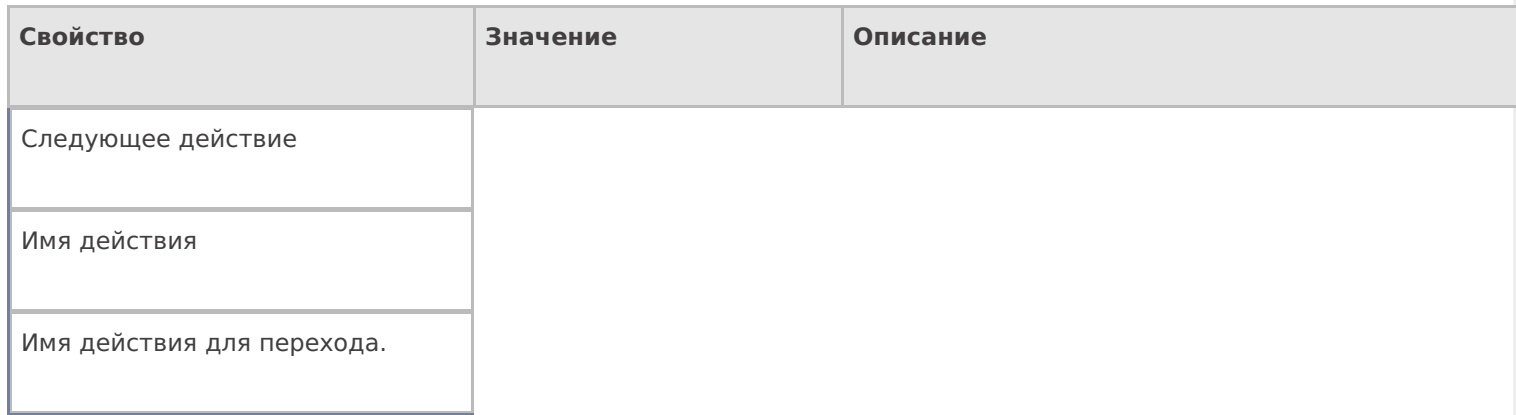

### **Управление отменой по Escape и стеком отмен**

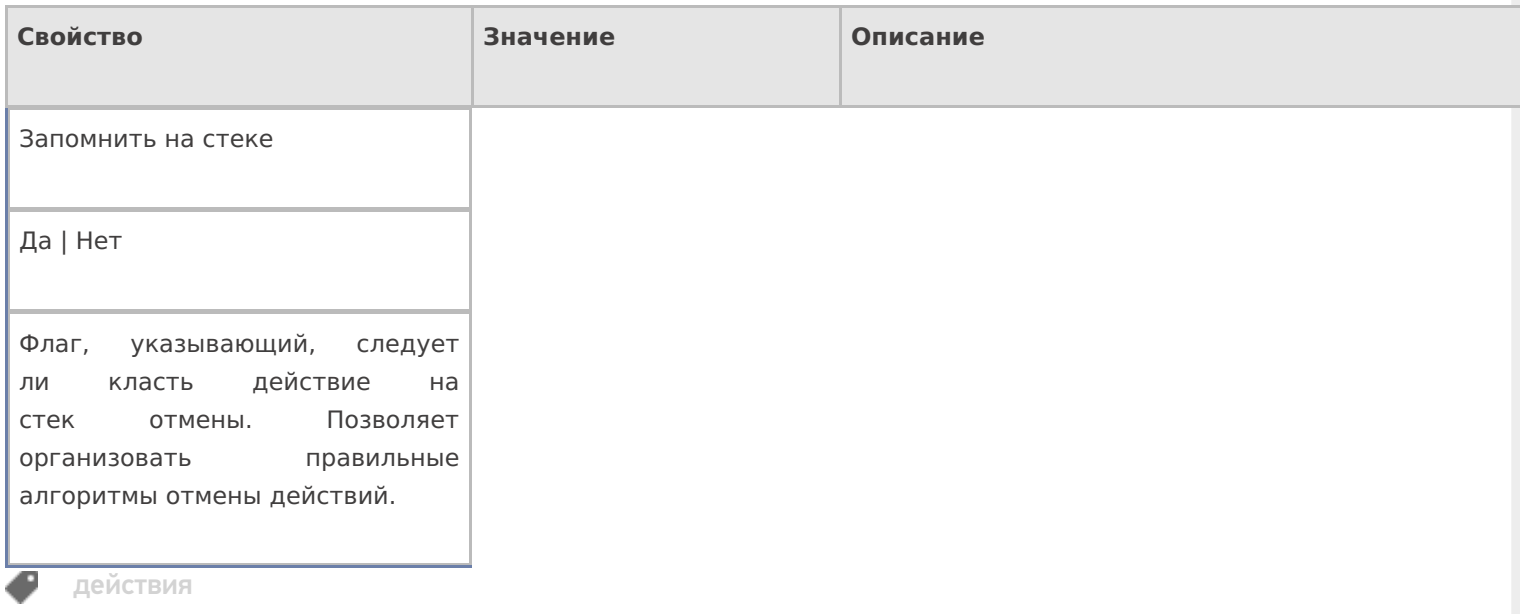

# Не нашли что искали?

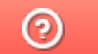

Задать вопрос в техническую поддержку

# Действие «Новая упаковка» в Mobile **SMARTS**

Последние изменения: 2024-03-26

Действие «Новая упаковка» — визуальное действие. Позволяет добавлять новую упаковку к номенклатуре прямо на ТСД.

### Скриншоты

Новая упаковка от 01/01/09 в 23:52 Ввод в систему нового штрихкода

Отсканируйте базовый штрихкод товара:

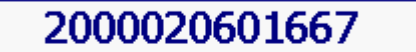

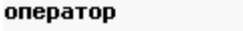

Барбарис (конфеты)

Название новой упаковки:

Ιшт

Количество в упаковке:

|1

оператор

NO Ω

OO 9

# Настройки действия

Полный список свойств данного действия следующий:

**.Главное**

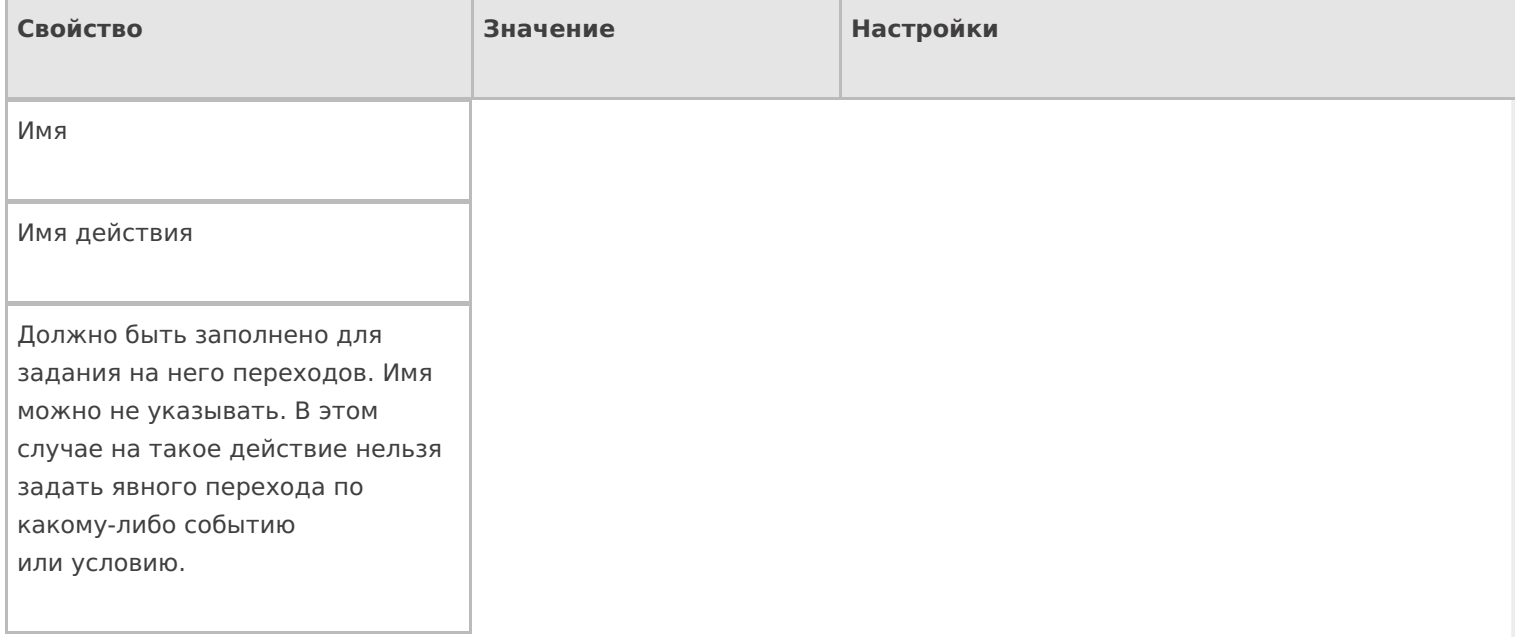

# **Ввод данных**

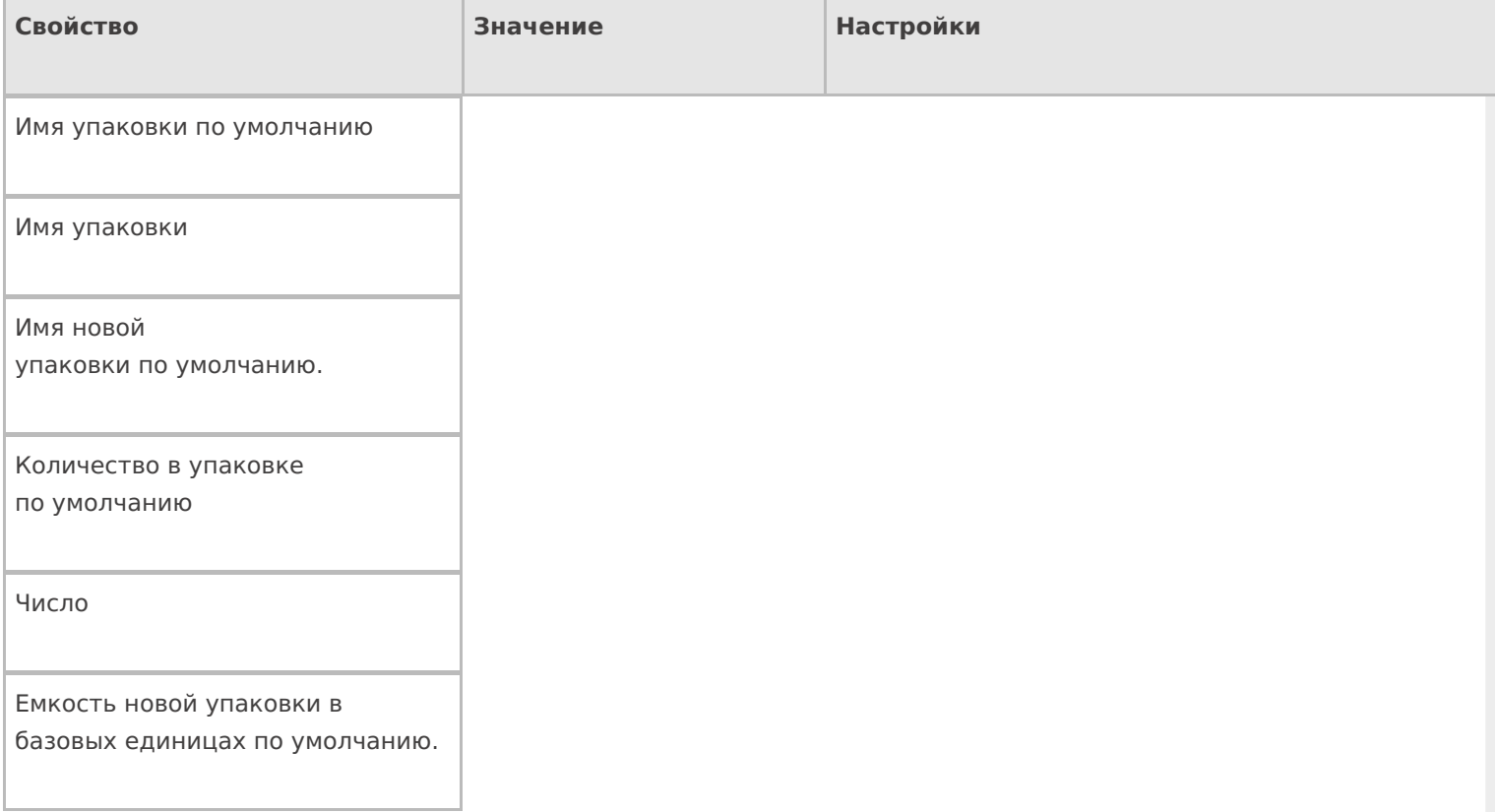

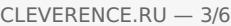

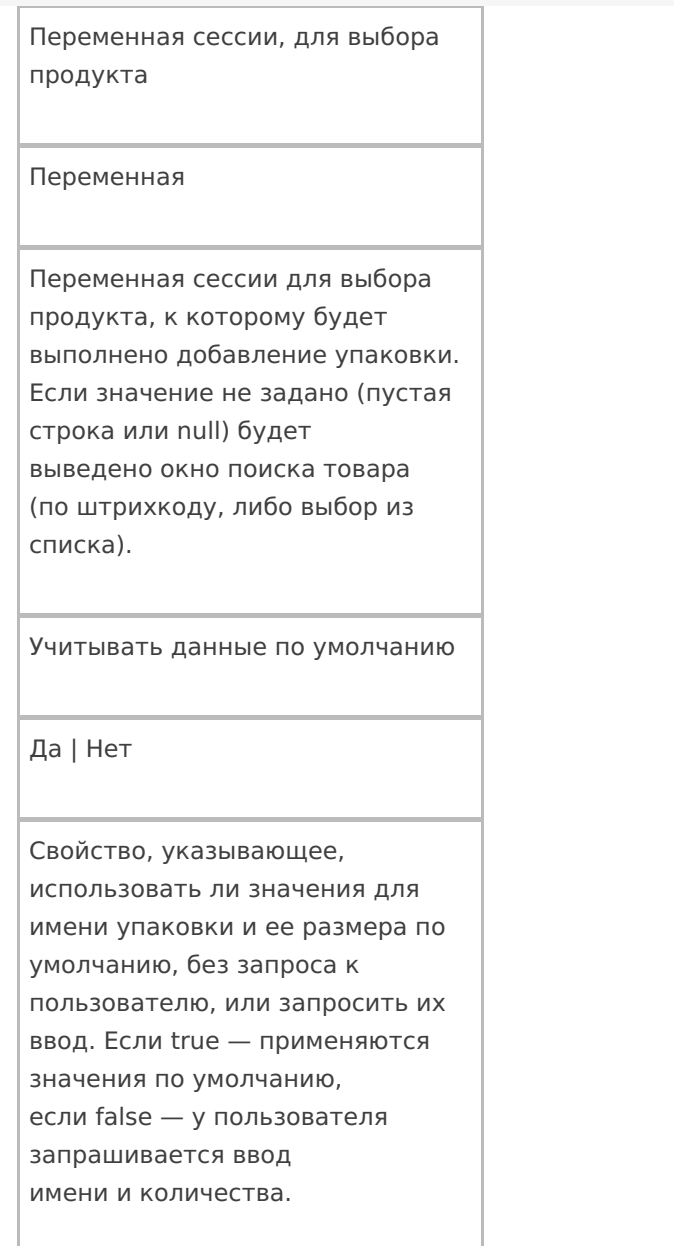

# **Интерфейс**

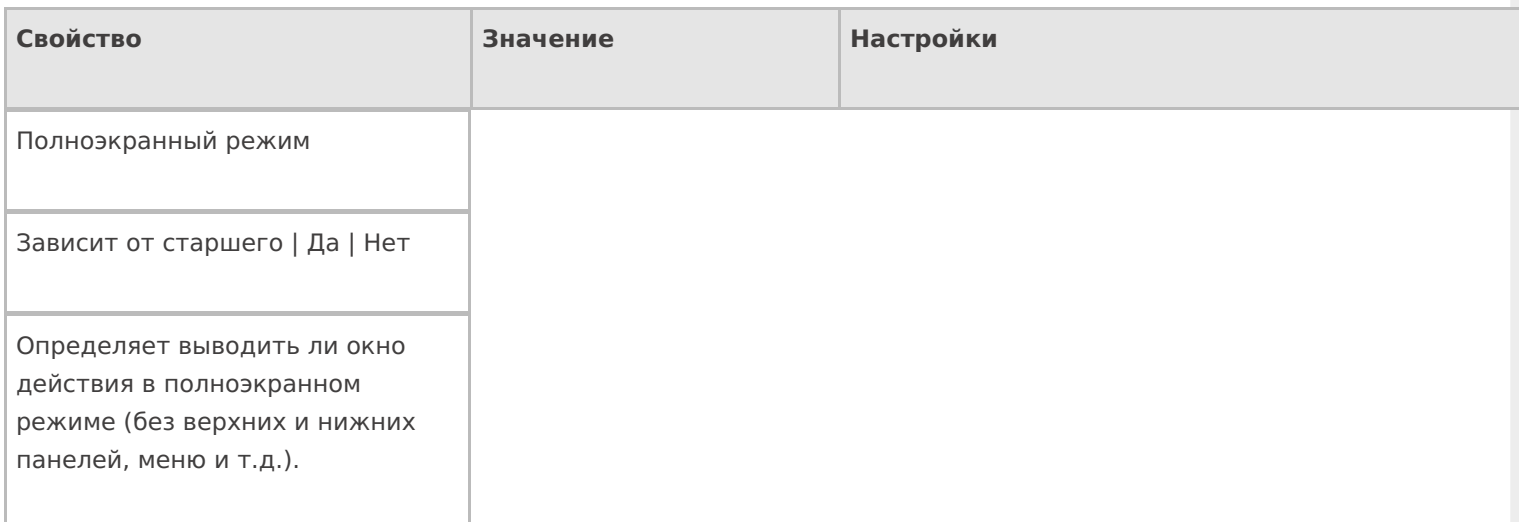

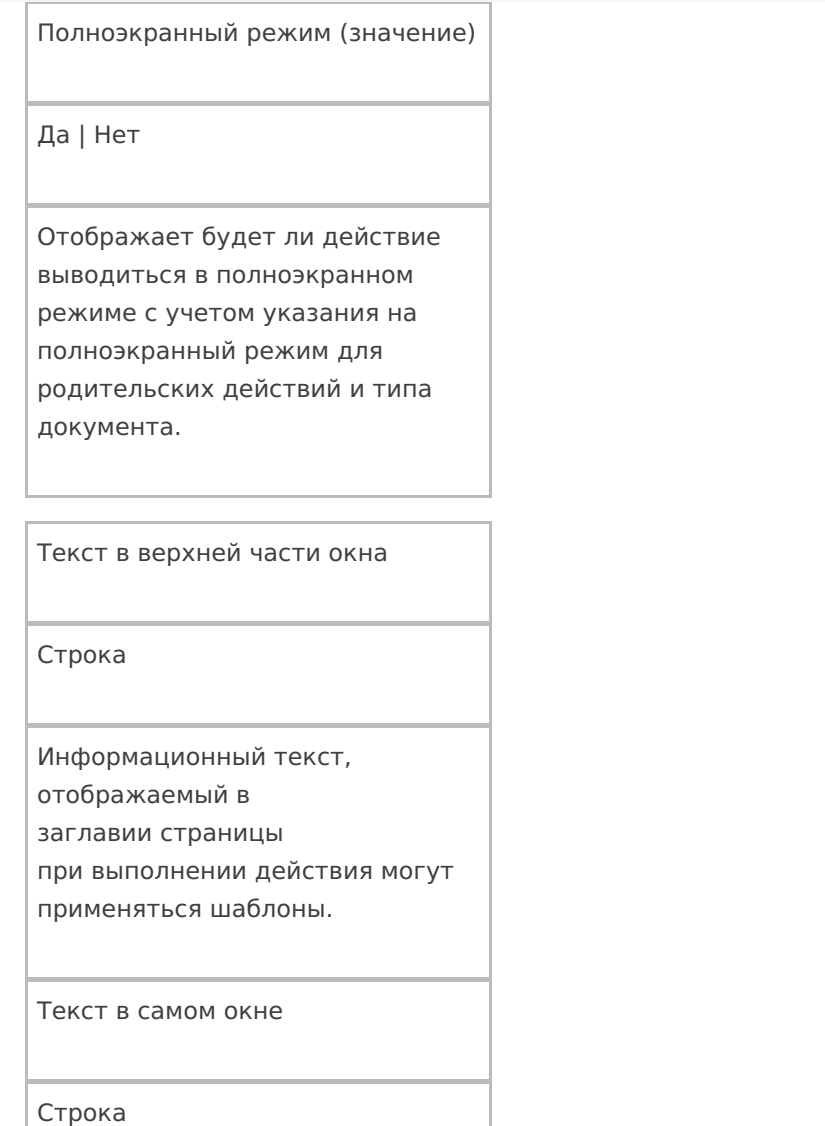

Вступительный текст.

# **Общее**

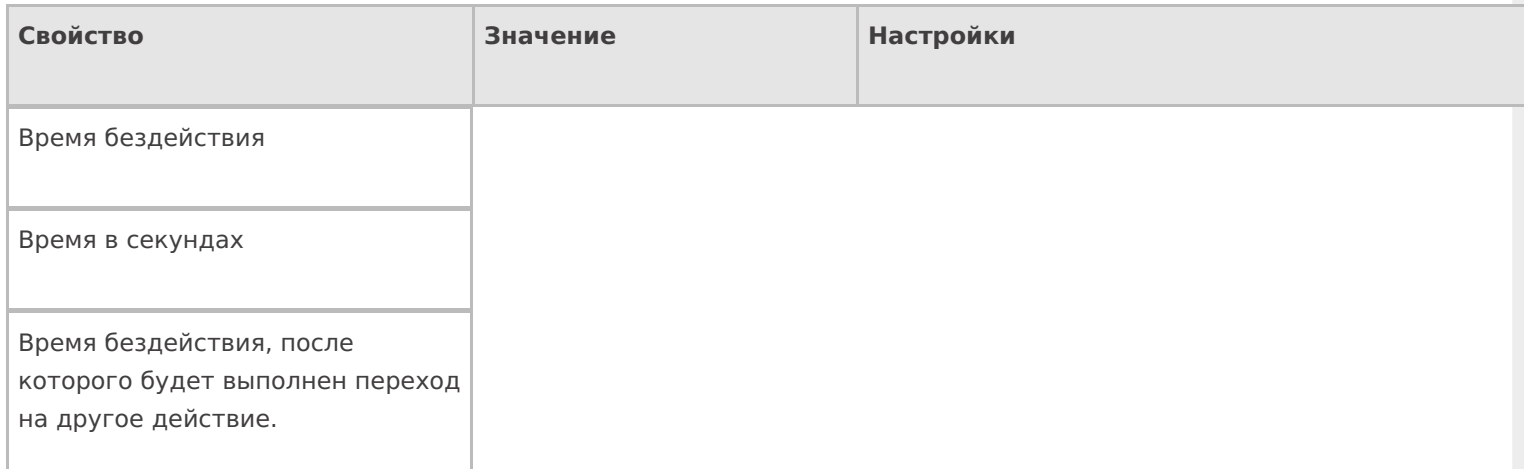

#### Переход по бездействию

Отмена действия | Возврат на одно действие | Завершить документ | Прервать работу с документом | Возврат документа | или переход к любому выбранному действию из списка

Куда будет выполнен переход по бездействию.

Тип признака

Тип классификатора для выбора

Фоновое изображение

Путь к файлу изображения

Относительный или абсолютный путь к файлу фонового изображения.

### Тексты сообщений об ошибках

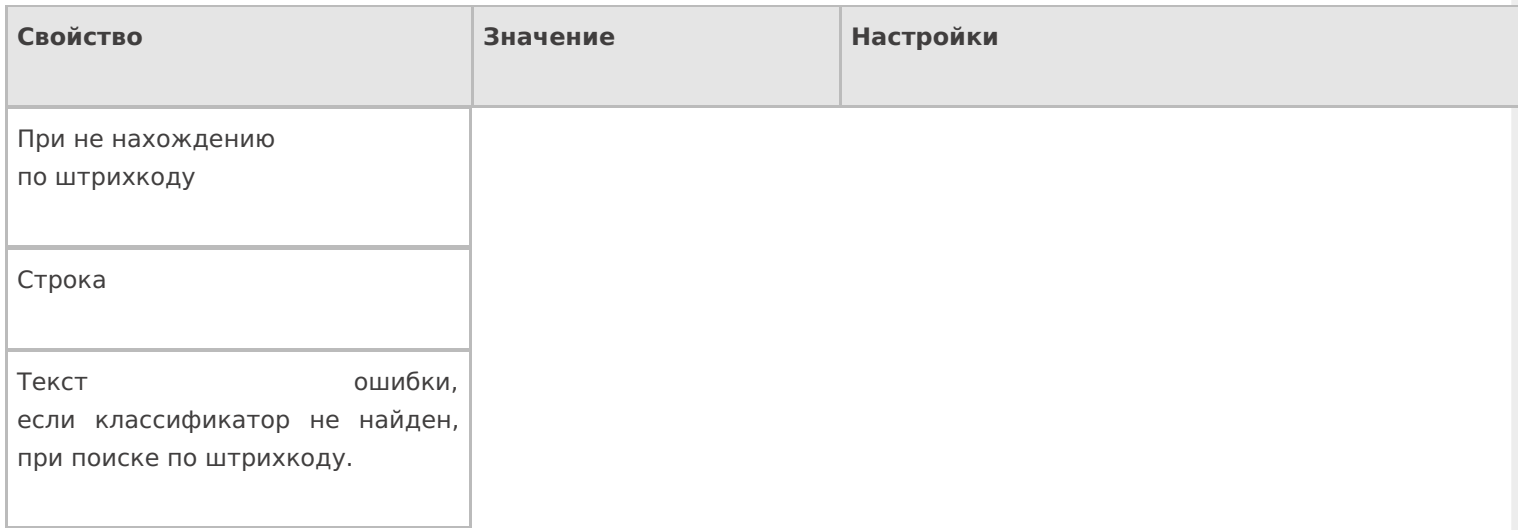

### **Управление**

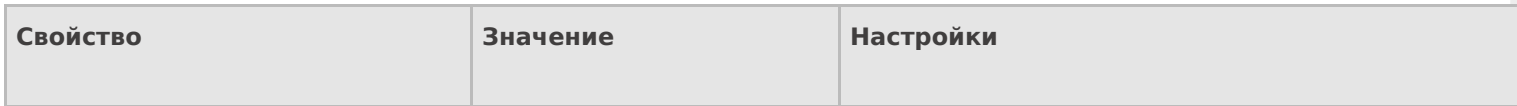

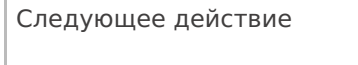

Имя действия

Имя действия для перехода.

### Управление отменой по Escape и стеком отмен

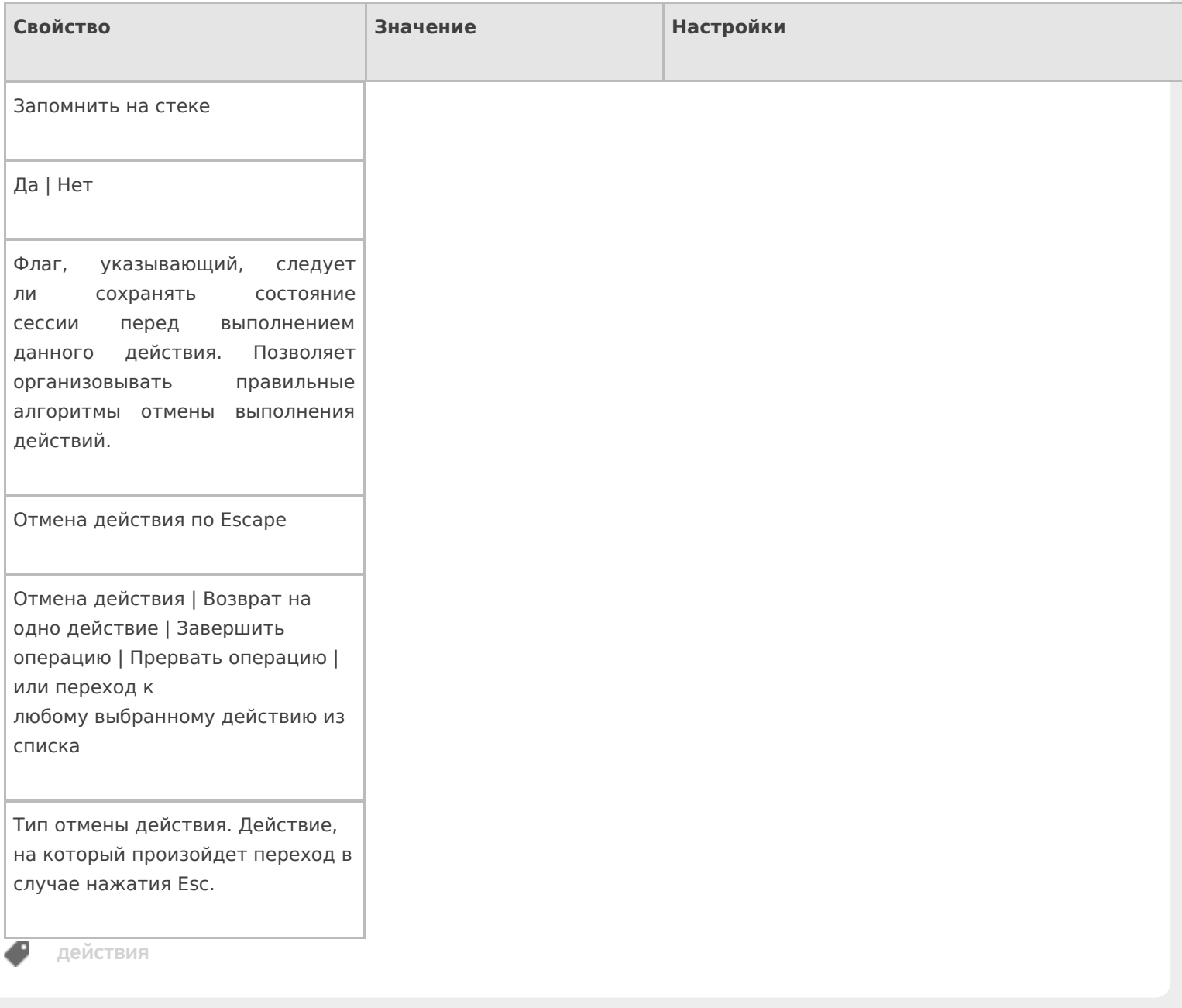

### Не нашли что искали?

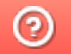

Задать вопрос в техническую поддержку

# Действие «Ввод количества» в Mobile **SMARTS**

Последние изменения: 2024-03-26

Действие «Ввод количества» — визуальное действие, позволяет в специальной формочке (окне ввода количества) вручную ввести нужное количество штучного или весового товара, который был выбран (включая количество разной упаковки).

# Скриншоты

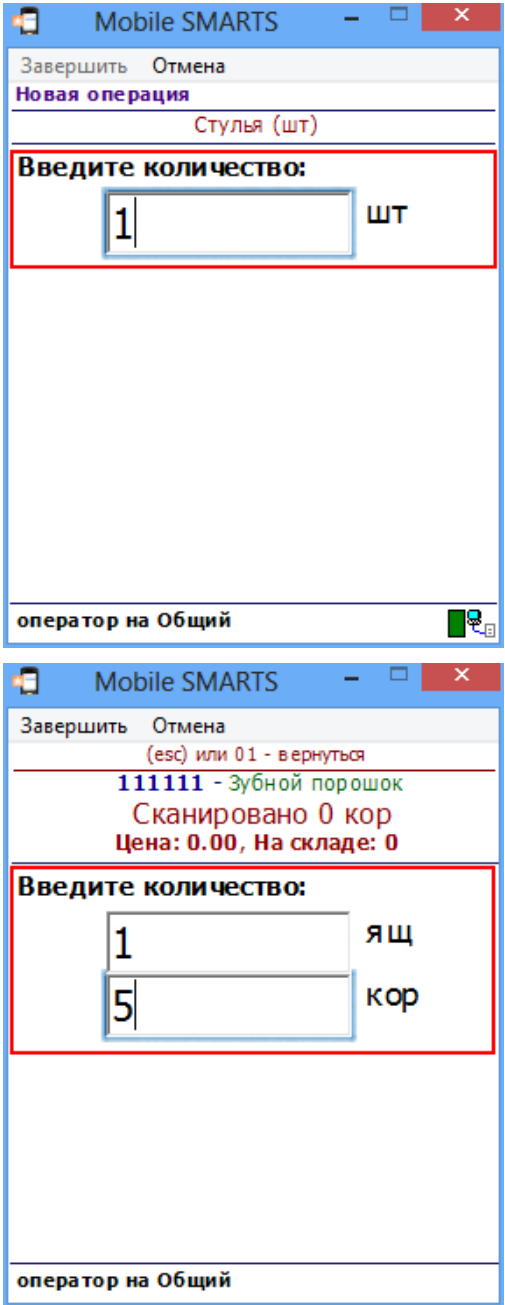

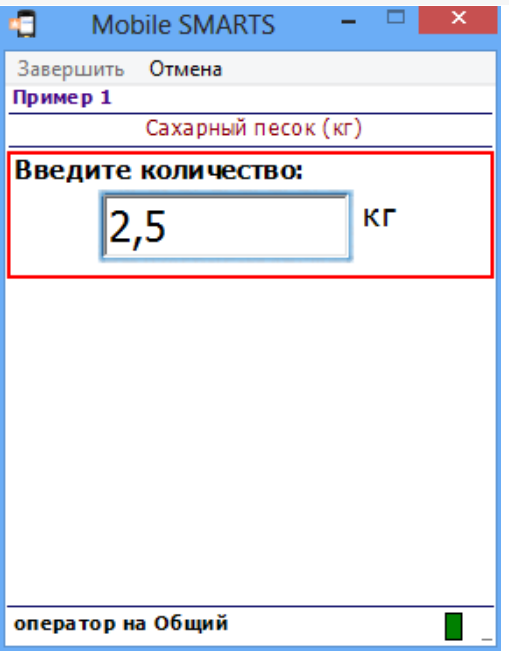

# Использование действия

Действие «Ввод количества» позволяет править в выбранном товаре с упаковкой (SelectedProduct) количество упаковки (SelectedProduct.Packing). Начальное количество берется из SelectedProduct.Quantity.

#### **Политика учета**

Для того чтобы в действии вводить количество сразу в нескольких единицах упаковки, в политике учета для товара должны быть выбраны эти упаковки.

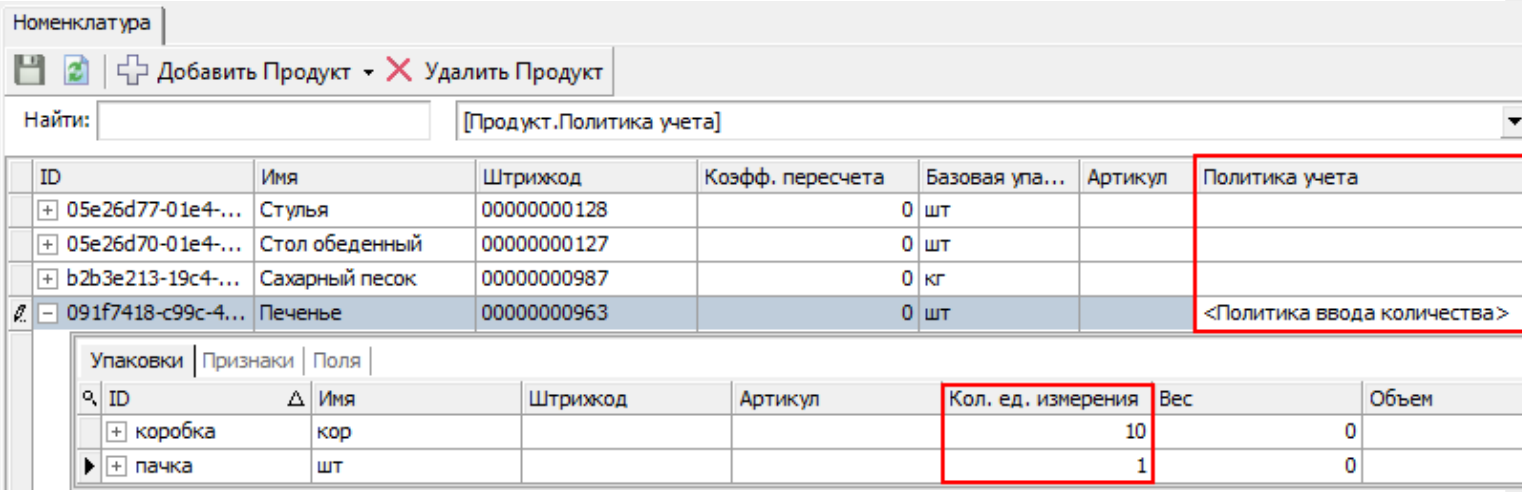

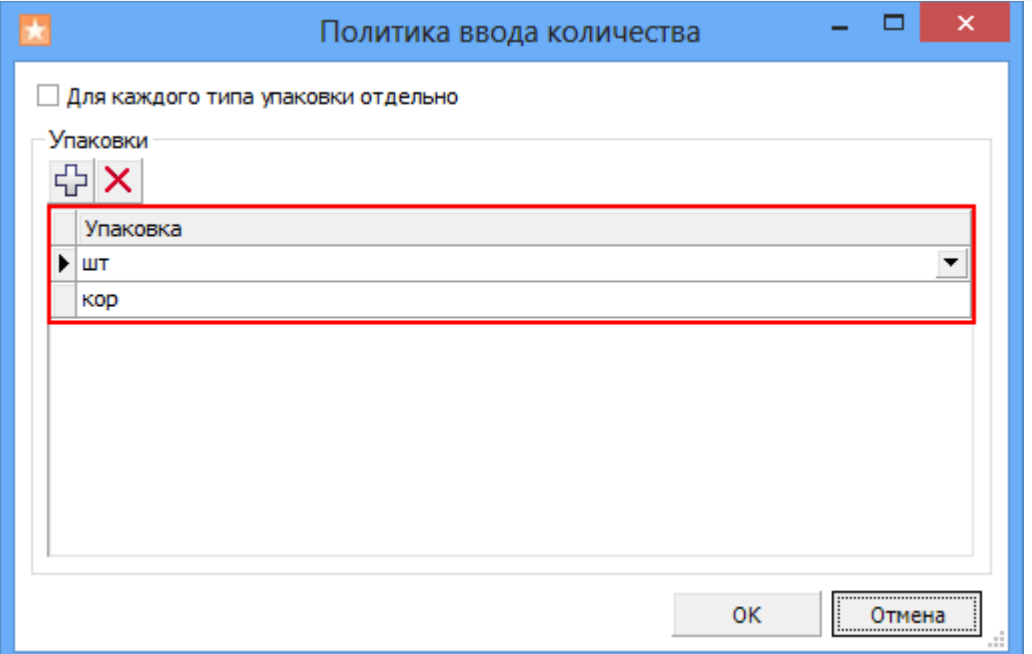

Если SelectedProduct содержит товар с политикой учета, то действие предложит ввести количества в упаковках, заданных в политике.

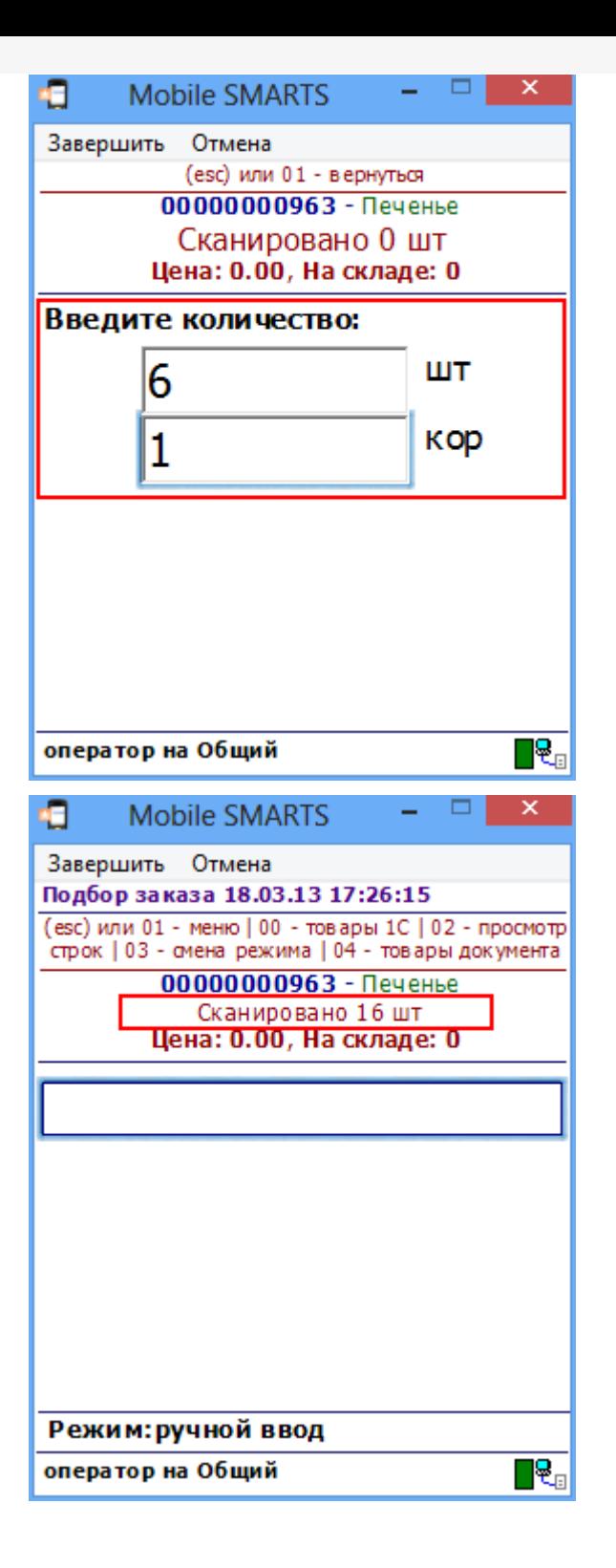

При отображении поля SelectedProduct.Quantity оно будет возвращаться в суммарных для всех упаковок единицах.

При занесении SelectedProduct в документ действиями прямой записи или записи в буфер будет учитываться флаг «Для каждого типа упаковки отдельно»:

- Если флаг задан, то каждая упаковка со своим количеством будет заноситься в фактические строки отдельно;
- Если флаг снят, то в фактические строки будет занесена одна общая строка с базовой упаковкой и суммарным, пересчитанным количеством.

#### **Количество извлекается из штрихкода**

При использовании шаблонов штрихкода возможно сделать так, чтобы количество товара извлекалось из штрихкода упаковки и подставлялось в окно ввода количества, избегая его ввода вручную.

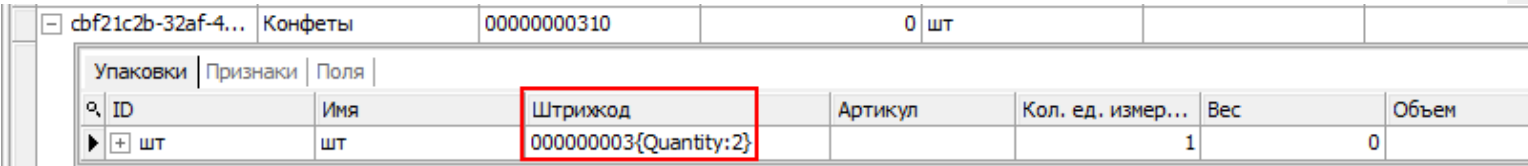

Теперь количество товара автоматически извлекается из штрихкода упаковки и подставляется в окно ввода количества.

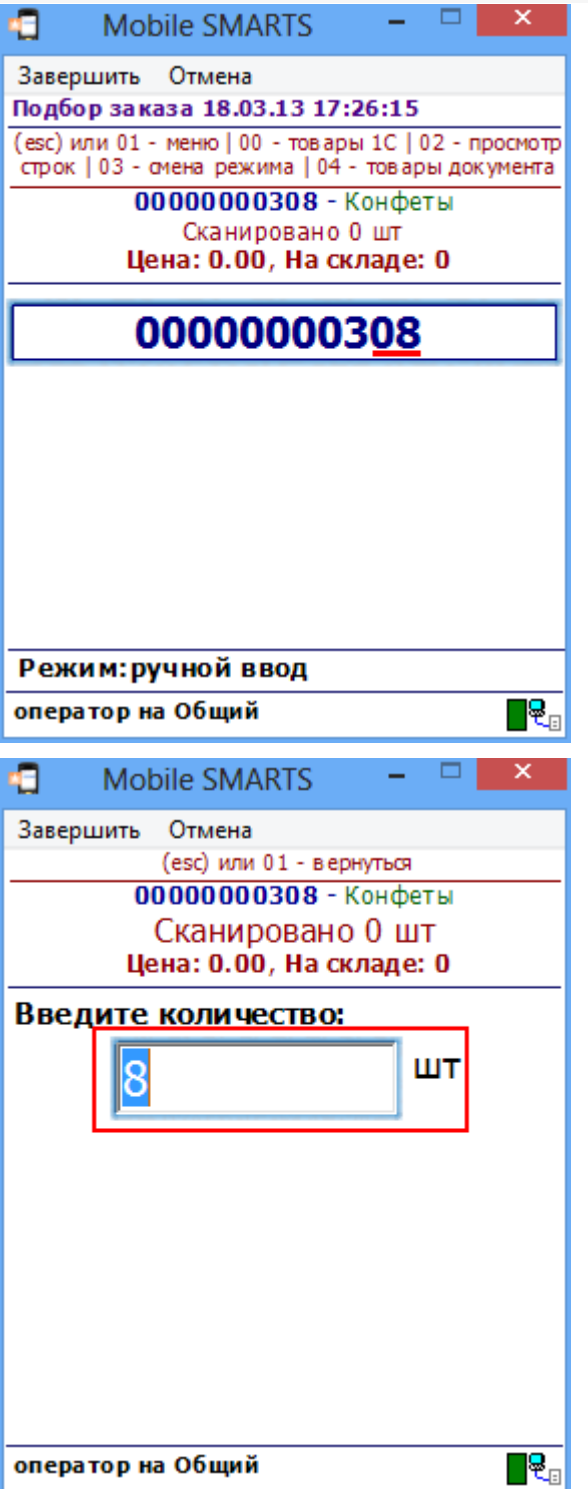

### **Вызов калькулятора**

Количество можно ввести через встроенный калькулятор, введя выражение.

Если находясь в форме ввода количества нажать на клавишу ТСД «стрелка вправо», то появится калькулятор. При вводе выражения и нажатии равно, в окно ввода количества будет занесен результат введенного

### выражения.

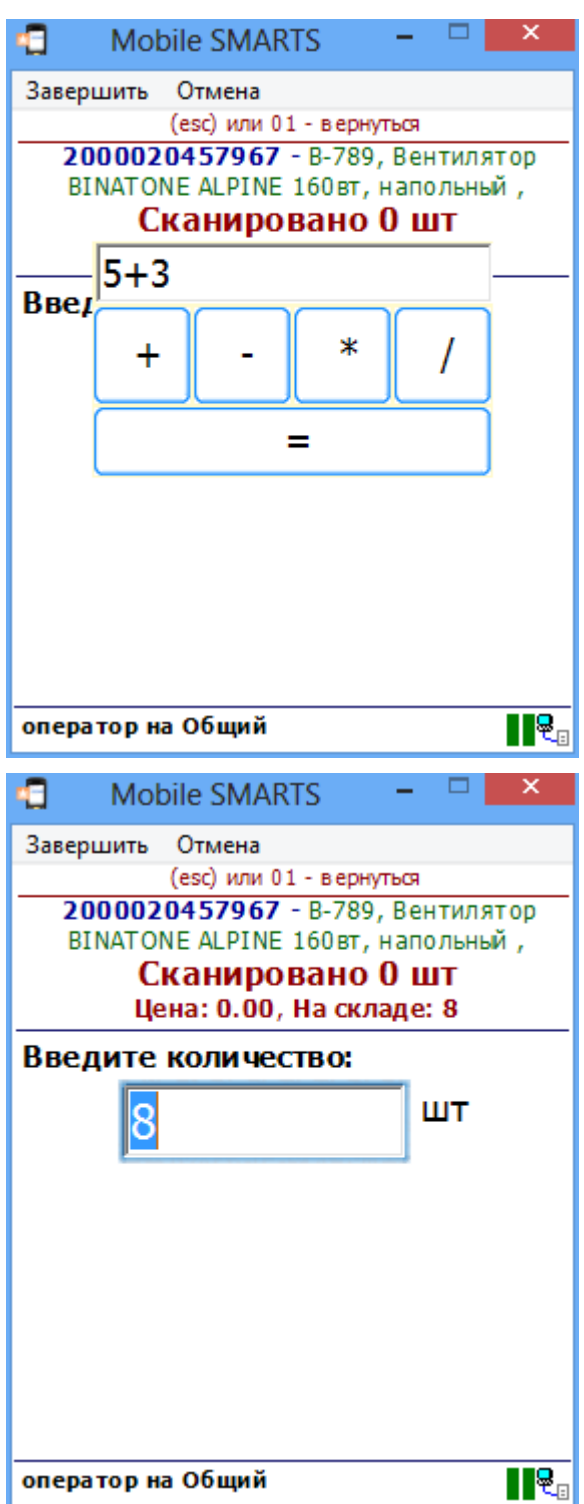

# Входные параметры

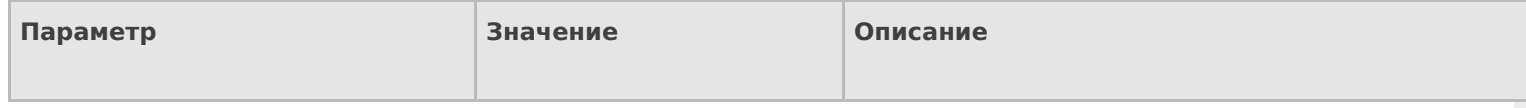

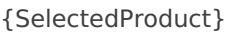

Товар с упаковкой

Найденный товар с упаковкой и дополнительными полями.

# Результат работы

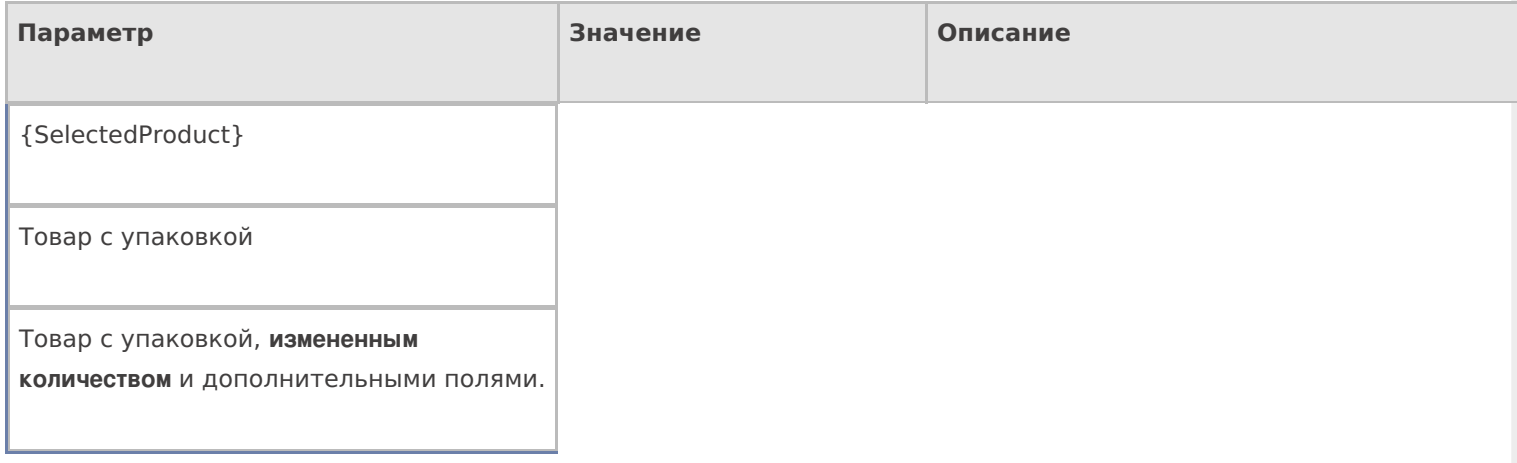

# Настройки действия

Полный список свойств данного действия следующий:

### **.Главное**

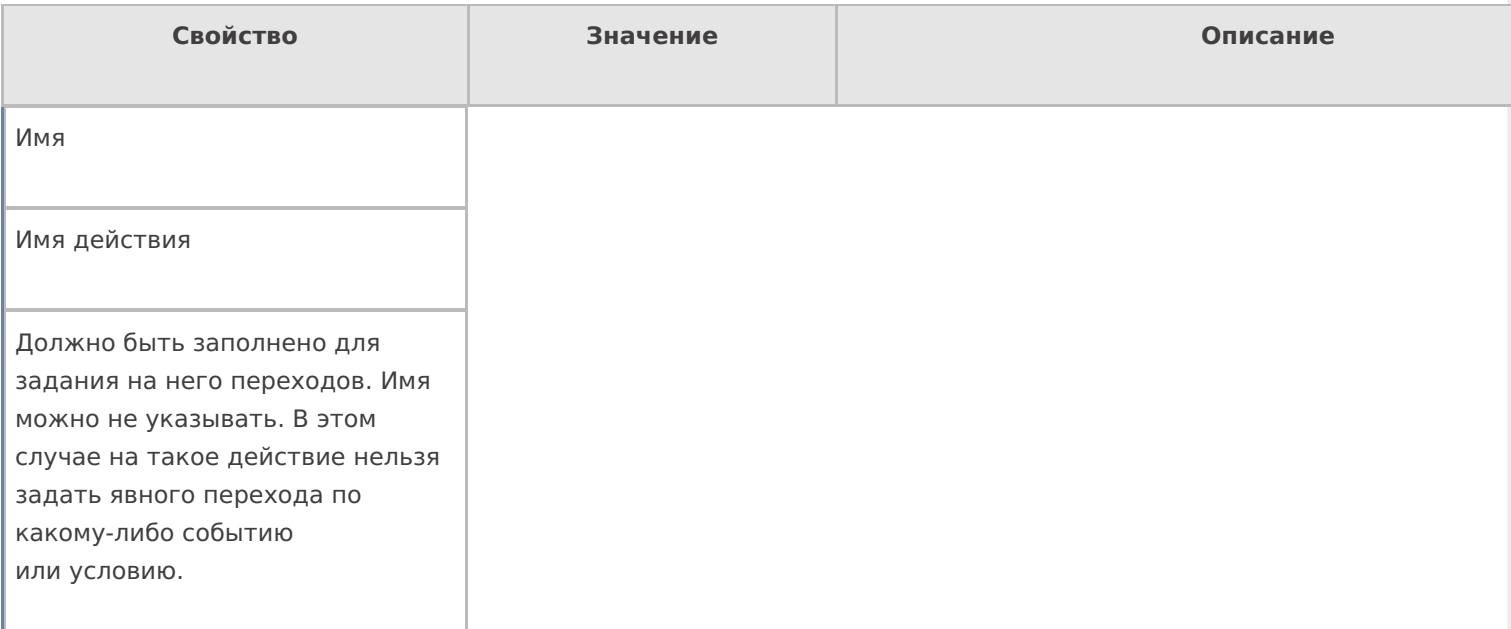

### **Интерфейс**

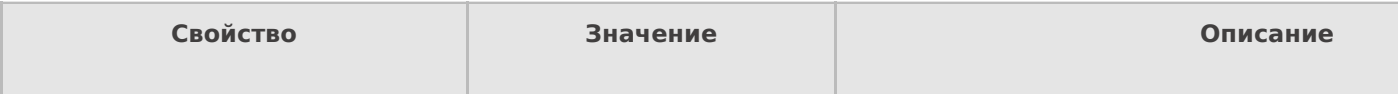

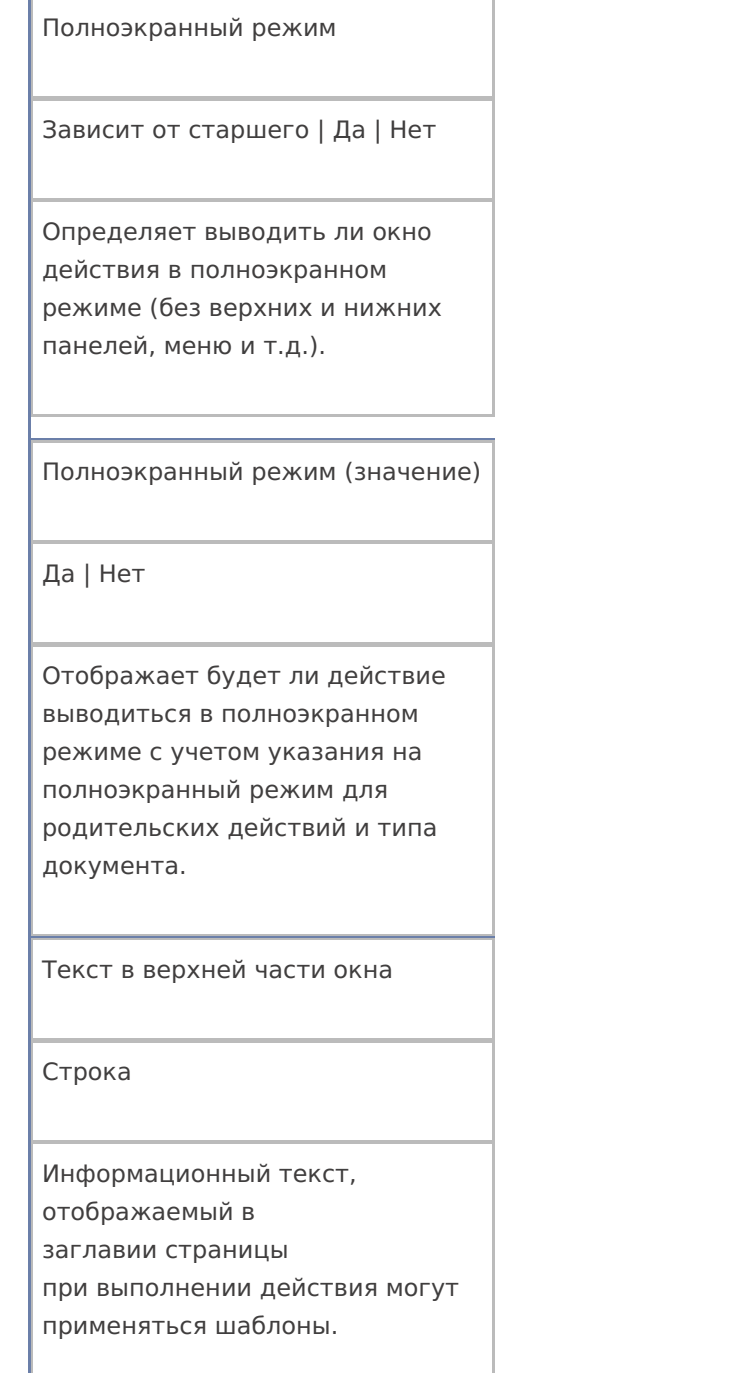

# **Общее**

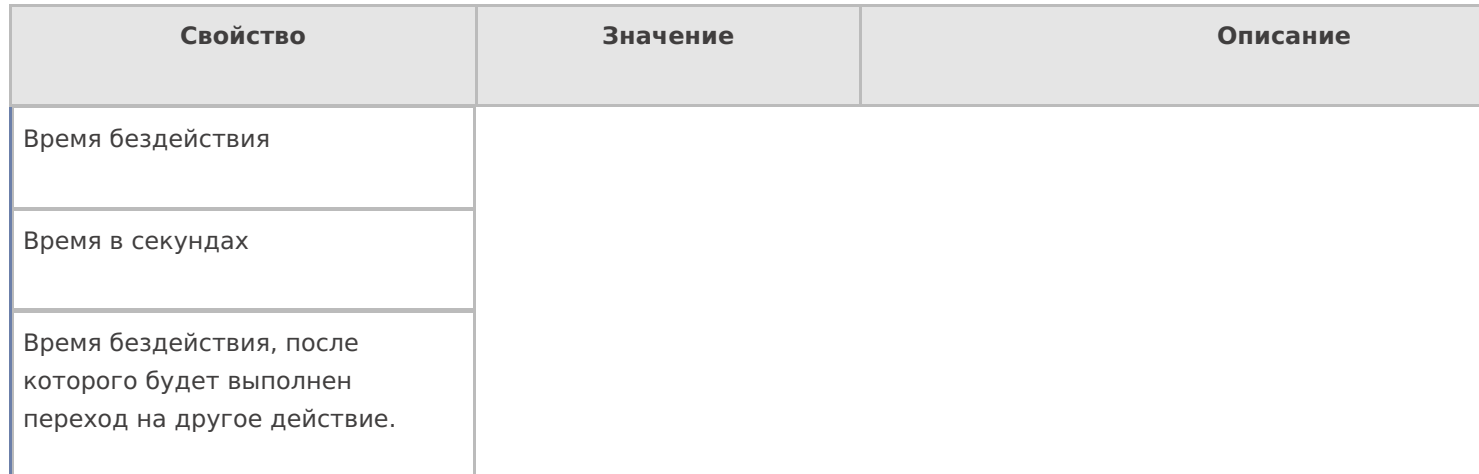

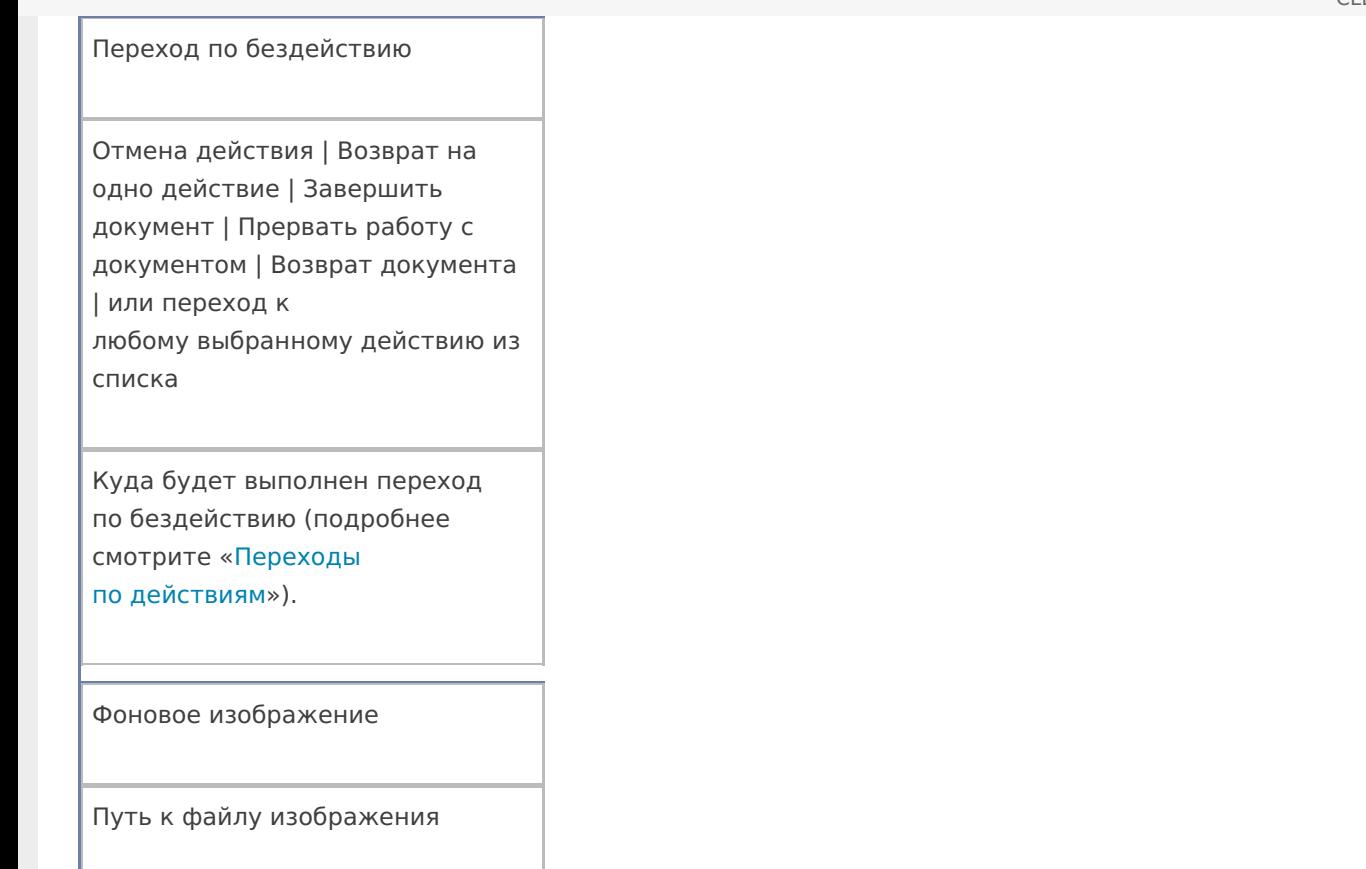

Относительный или абсолютный путь к файлу фонового изображения.

### **Управление**

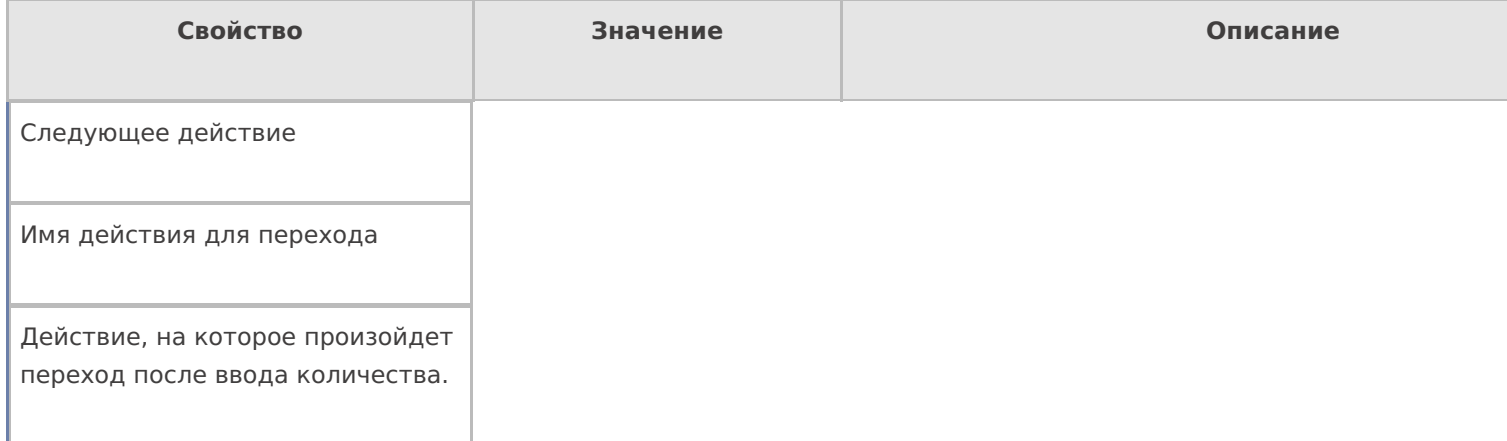

# **Управление отменой по Escape и стеком отмен**

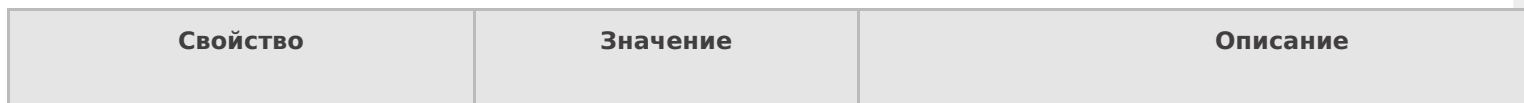

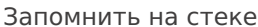

Да | Нет

Флаг, указывающий, следует ли сохранять состояние сессии перед выполнением данного действия. Позволяет организовывать правильные алгоритмы отмены выполнения действий (подробнее смотрите «Стек действий»).

Отмена действия по Escape

Отмена действия | Возврат на одно действие | Завершить документ | Прервать работу с документом | Возврат документа | или переход к любому выбранному действию из списка

Тип отмены действия. Действие, на который произойдет переход в случае нажатияЕsс (подробнее смотрите «Переходы по действиям»).

действия

### Не нашли что искали?

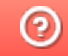

Задать вопрос в техническую поддержку

# Действие «Вызов метода внешней системы» в Mobile SMARTS

Последние изменения: 2024-03-26

Действие «Вызов метода внешней системы» - не визуальное действие, позволяет обратиться к внешней системе для получения или передачи каких-то данных (например, для получения реальных остатков, уточнение цен онлайн и т.д.). Вызов внешних систем происходит не напрямую, а с помощью специальных механизмов — коннекторов (коннекторы для наиболее популярных учетных систем уже разработаны).

### Входные параметры

В зависимости от решаемой задачи могут быть заданы те или иные входные параметры, в таблице приведены некоторые их них.

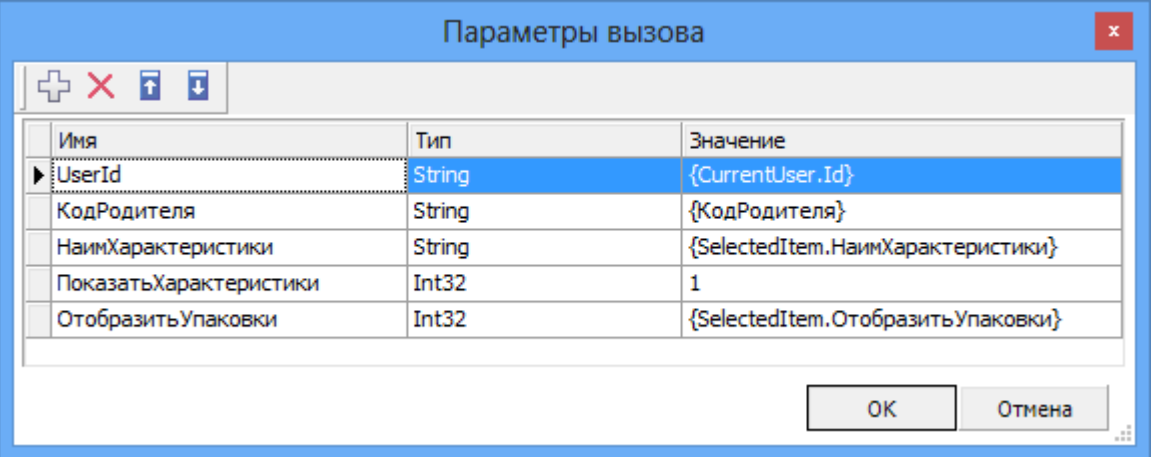

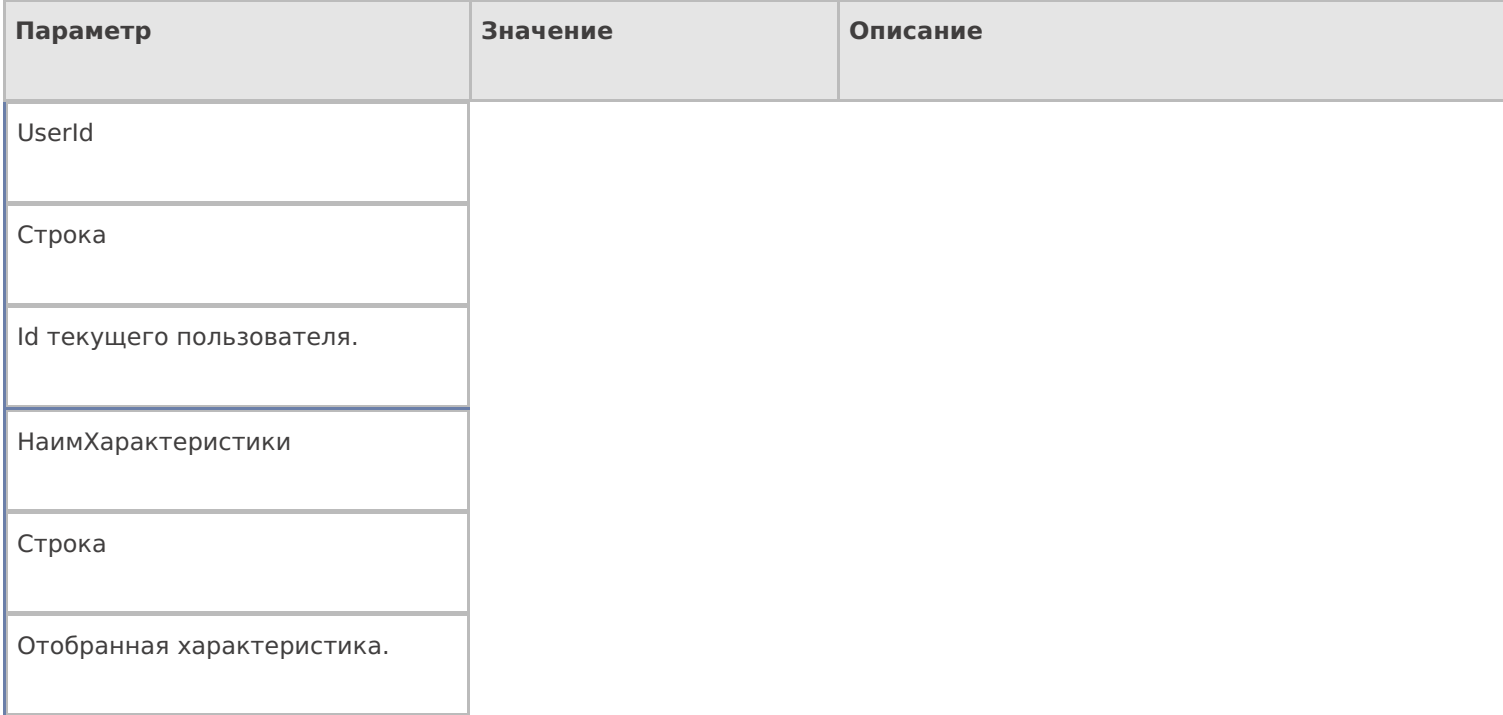

Результат работы

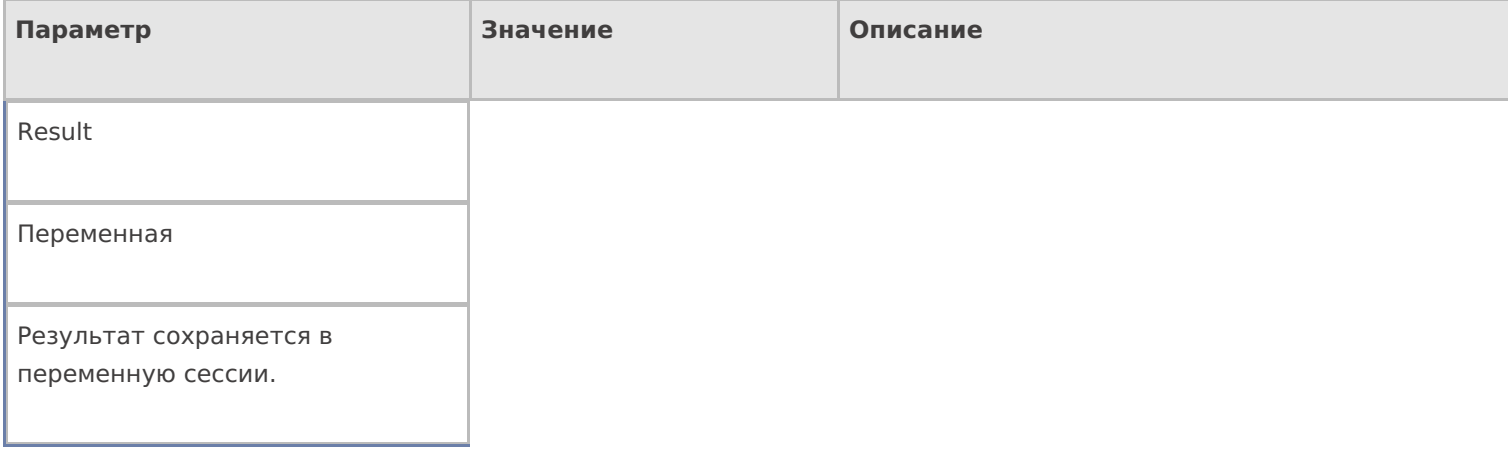

# Настройки действия

Полный список свойств данного действия следующий:

### **.Главное**

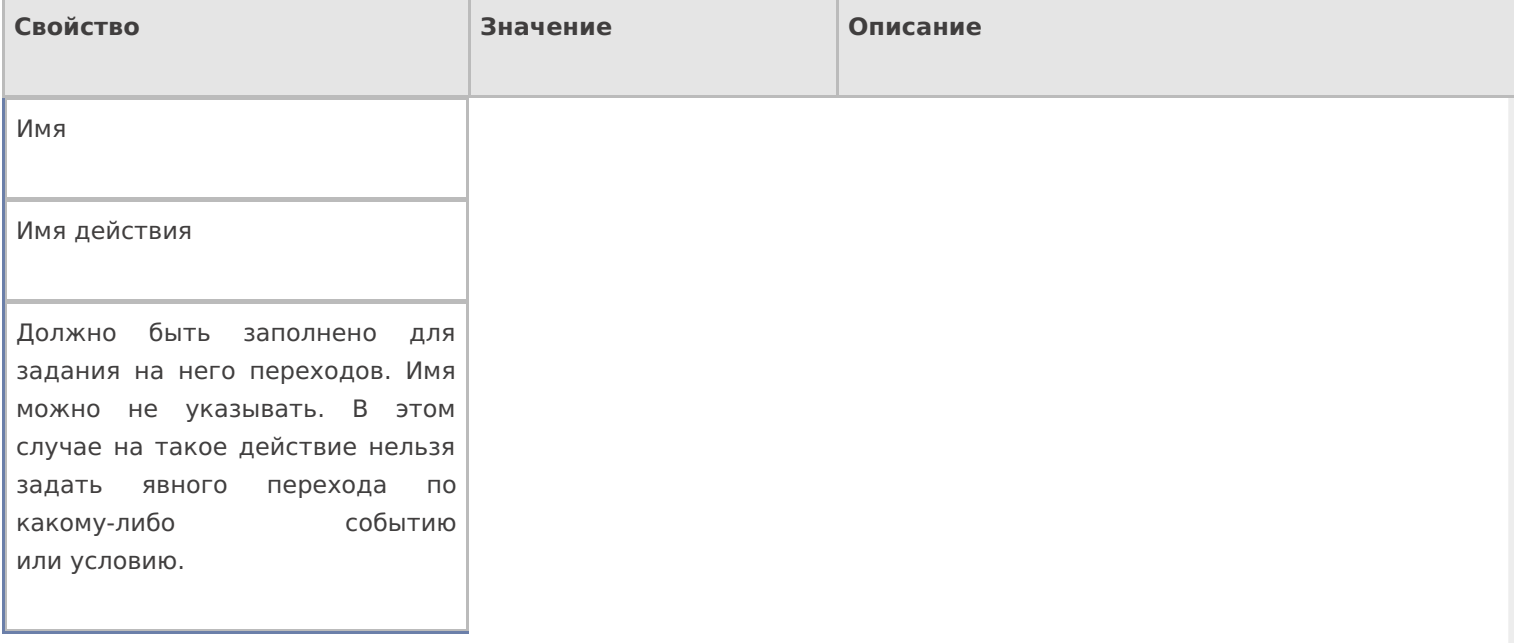

### **Вызов**

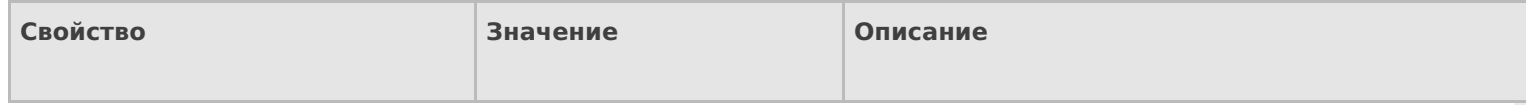

Время ожидания

Число

Время ожидания результата (сек). Если вызов не будет завершен за данное время, произойдет соответствующий переход. Следует учитывать, что само выполнение вызова внешней системы не будет прервано и выполнится до конца, но его возвращаемый результат не будет получен.

Класс

Имя класса

Имя класса во внешней системе (может не указываться).

Метод

Имя метода

Имя метода во внешней системе.

Параметры

Параметры

Параметры вызова метода.

Соединение

Имя коннектора

Идентификатор соединения с внешней системой.

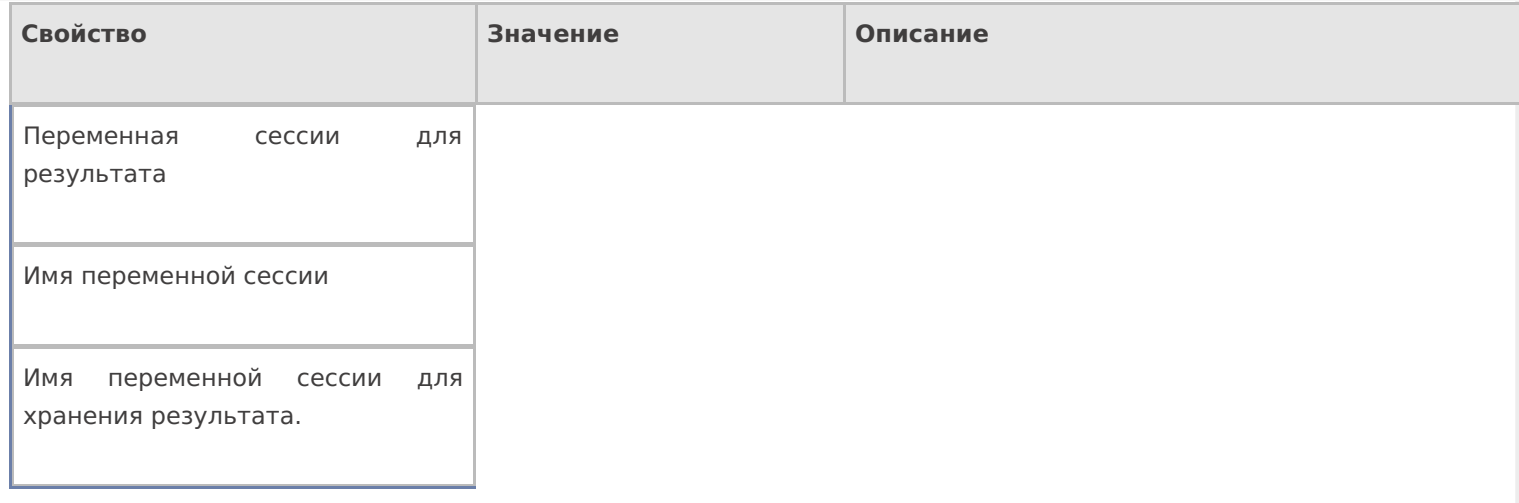

# **Интерфейс**

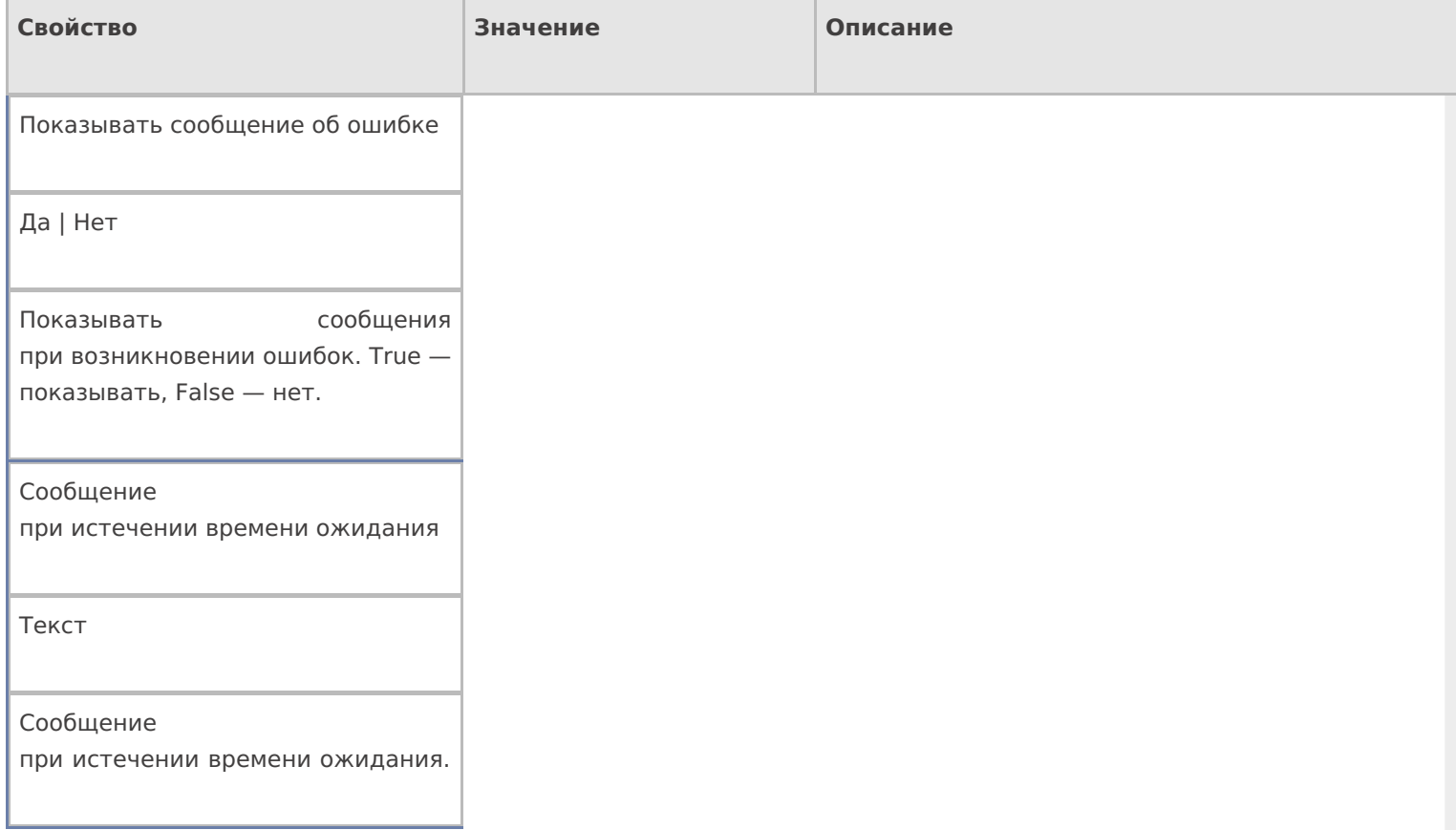

# **Управление**

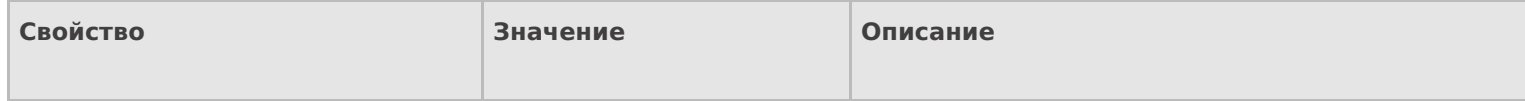

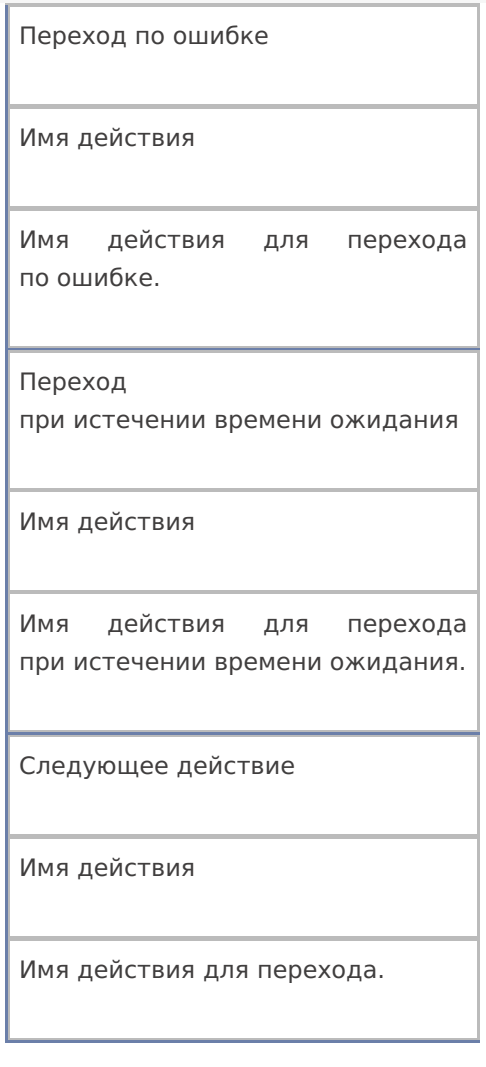

действия, коннекторы

# Не нашли что искали?

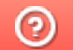

4

Задать вопрос в техническую поддержку

# Действие «Просмотр отчета» в Mobile **SMARTS**

Последние изменения: 2024-03-26

Действие «Просмотр отчета» — визуальное действие. Позволяет вывести на экран любой отчет, например, данные о позиции ОС.

# Скриншоты

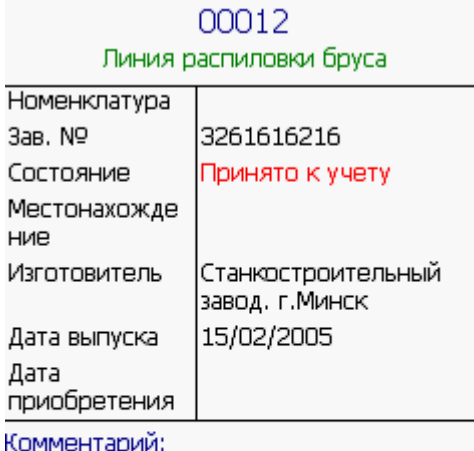

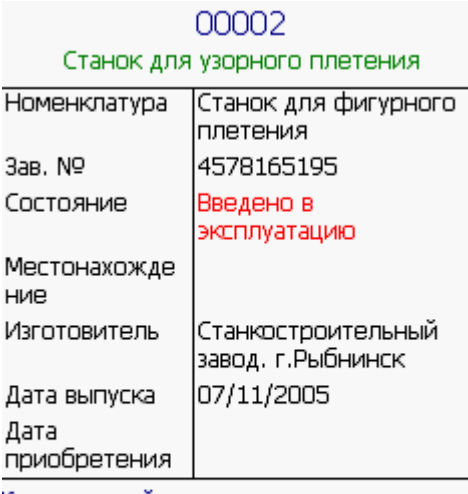

Комментарий:

# Настройки действия

Полный список свойств данного действия следующий:

**Главное**

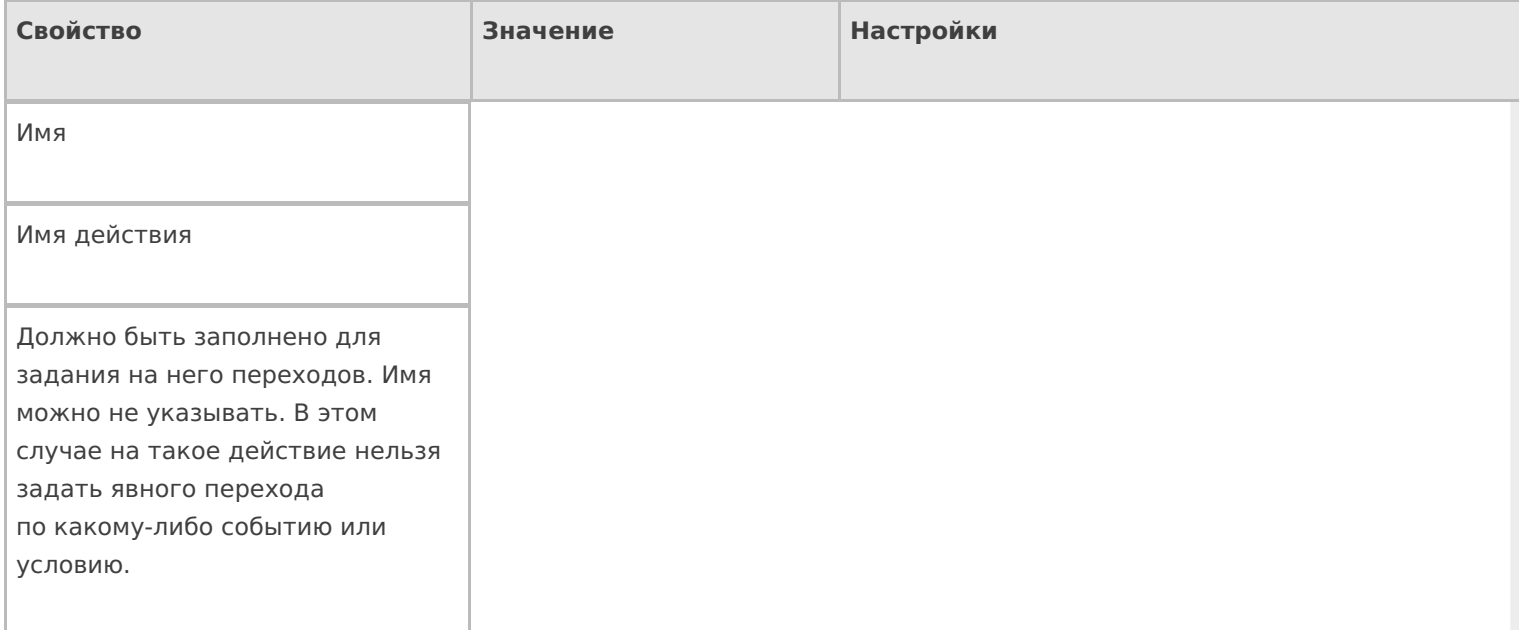

# **Интерфейс**

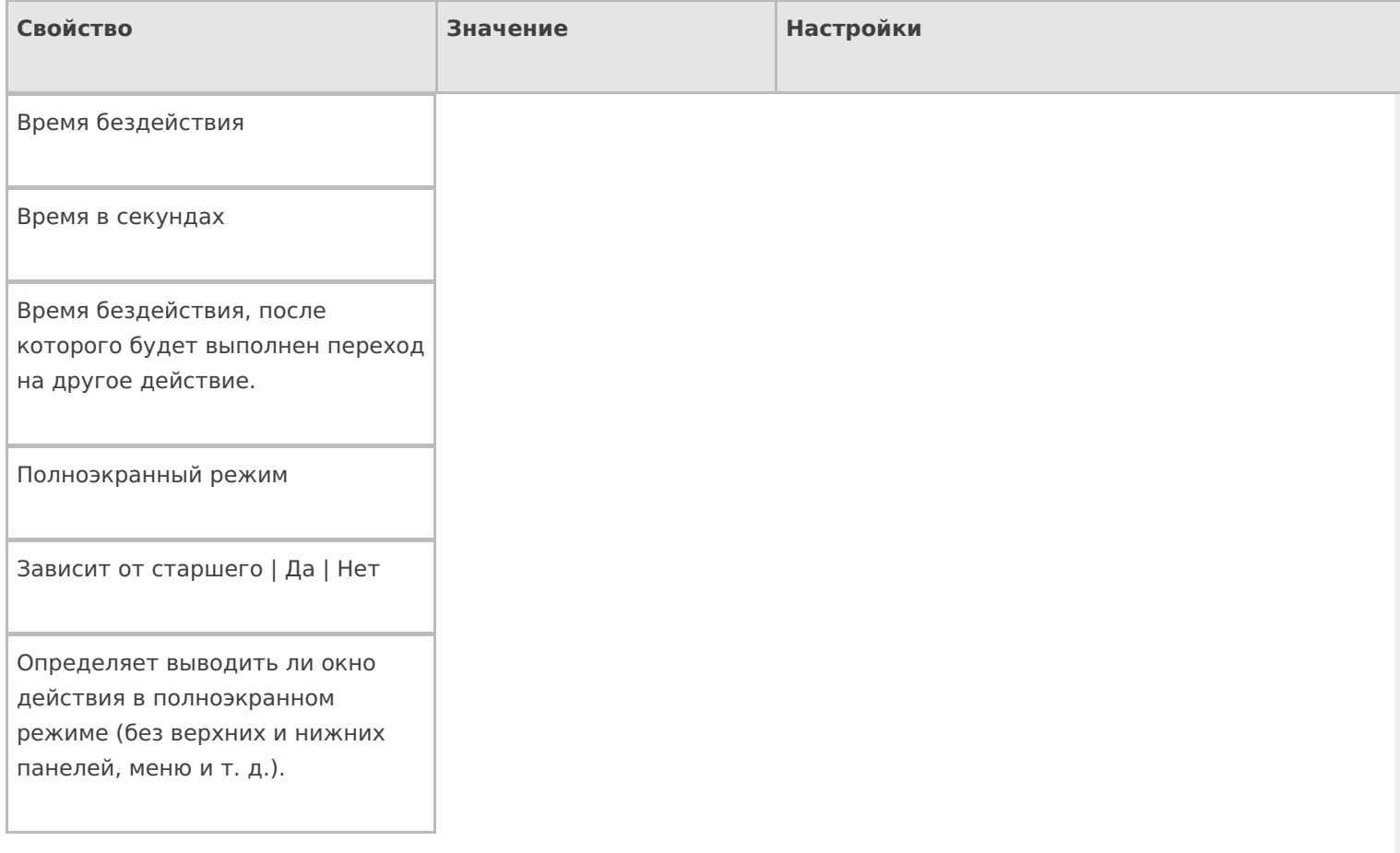

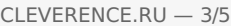

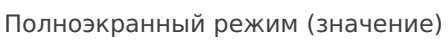

Да | Нет

Отображает будет ли действие выводиться в полноэкранном режиме с учетом указания на полноэкранный режим для родительских действий и типа документа.

Текст в верхней части окна

Строка

Информационный текст, отображаемый в заглавии страницы при выполнении действия могут применяться шаблоны.

### **Общее**

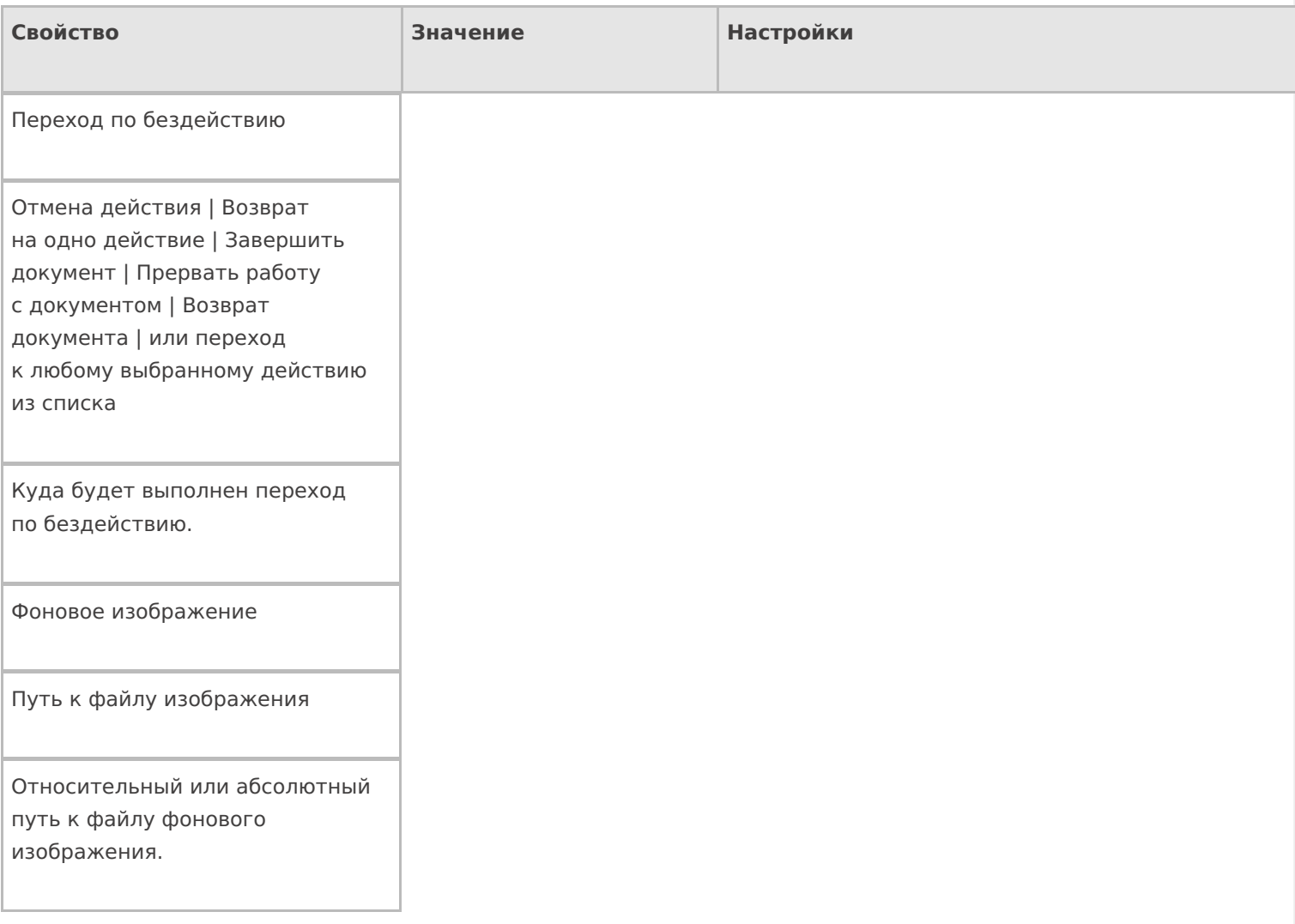

# **Отображение**

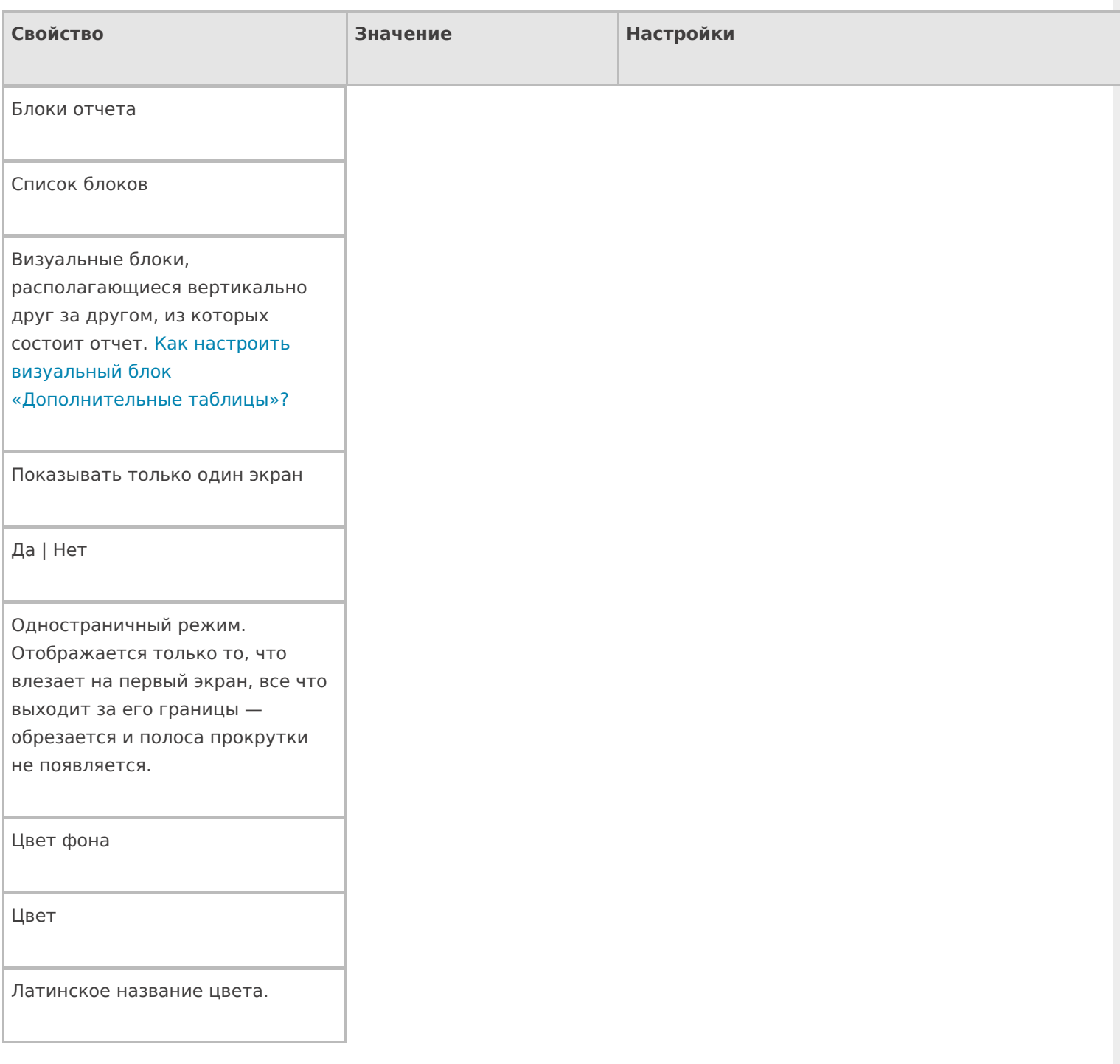

# **Управление**

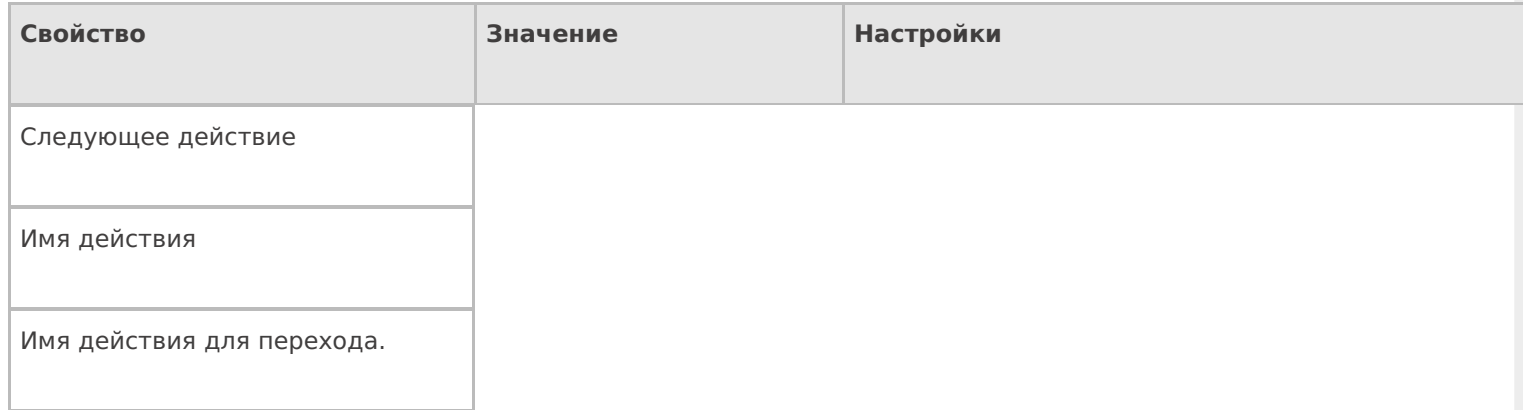

**Управление отменой по Escape и стеком отмен**

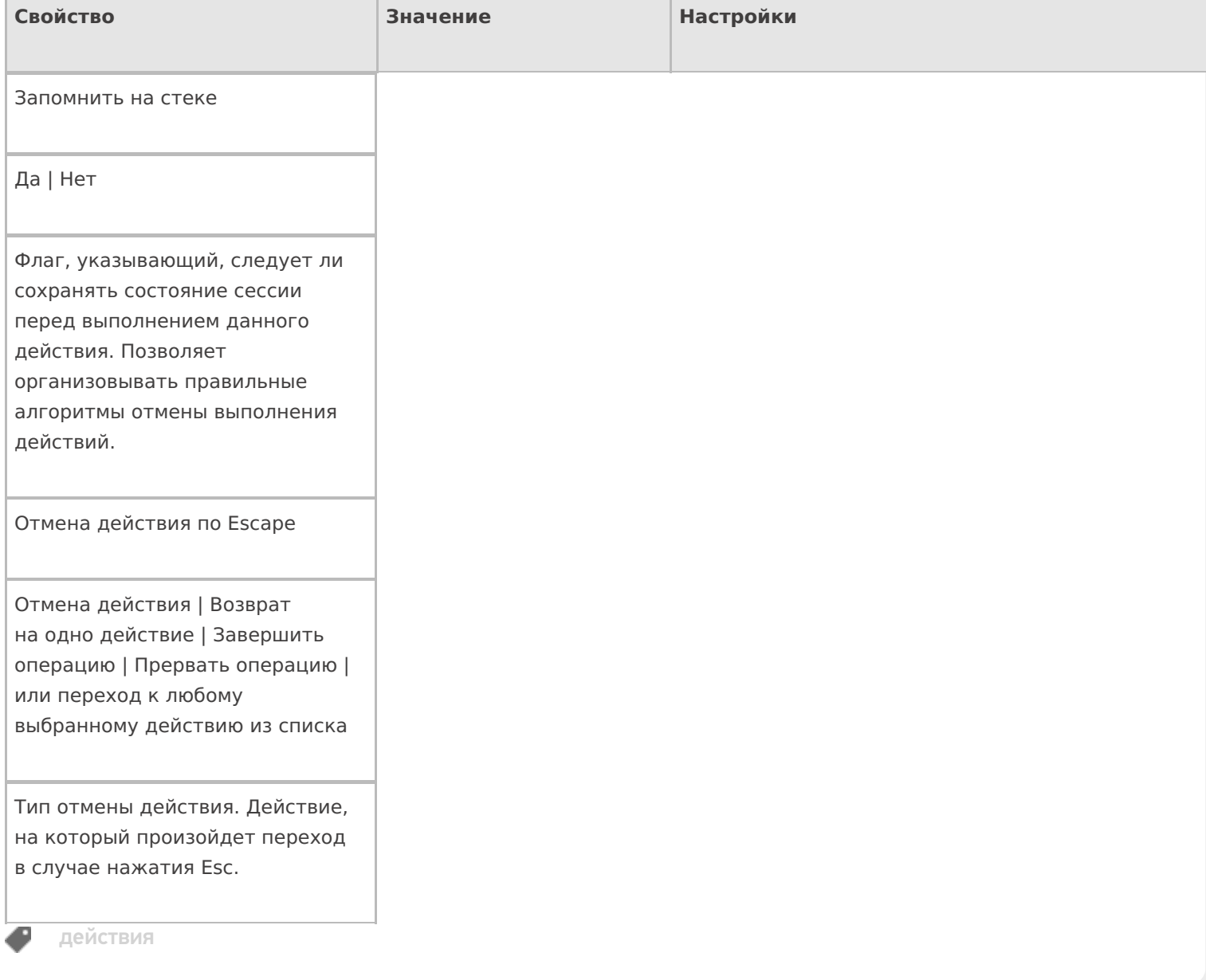

# Не нашли что искали?

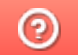

Задать вопрос в техническую поддержку

# Действие «Ввод даты» в Mobile SMARTS

Последние изменения: 2024-03-26

Действие «Ввод даты» — визуальное действие, позволяет в специальной формочке (окне ввода) вручную ввести дату. Можно вводить дату регистрации или срока годности, по умолчанию в поле ввода автоматически проставляется текущая дата (отменить можно в настройках свойства).

### Скриншоты

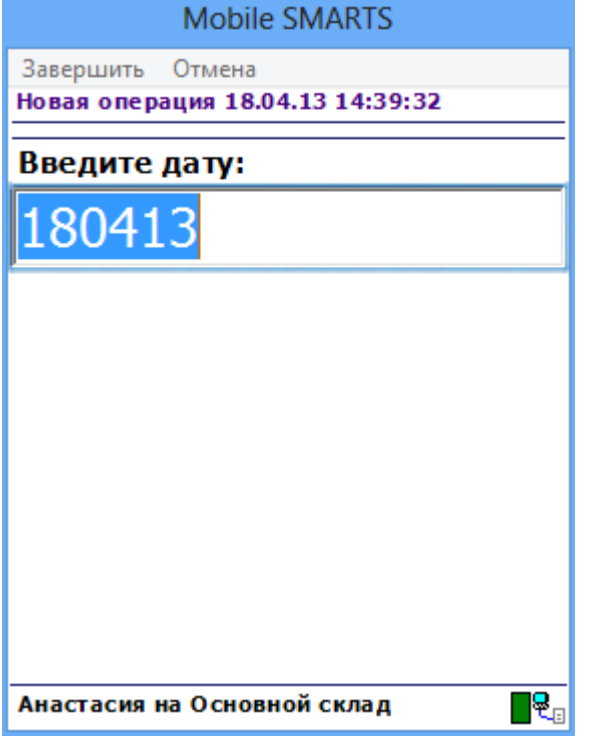

# Входные параметры

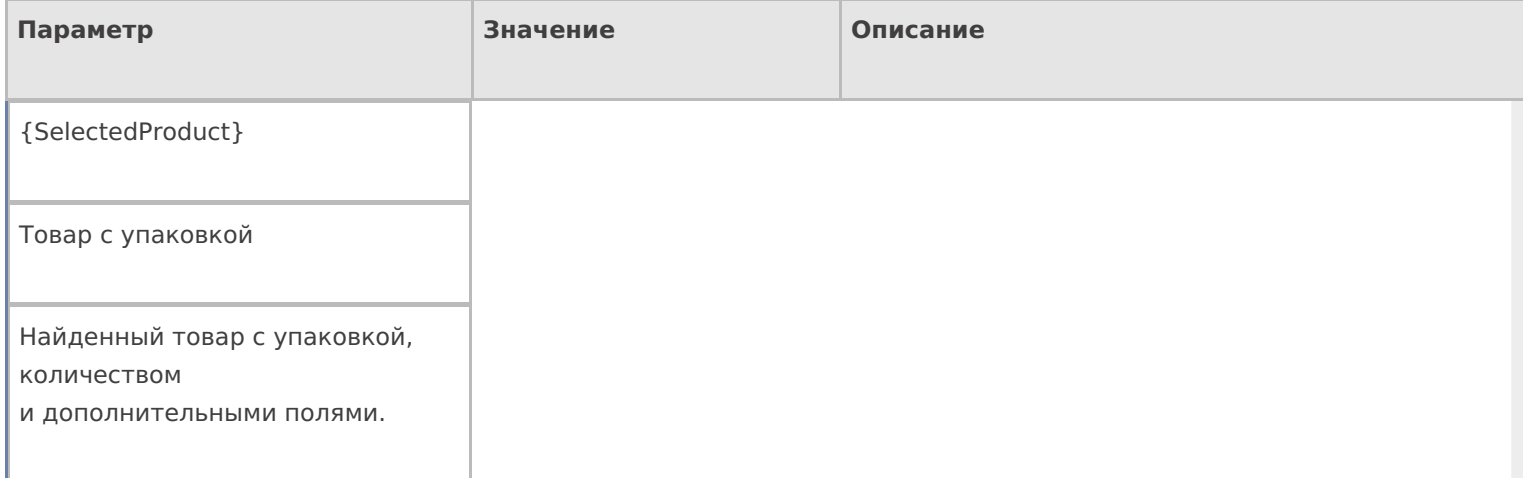

# Результат работы

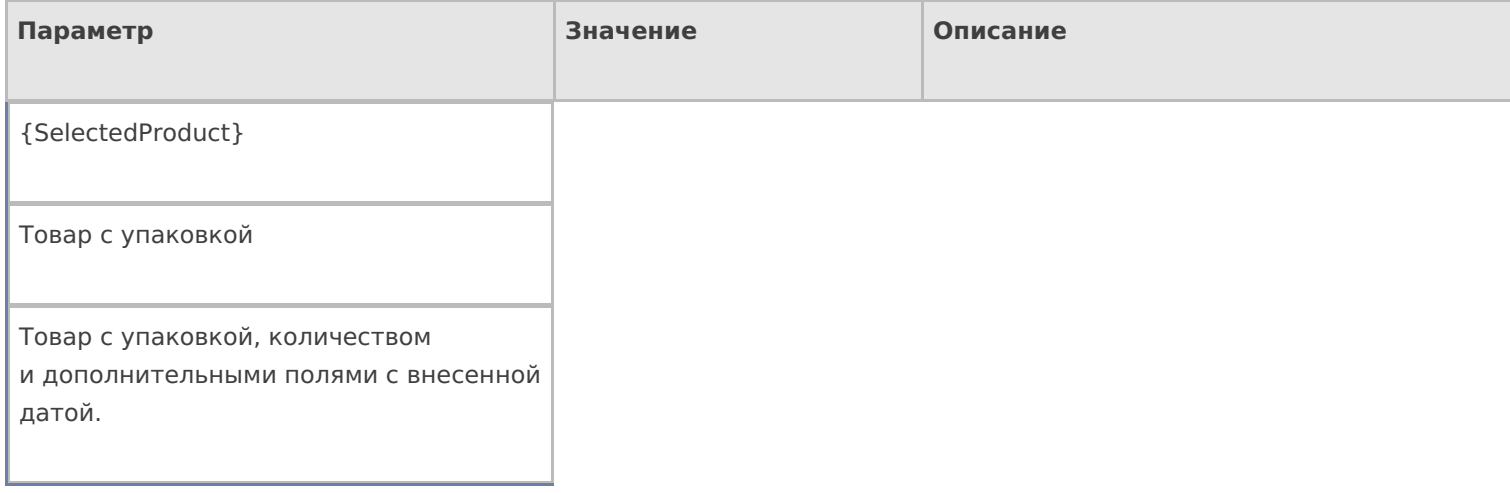

# Настройки действия

Полный список свойств данного действия следующий:

### **.Главное**

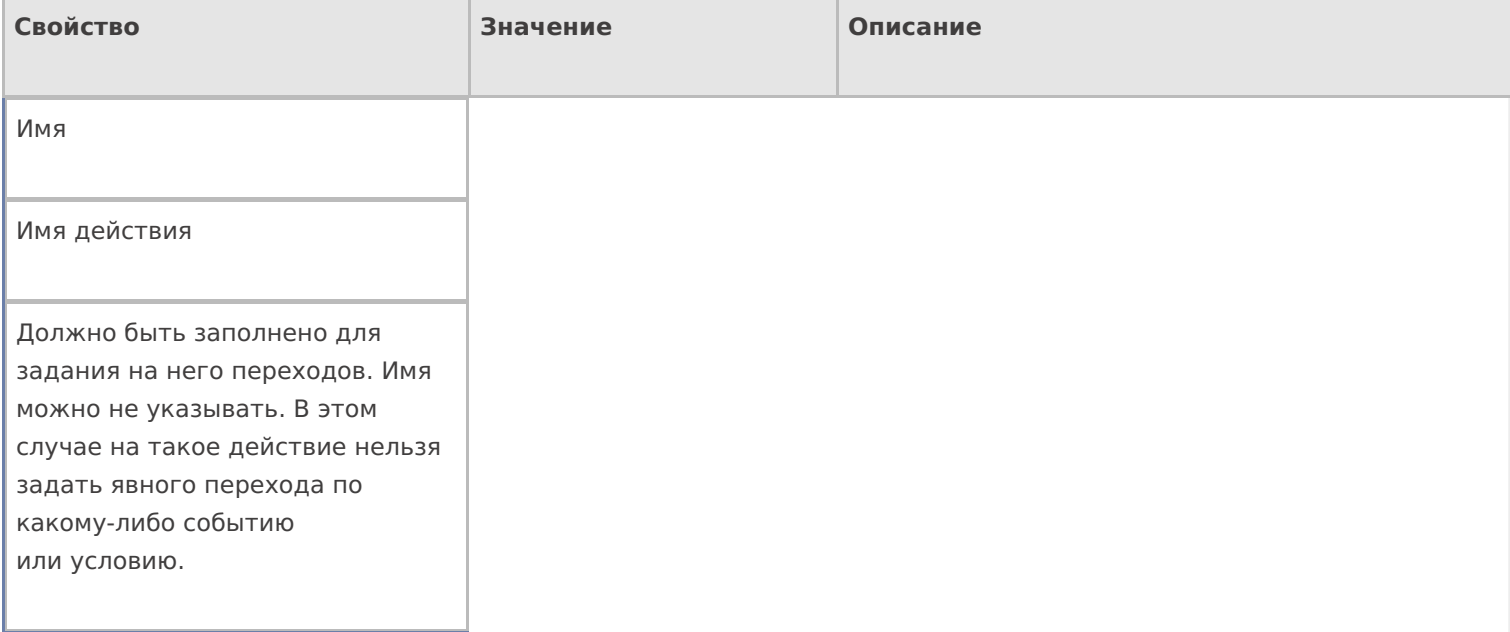

### **Ввод данных**

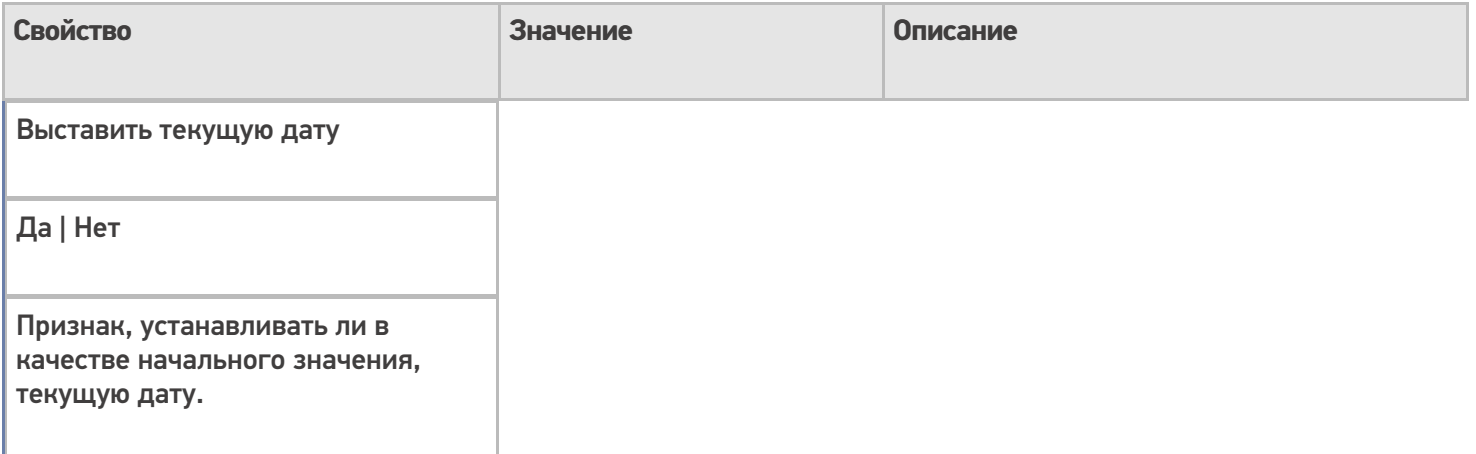

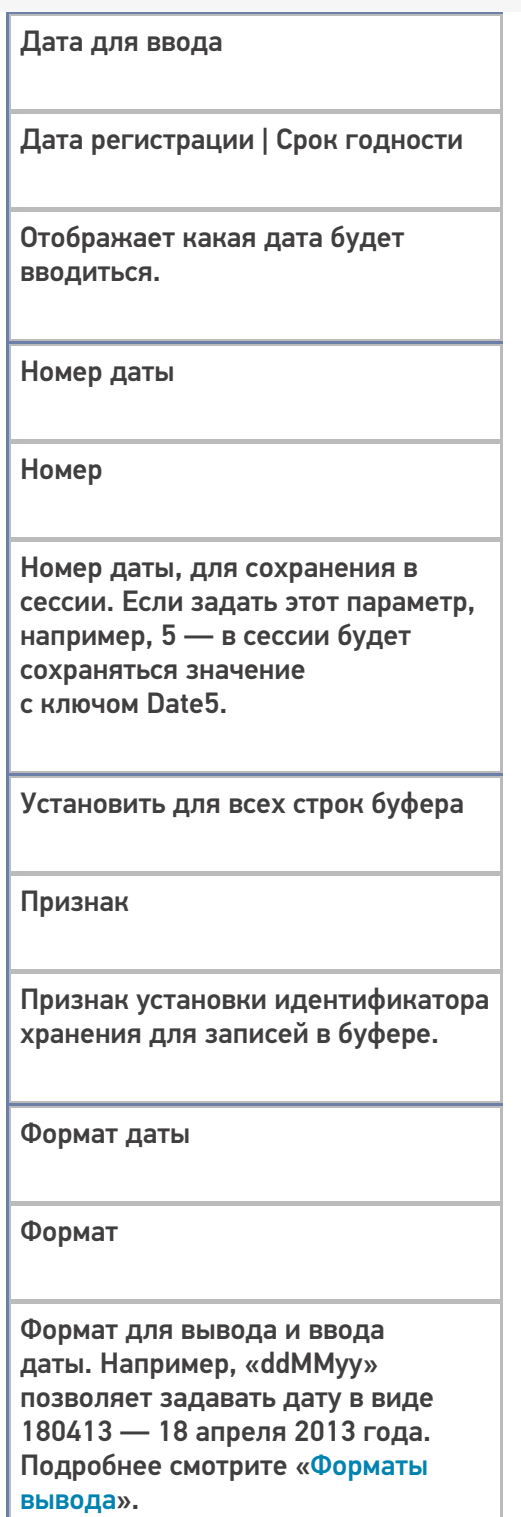

# **Интерфейс**

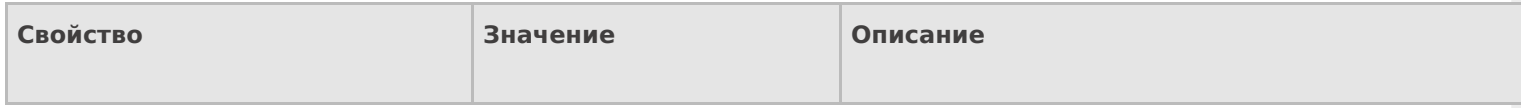

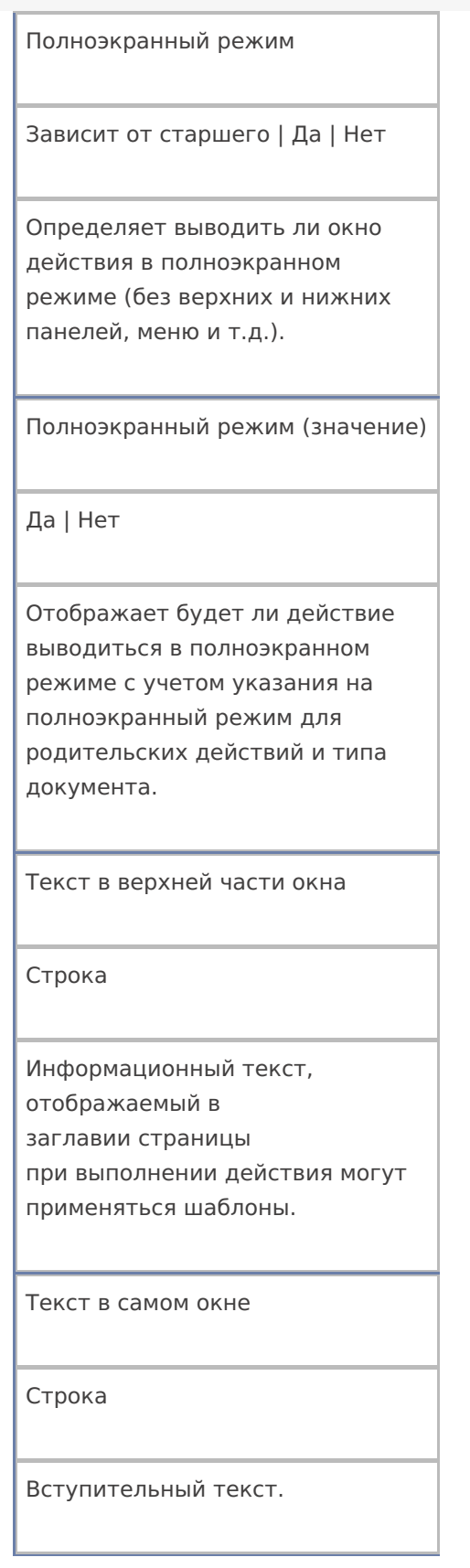

# **Общее**

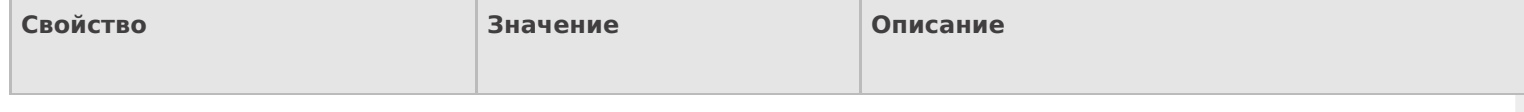

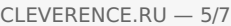

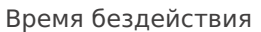

Время в секундах

Время бездействия, после которого будет выполнен переход на другое действие.

Запоминать прошлое значение

Да | Нет

Флаг указывает, запоминать ли прошлое значение.

Переход по бездействию

Отмена действия | Возврат на одно действие | Завершить документ | Прервать работу с документом | Возврат документа | или переход к любому выбранному действию из списка

Куда будет выполнен переход по бездействию (подробнее смотрите «Переходы по действиям»).

Фоновое изображение

Путь к файлу изображения

Относительный или абсолютный путь к файлу фонового изображения.

#### **Управление**

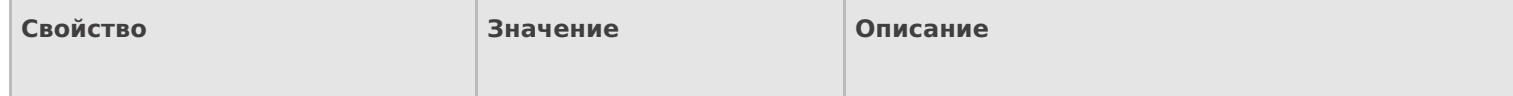

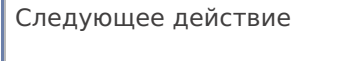

Имя действия

r

Имя действия для перехода.

### Управление отменой по Escape и стеком отмен

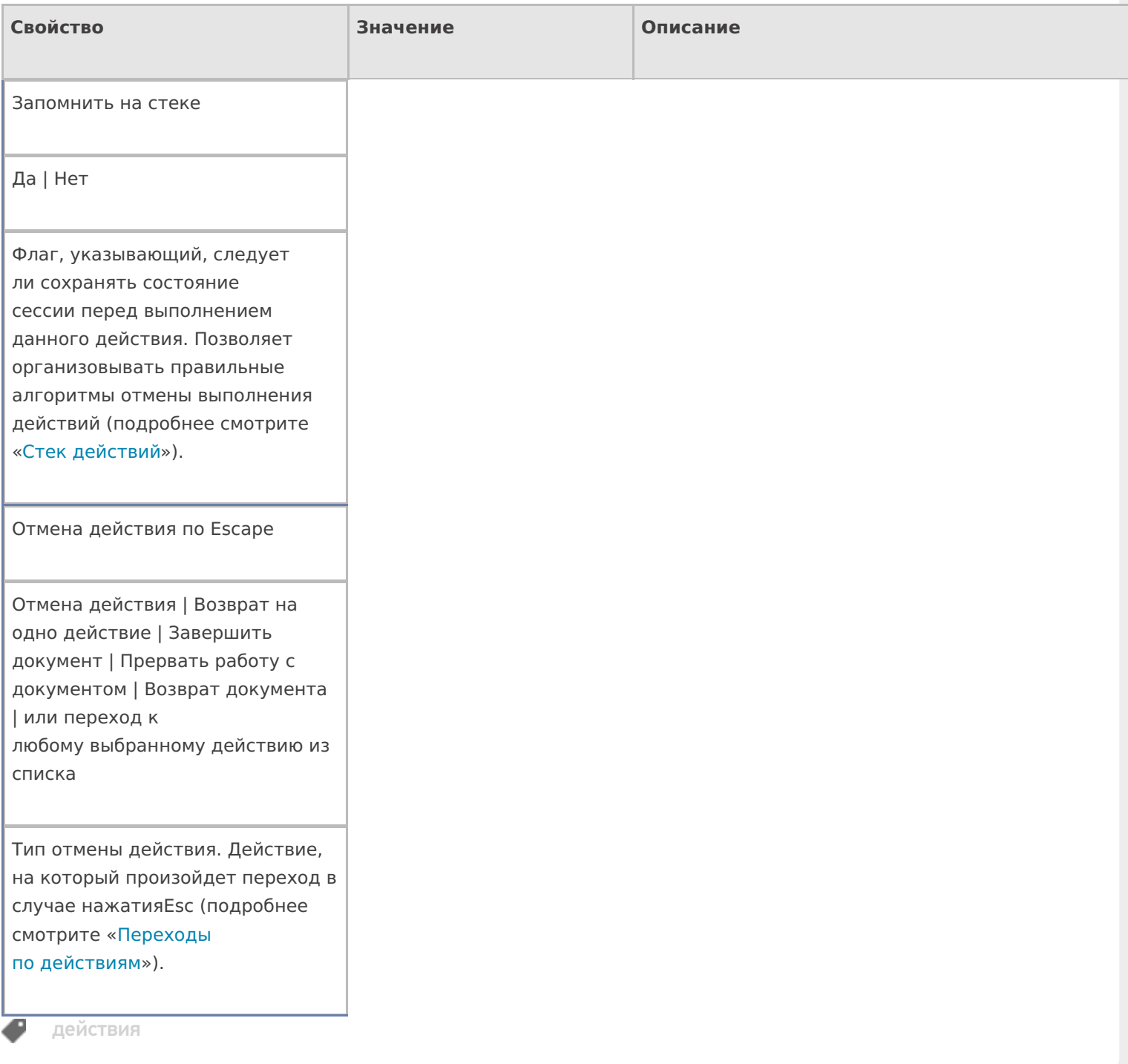

### Не нашли что искали?
## Действие «Вызов операции» в Mobile **SMARTS**

Последние изменения: 2024-03-26

Кроме самого алгоритма в типе документа, для облегчения процесса программирования в Mobile SMARTS можно создавать отдельные операции, которые потом могут использоваться в различных алгоритмах. Для того чтобы воспользоваться этими операциями их необходимо как-то вызвать. Для этого в Mobile SMARTS предусмотрено действие «Вызов операции» — не визуальное действие, позволяет вызывать определенную (заранее созданную) операцию в нужном месте алгоритма. После вызова операции будет выполняться алгоритм заданный в ней.

#### Входные параметры

В зависимости от операции могут быть заданы те или иные входные параметры, в таблице приведены некоторые их них.

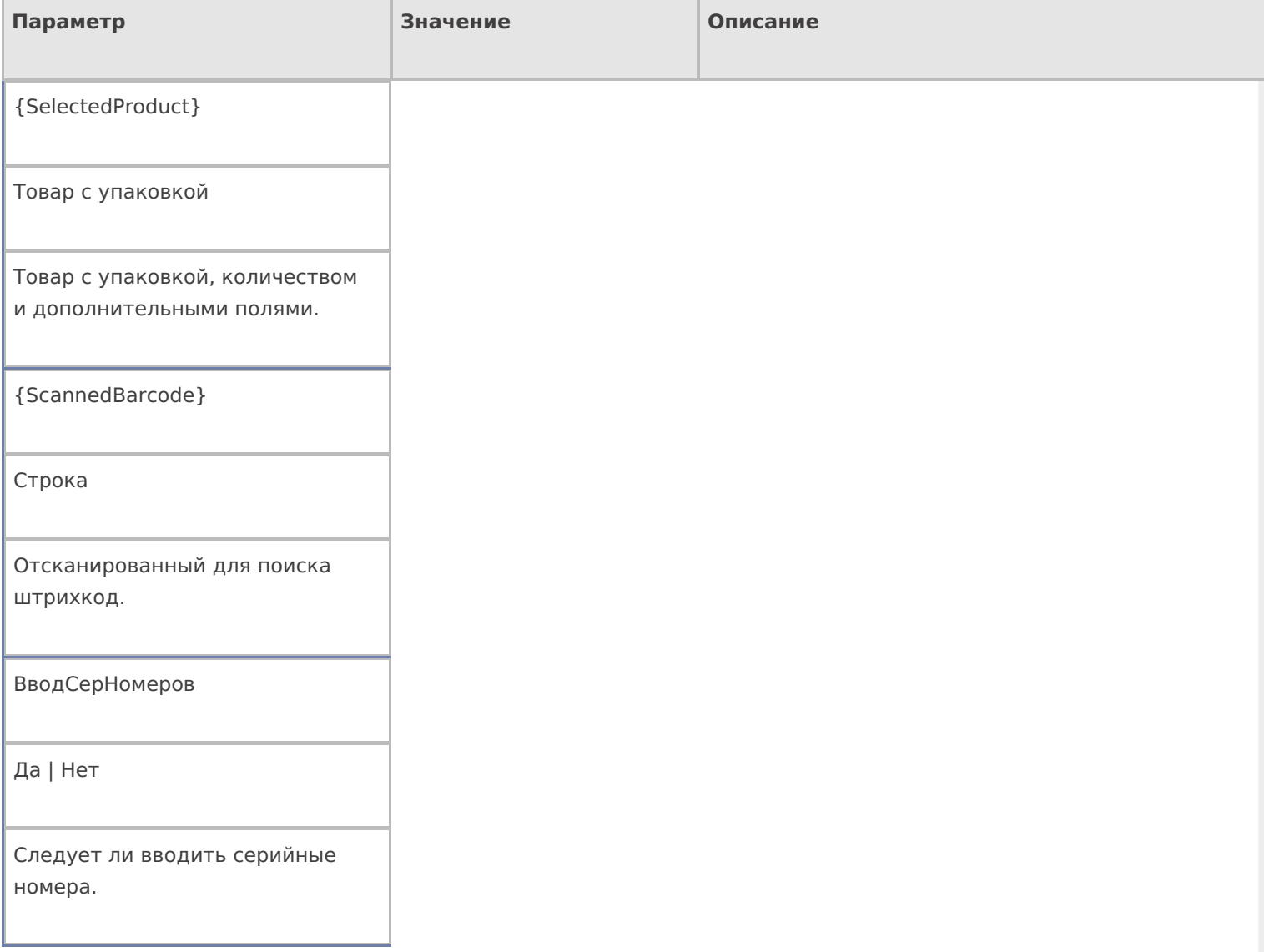

Другие параметры

Имя (если не указана передача явно) или другие значения

Параметры передаются в операцию даже если не указана их передача явно. В таком случае они передаются просто по совпадению имен в описании операции и текущей сессии.

## Результат работы

В зависимости от операции могут быть заданы те или иные выходные параметры, в таблице приведены некоторые их них.

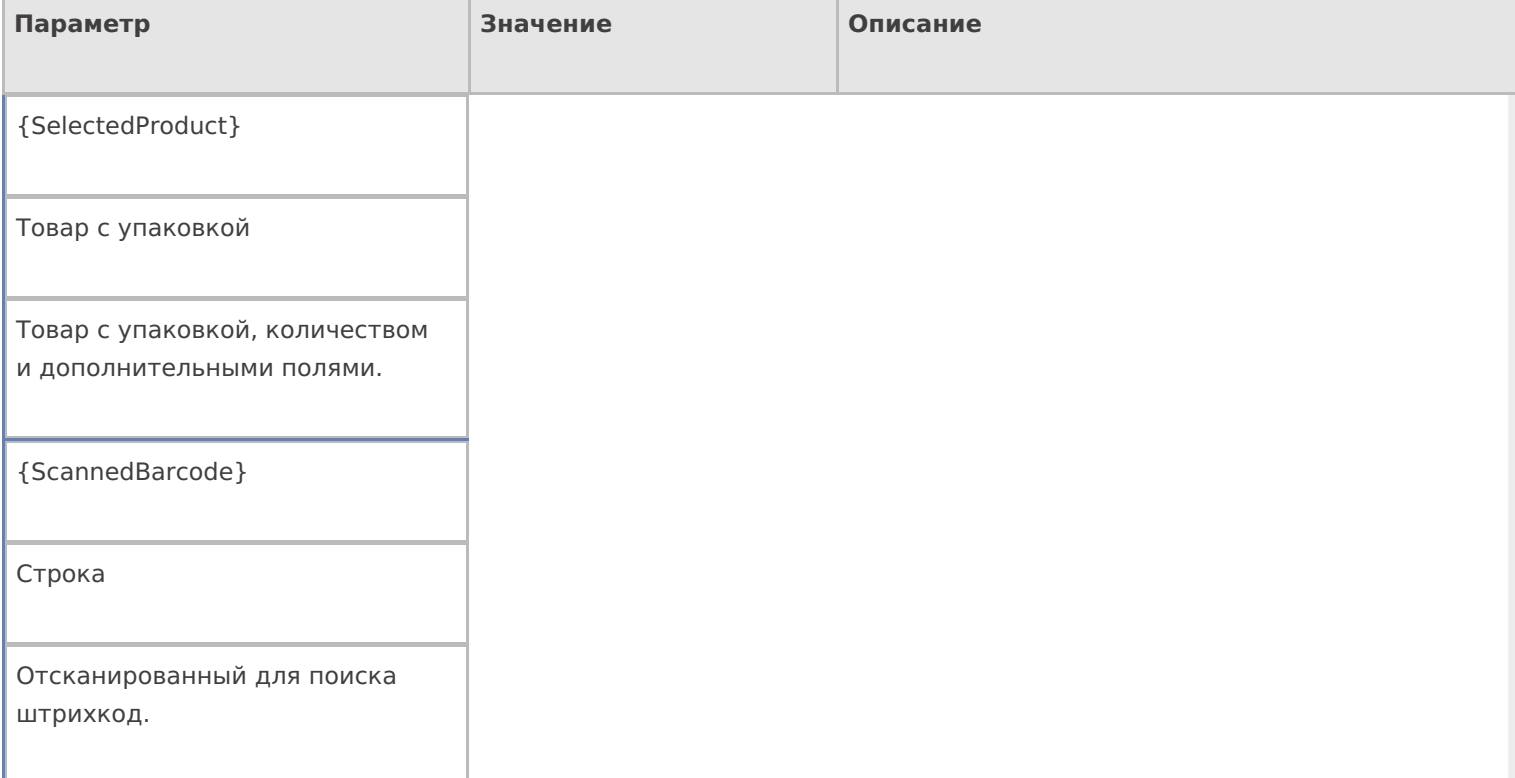

Другие параметры

Имя (если явно не настроены возвраты) или другие значения

Значения возвращаются только при успешном завершении операции. При прерывании ничего не возвращается. Явно не настроенные возвраты передаются в текущую сессию просто по имени, заданному в операции.

## Настройки действия

#### Полный список свойств данного действия следующий:

### **.Главное**

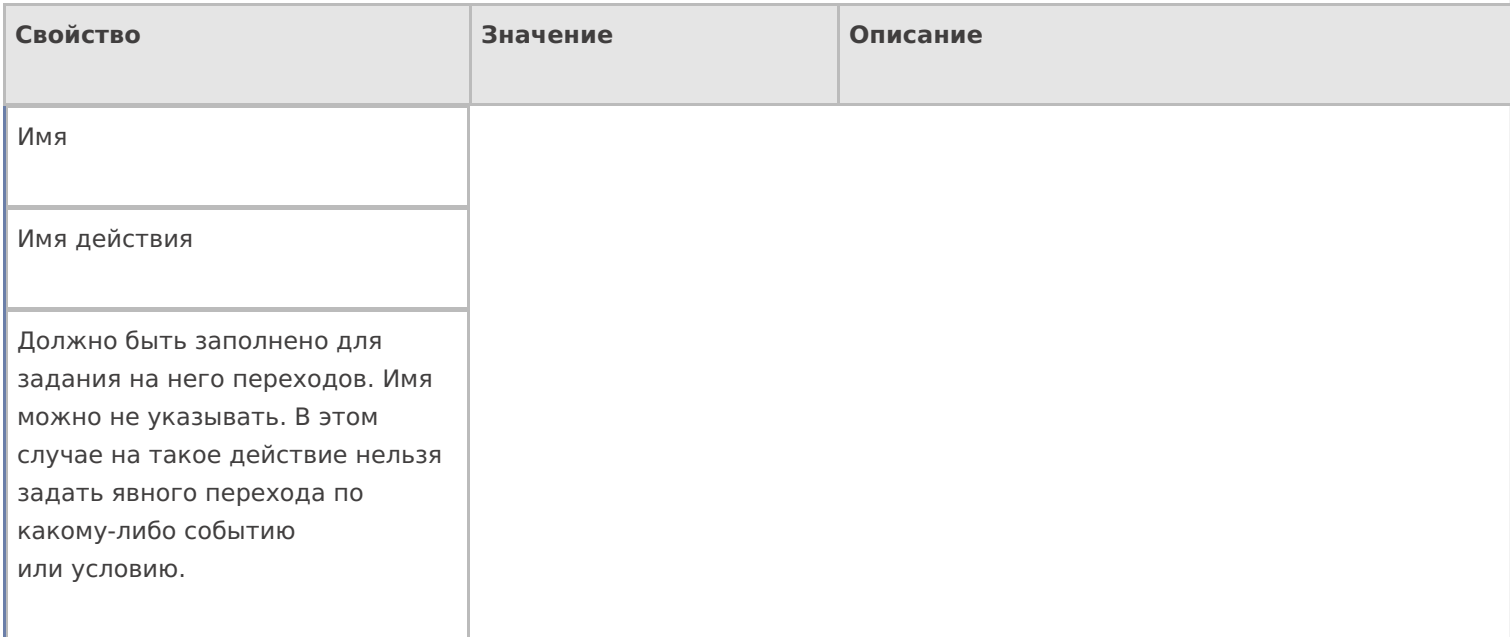

#### **Общее**

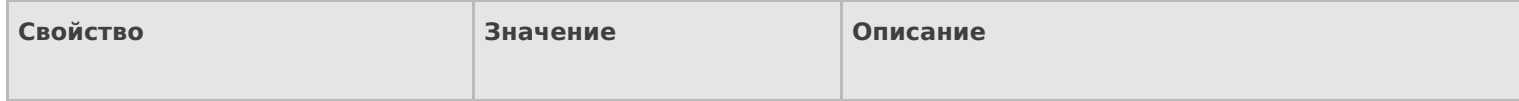

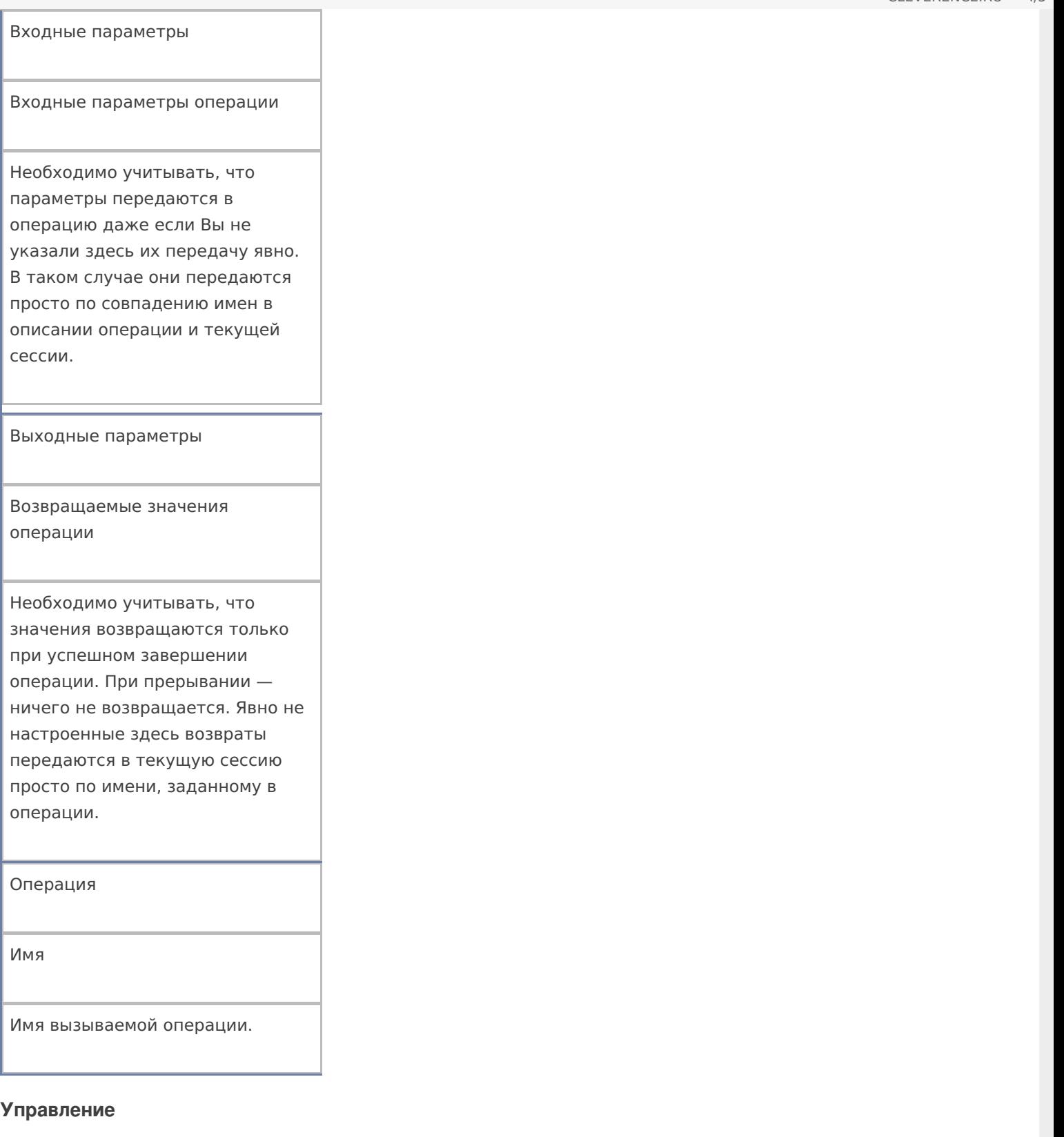

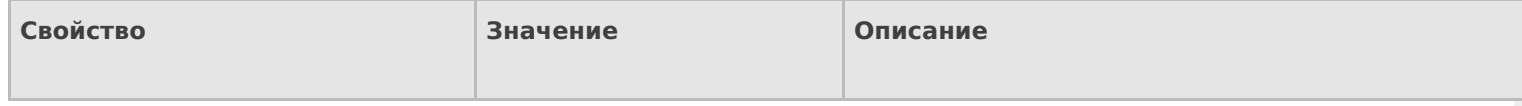

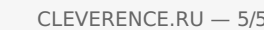

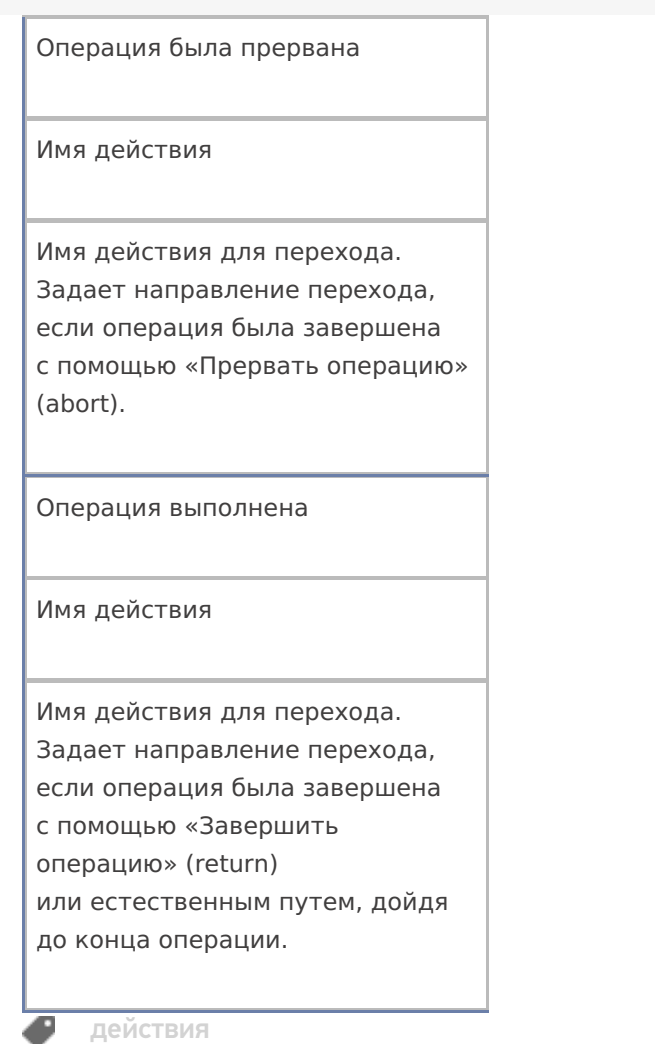

## Не нашли что искали?

 $\odot$ Задать вопрос в техническую поддержку

# Действие «Проигрывание видео» в Mobile **SMARTS**

Последние изменения: 2024-03-26

Действие «Проигрывание видео» — визуальное действие. Позволяет воспроизвести на ТСД видео файл. Действие выполняется только на устройствах с поддержкой проигрывания видео файлов. Проигрывание видео может быть использовано на микрокиосках Motorola, для демонстрации продукта или показа небольших рекламных роликов.

## Скриншоты

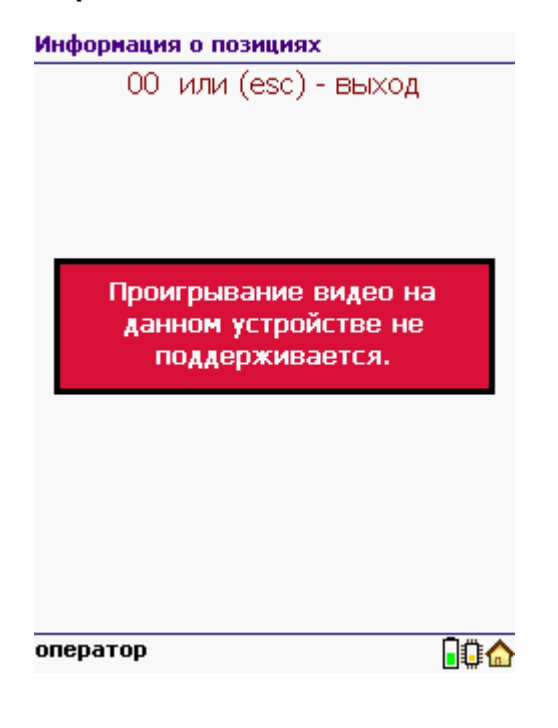

## Настройки действия

Полный список свойств данного действия следующий:

#### **.Главное**

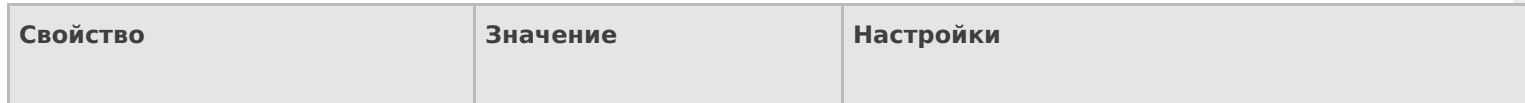

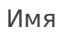

Имя действия

Должно быть заполнено для задания на него переходов. Имя можно не указывать. В этом случае на такое действие нельзя задать явного перехода по какому-либо событию или условию.

### **Интерфейс**

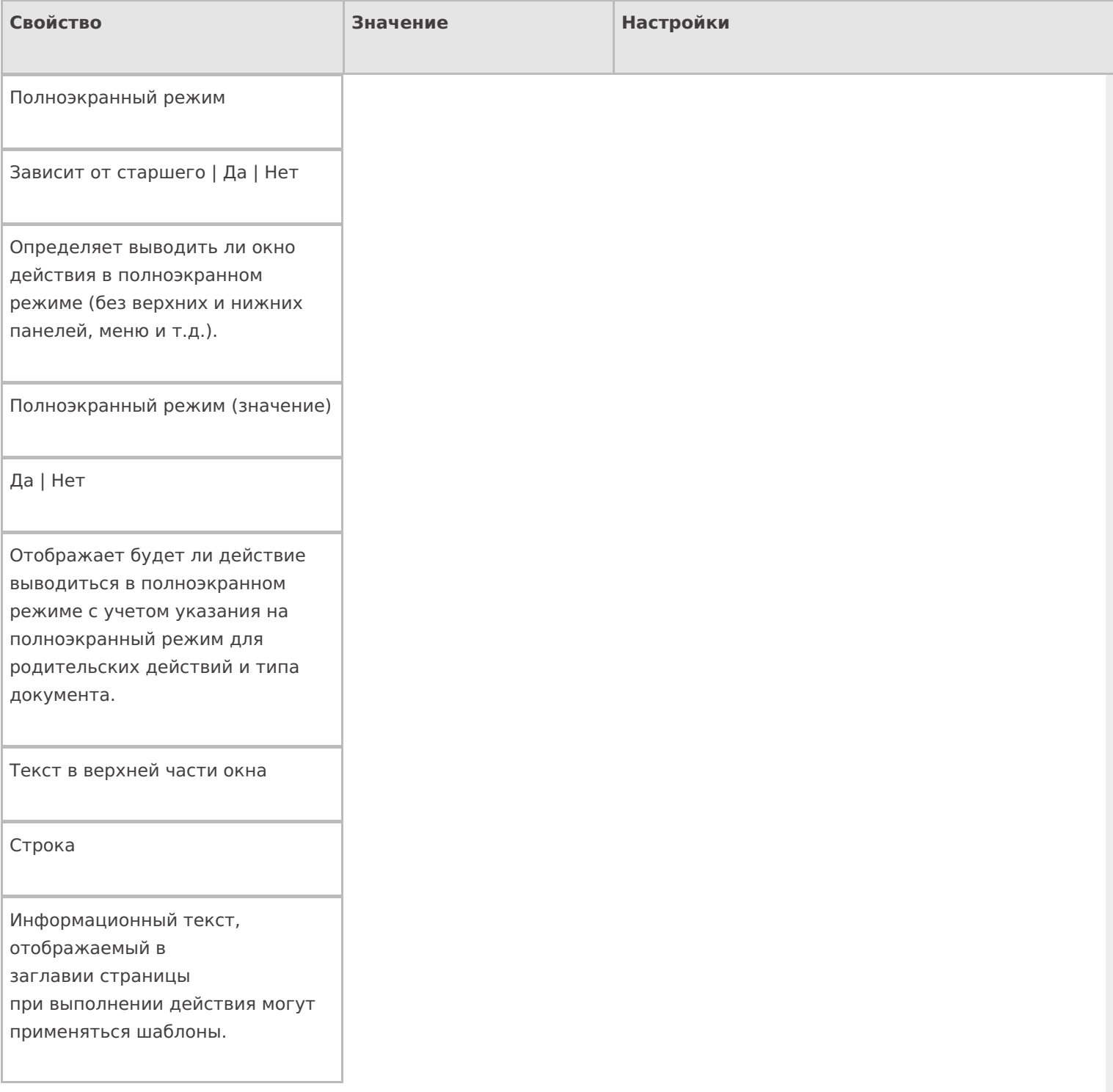

## **Общее**

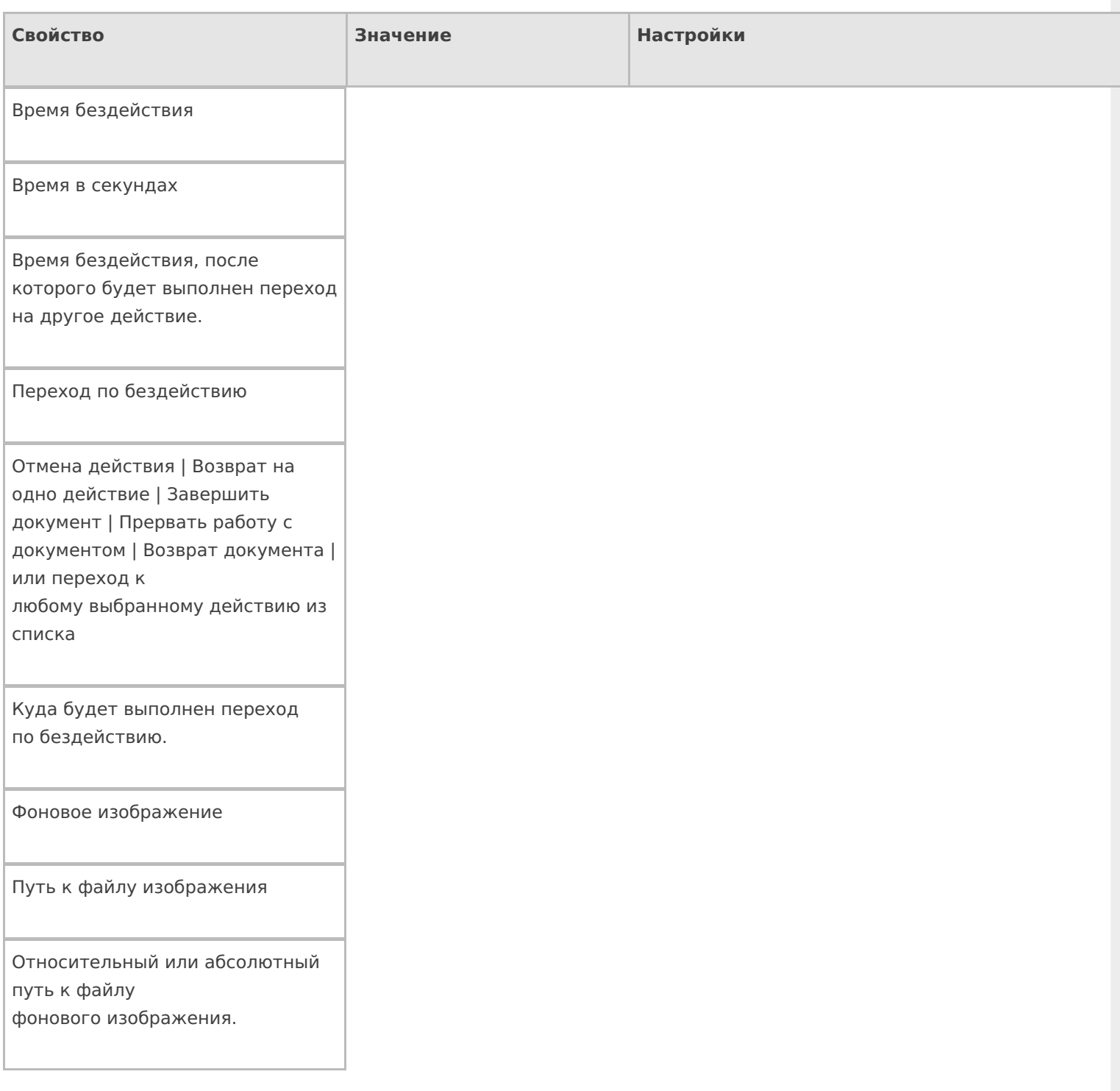

## **Отображение**

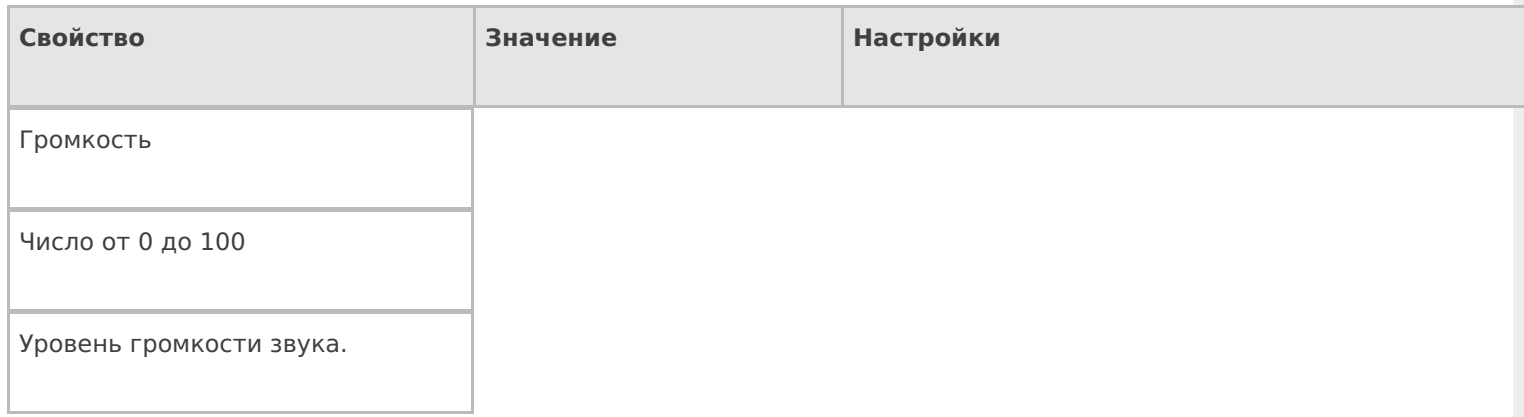

#### Источник видео

Путь к видео-файлу

Путь к видео-файлу или выражение, результатом вычисления которого будет путь к видео-файлу.

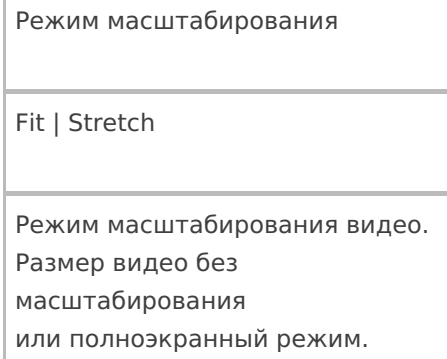

#### **Управление**

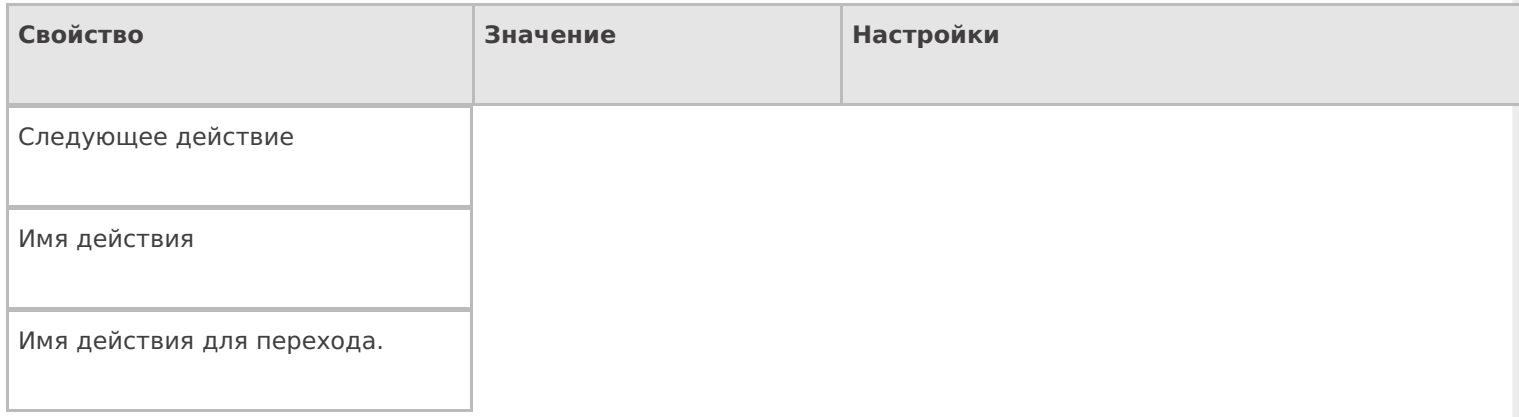

## **Управление отменой по Escape и стеком отмен**

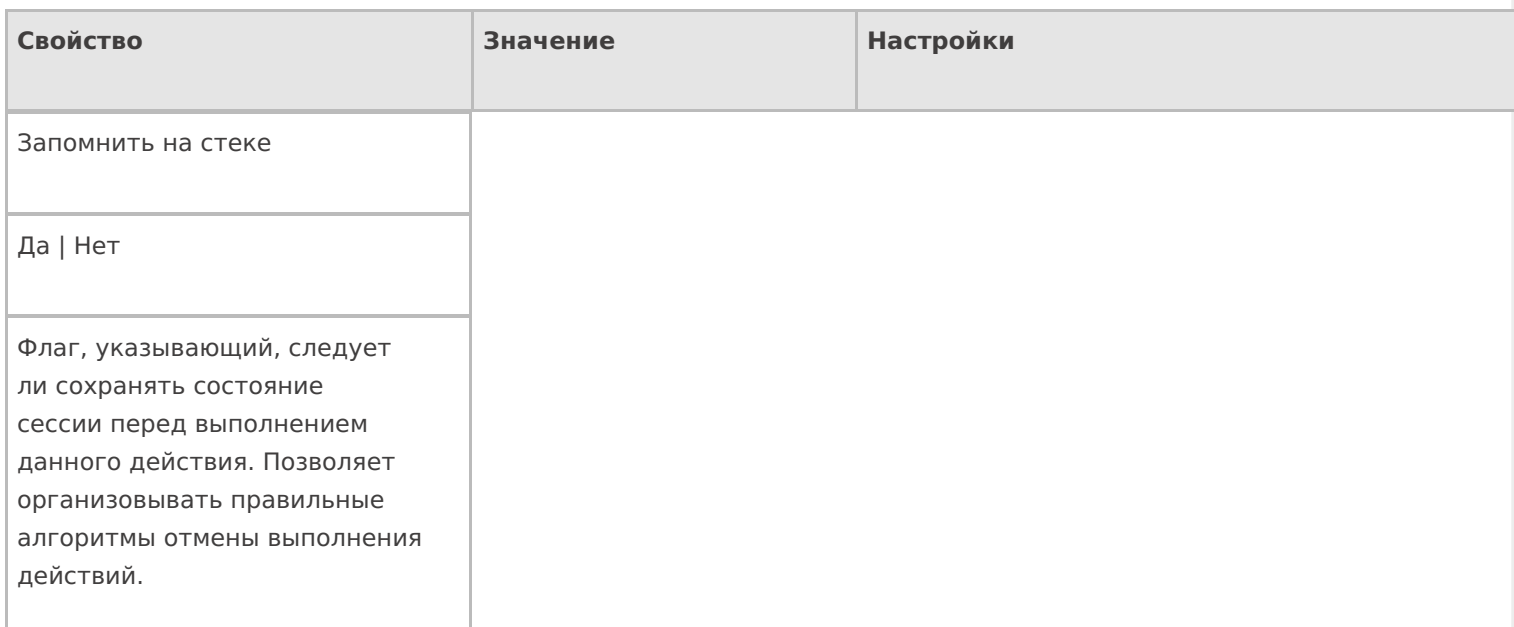

#### Отмена действия по Escape

Отмена действия | Возврат на одно действие | Завершить операцию | Прервать операцию | или переход к любому выбранному действию из списка

Тип отмены действия. Действие, на который произойдет переход в случае нажатия Esc.

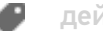

действия

## Не нашли что искали?

 $\odot$ 

Задать вопрос в техническую поддержку

# Действие «Выбор палеты» в Mobile SMARTS

Последние изменения: 2024-03-26

Mobile SMARTS позволяет отсканировать штрихкод на палете и наполнить ее поступившим товаром. Чтобы реализовать такую работу действие сканирования палеты должно отличаться от сканирования товара. Для этого предусмотрено специальное действие «Выбор палеты» — визуальное действие, позволяет в специальной формочке (окне ввода) вручную ввести штрихкод палеты или отсканировать его.

## Скриншоты

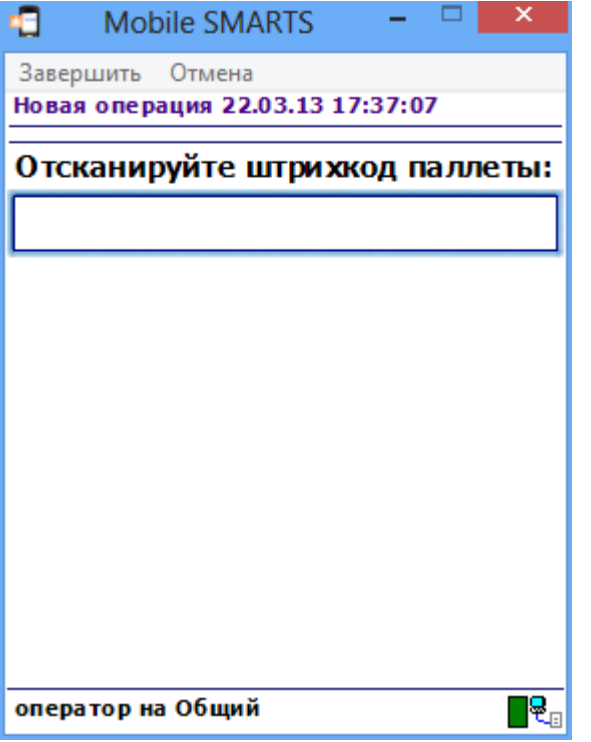

### Входные параметры

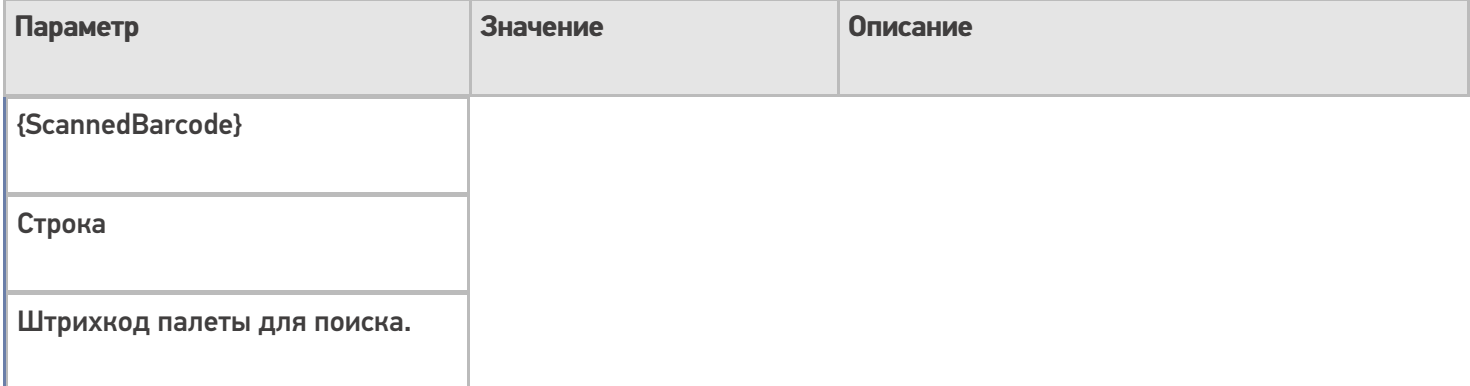

## Результат работы

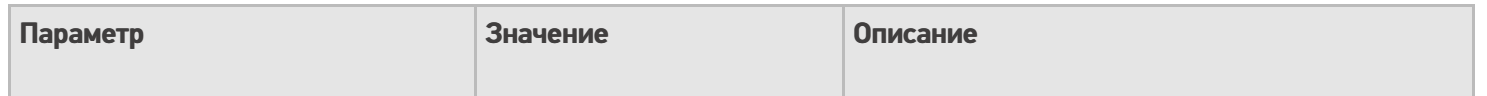

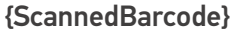

Строка

Отсканированный штрихкод палеты.

## Настройки действия

Полный список свойств данного действия следующий:

### **Главное**

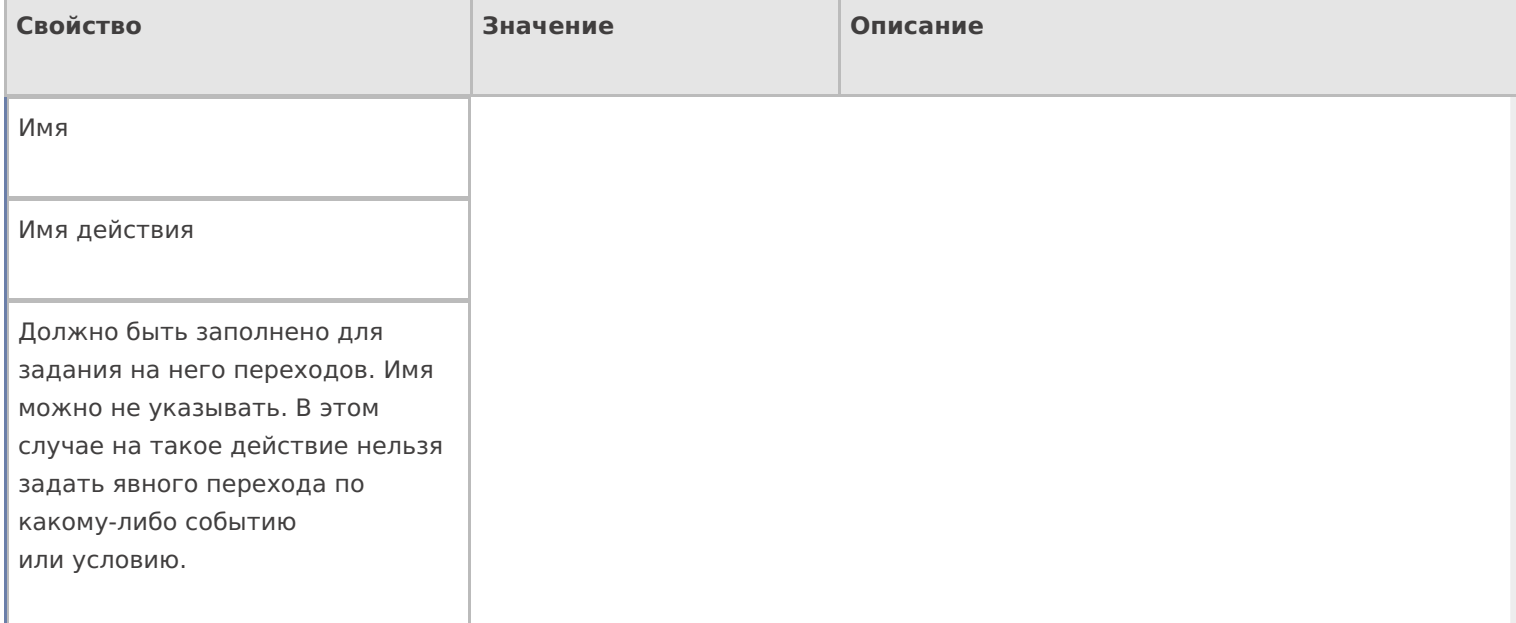

## **Интерфейс**

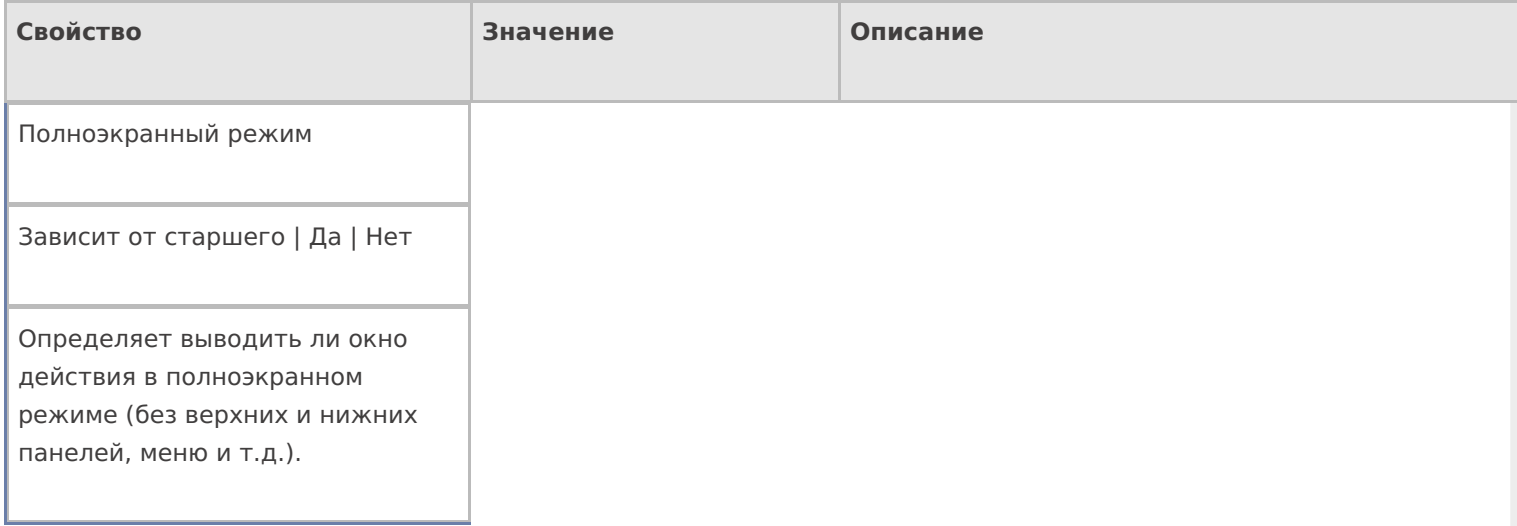

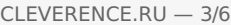

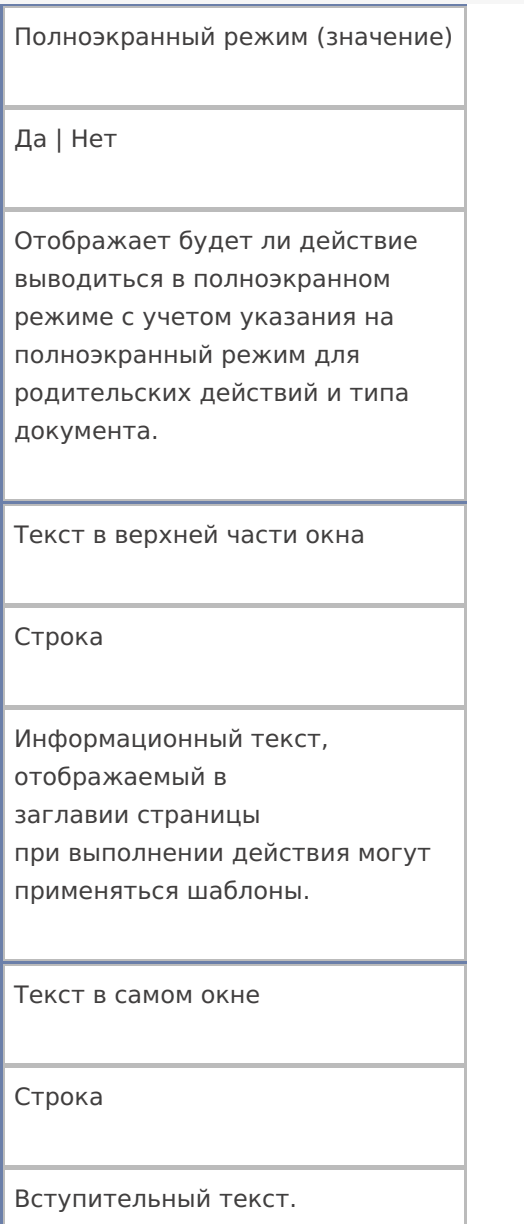

## **Общее**

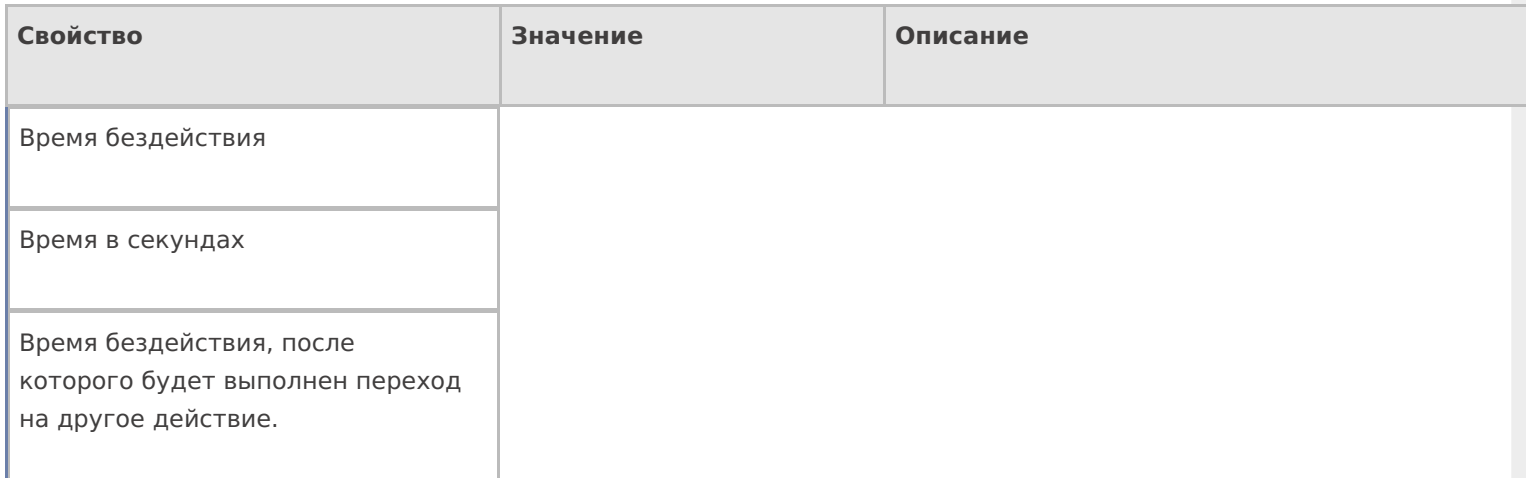

#### Переход по бездействию

Отмена действия | Возврат на одно действие | Завершить документ | Прервать работу с документом | Возврат документа | или переход к любому выбранному действию из списка

Куда будет выполнен переход по бездействию (подробнее смотрите «Переходы по действиям»).

При вводе несуществующей палеты

Строка

Текст ошибки, если такой палеты не существует.

При отсутствии хранилища в плане

Имя действия

Имя действия, к которому осуществляется переход в случае ошибочного выбора.

При отсутствии хранилища в плане

Текст ошибки

Текст ошибки, если ячейка в документе не найдена.

При удачном выборе

Текст сообщения

Текст сообщения, отображаемый при выборе ячейки.

При удачном выборе

Имя действия

Имя действия, к которому осуществляется переход в случае удачного выбора.

Проверять наличие хранилища в строках плана

Поиск в документе

Если true — производится проверка документа, есть ли в DeclaredItems указание на выбираемую палету .

Установка для всех строк буфера

Признак

Признак установки идентификатора хранения для записей в буфере.

Фоновое изображение

Путь к файлу изображения

Относительный или абсолютный путь к файлу фонового изображения.

Хранилище

Переменная

Указывает куда происходит занесение данных о выбранном объекте.

#### **Управление отменой по Escape и стеком отмен**

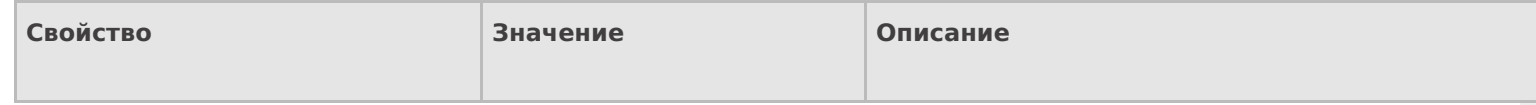

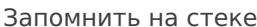

Да | Нет

Флаг, указывающий, следует ли сохранять состояние сессии перед выполнением данного действия. Позволяет организовывать правильные алгоритмы отмены выполнения действий (подробнее смотрите «Стек действий»).

Отмена действия по Escape

Отмена действия | Возврат на одно действие | Завершить документ | Прервать работу с документом | Возврат документа | или переход к любому выбранному действию из списка

Тип отмены действия. Действие, на который произойдет переход в случае нажатияЕѕс (подробнее смотрите «Переходы по действиям»).

действия

#### Не нашли что искали?

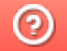

Задать вопрос в техническую поддержку

## Действие «Очистка данных» в Mobile **SMARTS**

Последние изменения: 2024-03-26

Иногда требуется удалить из сессии ранее введенные данные, чтобы они не нарушали процесс работы идущих далее действий. Для этих целей следует применять действие «Очистка данных» — не визуальное действие.

## Входные параметры

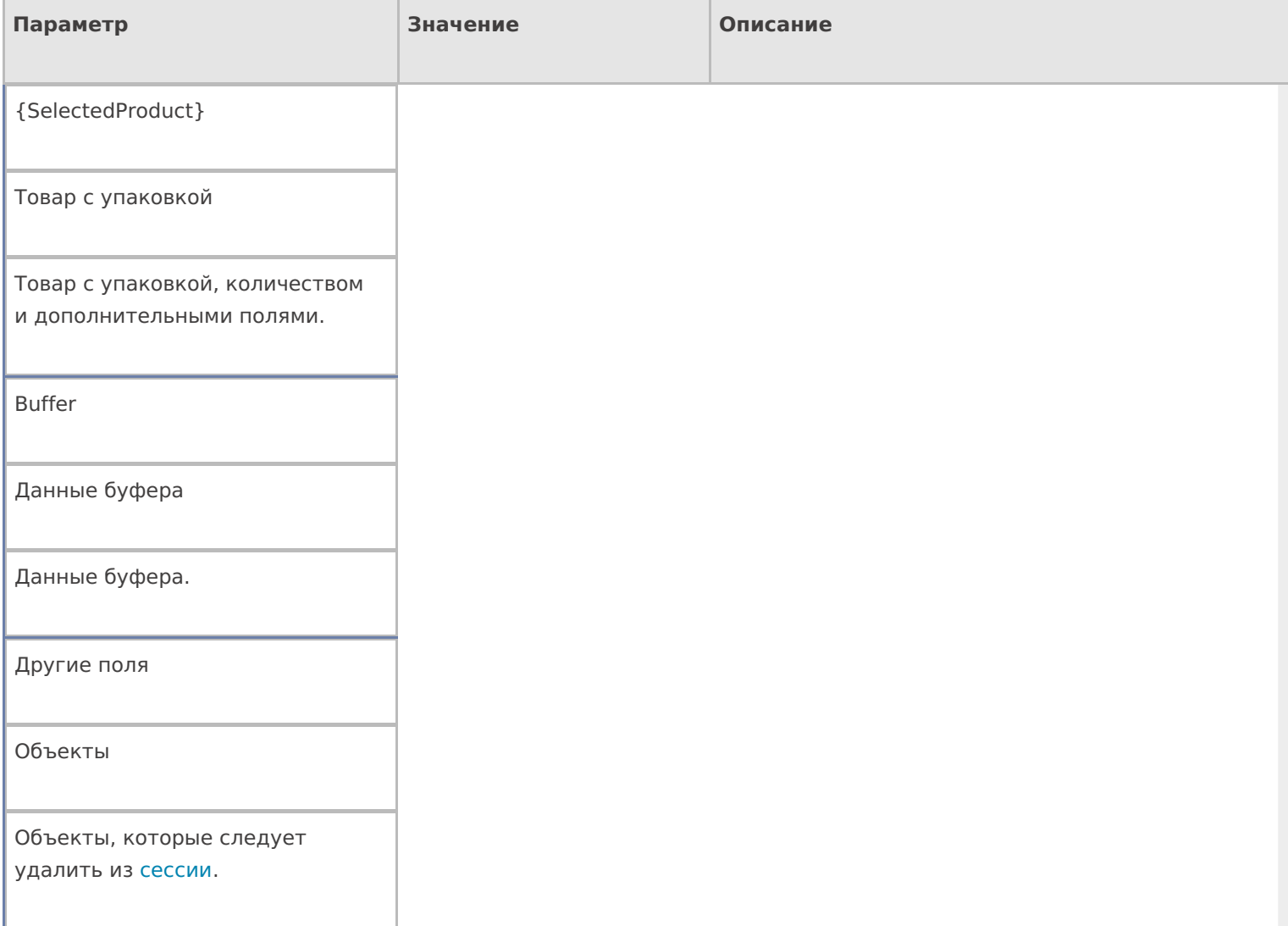

## Результат работы

Очищенная сессия выборочно или целиком.

## Настройки действия

Полный список свойств данного действия следующий:

**.Главная**

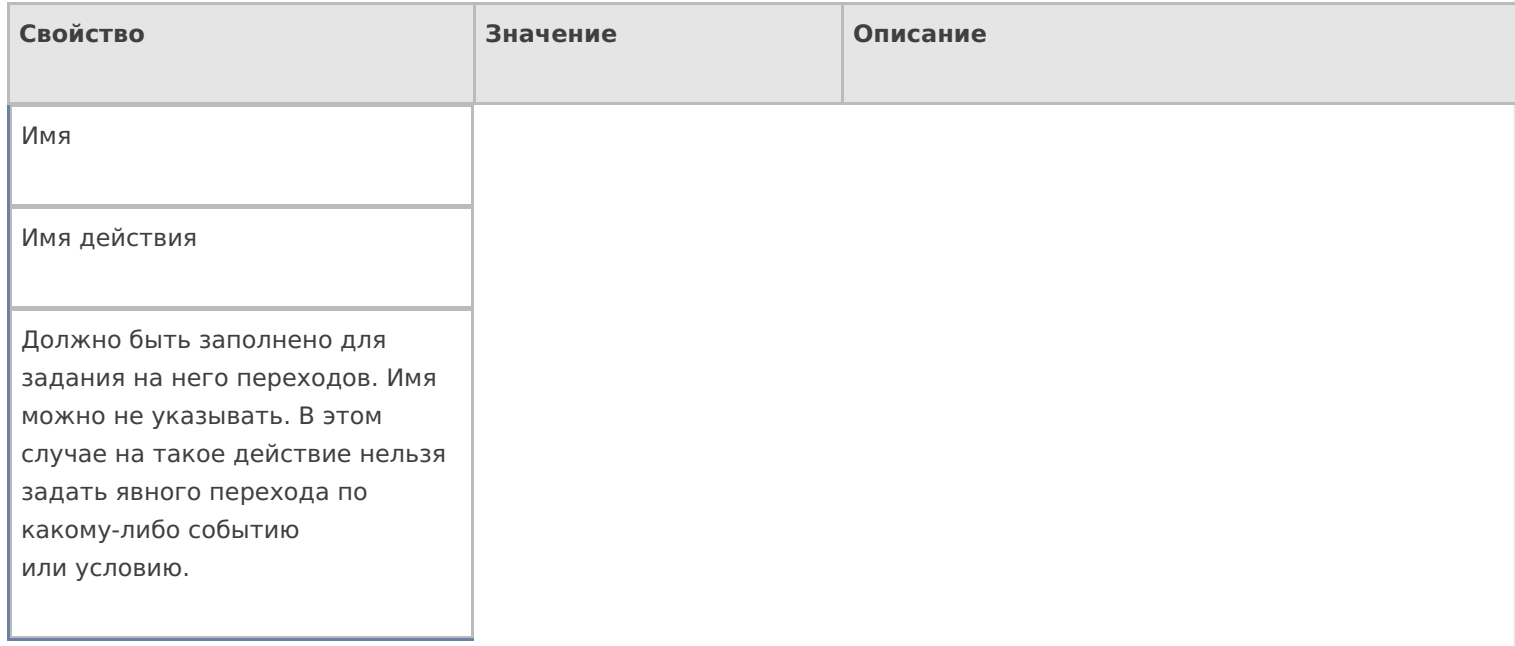

## **Данные**

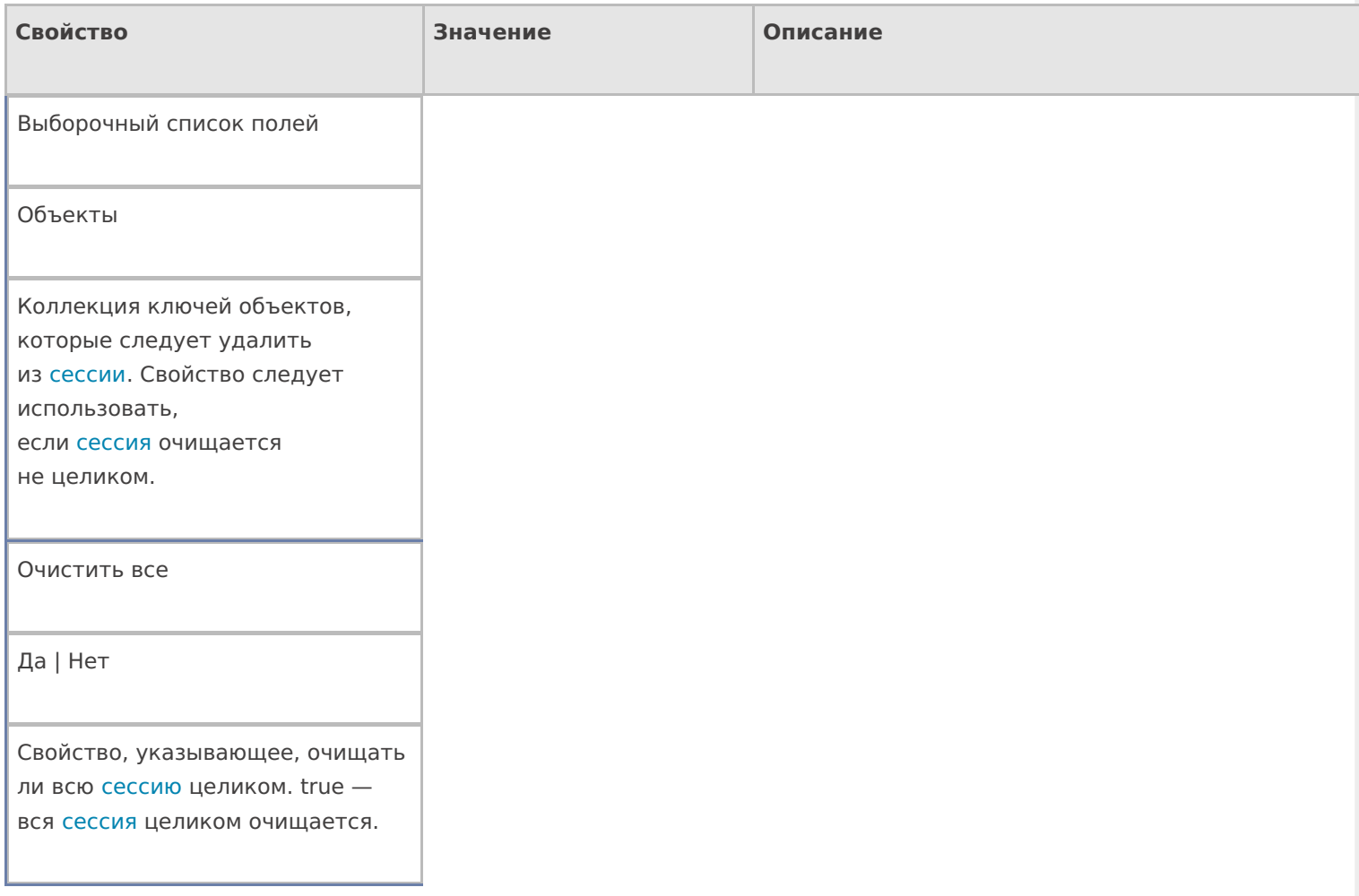

## **Управление**

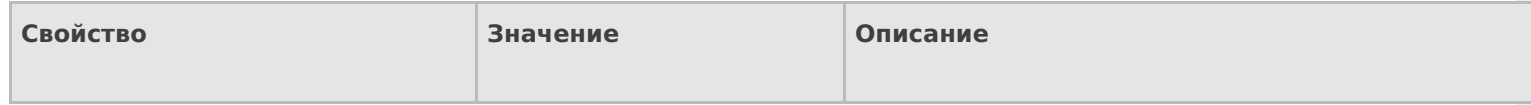

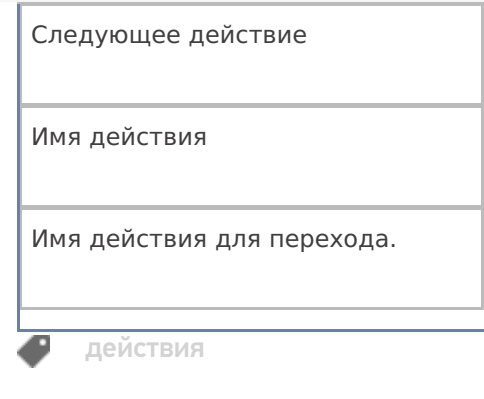

## Не нашли что искали?

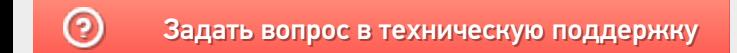

# Действие «Выбор ККМ» в Mobile SMARTS

Последние изменения: 2024-03-26

Действие «Выбор ККМ» — визуальное действие. Позволяет выбрать на ТСД контрольно-кассовую машину для печати чеков.

### Скриншоты

Новая операция от 20/06/14 в 09:00

#### Набрано:

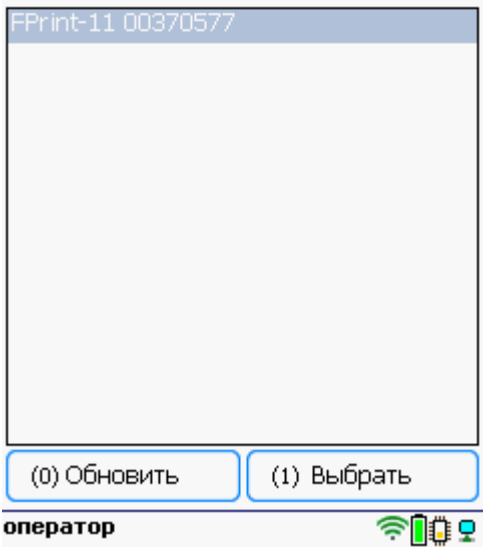

## Настройки действия

Полный список свойств данного действия следующий:

#### **.Главное**

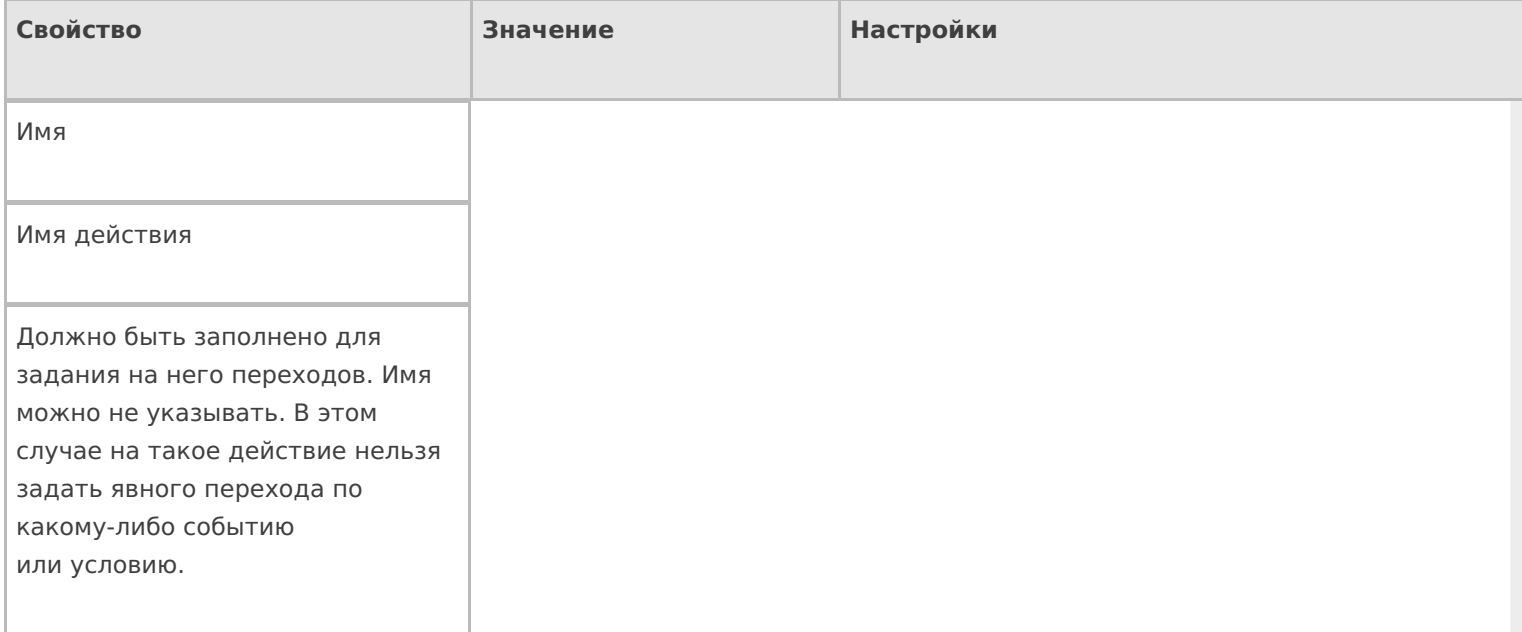

#### **Интерфейс**

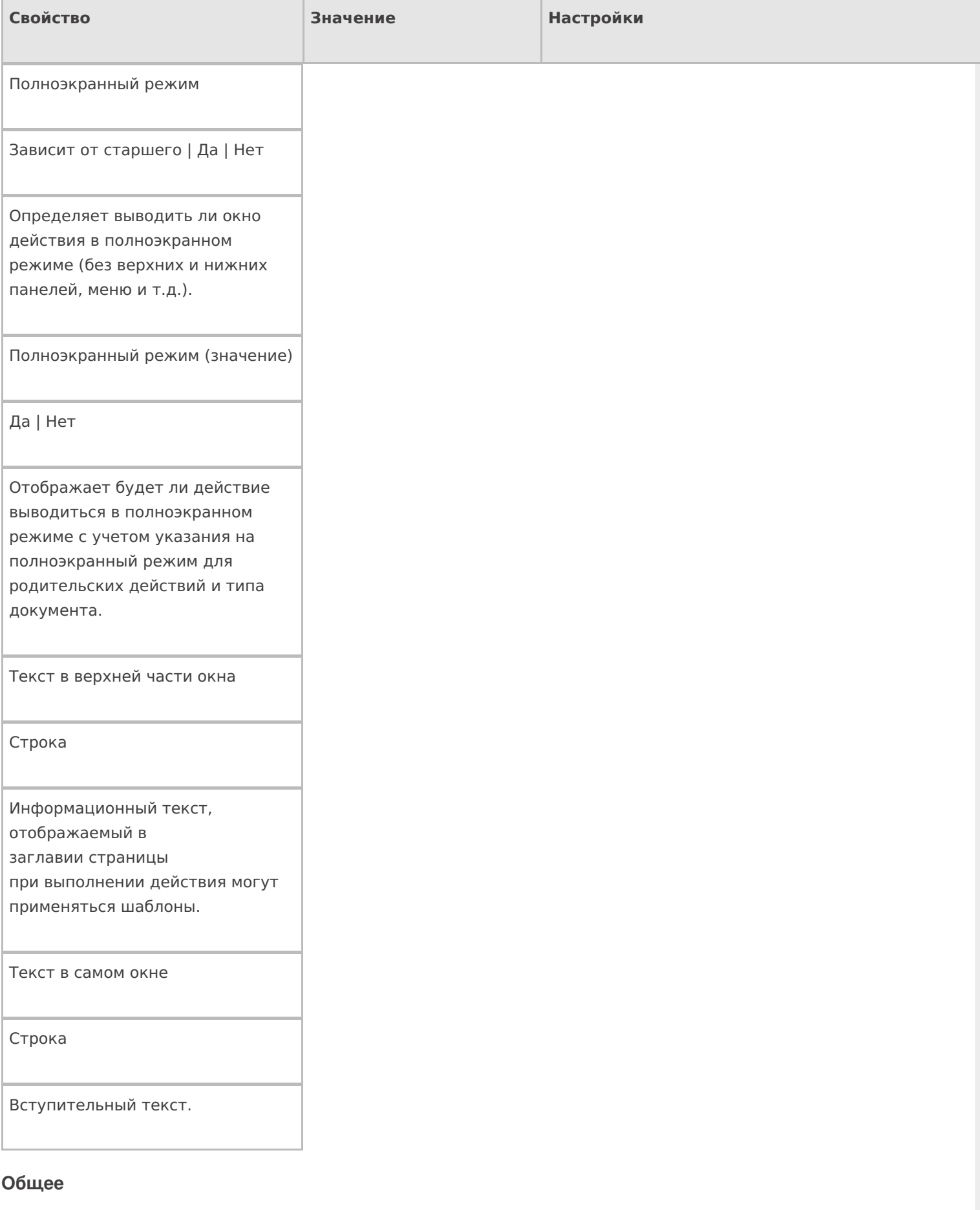

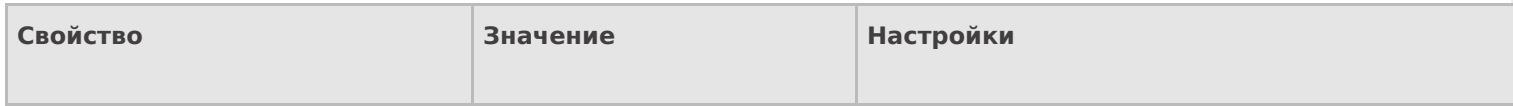

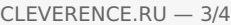

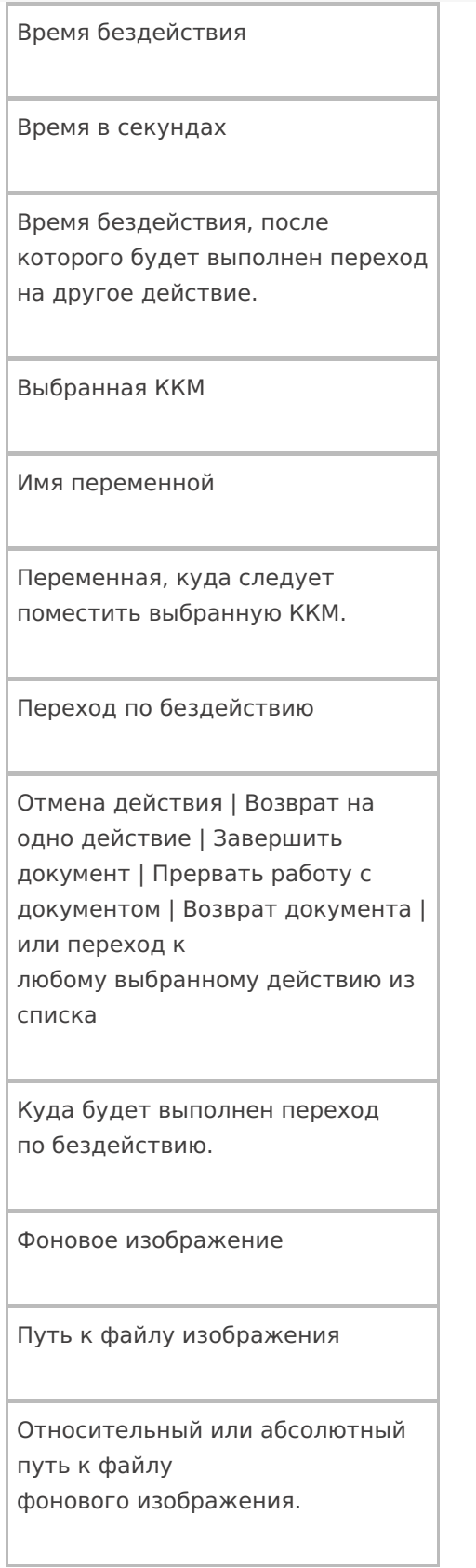

## **Управление**

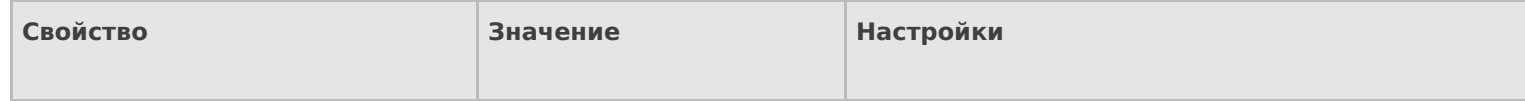

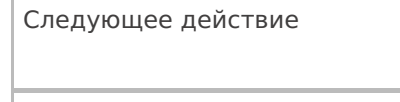

Имя действия

Имя действия для перехода.

### Управление отменой по Escape и стеком отмен

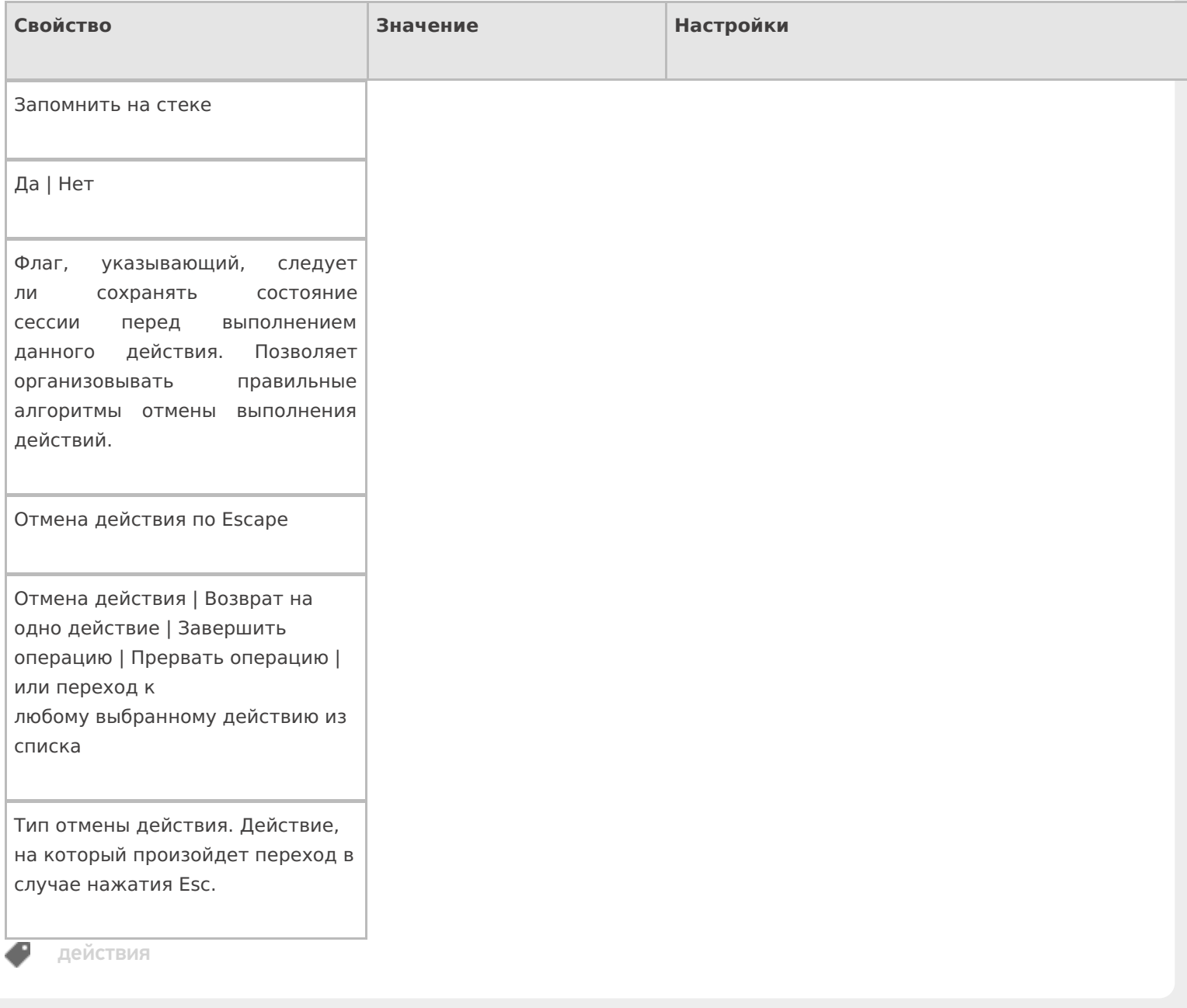

## Не нашли что искали?

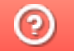

Задать вопрос в техническую поддержку

# Действие «Выбор ячейки» в Mobile SMARTS

Последние изменения: 2024-03-26

Действие «Выбор ячейки» — визуальное действие, позволяет в специальной формочке (окне ввода штрихкода) вручную ввести штрихкод ячейки.

Действие выбора ячейки может стоять в алгоритме как до, так и после действия «Выбор номенклатуры». В обоих случаях оно успешно попадет в объект SelectedProduct. Это происходит потому, что действие выбора ячейки не просто проставляют отсканированные объекты в текущий выбранный продукт, а заносят данные о сканировании непосредственно в общую сессию процесса (под именами {FirstStorage} и {SecondStorage}), откуда действие сканирования товара берет их при каждом сканировании.

### Скриншоты

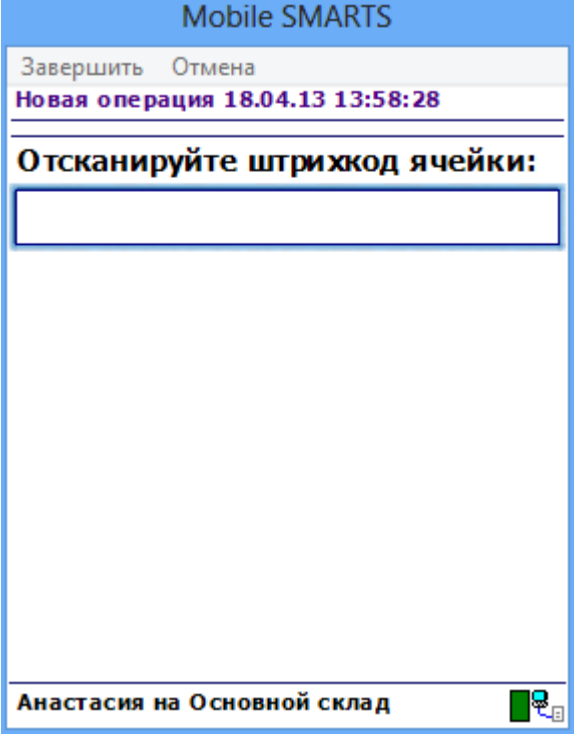

#### Входные параметры

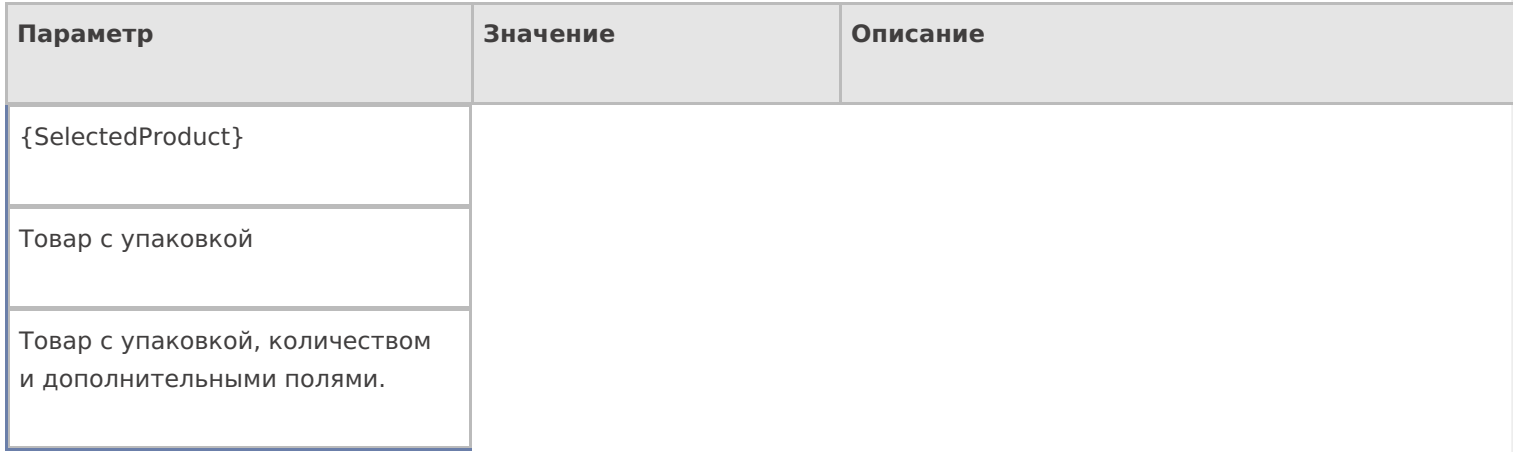

## Результат работы

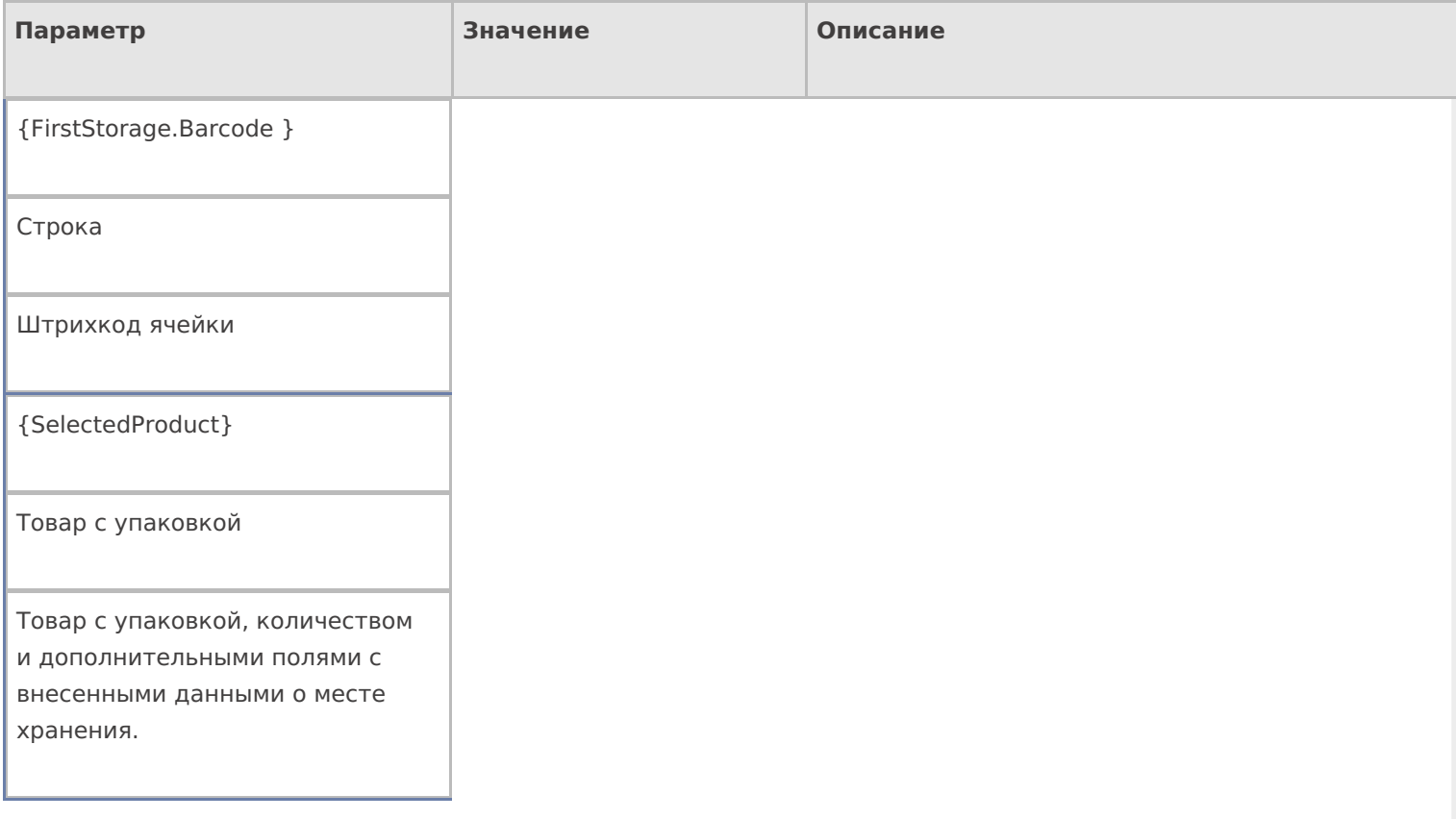

## Настройки действия

Полный список свойств данного действия следующий:

### **.Главное**

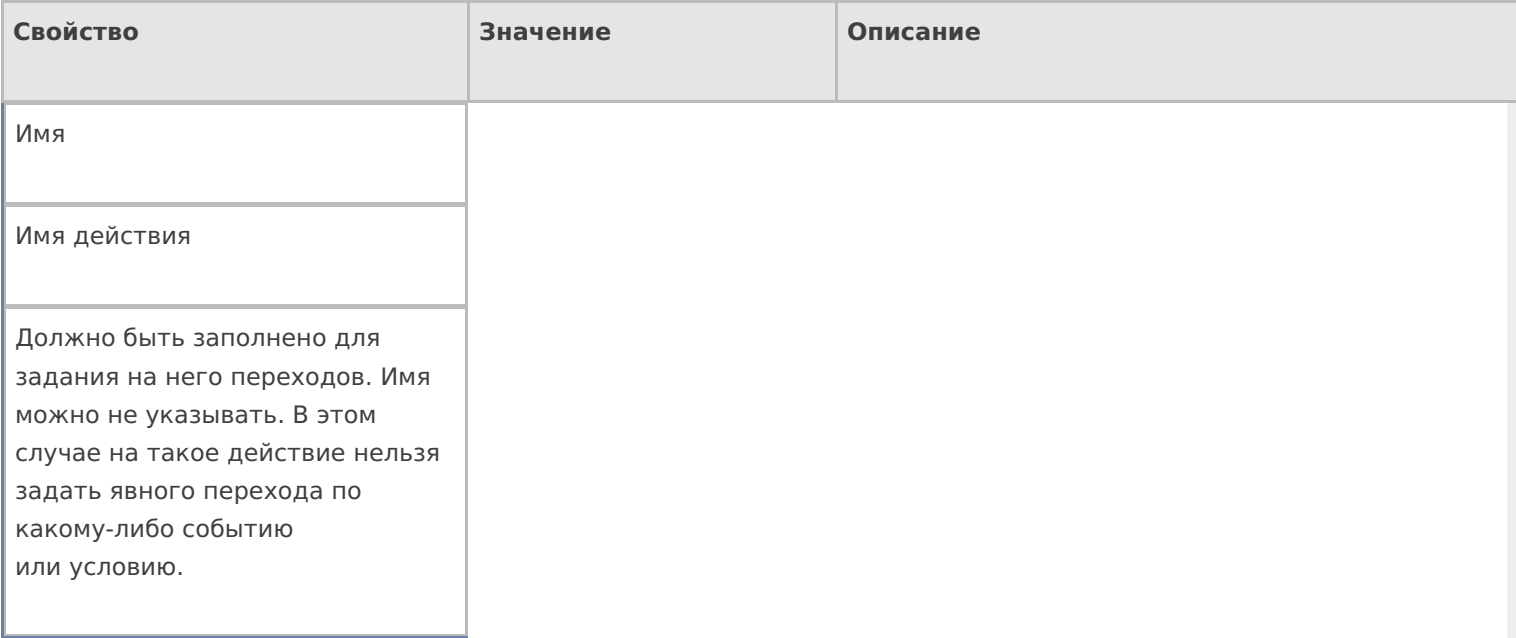

#### **Ввод данных**

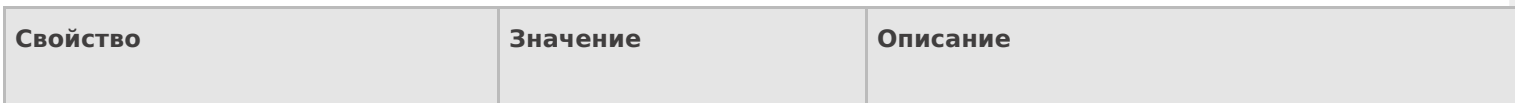

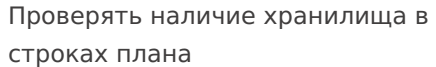

Поиск в документе

Если true — производится проверка документа, есть ли в DeclaredItems указание на выбираемую ячейку .

Установить для всех строк буфера

Признак

Признак установки идентификатора хранения для записей в буфере.

Хранилище

Переменная

Указывает куда происходит занесение данных о выбранном объекте.

### **Интерфейс**

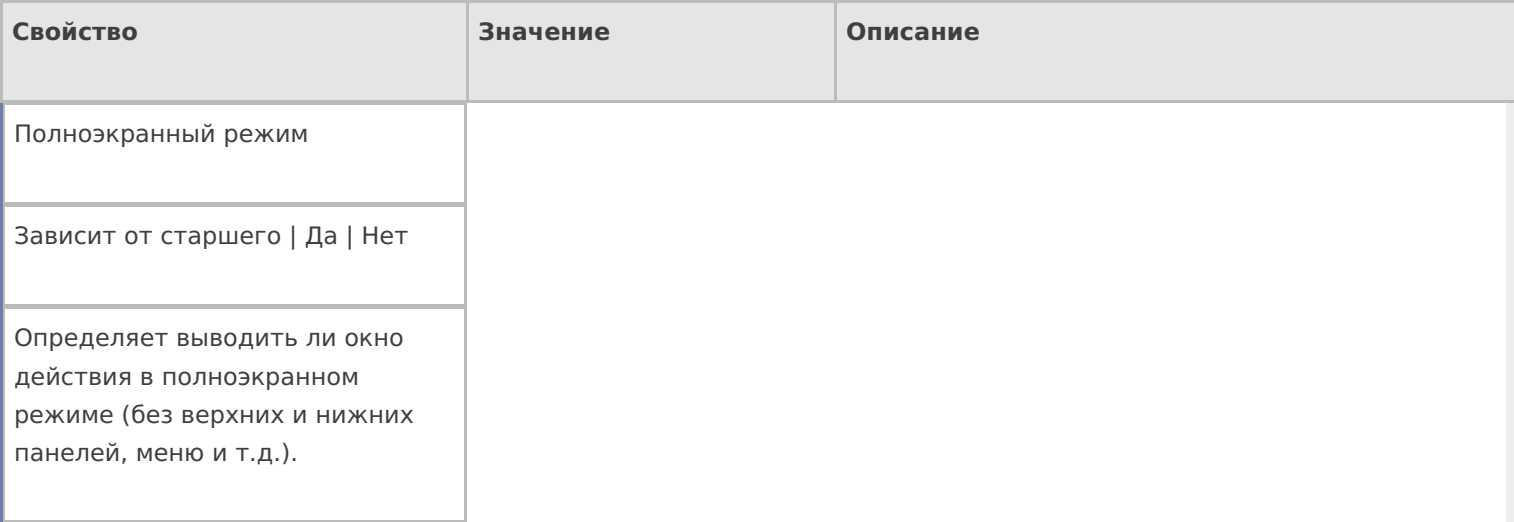

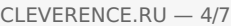

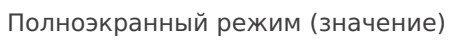

Да | Нет

Отображает будет ли действие выводиться в полноэкранном режиме с учетом указания на полноэкранный режим для родительских действий и типа документа.

При удачном выборе

Текст сообщения

Отображается при выборе ячейки

Текст в верхней части окна

Строка

Информационный текст, отображаемый в заглавии страницы при выполнении действия могут применяться шаблоны.

Текст в самом окне

Строка

Вступительный текст.

#### **Общее**

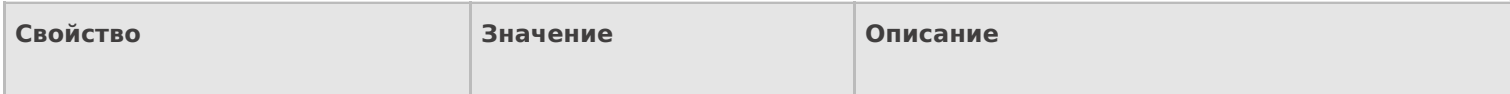

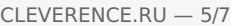

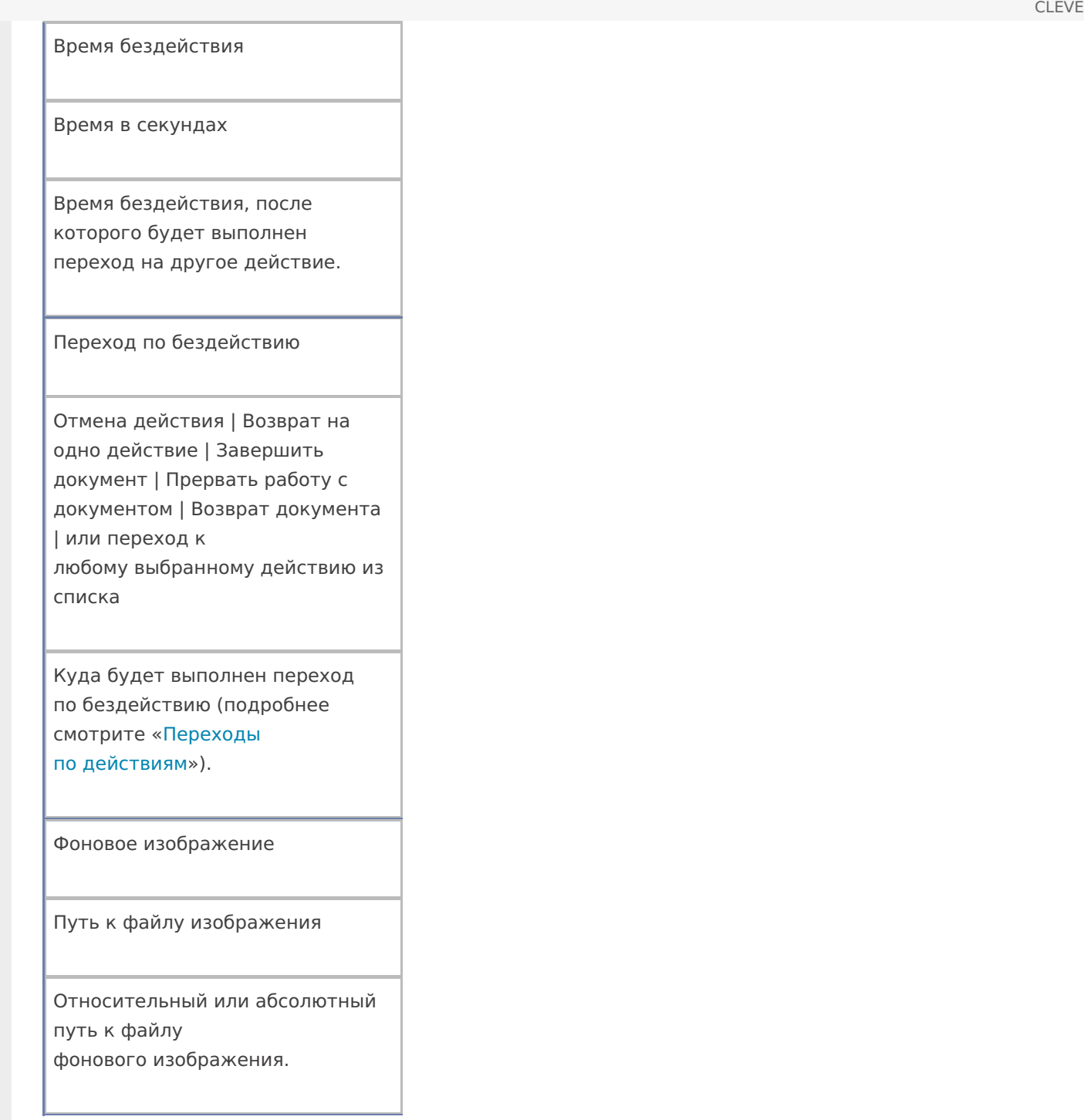

### **Тексты сообщений об ошибках**

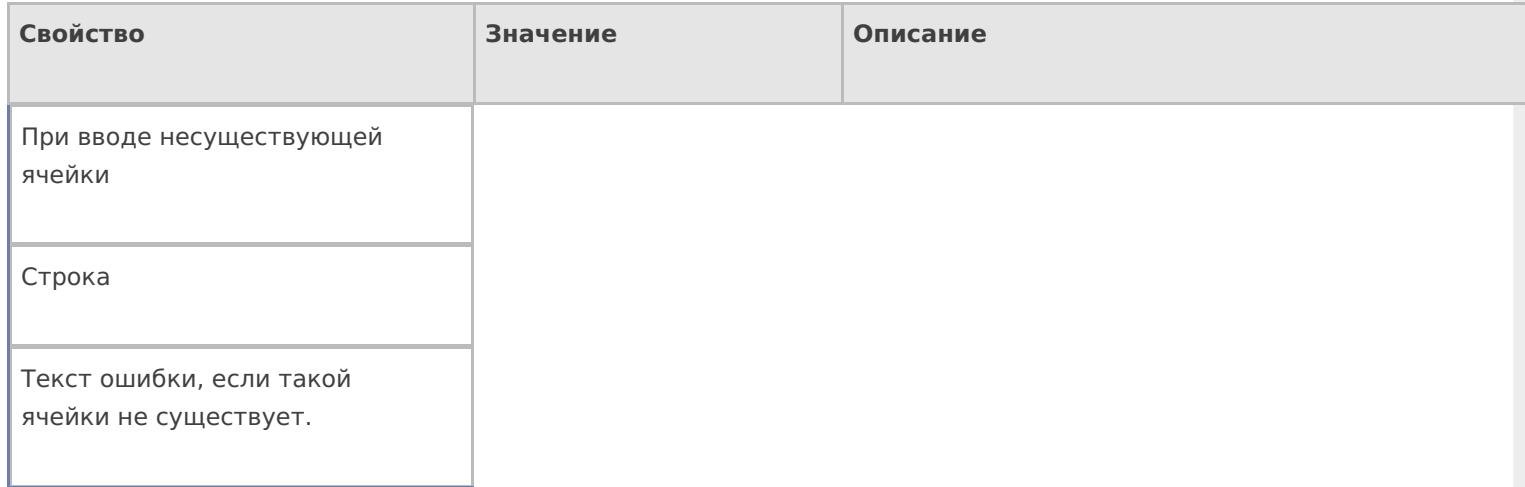

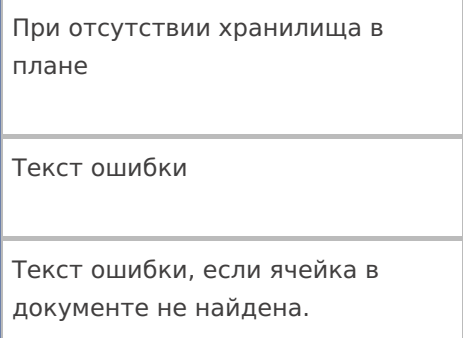

## **Управление**

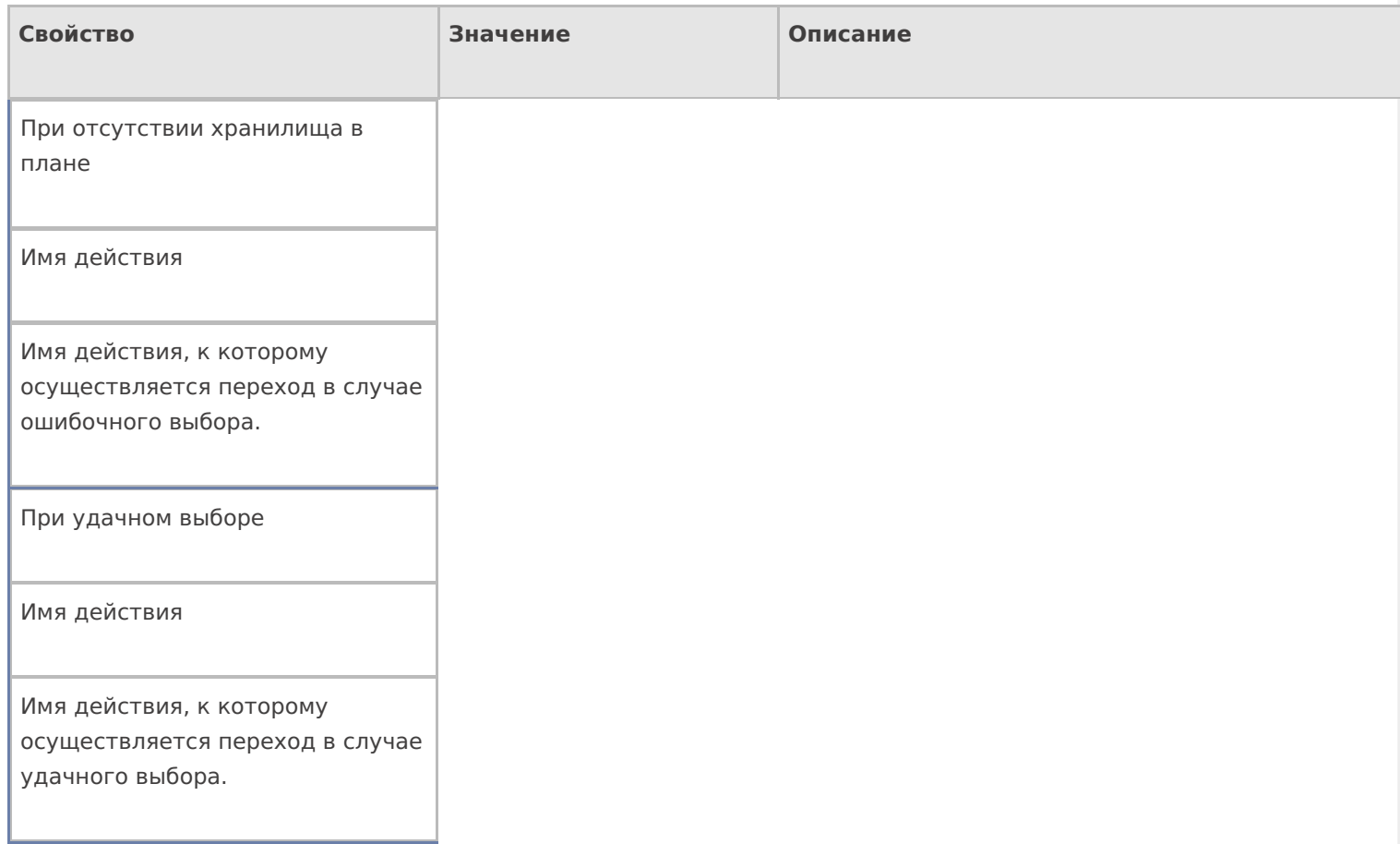

## **Управление отменой по Escape и стеком отмен**

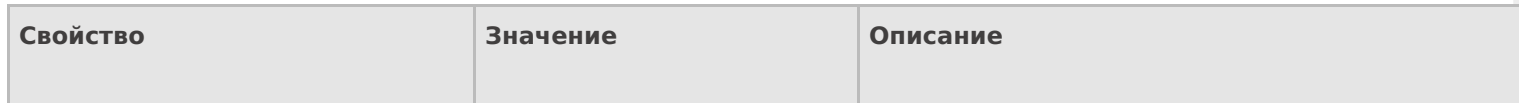

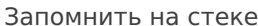

Да | Нет

Флаг, указывающий, следует ли сохранять состояние сессии перед выполнением данного действия. Позволяет организовывать правильные алгоритмы отмены выполнения действий (подробнее смотрите «Стек действий»).

Отмена действия по Escape

Отмена действия | Возврат на одно действие | Завершить документ | Прервать работу с документом | Возврат документа | или переход к любому выбранному действию из списка

Тип отмены действия. Действие, на который произойдет переход в случае нажатияЕsс (подробнее смотрите «Переходы по действиям»).

действия

#### Не нашли что искали?

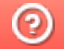

Задать вопрос в техническую поддержку

# Действие «Прямая запись в документ»

Последние изменения: 2024-03-26

После того как была выбрана номенклатура, количество и какие-либо другие данные, необходимо, чтобы они попали в документ. Для этого используется действие «Прямая запись в документ» — не визуальное действие, позволяет записать в документ внесенные данные.

Для создания процессов, когда надо контролировать соответствие товара заявке, выгруженной из учетной системы, необходимо включить проверку наличия и переполнения и указать, что надо сливать одинаковые строки. Тогда процесс занесения будет искать строки с таким товаром уже существующие в документе, и увеличивать количество в существующей записи, а не добавлять новую строку.

### Скриншоты

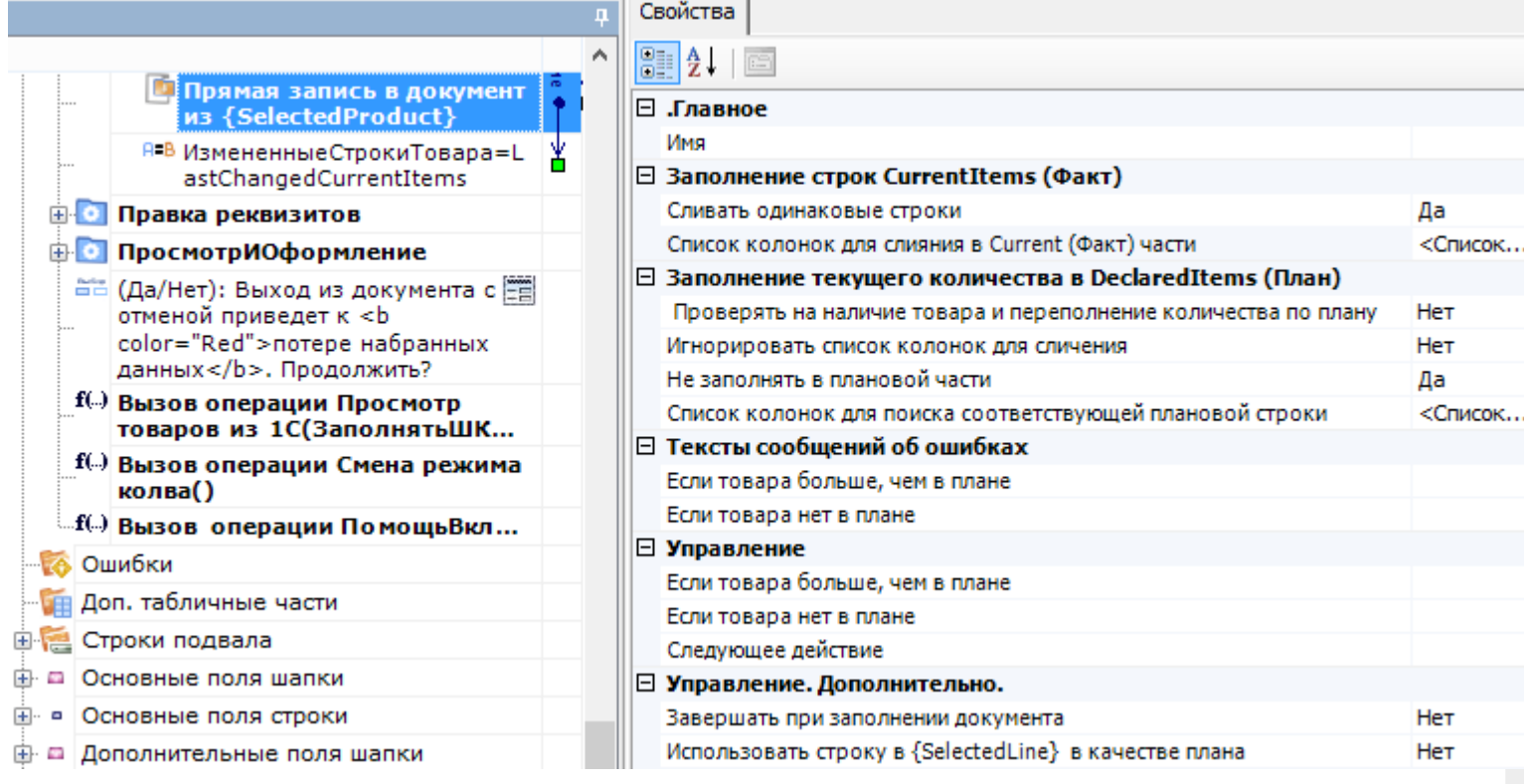

#### Входные параметры

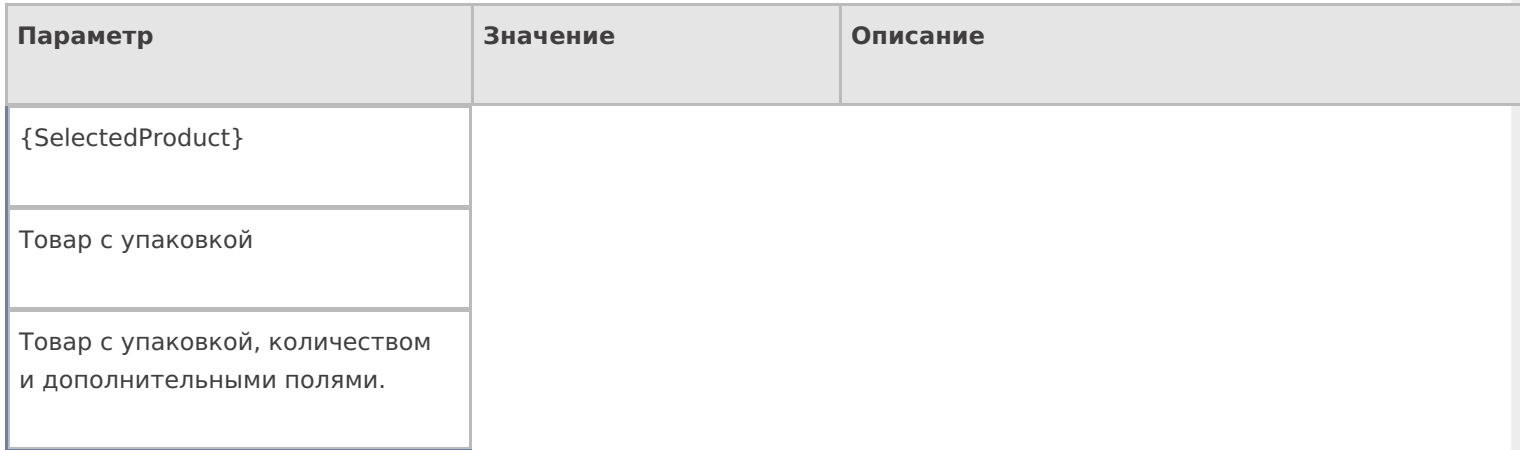

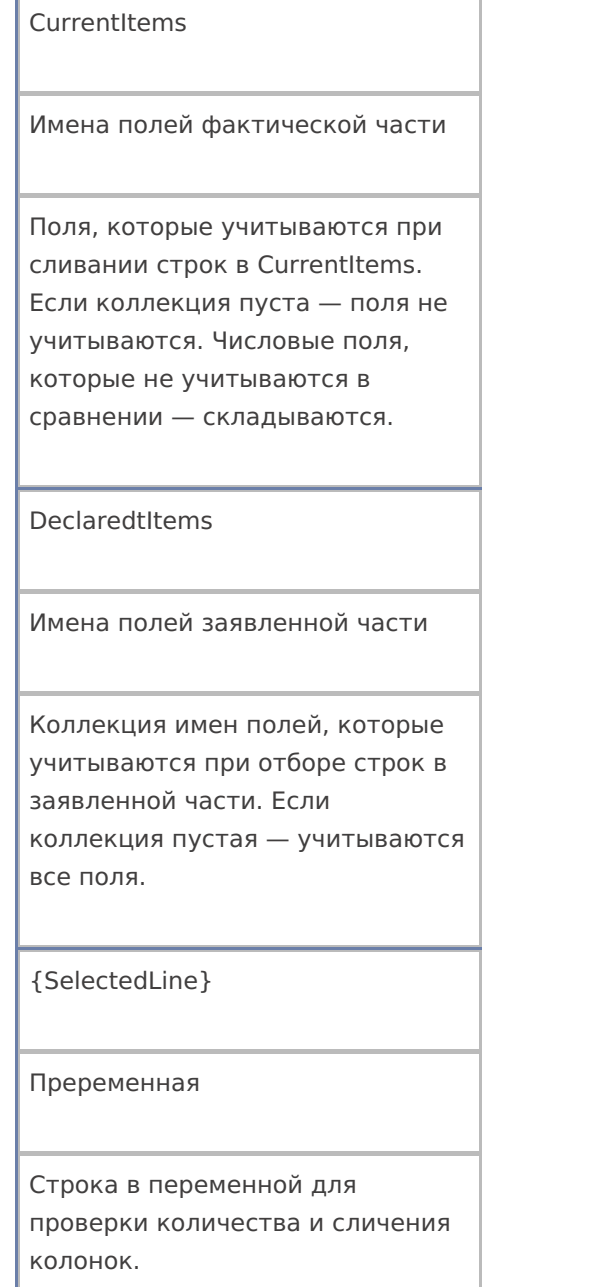

## Результат работы

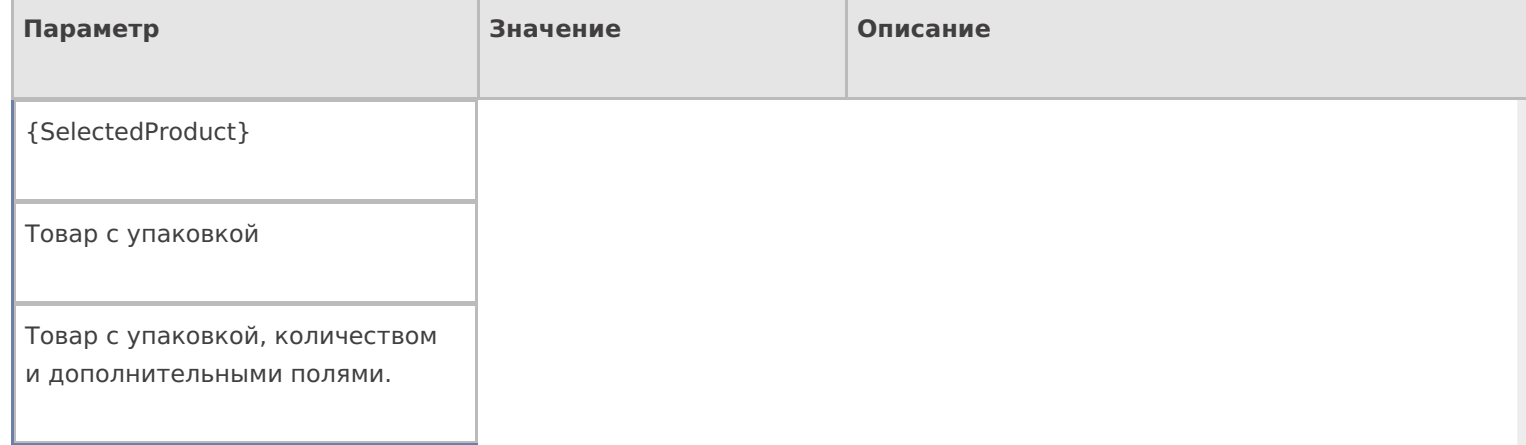

## Настройки действия

## Полный список свойств данного действия следующий:

#### **.Главное**

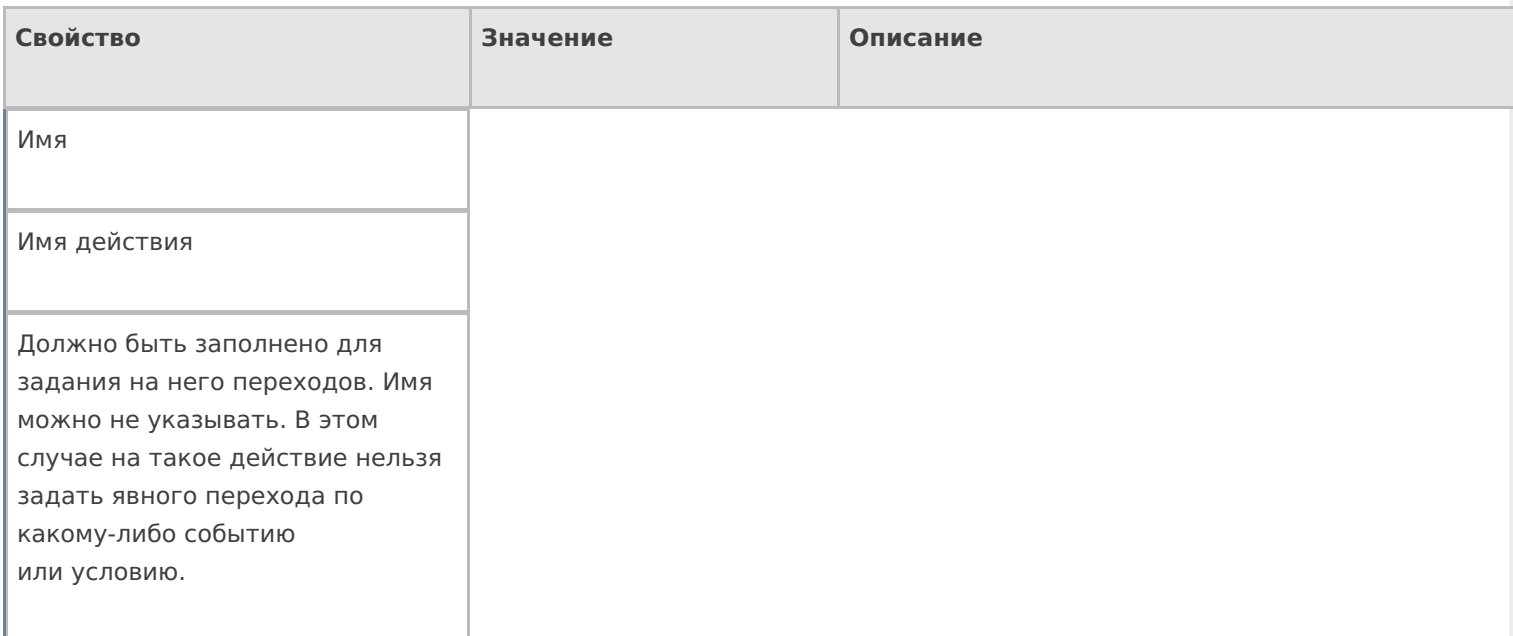

## **Заполнение строк CurrentItems (Факт)**

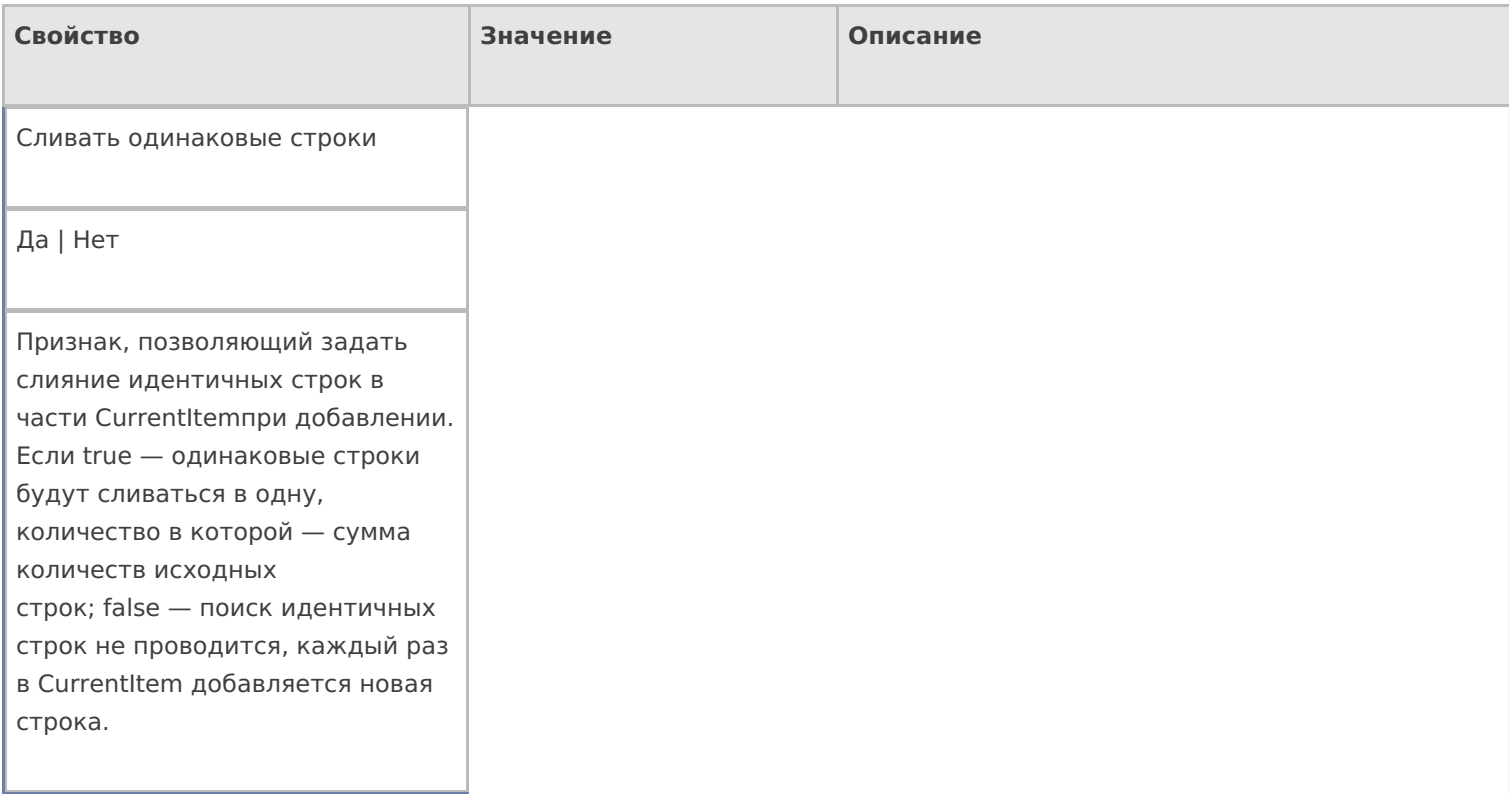

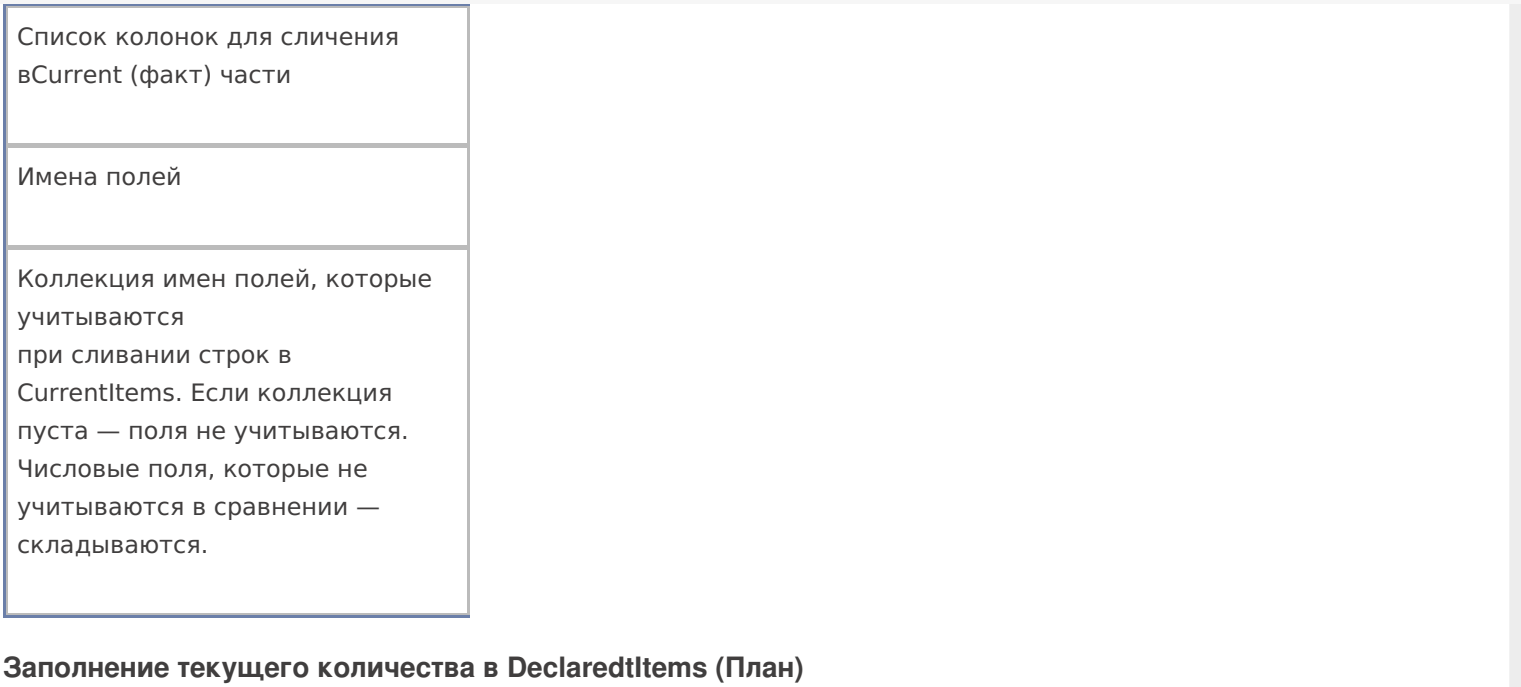

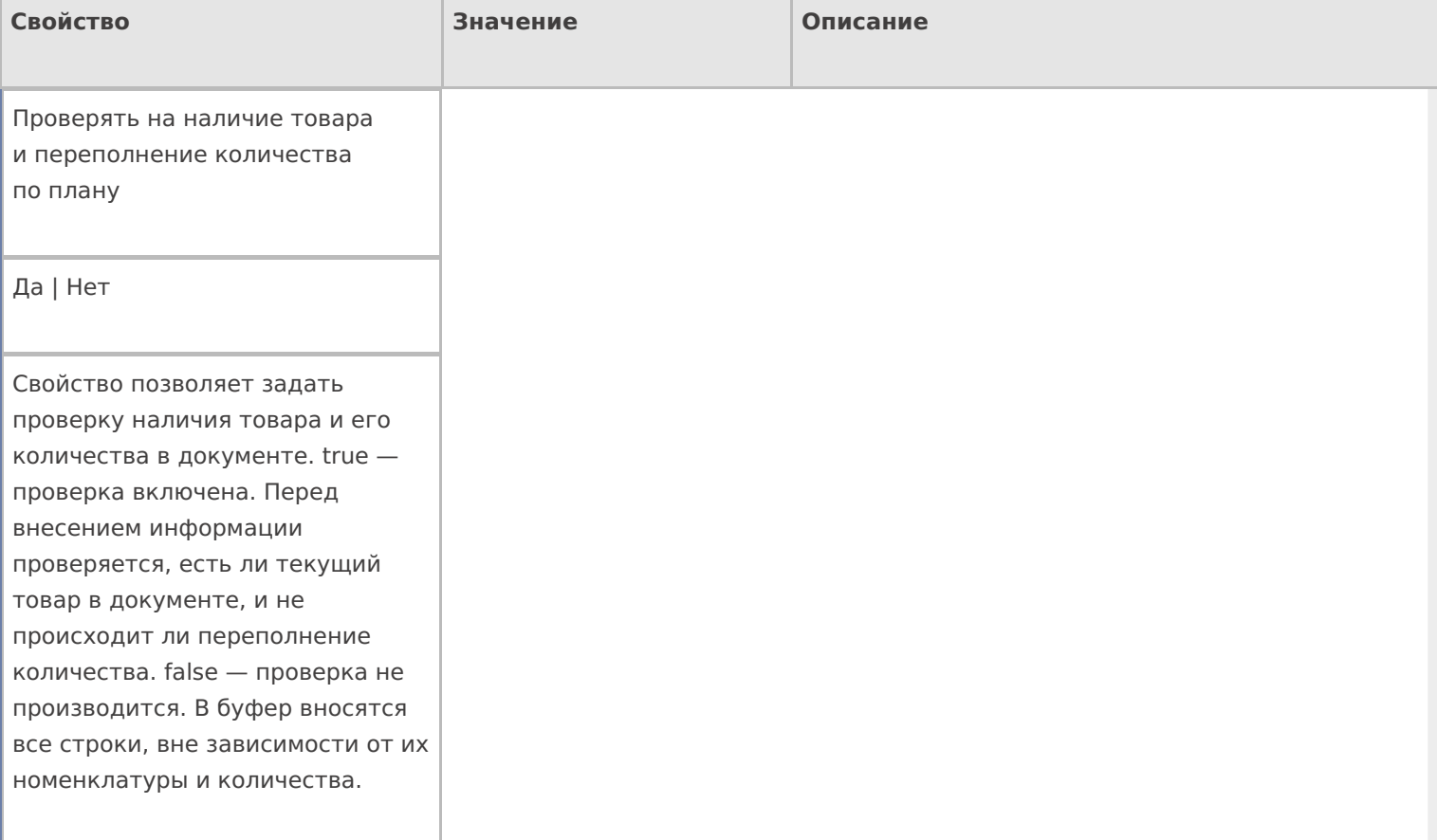

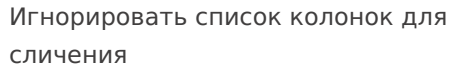

Да | Нет

Свойство позволяет указать, учитывать ли при поиске строк с товаром и подсчета количества основные и дополнительные поля в строке. false — все поля учитываются. true дополнительные поля не учитываются.

Не заполнять в плановой части

Да | Нет

Признак, позволяющий задать, что изменения происходят только в Current части документа. В DeclaredtItems занесение данных никак не отражается.

Список колонок для поиска соответствующей плановой строки

Имена полей

Коллекция имен полей, которые учитываются при отборе строк в декларативной части. Если коллекция пустая — учитываются все поля.

#### **Тексты сообщений об ошибках**

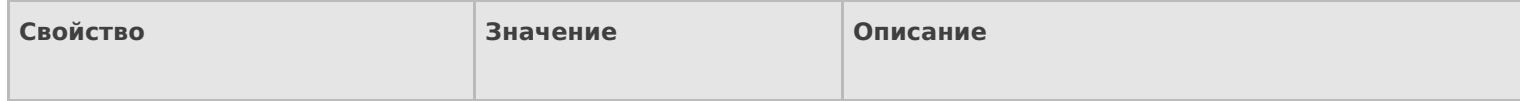
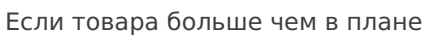

Текст

Текст ошибки, если происходит превышение возможного, по плану, количества.

Если товара нет в плане

Текст

Текст ошибки, если записи о товаре не найдены в документе.

### **Управление**

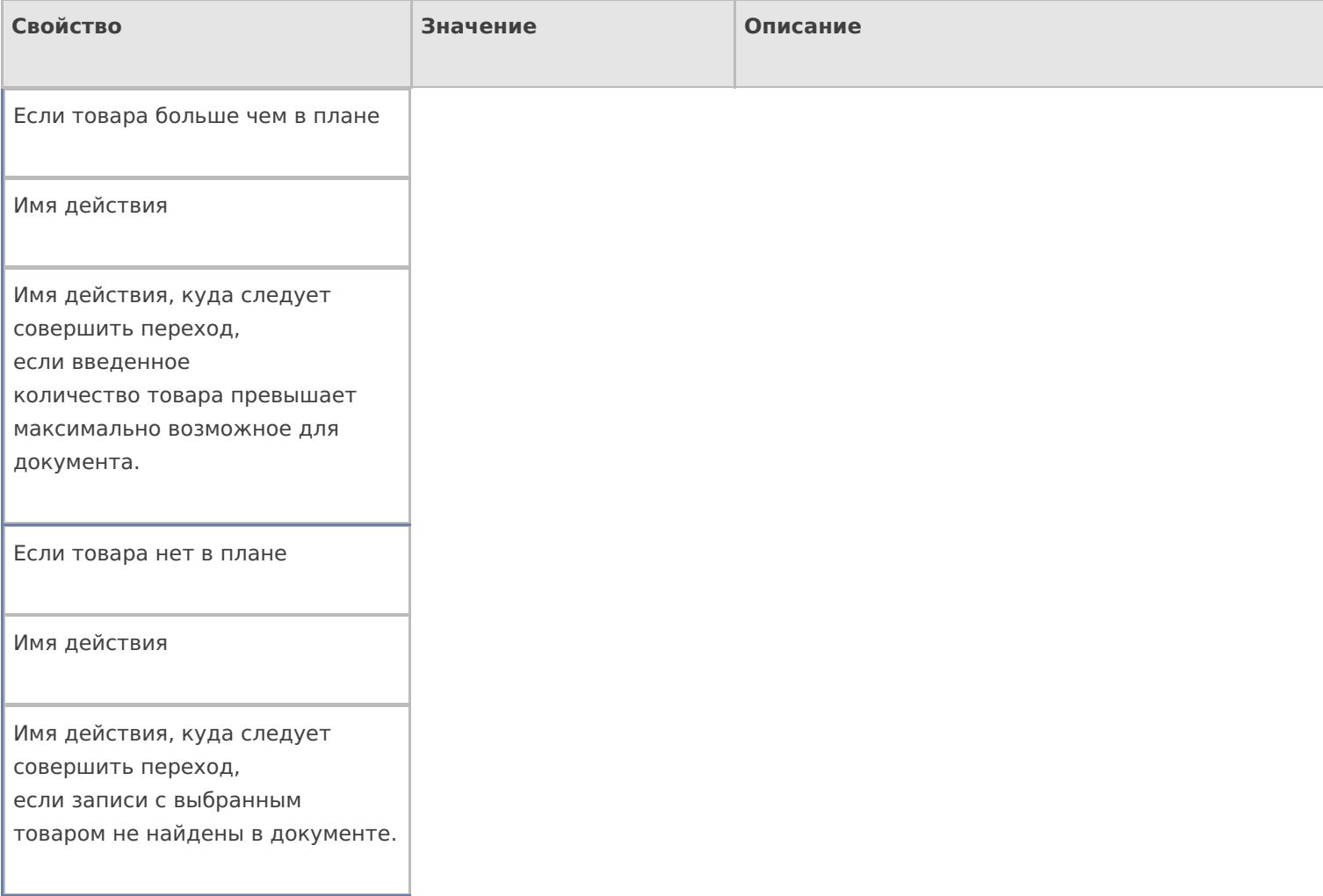

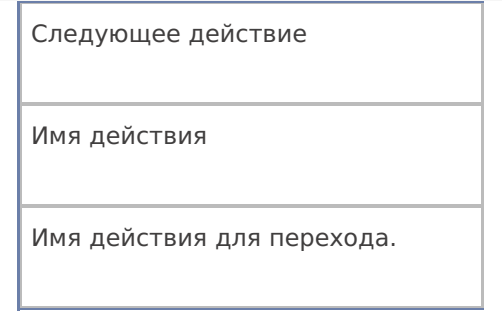

### Управление. Дополнительно.

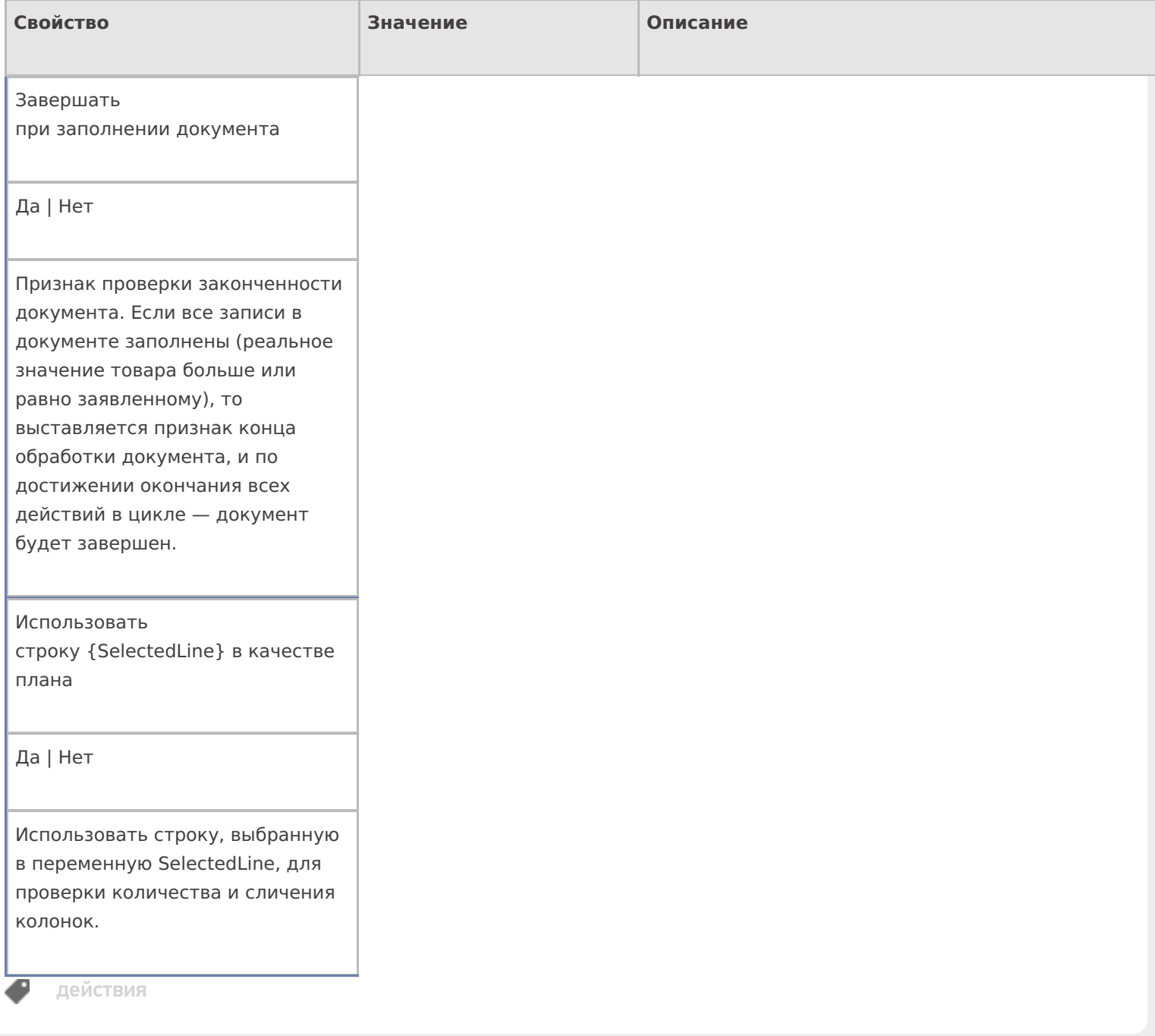

# Не нашли что искали?

# Получение снимка с камеры ТСД в Mobile **SMARTS**

Последние изменения: 2024-03-26

В Mobile SMARTS реализована возможность получения снимка с фотокамеры, встроенной в терминал.

Для получения фотографий в Mobile SMARTS используется действие «Фотографирование».

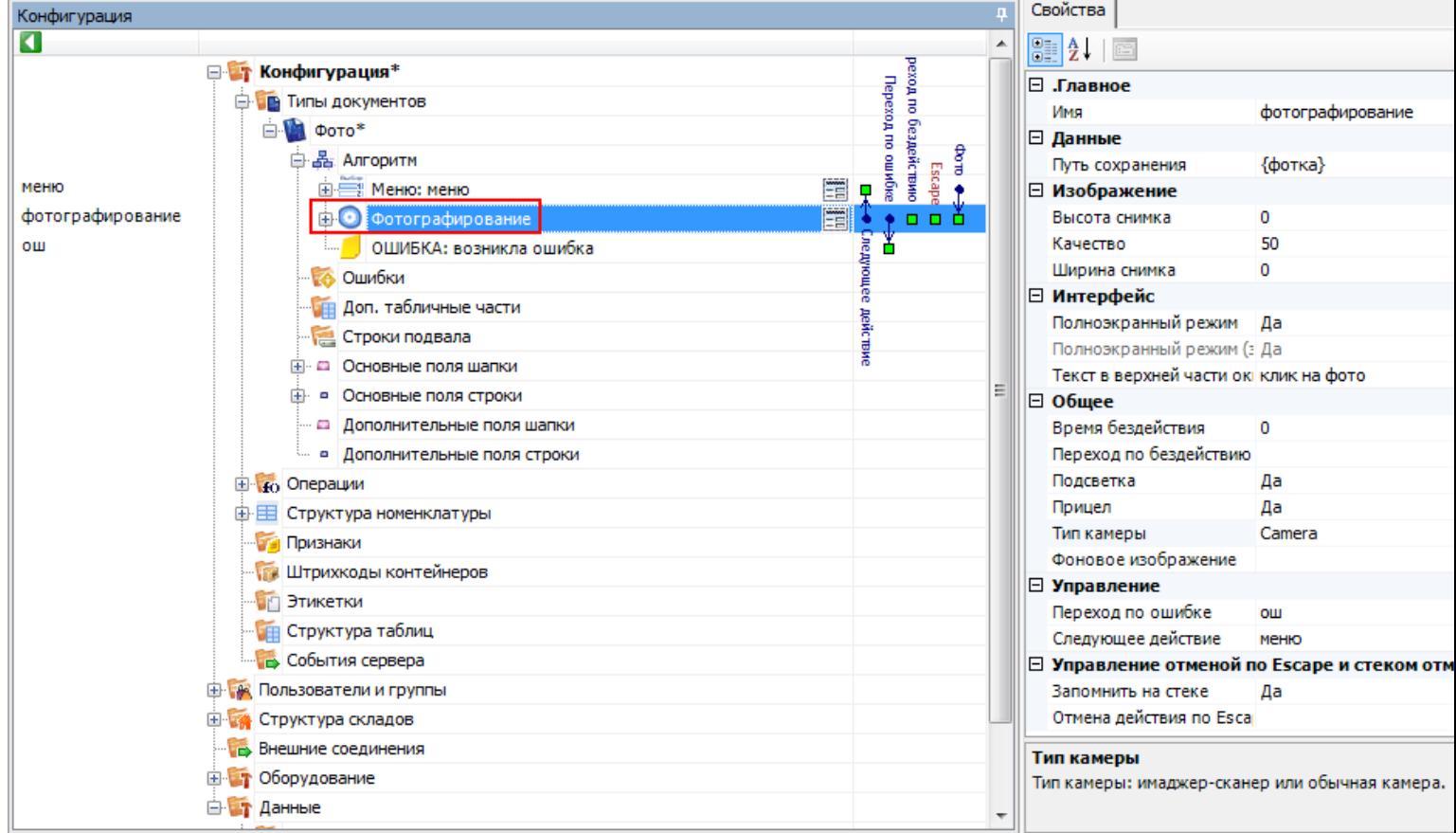

# Основные настройки фотографирования

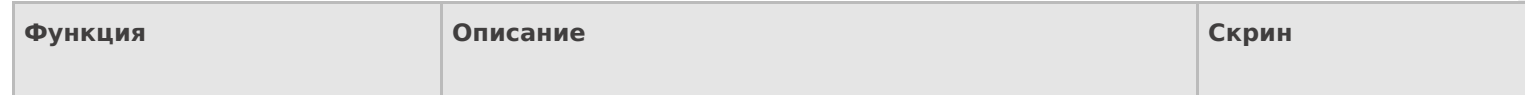

### Путь сохранения

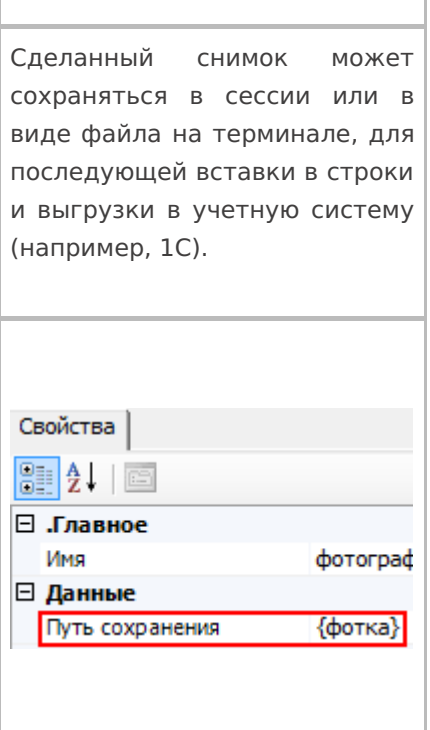

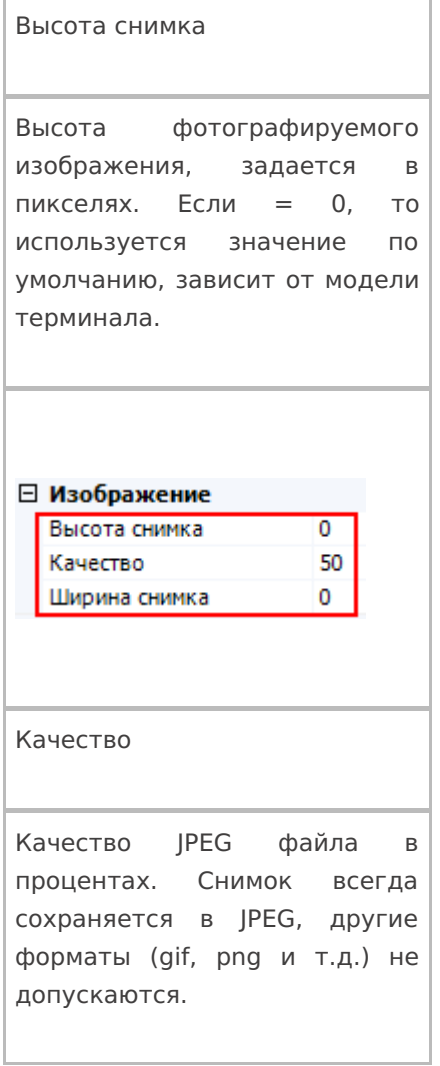

### Ширина снимка

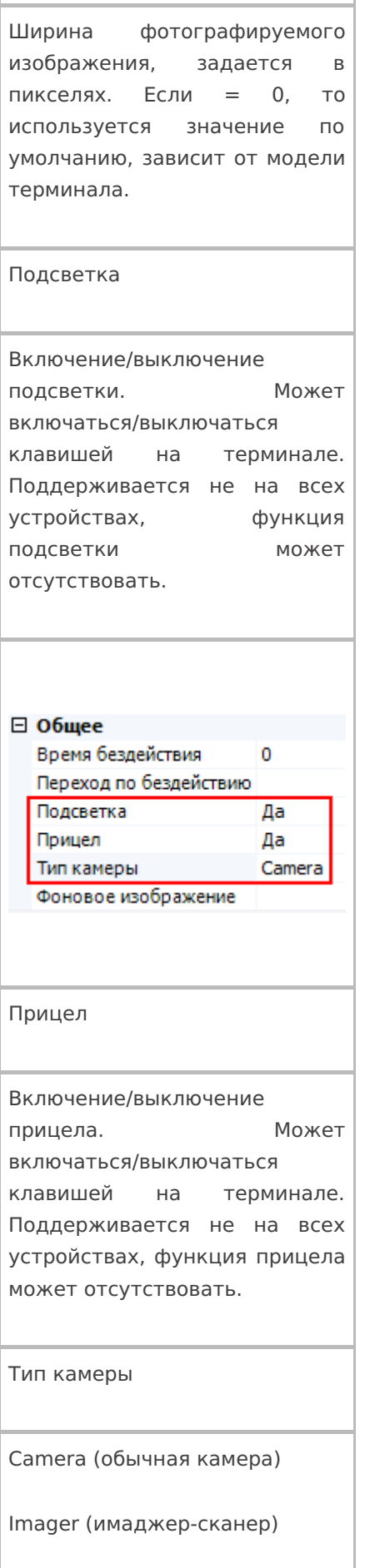

Тип камеры зависит от модели терминала.

### Путь сохранения

Имя

Действие позволяет сохранить сделанный снимок в сессию или в виде JPEG файла на терминале, и использовать фото для вставки и форматирования (практически в любое место интерфейса, где позволяется настраивать вывод текста) или загружать сделанные фотографии в учетную систему (например, 1С).

**Сохранение в сессию или объект сессии**

Для сохранения сделанного снимка в сессию необходимо вписать шаблон пути, указывающий на сессию или объект сессии.

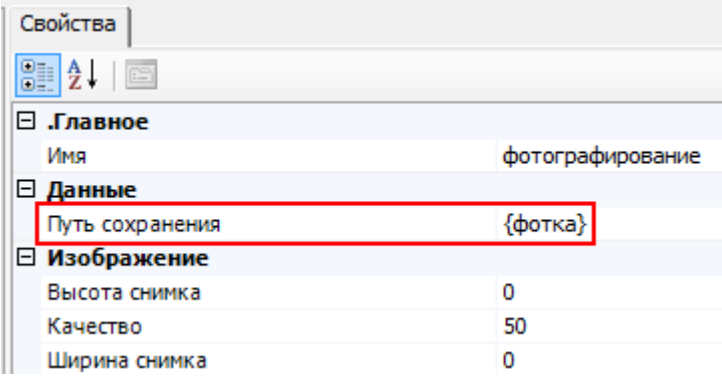

#### **Сохранения снимка в файл на терминал сбора данных**

Для сохранения снимка в файл необходимо указать путь к папке на ТСД, в которую будут сохраняться фотографии, сделанные на встроенную камеру терминала. Пути по умолчанию указаны ниже, но могут быть другими.

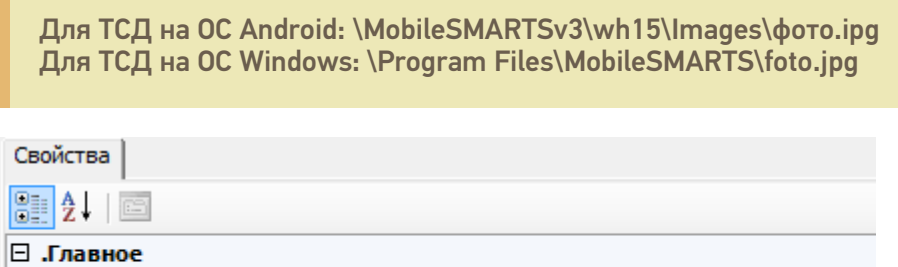

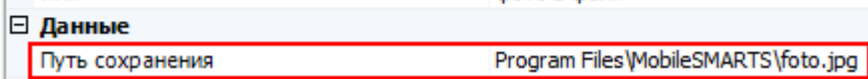

фото в файл

В пути содержится папка хранения и название файла. В этом случае сделанный снимок всегда будет сохраняться как файл foto.jpg (в данном примере). Новый сделанный снимок, будет всегда заменять старый.

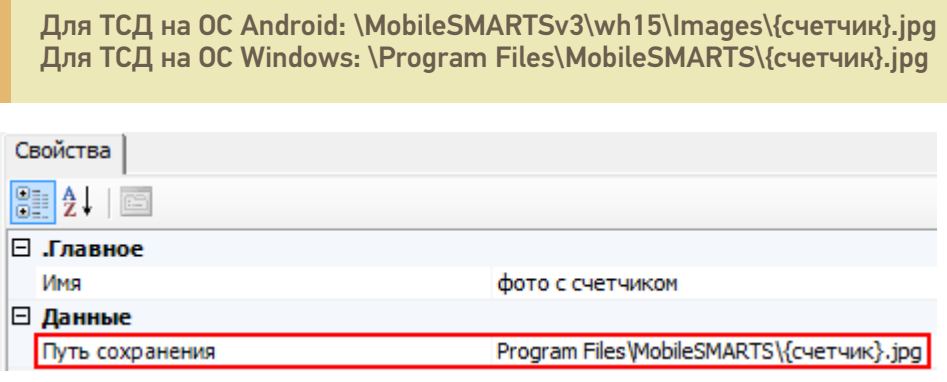

Указана папка хранения и шаблон названия файла. В шаблон может быть вписано любое имя, в данном примере «счетчик».

Для сохранения каждого снимка, с новым именем, необходимо создать выражения присваивания вида:

счетчик=1 - начало отсчета имен фотографий (у первого фото будет имя 1.jpg, если не создать, то имени у первого файла не будет), это выражение необходимо добавлять в самое начало алгоритма.

счетчик=счетчик+1 – имя файла, каждого следующего сделанного снимка, будет увеличиваться на 1 (2.jpg, 3.jpg, 4.jpg и т.д.).

### Загрузка сделанных фотографий в учетную систему

Существуют разные методы, позволяющие передать полученное изображение в учетную систему.

С помощью вызова из учетной системы

Для того чтобы сделанная фотография попала в учетную систему, например, в 1С, необходимо написать функцию вызова 1С и вызвать ее из Mobile SMARTS.

Пример функции сохранения изображения товара для промежуточной базы ПРОФ драйвера 1С платформы 8.1 и 8.2 «1С:Управление торговлей» 10.3.

```
Функция Сохранить Изображение (Код Товара, Объект Картинки) Экспорт
Результат = "";
Попытка
StorageConnector = Новый СОМ Объект ("Cleverence.Warehouse.StorageConnector");
Если StorageConnector = Неопределено Тогда
Pезультат = "#Ошибка при создании компоненты Cleverence. Warehouse. StorageConnector";
Возврат Результат;
КонецЕсли;
Если мСоединение = Неопределено Тогда
Рез = Подключить СНастройками ИзБазы();
Если Не ПустаяСтрока(Рез) Тогда
Возврат Рез;
КонецЕсли;
КонецЕсли;
НоменклатураСсылка = мСоединение.Справочники.Номенклатура.НайтиПоКоду(КодТовара);
Если НоменклатураСсылка. Пустая() Тогда
Возврат "":
КонецЕсли:
Картинка = StorageConnector.FromXml(ОбъектКартинки);
ПутьКФайлу = "d:\Тест.jpg";
Картинка.Save(ПутьКФайлу);
Номенклатура = мСоединение.Справочники.номенклатура.НайтиПоКоду(КодТовара);
Если Номенклатура. Пустая () Тогда
Возврат Результат;
КонецЕсли;
НоменклатураОбъект = Номенклатура.получитьОбъект();
```
ОбъектХранилищеДополнительнойИнформации = мСоединение.Справочники.ХранилищеДополнительнойИнформации.СоздатьЭлемент(); ОбъектХранилищеДополнительнойИнформации.ВидДанных = мСоединение.Перечисления.ВидыДополнительнойИнформацииОбъектов.Изображение;

Картинка = мСоединение.NewObject("Картинка",ПутьКФайлу); ОбъектХранилищеДополнительнойИнформации.Хранилище = мСоединение.NewObject("ХранилищеЗначения",Картинка);

ОбъектХранилищеДополнительнойИнформации.Объект = Номенклатура; ОбъектХранилищеДополнительнойИнформации.Записать(); НоменклатураОбъект.ОсновноеИзображение = ОбъектХранилищеДополнительнойИнформации.ссылка; НоменклатураОбъект.записать();

### Исключение

Результат = "#Ошибка при получении дополнительного описания товара:" + ОписаниеОшибки(); КонецПопытки;

### Возврат Результат;

### КонецФункции

В приведенном примере сделанная фотография будет выгружена в 1С с привязкой к номенклатуре . Мы о тсканировали товар, сделали его фотографию , сохранили изображение {Result} = СохранитьИзображение(Код, Картинка) и загрузили фотографию в номенклатуру 1С с помощью вызова .

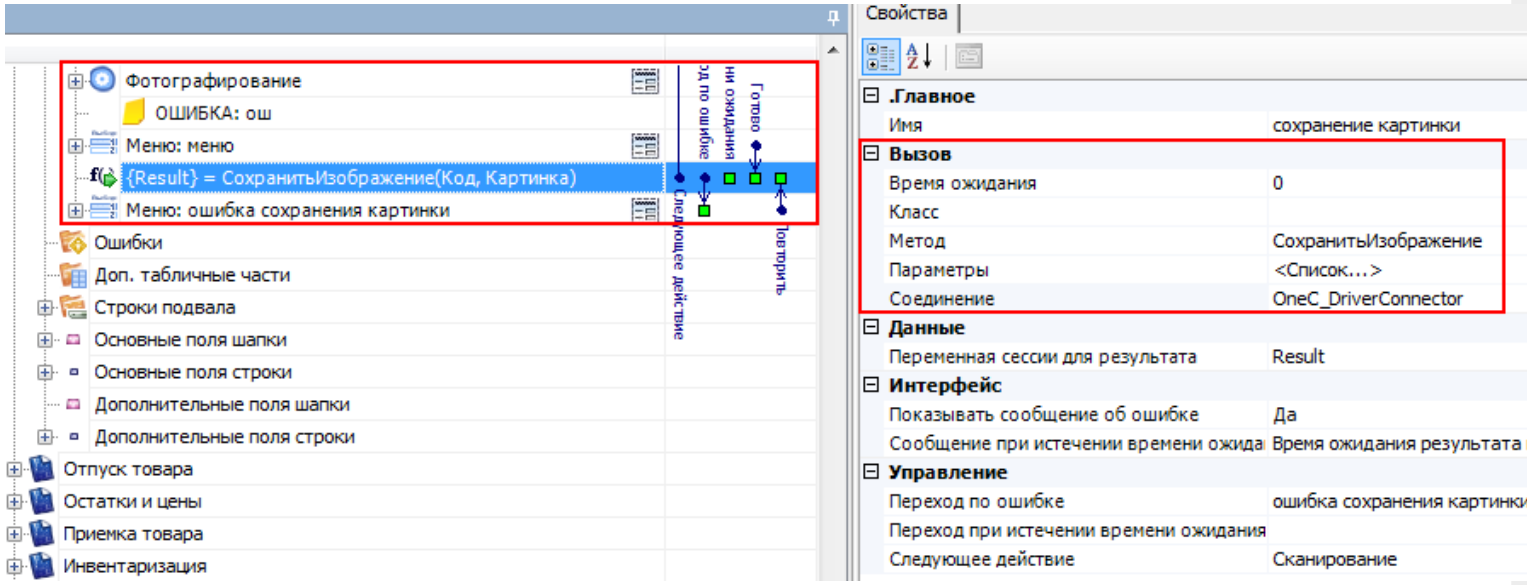

#### **С загрузкой документа**

Другой вариант, более подходящий, например, для оффлайн работы – это сохранение изображения прямо в дополнительное поле документа или строки документа.

Сделанный снимок помещается в строку документа и загружается в учетную систему позже, при загрузке завершенного документа.

Для этого необходимо, например, создать дополнительное поле строки типа Object, в примере ниже – поле «фото».

После фотографирования, мы заносим изображение в дополнительное поле текущего выбранного товара

#### SelectedProduct.фото = фотка

При занесении строки в документ фотография сохранится внутри файла документа вместе со строкой, и в дальнейшем, при загрузке документа в учетную систему, может быть извлечена из этого дополнительного поля.

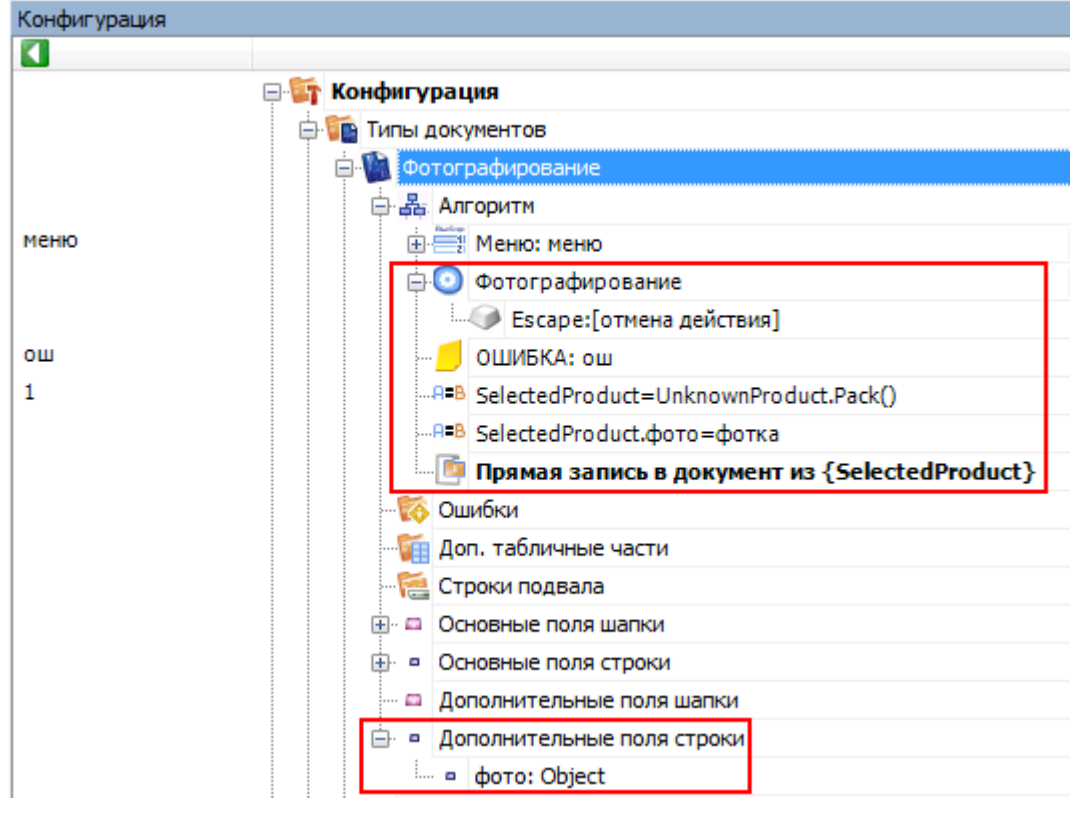

действия, фотографирование

### Не нашли что искали?

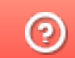

Задать вопрос в техническую поддержку

# Действие «Удаление строки документа» в Mobile SMARTS

Последние изменения: 2024-03-26

Действие «Удаление строки документа» — не визуальное действие, позволяет удалить строку (строки) документа из конкретной переменной сессии. Можно удалить строку (строки) целиком или выборочно, используя шаблоны. Перед удалением строк, можно использовать действие «Выбор Да/Нет», чтобы оператору ТСД дать возможность выбора удалять строки или нет (например, вывести на экран вопрос «Удалять строку?» и при выборе «Да» задать переход на действие «Удаление строки документа»).

### Входные параметры

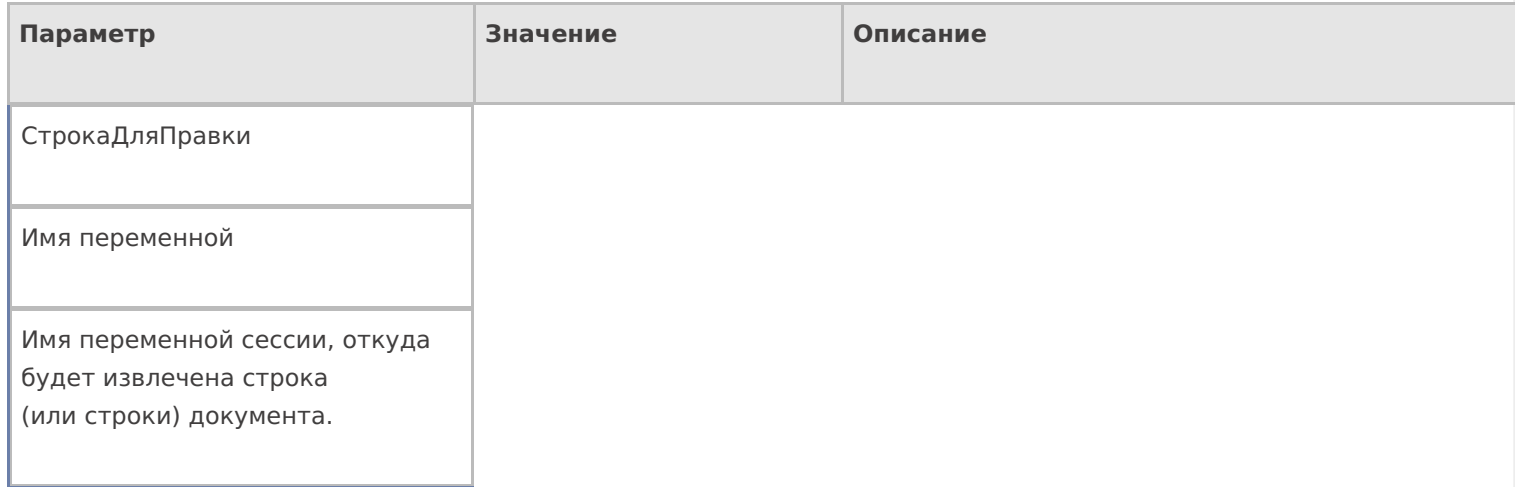

### Настройки действия

Полный список свойств данного действия следующий:

#### **.Главное**

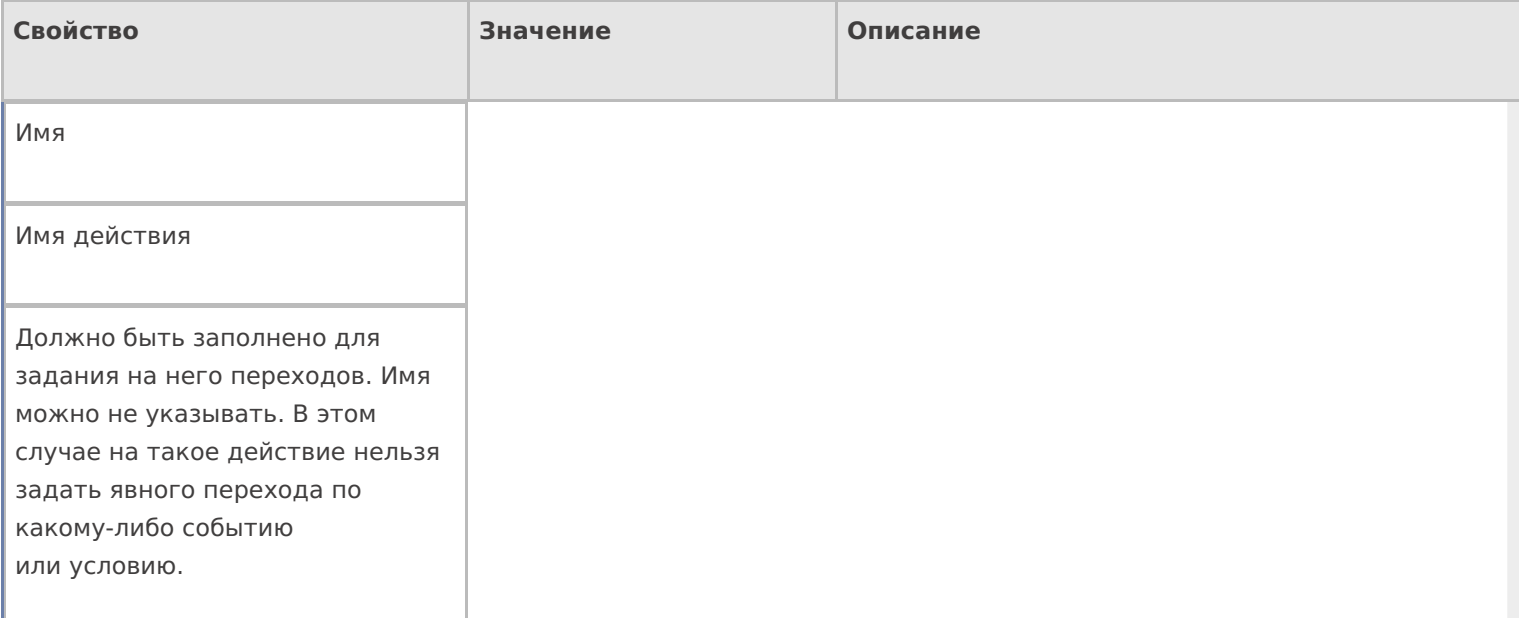

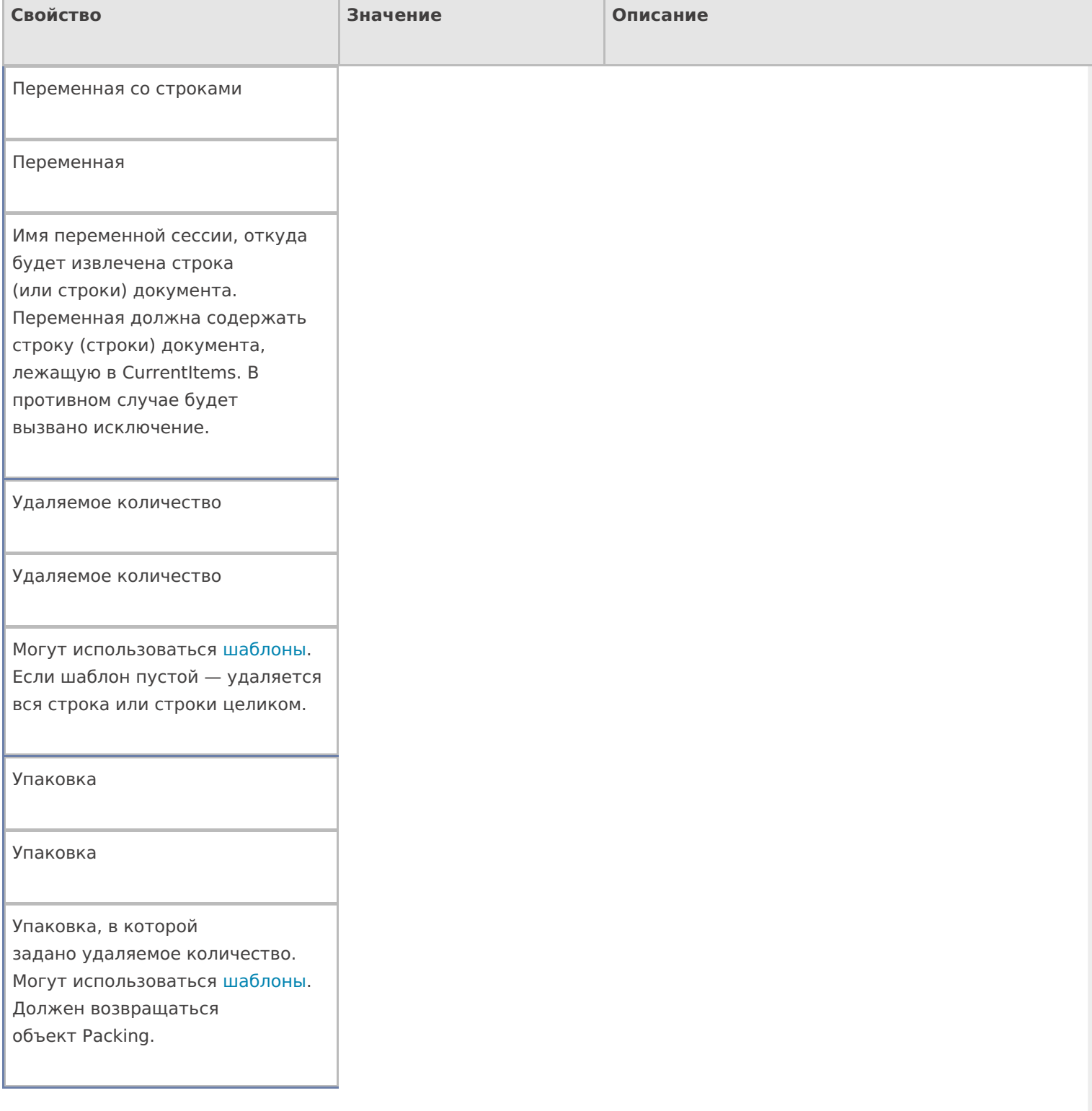

# **Управление**

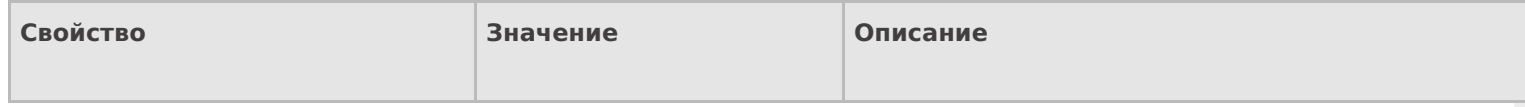

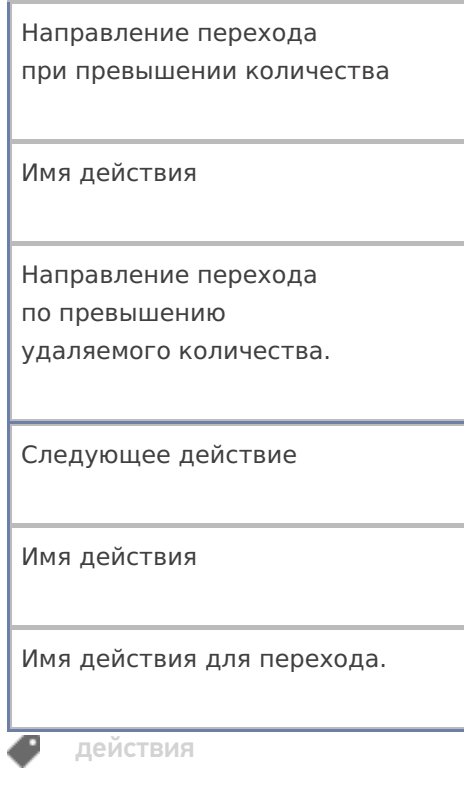

# Не нашли что искали?

• Задать вопрос в техническую поддержку

# Действие «Меню» в Mobile SMARTS

Последние изменения: 2024-03-26

Действие «Меню» — визуальное действие, позволяет создать и вывести на экран меню с кнопками для перехода к другим действиям.

От одного меню, может быть выбран переход в другое меню. Например, из главного меню по нажатию кнопки «Настройки» выполняется переход в меню «Настройки операции».

В меню используются клавиши быстрого перехода от 1 до 9 (написаны в скобках на кнопке меню). Для быстрого перехода нажмите клавишу на ТСД, соответствующую кнопке меню.

При создании кнопок могут использоваться шаблоны и изображения с форматированием. Например, в колонке кнопка ввели шаблон «Ввод кол-ва: <b>{GlobalVars.Режим}</b>», при отображение на ТСД вместо <b> {GlobalVars.Режим}</b> на кнопке будет выведен действующий режим ввода количества (авто или ручной).

Для вставки изображения в кнопку меню тег <img>…</img> необходимо размещать в самой кнопке (подробнее смотрите «Примеры вставки и форматирования изображений»).

#### Скриншоты

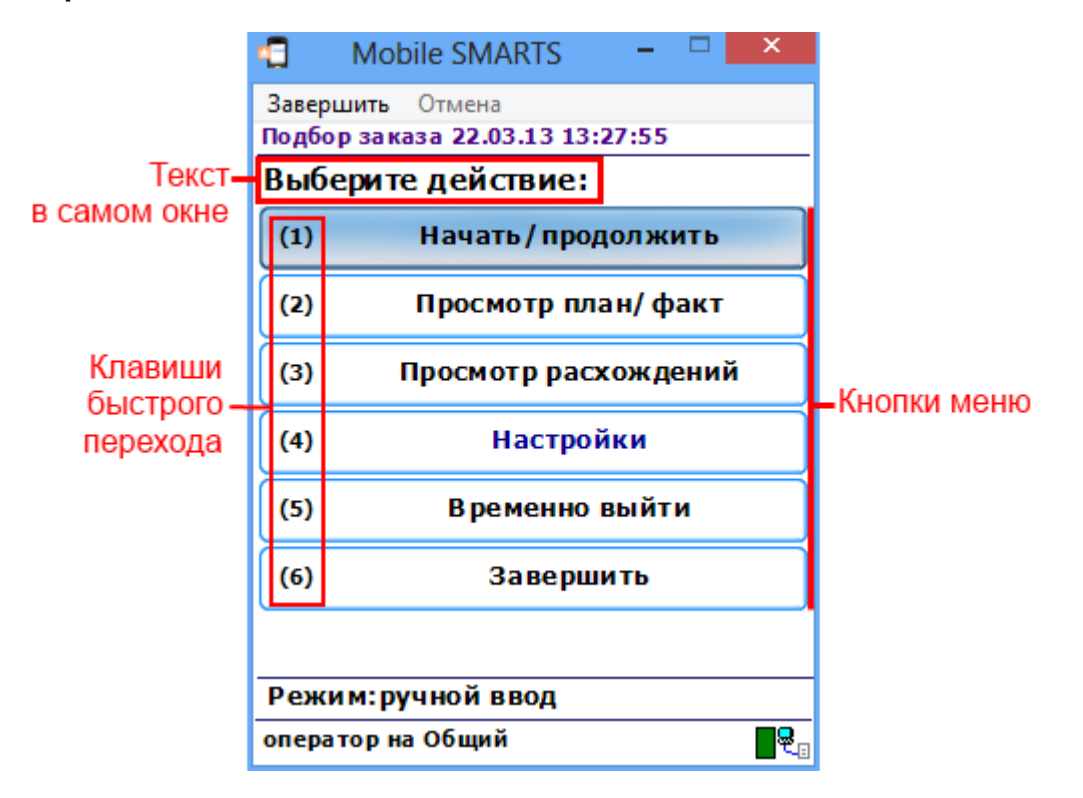

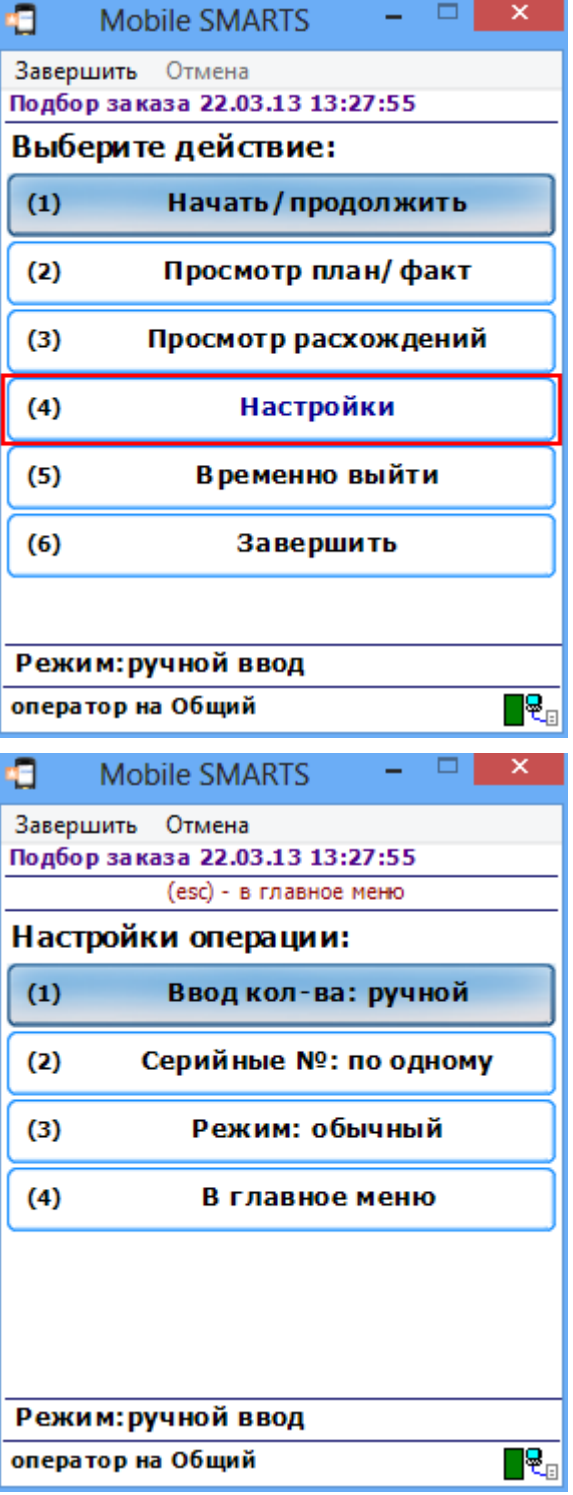

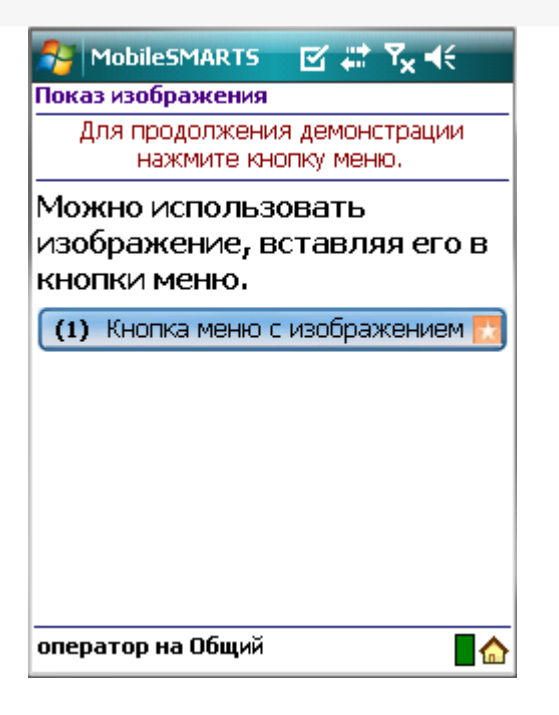

# Настройки действия

Полный список свойств данного действия следующий:

### **.Главное**

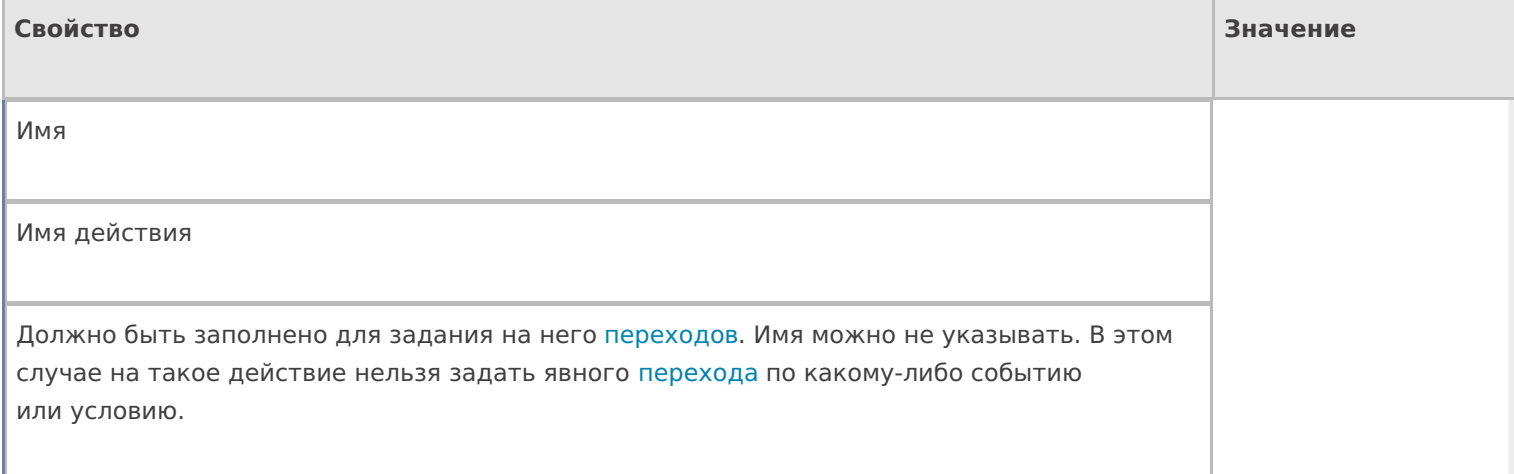

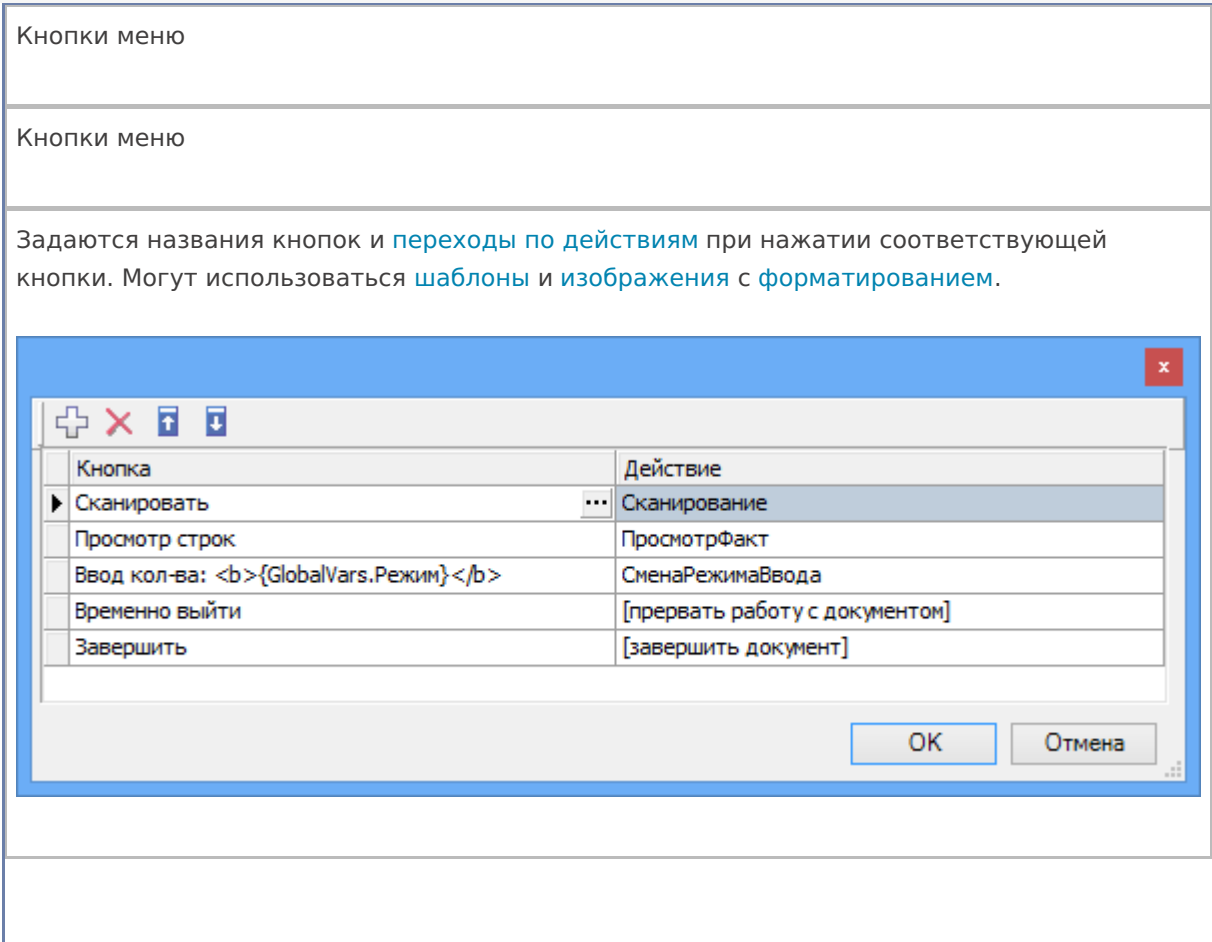

# **Интерфейс**

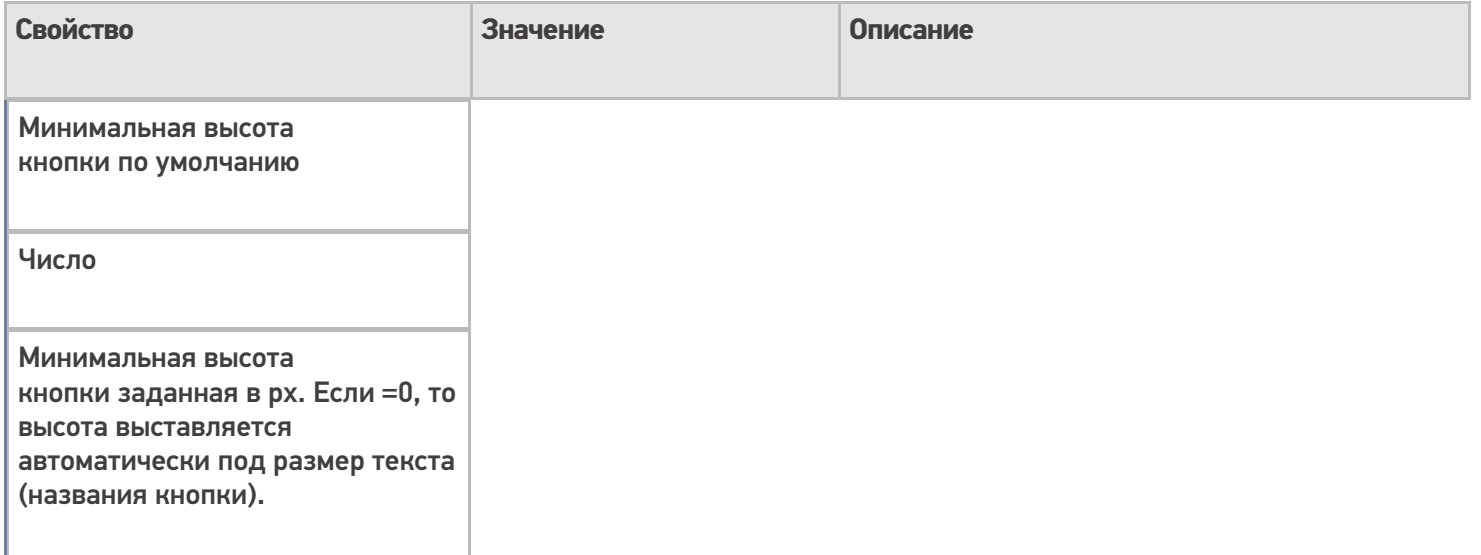

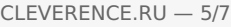

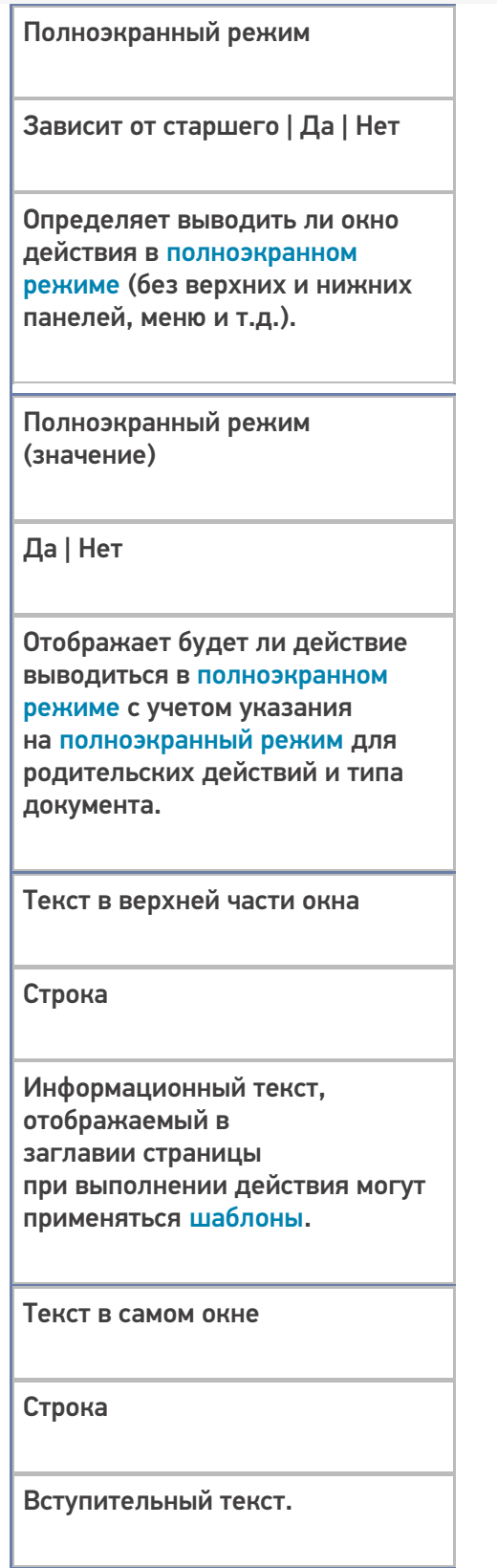

# **Общее**

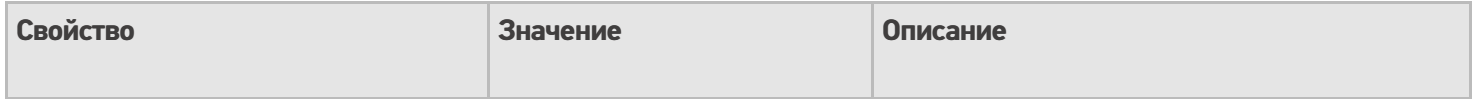

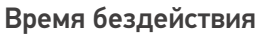

Время в секундах

Время бездействия, после которого будет выполнен переход на другое действие.

Переход по бездействию

Отмена действия | Возврат на одно действие | Завершить документ | Прервать работу с документом | Возврат документа | или переход к любому выбранному действию из списка

Куда будет

выполнен переход по бездействию (подробнее смотрите «Переходы по действиям»).

Фоновое изображение

Путь к файлу изображения

Относительный или абсолютный путь к файлу фонового изображения.

#### **Управление отменой по Escape и стеком отмен**

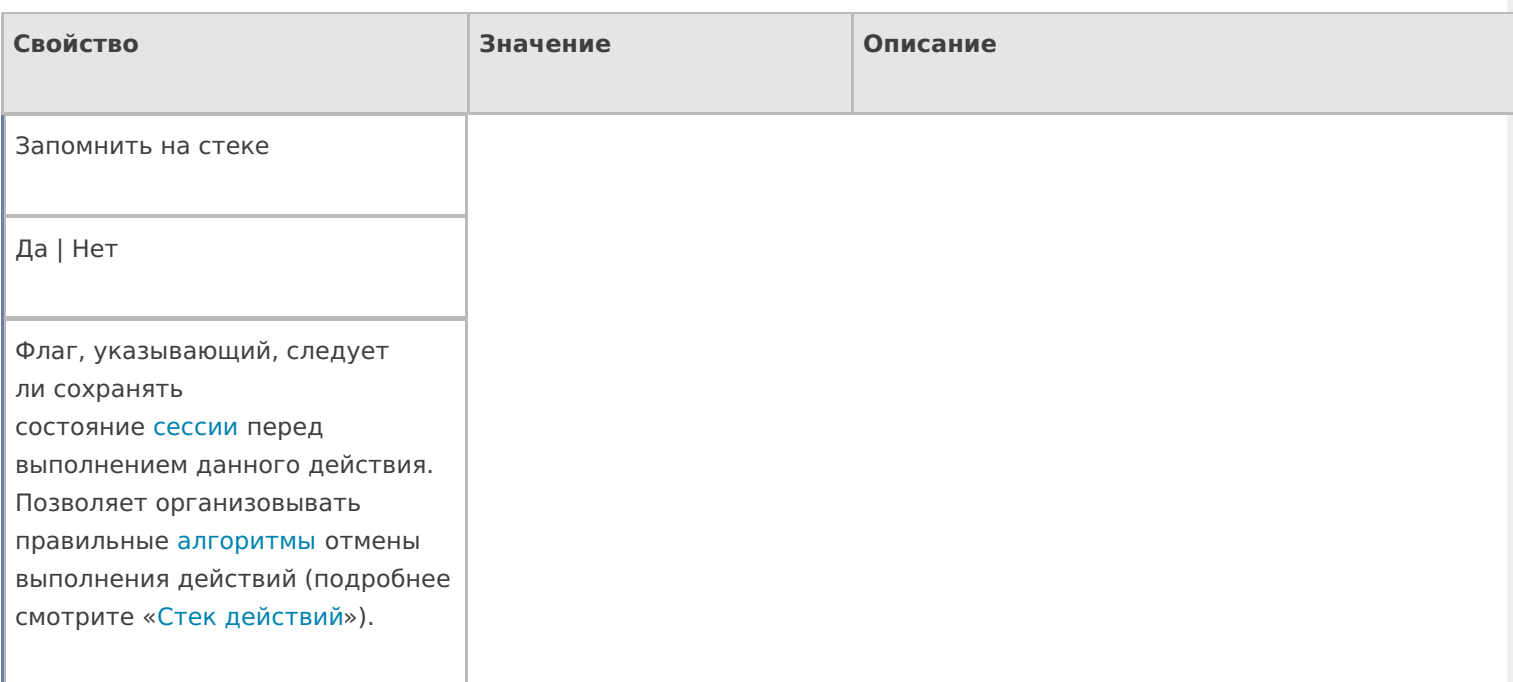

Отмена действия по Escape

Отмена действия | Возврат на одно действие | Завершить документ | Прервать работу с документом | Возврат документа | или переход к любому выбранному действию из списка

Тип отмены действия. Действие, на который произойдет переход в случае нажатияЕѕс (подробнее смотрите «Переходы по действиям»).

действия, меню

### Не нашли что искали?

 $\odot$ Задать вопрос в техническую поддержку

# Действие «Запись данных в буфер» в Mobile **SMARTS**

Последние изменения: 2024-03-26

Действие «Запись данных в буфер» — не визуальное действие. Буфер можно использовать для хранения введенных данных, без прямой записи в документ. Потом данные из буфера можно будет записать в документ.

Настройки свойств позволяют задавать проверку товара в документе и его переполнение по количеству, указывать сливать ли одинаковые строки и по каким полям производить их сличение.

### Входные параметры

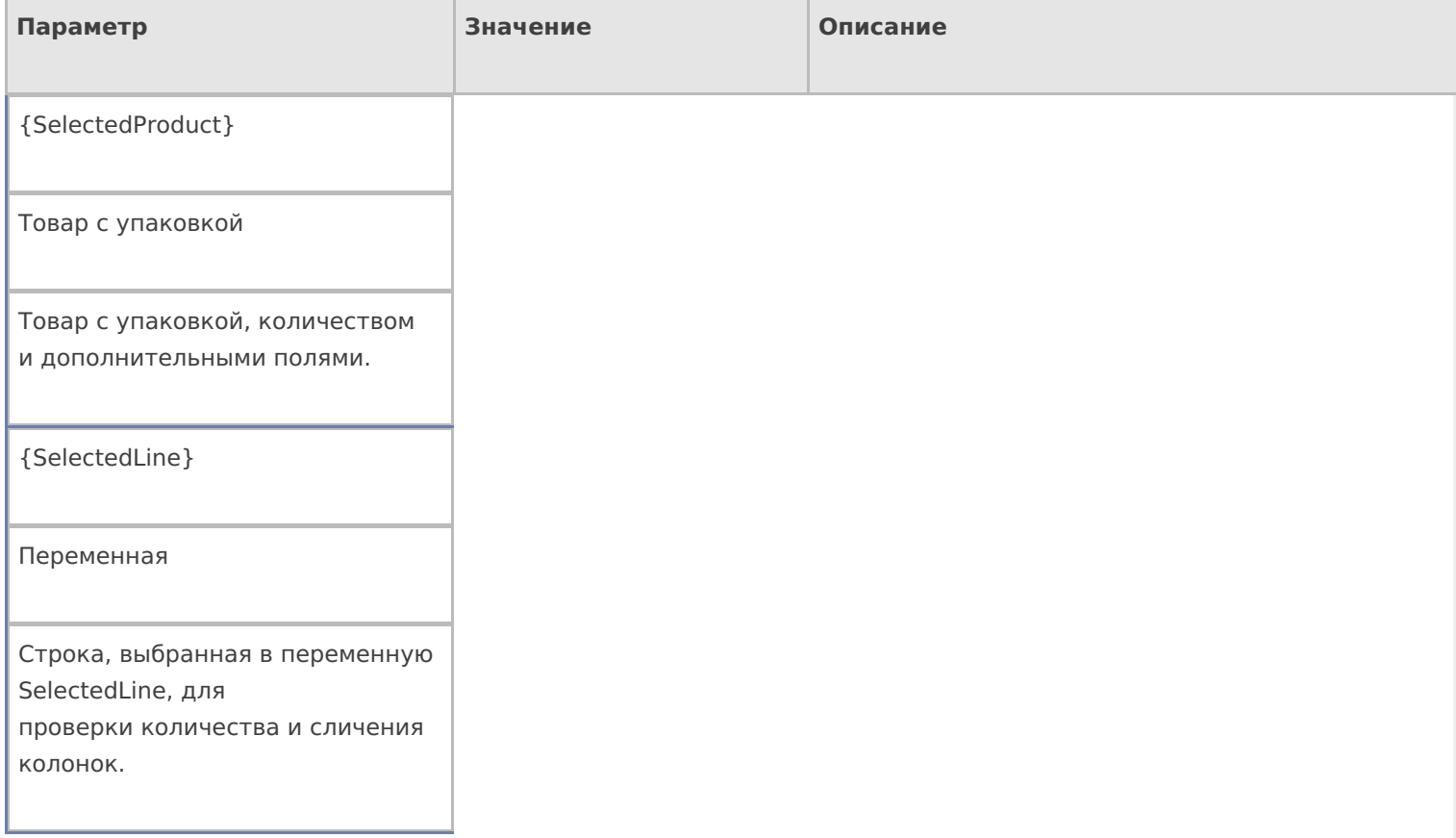

# Результат работы

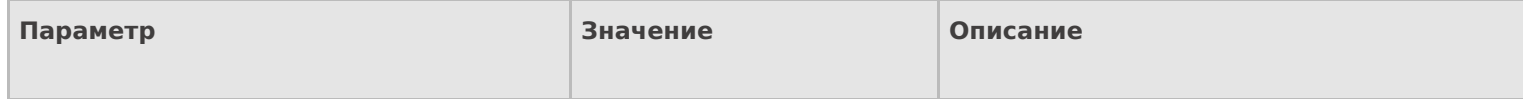

{SelectedProduct}

Товар с упаковкой

Товар с упаковкой, количеством и дополнительными полями сохраненный в буфер.

# Настройки действия

Полный список свойств данного действия следующий:

### **.Главное**

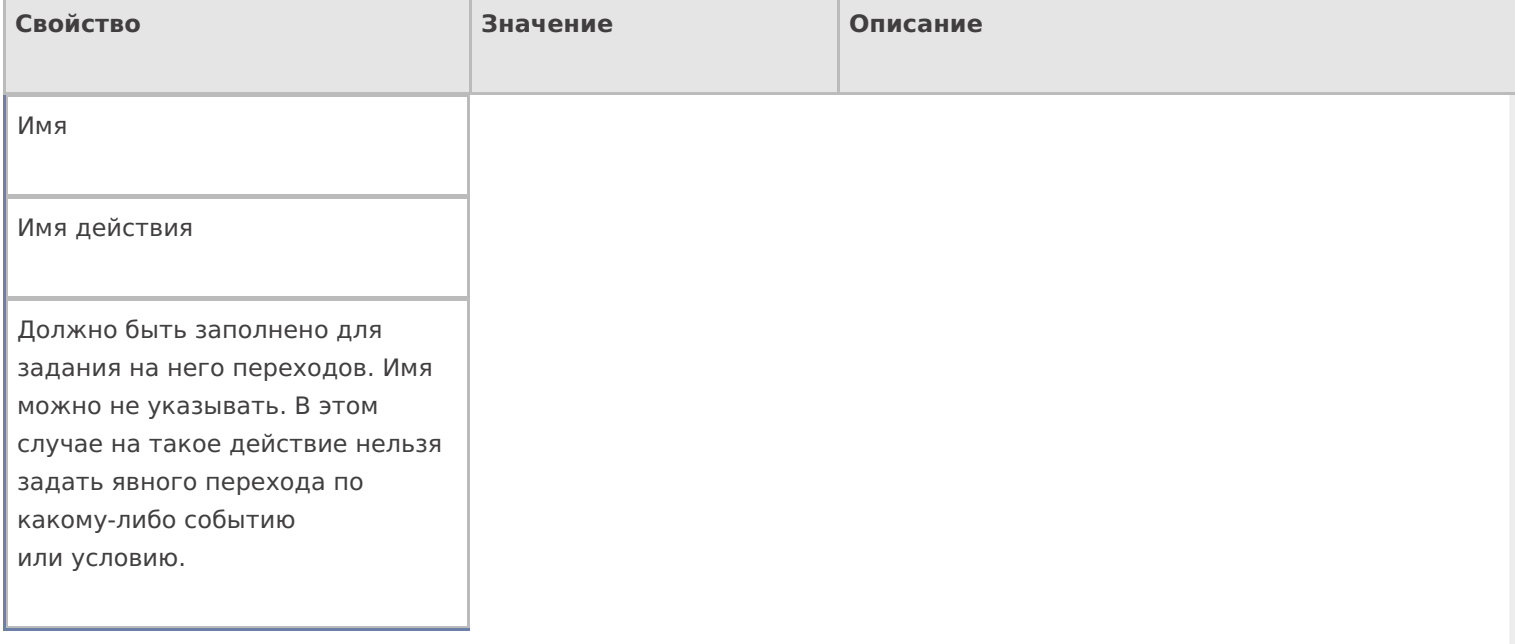

### **Заполнение строк**

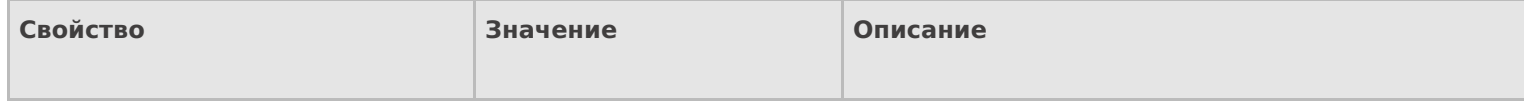

Проверять на наличие товара и переполнение количества по плану

#### Да | Нет

Свойство позволяет задать проверку наличия товара и его количества в докумете. true проверка включена. Перед внесением информации проверяется, есть ли текущий товар в документе, и не происходит ли переполнение количества. false — проверка не производится. В буфер вносятся все строки, вне зависимости от их номенклатуры и количества.

Игнорировать список колонок для сличения

Да | Нет

Свойство позволяет указать, учитывать ли при поиске строк с товаром и подсчета количества основные и дополнительные поля в строке. false — все поля учитываются. true дополнительные поля не учитываются.

Имя буфера

Переменная

Имя переменной буфера. По умолчанию — Buffer.

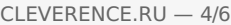

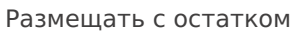

Да | Нет

Свойство задает видоизмененную логику при занесение в буфер. С данным флагом сообщения о превышении количества не приходят, а действие размещает столько товара, сколько может. Остаток выставляется в SelectedProduct в количество. Если удалось разместить все, то, соответственно, SelectedProduct.Quantity = 0.

Сливать одинаковые строки

Да | Нет

Позволяет задать слияние идентичных строк при добавлении в буфер. Если Да одинаковые строки будут сливаться в одну, количество в которой — сумма количеств исходных строк; Нет поиск идентичных строк не проводится, каждый раз в буфер добавляется новая строка.

Список колонок для сличения

Имена полей

Коллекция имен полей, которые учитываются при отборе строк в документе. Если коллекция пуста — учитываются все поля.

### **Тексты сообщений об ошибках**

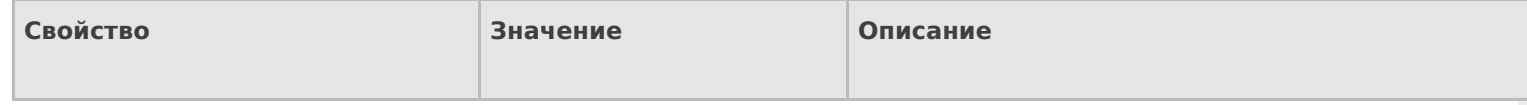

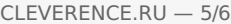

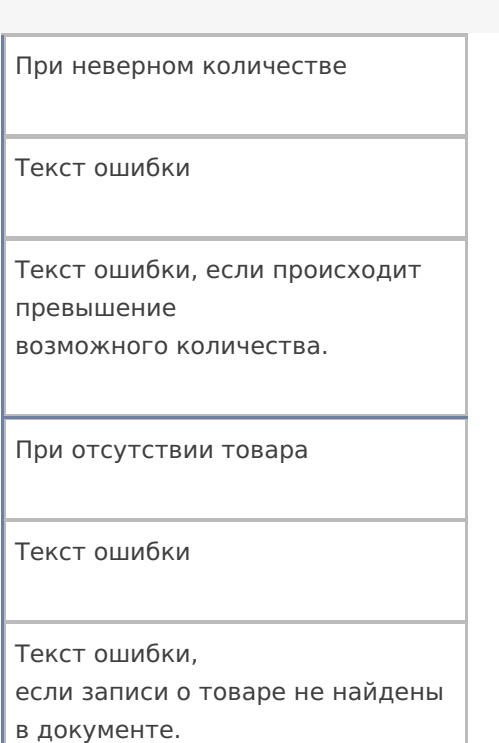

### **Управление**

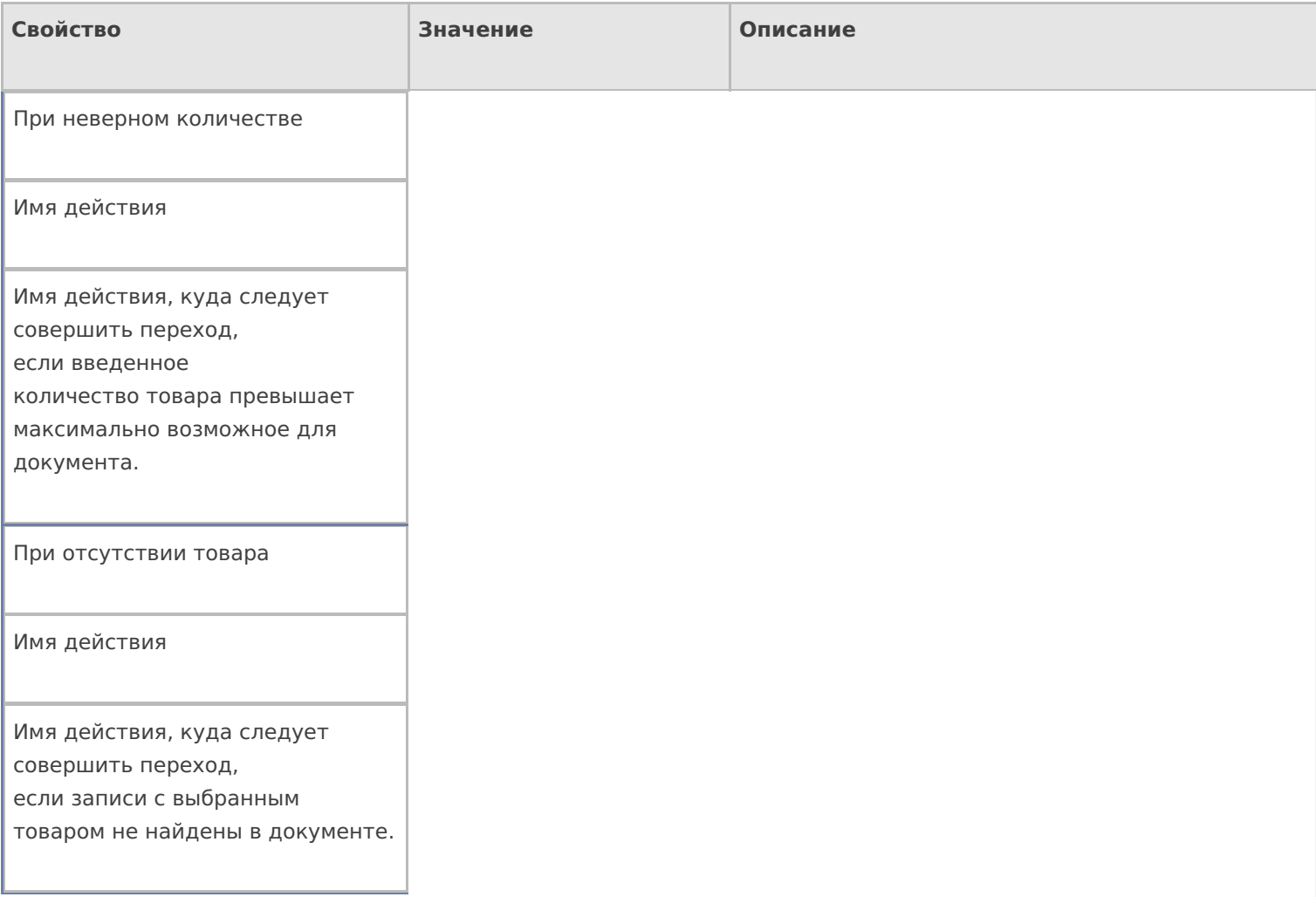

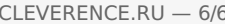

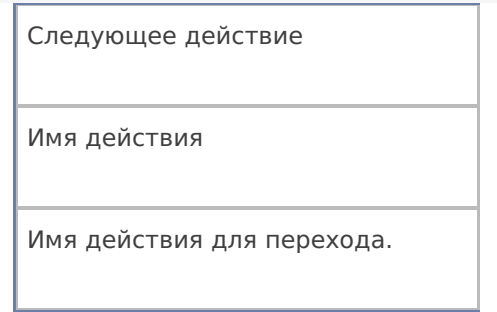

## Управление. Дополнительно.

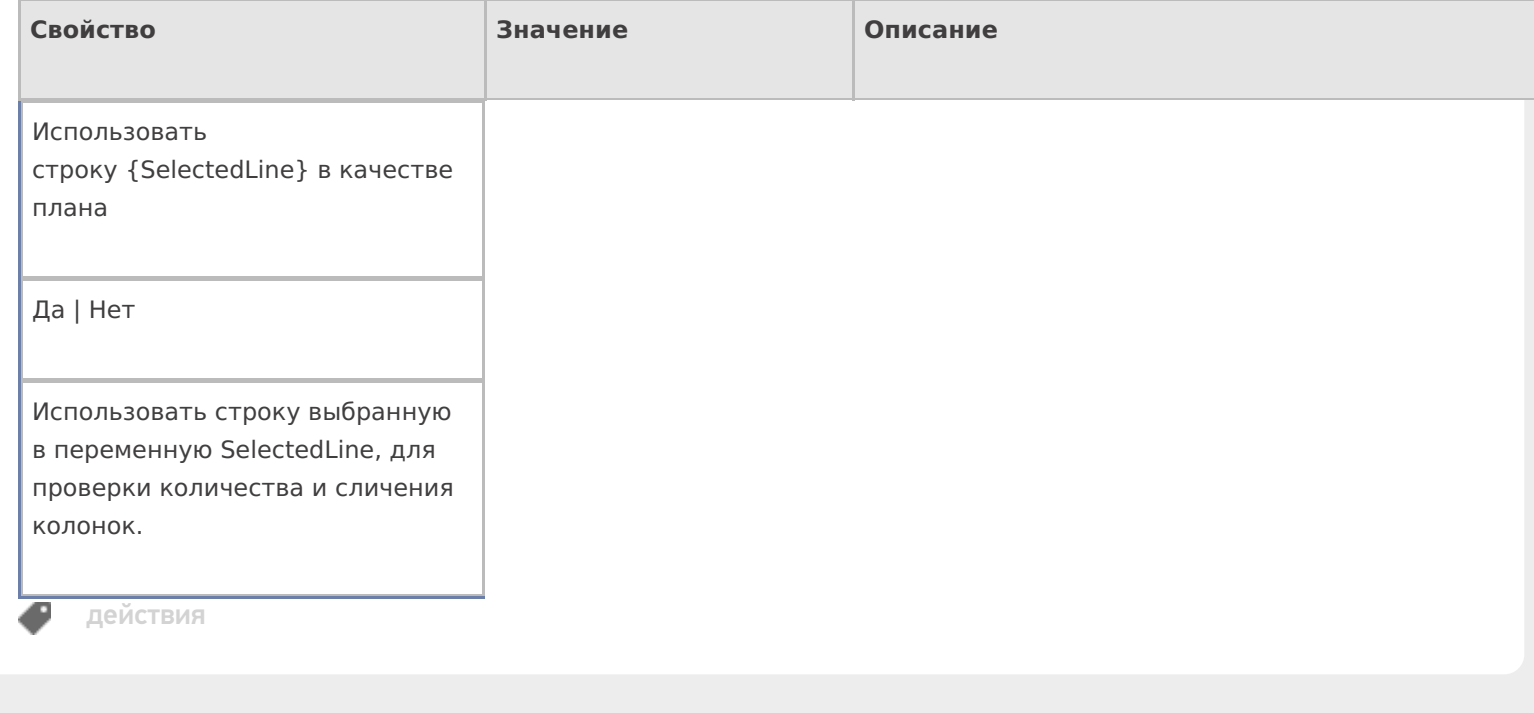

# Не нашли что искали?

 $\odot$ Задать вопрос в техническую поддержку

# Действие «Выбор Да Нет» в Mobile SMARTS

Последние изменения: 2024-03-26

Действие «Выбор Да/Нет» — визуальное действие, позволяет выводить на экран вопрос с кнопками выбора «Да», «Нет». В зависимости от выбранного ответа будет выполнен переход на другое действие. В тексте могут применяться шаблоны.

## Скриншоты

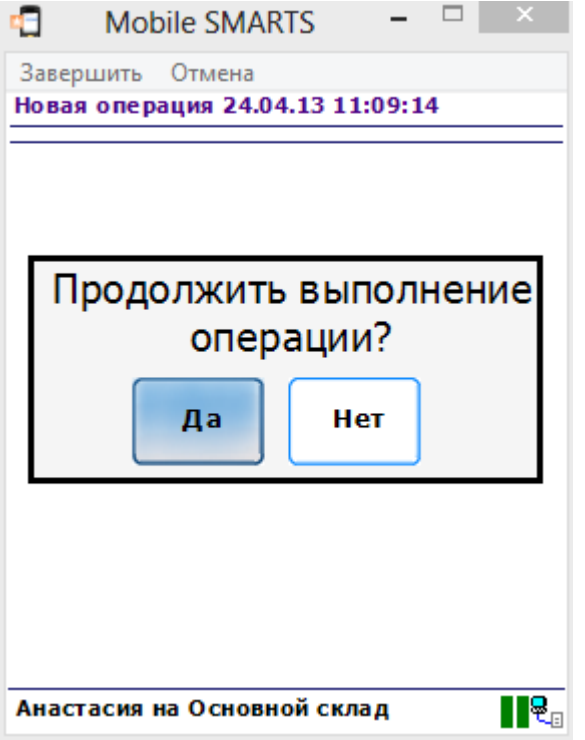

# Настройки действия

Полный список свойств данного действия следующий:

#### **.Главное**

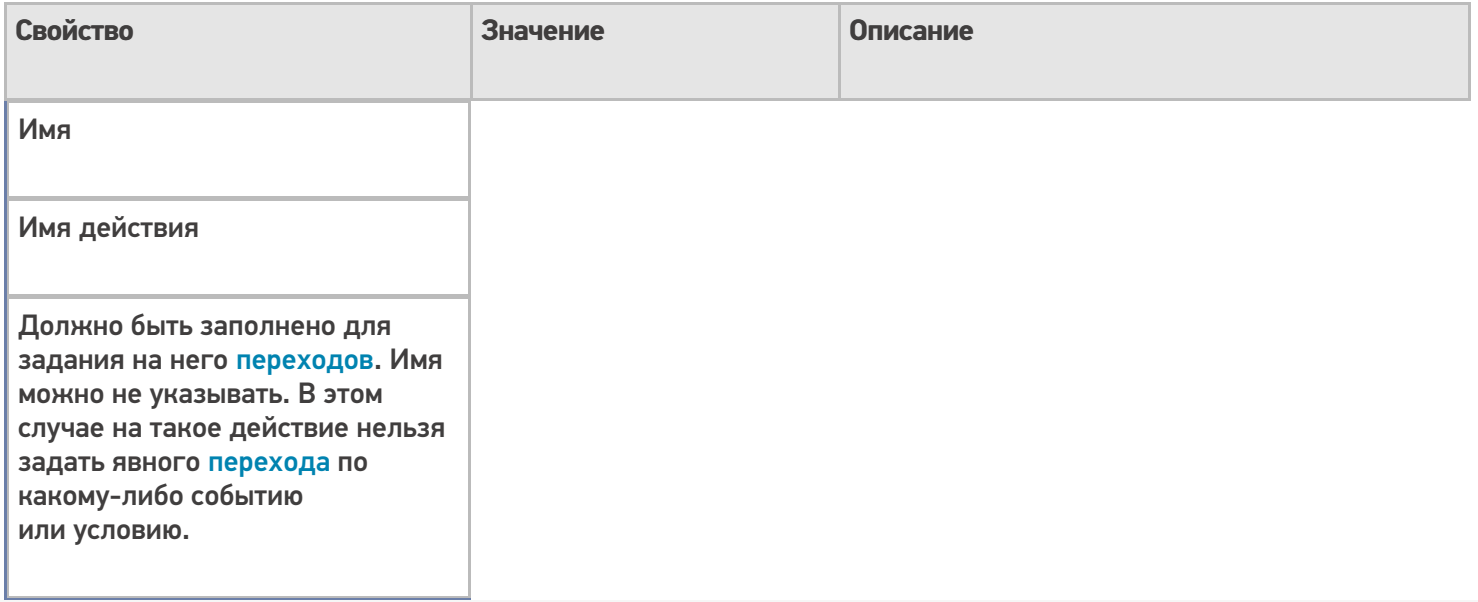

# **Интерфейс**

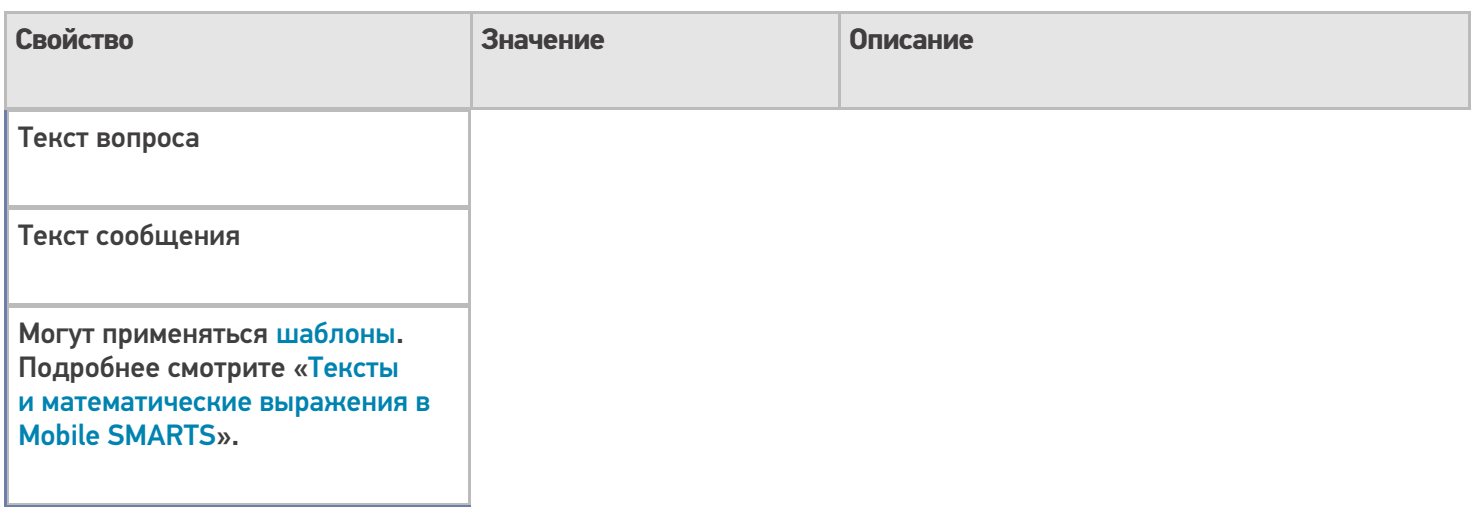

# **Управление**

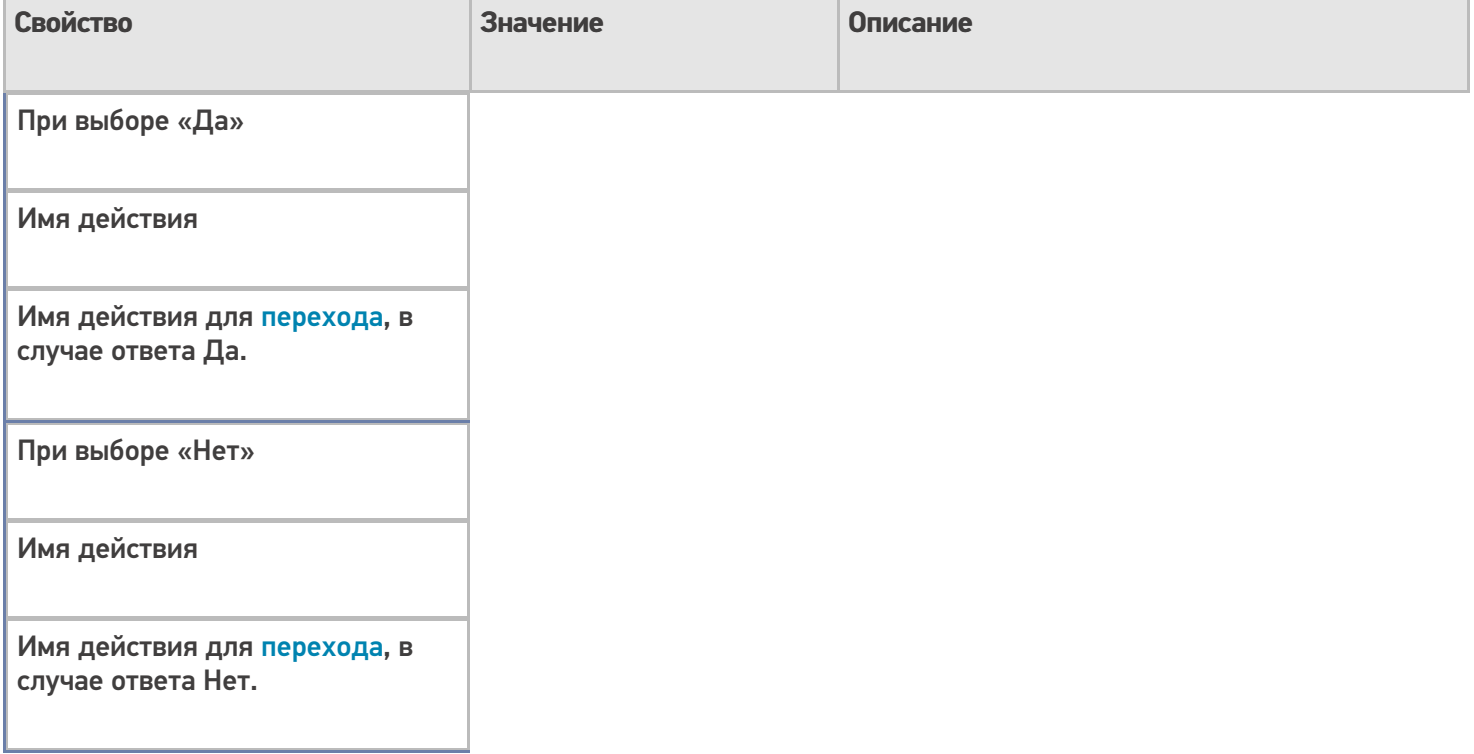

# **Управление отменой по Escape и стеком отмен**

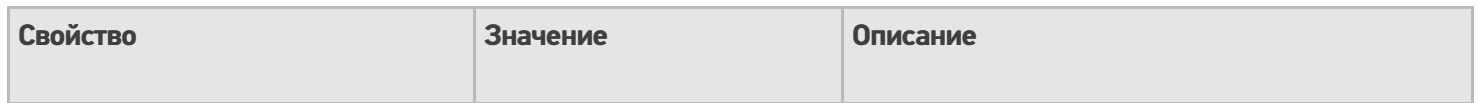

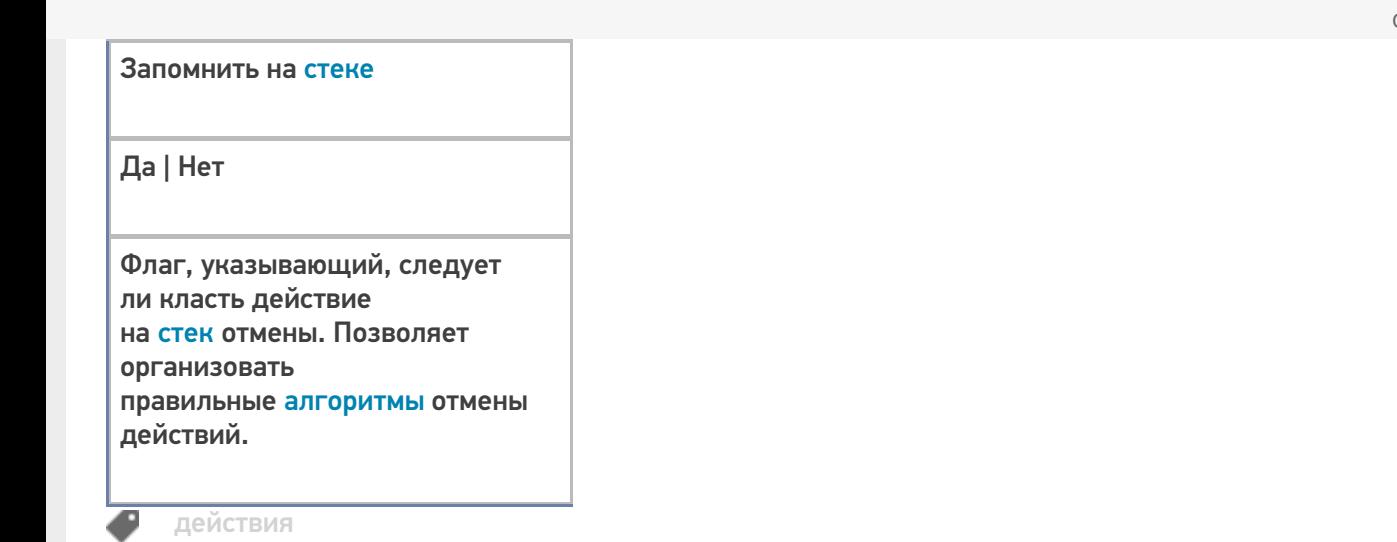

# Не нашли что искали?

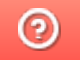

Задать вопрос в техническую поддержку

# Действие «Произвольный код» в Mobile **SMARTS**

Последние изменения: 2024-03-26

Действие «Произвольный код» — не визуальное действие, на ТСД никак не отображается. Позволяет использовать произвольный код.

Полный список свойств данного действия следующий:

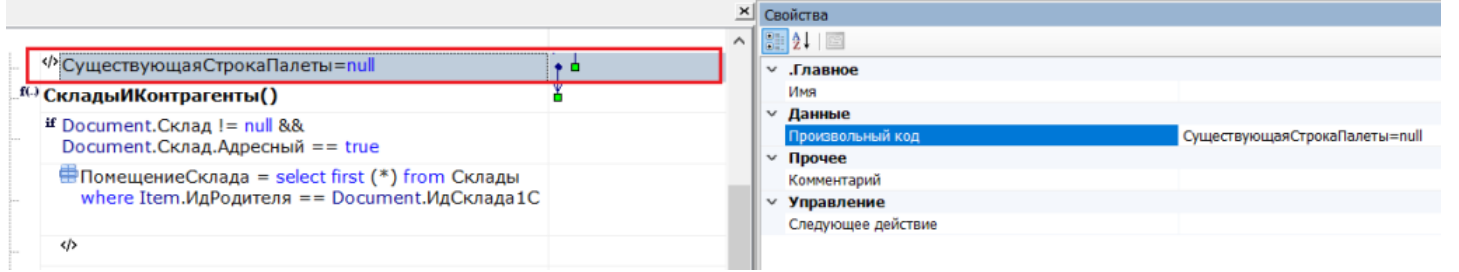

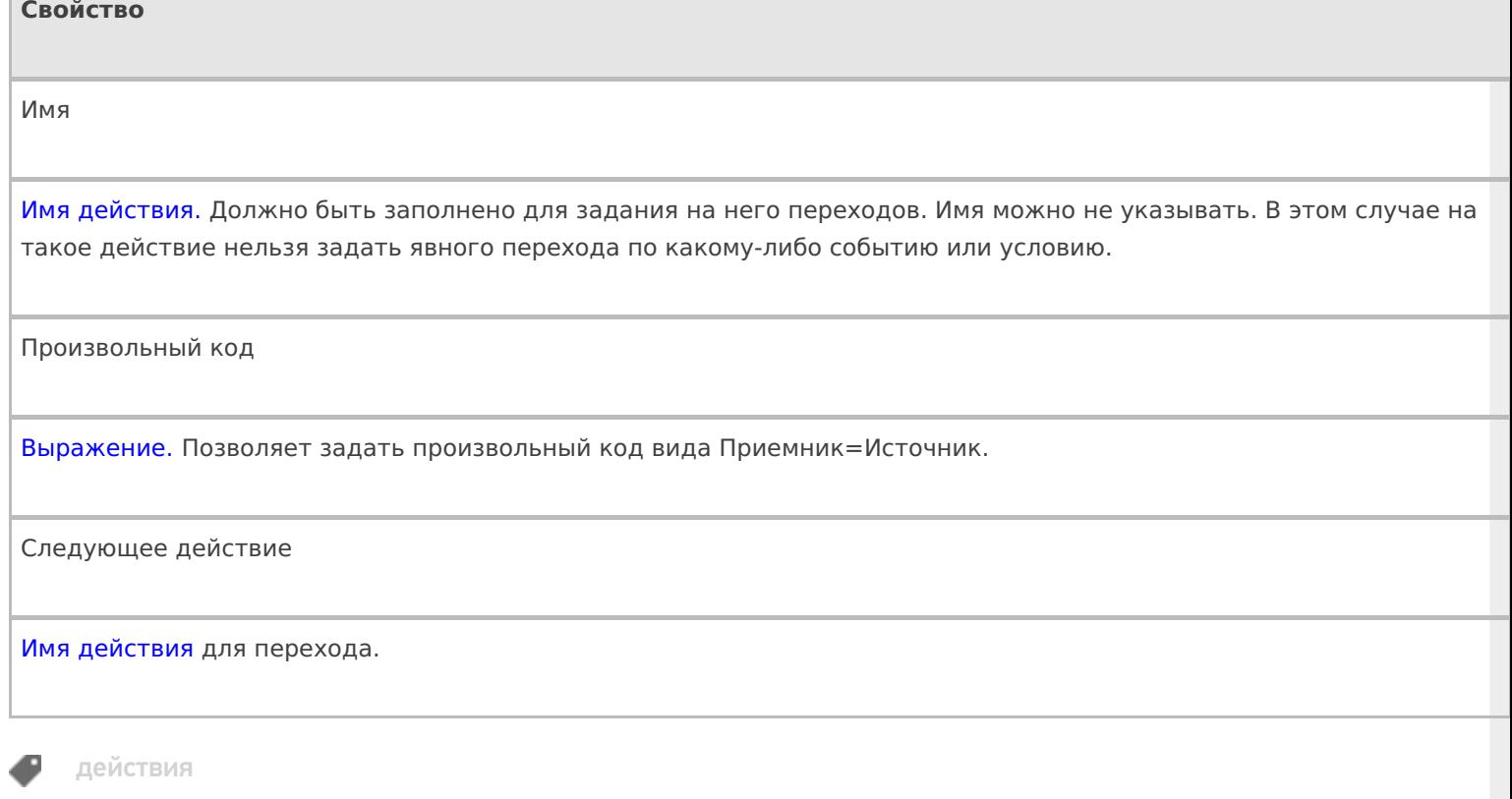

## Не нашли что искали?

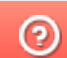

Задать вопрос в техническую поддержку

# Как заполнить динамическую таблицу в действии «Просмотр отчета»

Последние изменения: 2024-03-26

Динамические таблицы в действии «Просмотр отчета» необходимы, если нужно вывести информацию из отчета в виде таблицы. Строки таблицы выбираются по заданной логике, также можно задать переменную, откуда требуется выводить информацию.

# Как открыть динамическую таблицу в действии «Просмотр отчета»

1. Открыть вкладку «Свойства» для действия «Просмотр отчета» и выбрать свойства «Блоки отчета».

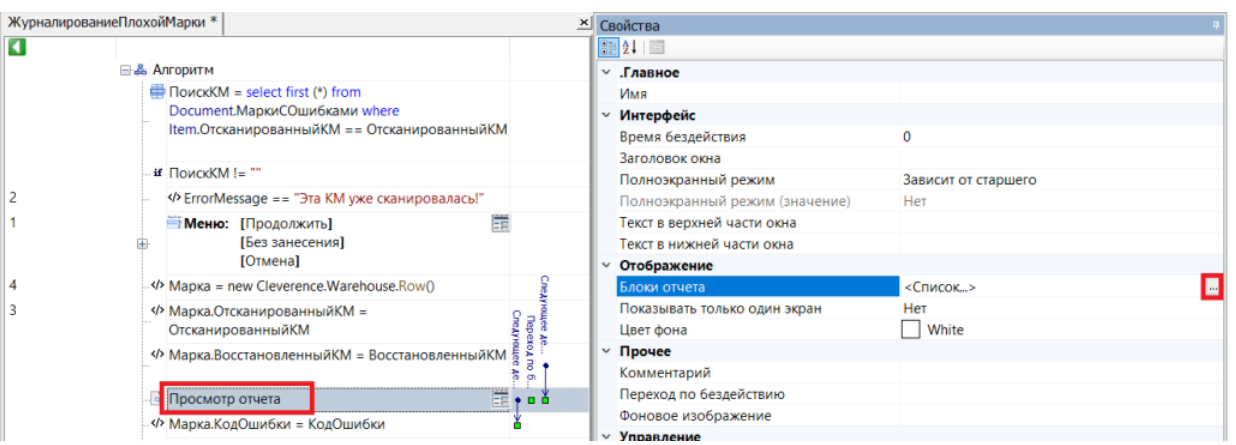

2. В открывшемся окне нажмите кнопку «Добавить» --> «Динамическая таблица» --> «ОК».

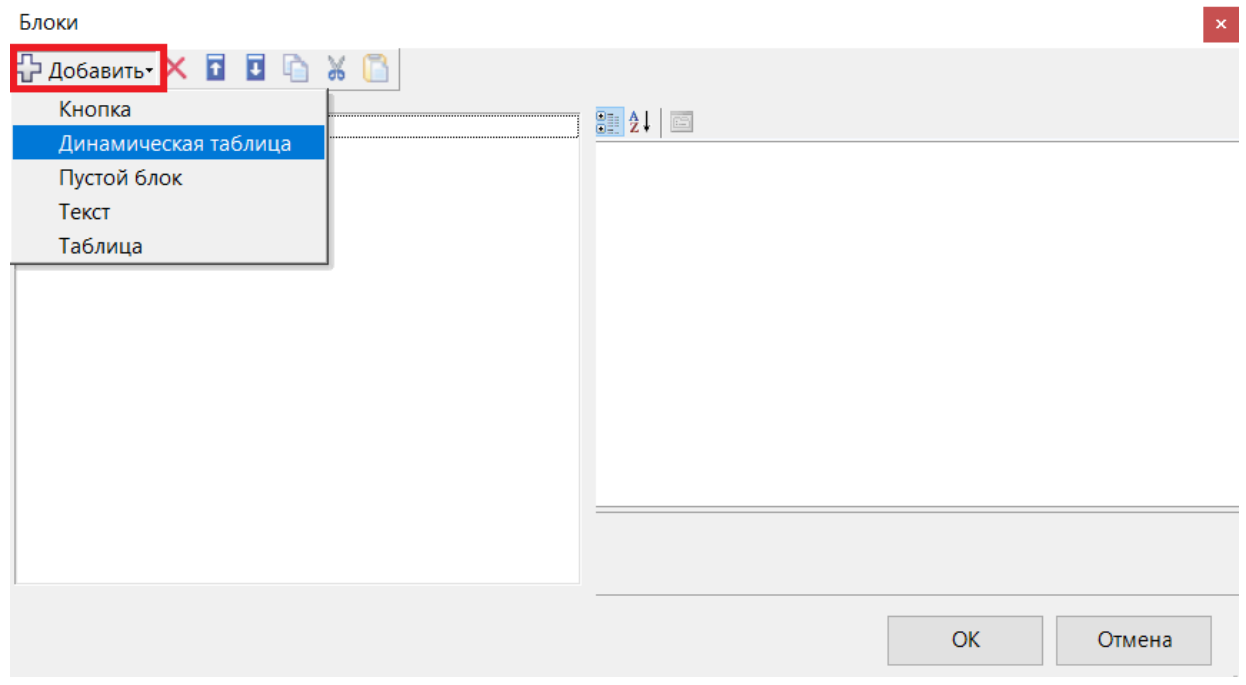

3. Откроется окно со свойствами динамической таблицы.

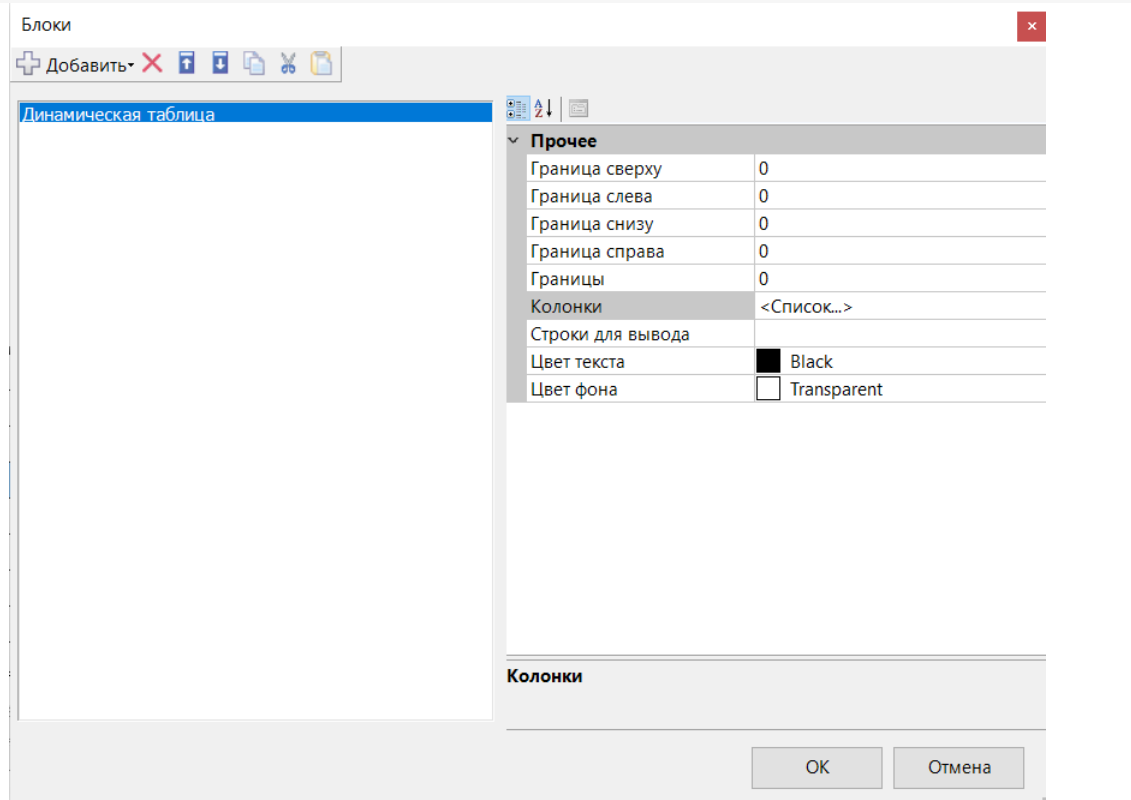

# Свойства динамической таблицы

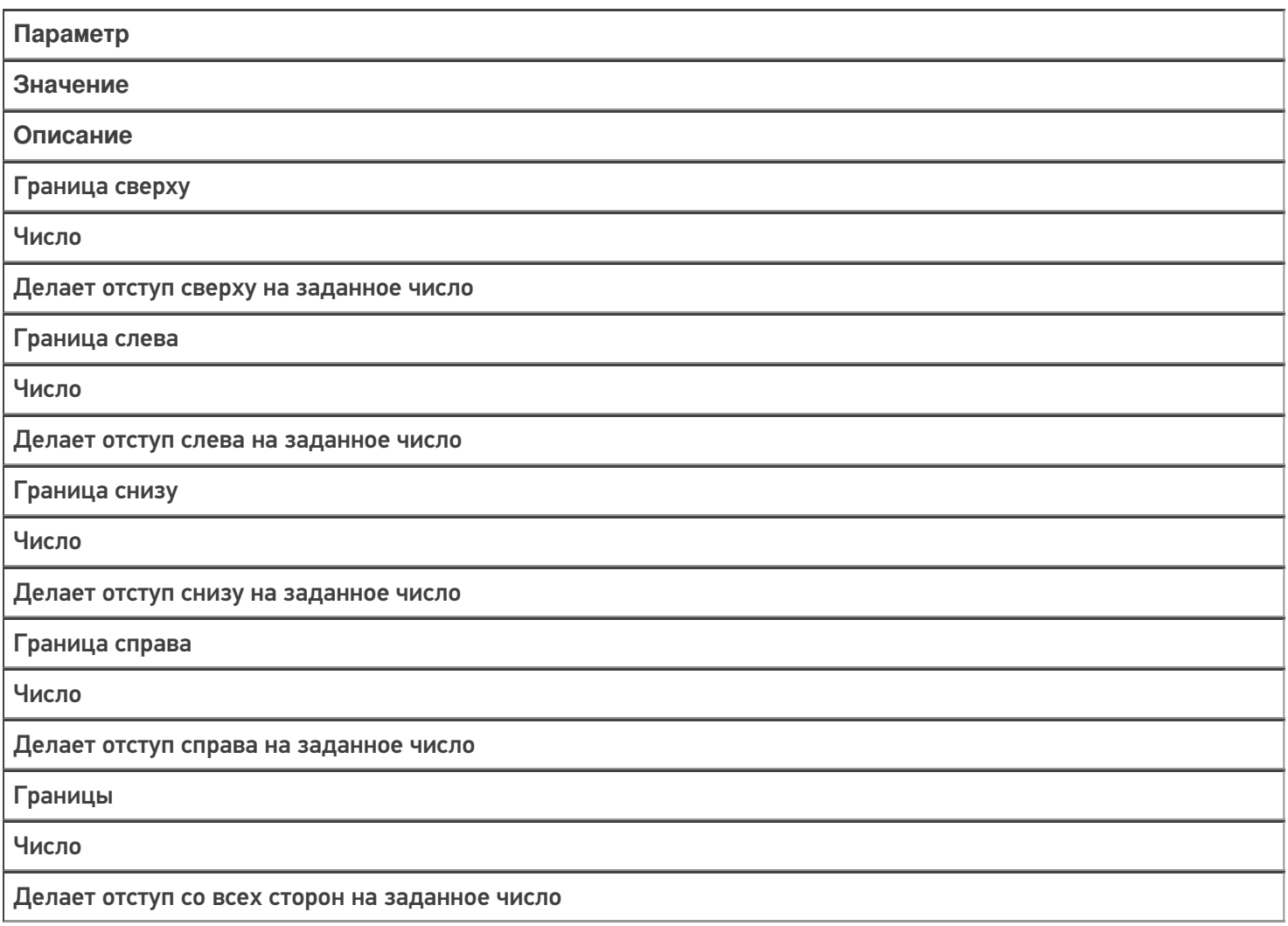

Колонки

Колонки

Набор колонок для отображения выбранных строк

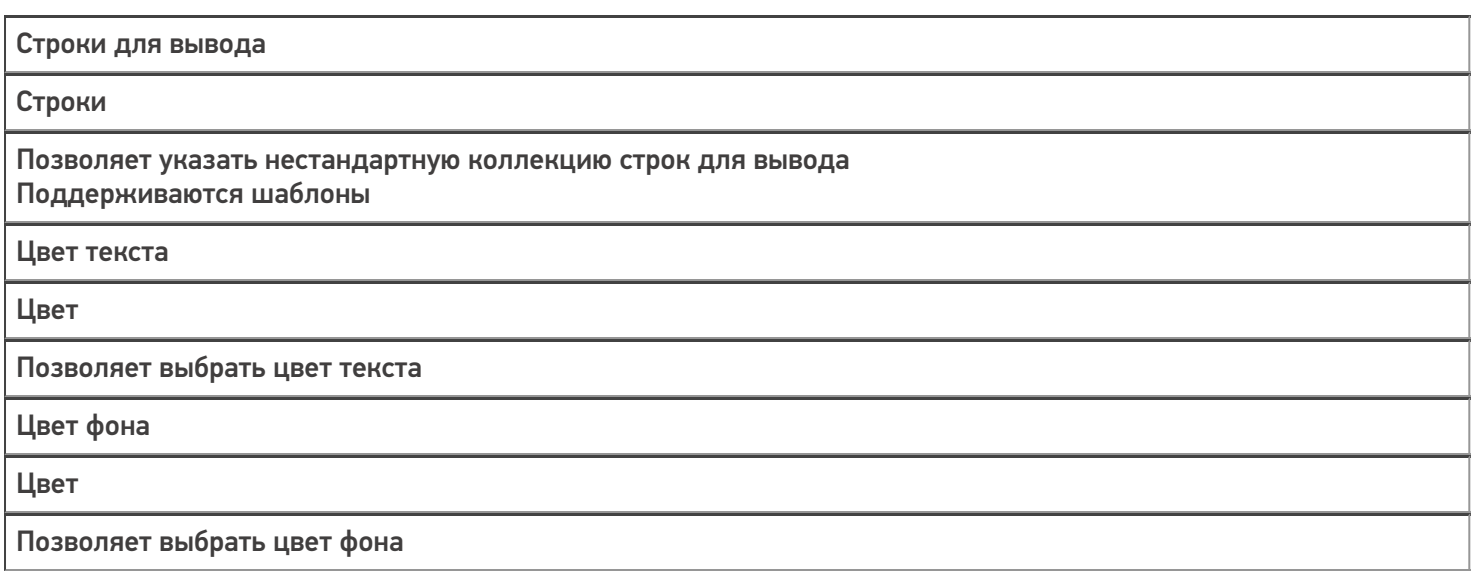

# Пример заполнения динамической таблицы

В данном примере используем переменную EntriesRows (в которую была занесена информация о коде маркировки) в качестве источника данных для таблицы.

1. Выбираем свойство «Колонки» и добавляем 3 колонки слева.

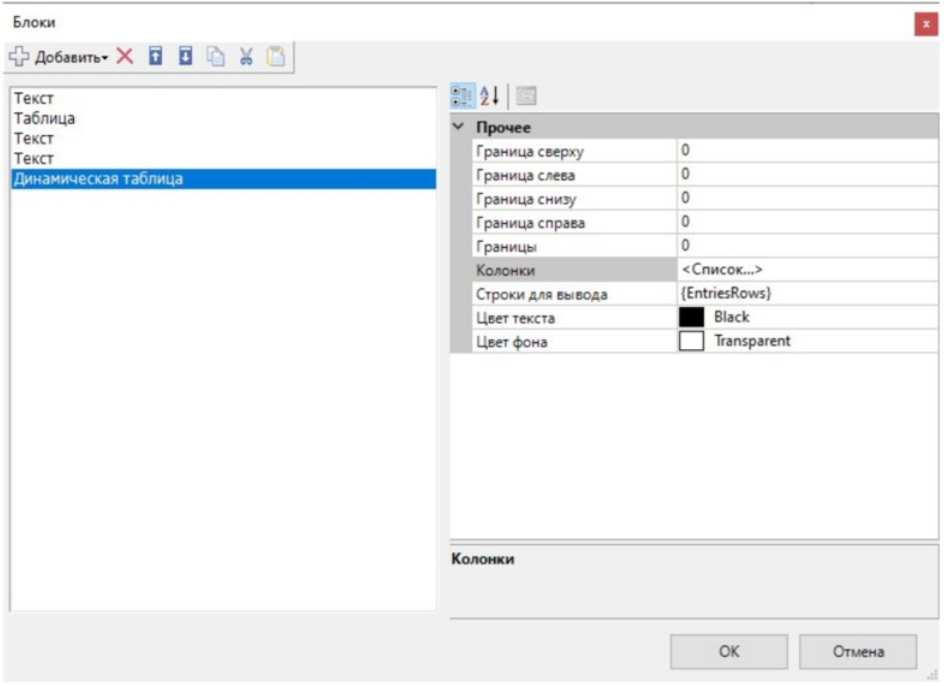

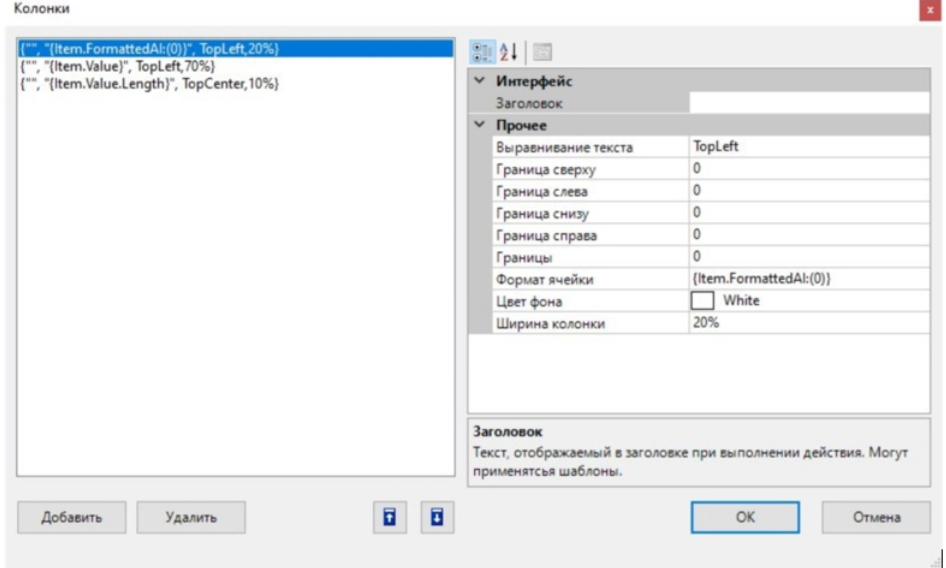

- 2. В колонках можно указать заголовок, формат ячейки и настройки отображения. Логика работы колонок такая же, как у свойства «Колонки» в действии «Просмотр записей» (например).
- 3. После того как мы указали данные и запустили программу, то при скане кода маркировки на ТСД можно увидеть, что вывелось разбиение марки на части с АІ и их длинной.

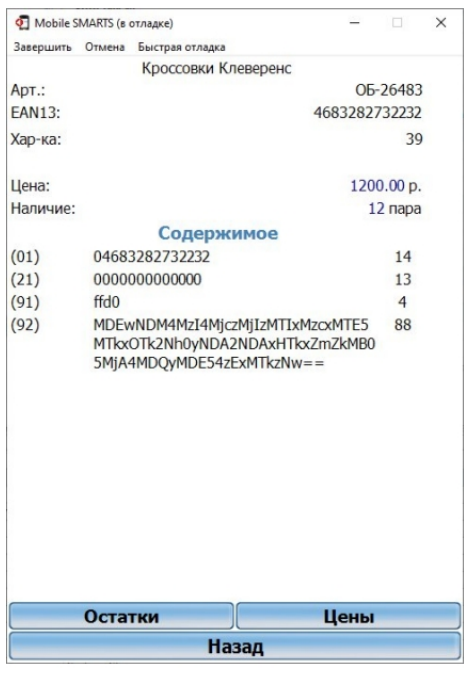

### Не нашли что искали?